BA01407C/16/IT/08.22-00 71591045 2022-09-16 Valido a partire dalla versione 01.12.01

# Istruzioni di funzionamento Liquistation CSF39

Campionatore automatico per liquidi

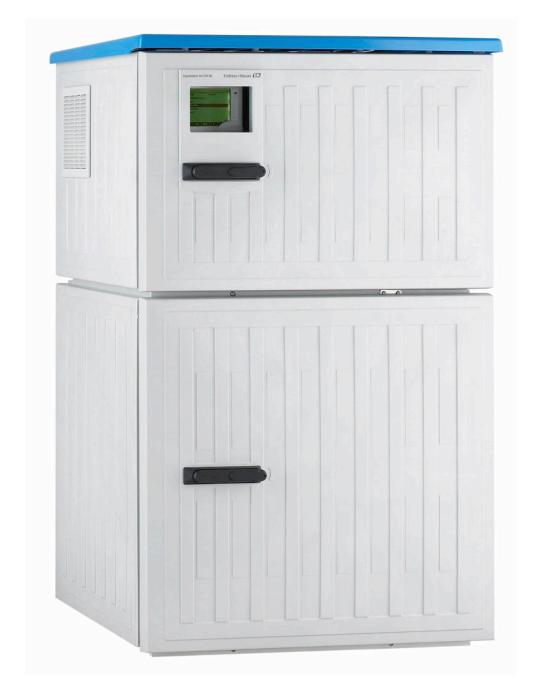

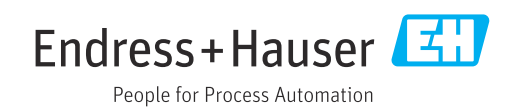

# Indice

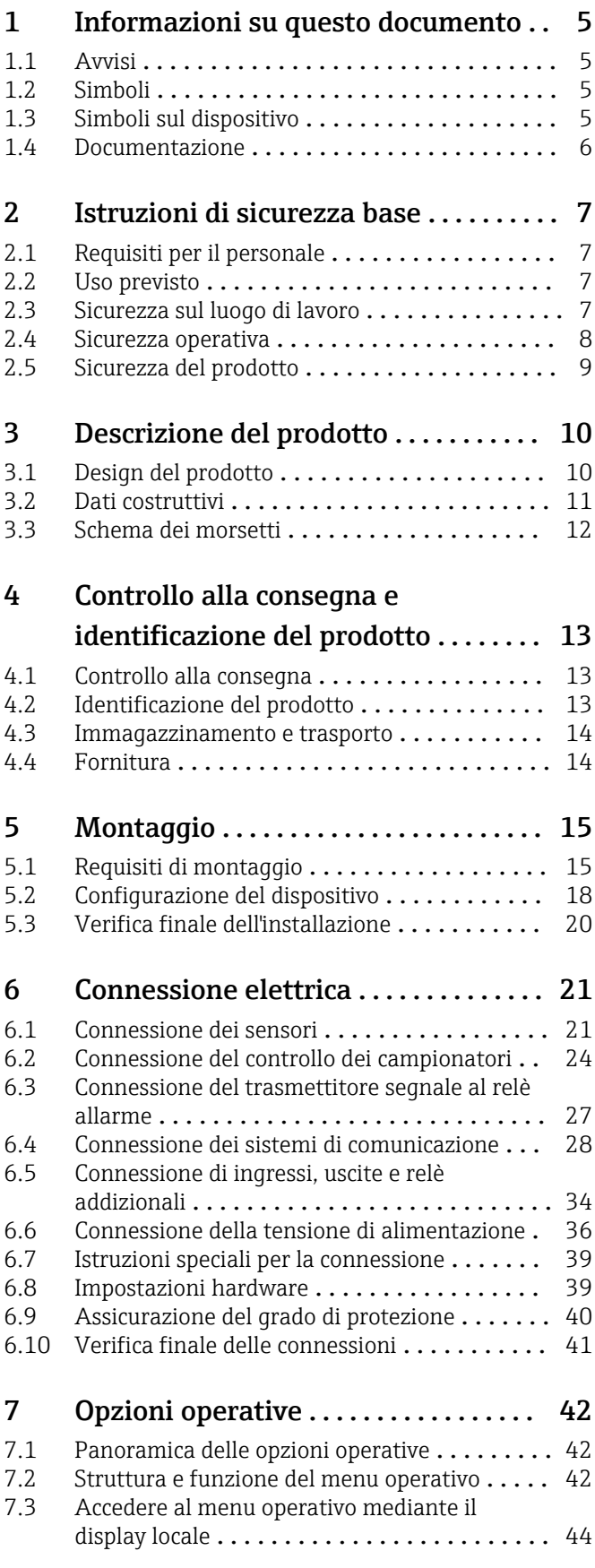

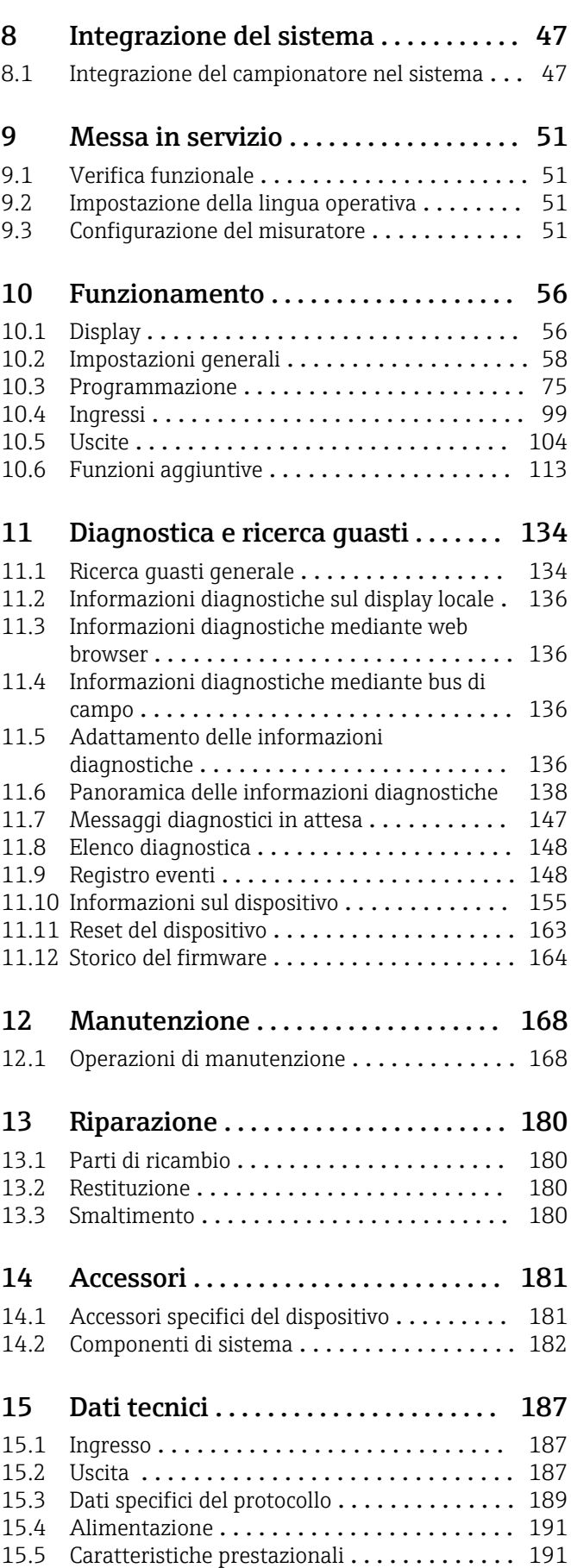

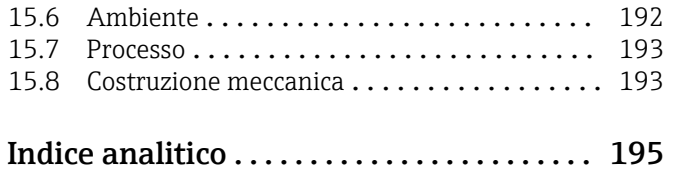

# <span id="page-4-0"></span>1 Informazioni su questo documento

# 1.1 Avvisi

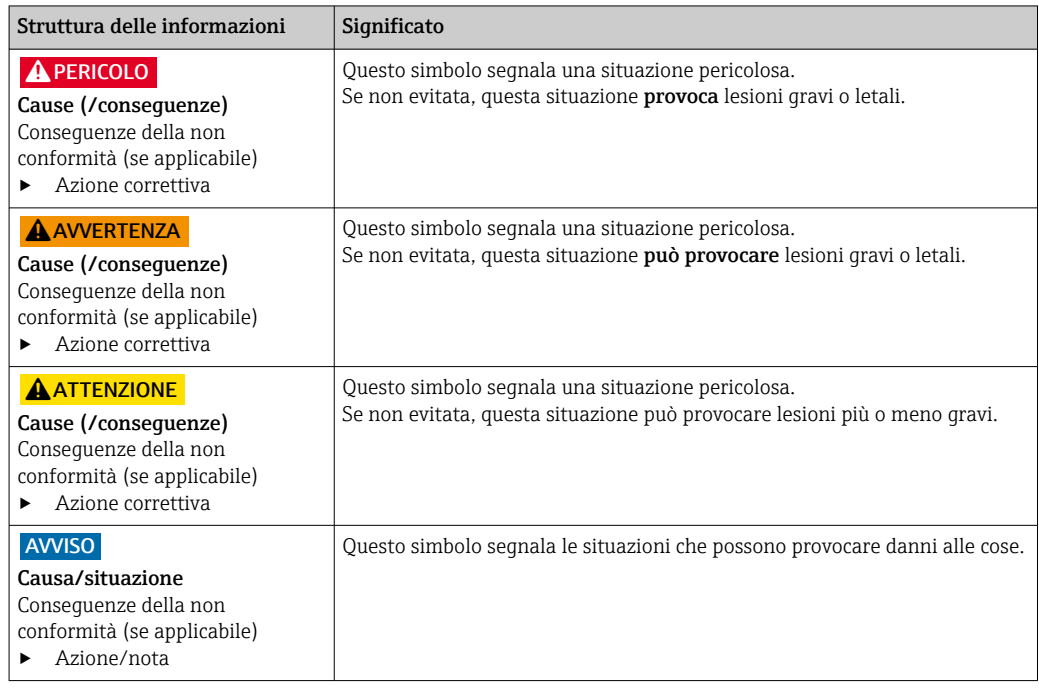

## 1.2 Simboli

 $\boxtimes$ 

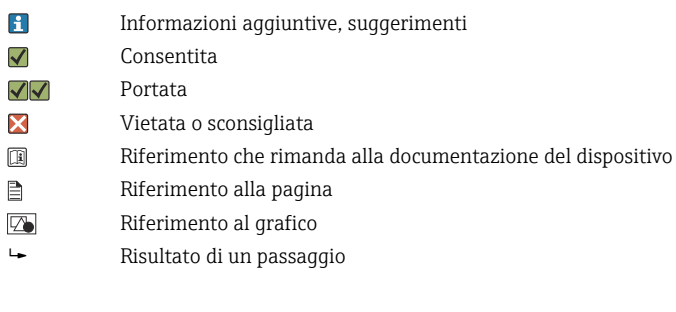

# 1.3 Simboli sul dispositivo

 $\bigtriangleup\neg\Box$ Riferimento che rimanda alla documentazione del dispositivo

I prodotti con questo contrassegno non devono essere smaltiti come rifiuti civili indifferenziati. Renderli, invece, al produttore per lo smaltimento alle condizioni applicabili.

## <span id="page-5-0"></span>1.4 Documentazione

I seguenti manuali integrano queste Istruzioni di funzionamento e sono disponibili sulle pagine dei prodotti in Internet:

- Istruzioni di funzionamento brevi
- Istruzioni di funzionamento per Memosens, BA01245C
	- Descrizione del software per gli ingressi Memosens
	- Taratura dei sensori Memosens
	- Diagnostica e ricerca guasti specifiche del sensore
- Istruzioni di funzionamento per comunicazioni HART, BA00486C
	- Impostazioni in loco e istruzioni di installazione per HART
	- Descrizione del driver HART
- Direttive per la comunicazione mediante bus di campo e web server
	- HART, SD01187C
	- PROFIBUS, SD01188C
	- Modbus, SD01189C
	- Web server, SD01190C
	- Web server (opzionale), SD01190C
	- EtherNet/IP, SD01293C
- Documentazione speciale: Manuale applicativo del campionatore, SD01068C
- Documentazione per altri dispositivi della piattaforma Liquiline:
	- Liquiline CM44xR (dispositivo per guida DIN)
	- Liquiline System CA80 (analizzatore)
	- Liquiline System CAT8x0 (preparazione dei campioni)
	- Liquistation CSFxx (campionatore)
	- Liquiport CSP44 (campionatore)

# <span id="page-6-0"></span>2 Istruzioni di sicurezza base

## 2.1 Requisiti per il personale

- Le operazioni di installazione, messa in servizio, uso e manutenzione del sistema di misura devono essere realizzate solo da personale tecnico appositamente formato.
- Il personale tecnico deve essere autorizzato dal responsabile d'impianto ad eseguire le attività specificate.
- Il collegamento elettrico può essere eseguito solo da un elettricista.
- Il personale tecnico deve aver letto e compreso questo documento e attenersi alle istruzioni contenute.
- I guasti del punto di misura possono essere riparati solo da personale autorizzato e appositamente istruito.

Le riparazioni non descritte nelle presenti istruzioni di funzionamento devono essere 1 - A eseguite esclusivamente e direttamente dal costruttore o dal servizio assistenza.

## 2.2 Uso previsto

Liquistation CSF39 è un campionatore stazionario per liquidi. I campioni sono prelevati in modo discontinuo utilizzando una pompa per vuoto o una pompa peristaltica e sono quindi distribuiti e refrigerati nei relativi recipienti.

Il campionatore è concepito per essere utilizzato nelle seguenti applicazioni:

- Depuratori comunali e industriali
- Laboratori e uffici di gestione delle acque
- Monitoraggio dei liquidi nei processi industriali

L'utilizzo del dispositivo per scopi diversi da quelli previsti mette a rischio la sicurezza delle persone e dell'intero sistema di misura; di conseguenza, non è ammesso. Il costruttore non è responsabile per i danni causati da un uso improprio o usi diversi da quelli previsti.

## 2.3 Sicurezza sul luogo di lavoro

L'utente è responsabile del rispetto delle condizioni di sicurezza riportate nei seguenti documenti:

- Istruzioni di installazione
- Norme e regolamenti locali
- Regolamenti per la protezione dal rischio di esplosione

#### Compatibilità elettromagnetica

- La compatibilità elettromagnetica del prodotto è stata testata secondo le norme internazionali applicabili per le applicazioni industriali.
- La compatibilità elettromagnetica indicata si applica solo al prodotto collegato conformemente a quanto riportato in queste istruzioni di funzionamento.

## <span id="page-7-0"></span>2.4 Sicurezza operativa

#### Prima della messa in servizio del punto di misura completo:

- 1. Verificare che tutte le connessioni siano state esequite correttamente.
- 2. Verificare che cavi elettrici e raccordi dei tubi non siano danneggiati.
- 3. Non impiegare prodotti danneggiati e proteggerli da una messa in funzione involontaria.
- 4. Etichettare i prodotti danneggiati come difettosi.

#### Durante il funzionamento:

‣ Se i guasti non possono essere riparati: i prodotti devono essere posti fuori servizio e protetti da una messa in funzione involontaria.

## **AATTENZIONE**

Mancata chiusura dei programmi durante gli interventi di manutenzione.

Rischio di lesioni dovuto al fluido o al detergente.

- ‣ Chiudere gli eventuali programmi attivi.
- ‣ Commutare alla modalità di service.
- ‣ Se si controlla la funzione di pulizia quando la pulizia è in corso, indossare indumenti, occhiali e guanti di protezione o prevedere altre misure adatte per proteggersi.

## <span id="page-8-0"></span>2.5 Sicurezza del prodotto

## 2.5.1 Stato dell'arte della tecnologia

Questo prodotto è stato sviluppato in base ai più recenti requisiti di sicurezza, è stato collaudato e ha lasciato la fabbrica in condizioni tali da garantire la sua sicurezza operativa. Il dispositivo è conforme alle norme e alle direttive internazionali vigenti.

I dispositivi collegati al campionatore devono rispettare le norme di sicurezza applicabili.

## 2.5.2 Sicurezza IT

Noi forniamo una garanzia unicamente nel caso in cui il dispositivo sia installato e utilizzato come descritto nelle istruzioni di funzionamento. Il dispositivo è dotato di un meccanismo di sicurezza per proteggerlo da eventuali modifiche accidentali alle sue impostazioni.

Gli operatori stessi sono tenuti ad applicare misure di sicurezza informatica in linea con gli standard di sicurezza dell'operatore progettate per fornire una protezione aggiuntiva per il dispositivo e il trasferimento dei dati del dispositivo.

# <span id="page-9-0"></span>3 Descrizione del prodotto

## 3.1 Design del prodotto

Un'unità di campionamento completa comprende:

- Controllore con display, tasti di programmazione e navigator
- Pompa per vuoto o peristaltica per il prelievo dei campioni
- Bottiglie dei campioni in PE, autosvuotanti
- Regolatore di temperatura della camera di campionamento (opzionale) per l'immagazzinamento sicuro dei campioni
- Tubo di aspirazione con testa di aspirazione

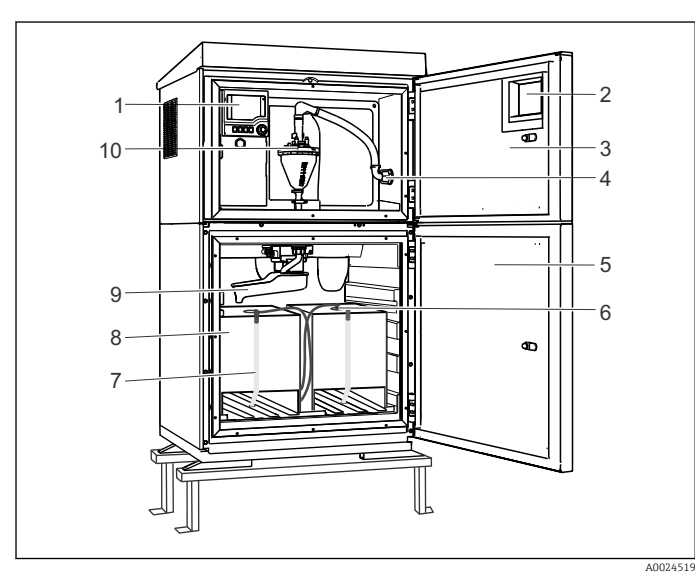

 *1 Esempio di Liquistation CSF39, versione con pompa per vuoto*

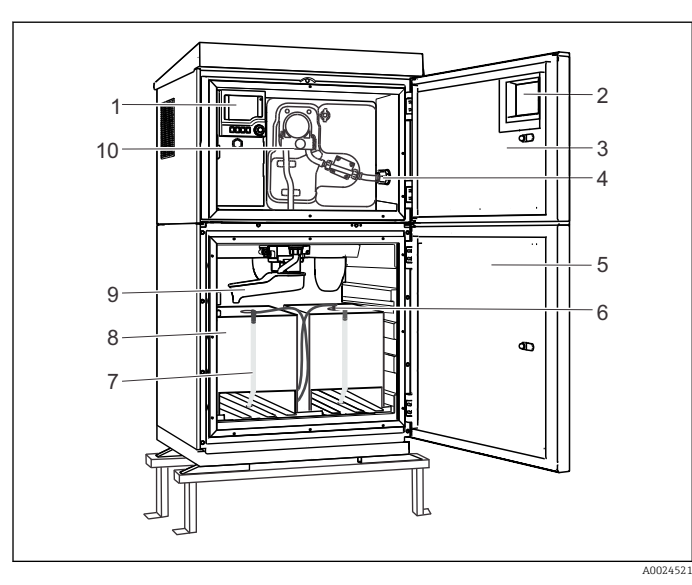

 *2 Esempio di Liquistation, versione con pompa peristaltica*

- *Controllore*
- *Finestra (opzionale)*
- *Sportello del vano di dosaggio*
- *Collegamento tubo di aspirazione*
- *Porta della camera di campionamento*
- *Ugello di pulizia*
- *Recipiente di campionamento, 2 x 15000 ml, PE*
- *Tubo flessibile di scarico*
- *Braccio di distribuzione*
- *Sistema a vuoto, ad es. sistema di dosaggio con sensore conduttivo del campione*
- *Controllore*
- *Finestra (opzionale)*
- *Sportello del vano di dosaggio*
- *Collegamento tubo di aspirazione*
- *Porta della camera di campionamento*
- *Ugello di pulizia*
- *Recipiente di campionamento, 2 x 15000 ml, PE*
- *Tubo flessibile di scarico*
- *Braccio di distribuzione*
- *Pompa peristaltica*

## <span id="page-10-0"></span>3.2 Dati costruttivi

## 3.2.1 Assegnazione di slot e porte

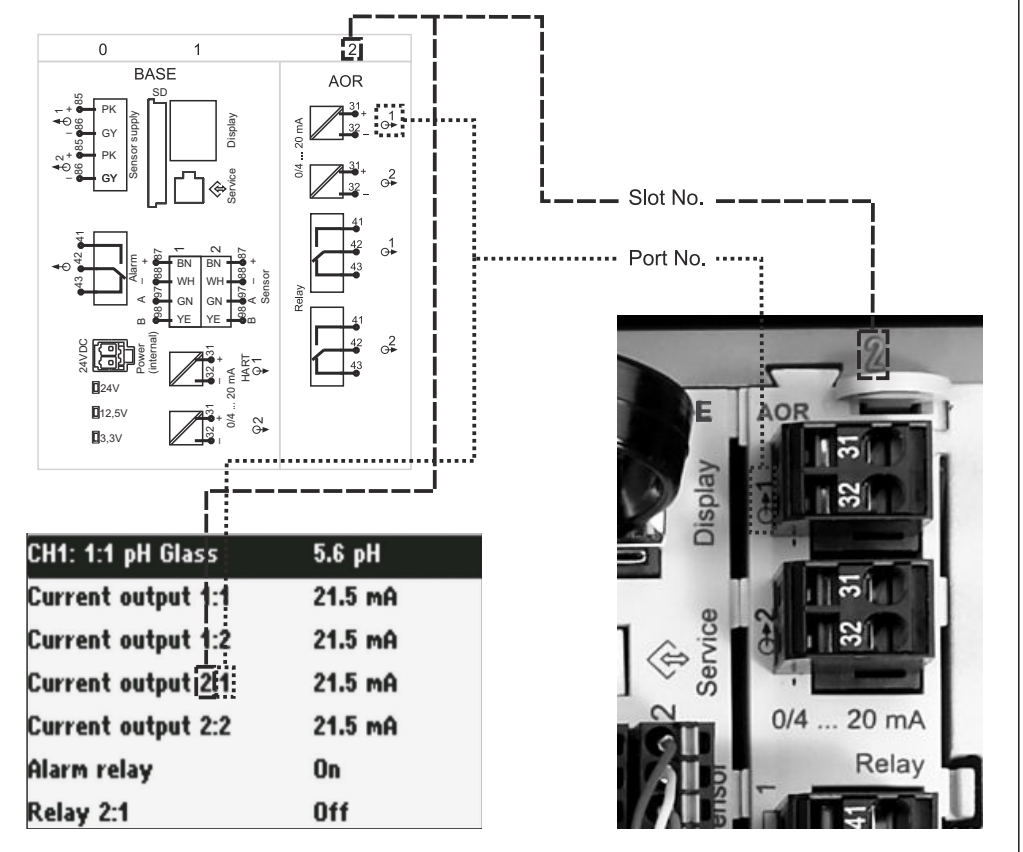

 *3 Assegnazione di slot e porte hardware e presentazione sul display*

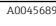

La configurazione dell'elettronica si basa su un approccio modulare:

- Per i moduli dell'elettronica sono disponibili vari slot. Vengono denominati "slot".
- Questi slot sono numerati progressivamente nella custodia. Gli slot 0 e 1 sono sempre riservati al modulo base.
- Inoltre, sono disponibili anche gli ingressi e le uscite per il modulo di controllo. Questi slot sono indicati con la lettera "S".
- Ciascun modulo dell'elettronica ha uno o più ingressi e uscite o relè, che sono tutti indicati genericamente come "porte".
- Le porte sono numerate progressivamente per ogni modulo dell'elettronica e sono riconosciute automaticamente dal software.
- Uscite e relè sono denominati in base alla relativa funzione, ad es. "uscita in corrente", e sono visualizzati con i numeri di slot e porte in ordine crescente. Esempio:

Se il display visualizza "Uscita in corrente 2:1" significa: slot 2 (ad es. modulo AOR) : porta 1 (uscita in corrente 1 del modulo AOR)

• Gli ingressi sono assegnati ai canali di misura in ordine crescente di "numero slot:porta" Esempio:

"CH1: 1:1" visualizzato sul display significa:

Slot 1 (modulo base) : porta 1 (ingresso 1) è il canale 1 (CH1).

## <span id="page-11-0"></span>3.3 Schema dei morsetti

Il nome univoco del morsetto deriva da:

Slot n. : porta n. : morsetto

#### Esempio, contatto NA di un relè

Dispositivo con ingressi per sensori digitali, 4 uscite in corrente e 4 relè

- Modulo base BASE2-E (comprende 2 ingressi sensore, 2 uscite in corrente)
- Modulo 2AO (2 uscite in corrente)
- Modulo 4R (4 relè)

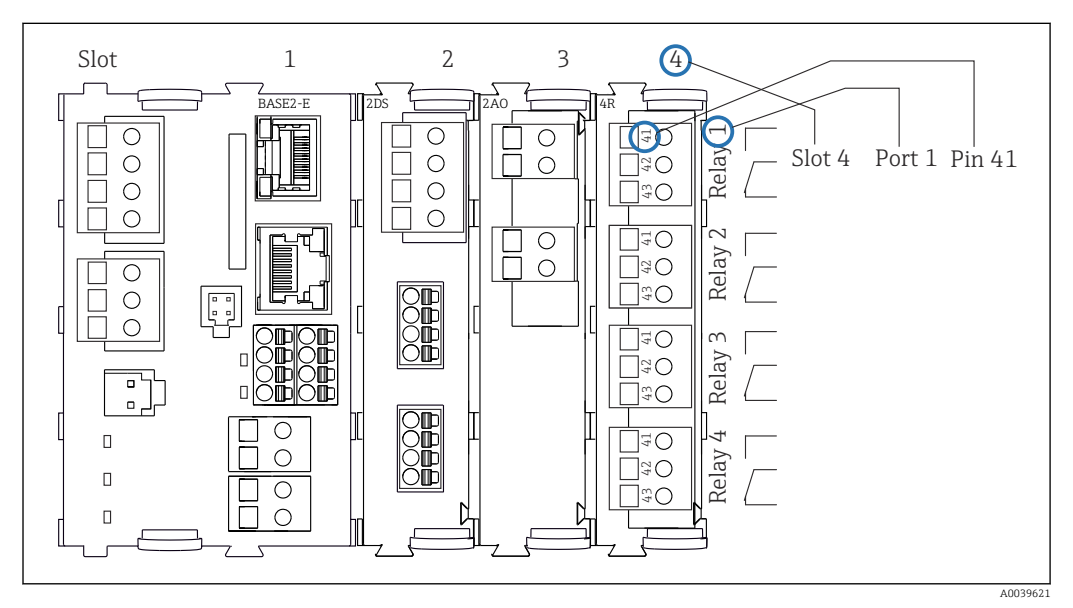

 *4 Schema dei morsetti utilizzando l'esempio del contatto NA (morsetto 41) di un relè*

# <span id="page-12-0"></span>4 Controllo alla consegna e identificazione del prodotto

## 4.1 Controllo alla consegna

1. Verificare che l'imballaggio non sia danneggiato.

- Informare il fornitore se l'imballaggio risulta danneggiato. Conservare l'imballaggio danneggiato fino alla risoluzione del problema.
- 2. Verificare che il contenuto non sia danneggiato.
	- Informare il fornitore se il contenuto della spedizione risulta danneggiato. Conservare le merci danneggiate fino alla risoluzione del problema.
- 3. Verificare che la fornitura sia completa.
	- Confrontare i documenti di spedizione con l'ordine.
- 4. In caso di stoccaggio o trasporto, imballare il prodotto in modo da proteggerlo da urti e umidità.
	- Gli imballaggi originali garantiscono una protezione ottimale. Accertare la conformità alle condizioni ambiente consentite.

In caso di dubbi, contattare il fornitore o l'ufficio commerciale più vicino.

## 4.2 Identificazione del prodotto

Le targhette si trovano:

- All'interno della porta
- Sulla confezione (etichetta adesiva, formato verticale)

## 4.2.1 Targhetta

La targhetta fornisce le seguenti informazioni sul dispositivo:

- Identificazione del costruttore
- Codice ordine
- Codice d'ordine esteso
- Numero di serie
- Versione firmware
- Condizioni ambiente e di processo
- Valori di ingresso e uscita
- Codici di attivazione
- Informazioni e avvertenze di sicurezza
- Informazioni sul certificato
- ‣ Confrontare le informazioni riportate sulla targhetta con quelle indicate nell'ordine.

## 4.2.2 Identificazione del prodotto

#### Pagina del prodotto

[www.endress.com/CSF39](https://www.endress.com/de/search?filter.text=CSF39)

#### Interpretazione del codice d'ordine

Il codice d'ordine e il numero di serie del dispositivo sono reperibili:

- Sulla targhetta
- Nei documenti di consegna

#### <span id="page-13-0"></span>Trovare informazioni sul prodotto

1. Accedere a [www.endress.com.](https://www.endress.com)

- 2. Ricerca pagina (icona della lente d'ingrandimento): inserire numero di serie valido.
- 3. Ricerca (icona della lente d'ingrandimento).
	- La codifica del prodotto è visualizzata in una finestra popup.
- 4. Fare clic sulla descrizione del prodotto.
	- Si apre una nuova finestra. Qui si trovano le informazioni relative al proprio dispositivo, compresa la documentazione del prodotto.

## 4.2.3 Indirizzo del produttore

Endress+Hauser Conducta GmbH+Co. KG Dieselstraße 24 D-70839 Gerlingen

## 4.3 Immagazzinamento e trasporto

## **AVVISO**

#### Danni al campionatore

Se l'unità viene trasportata in modo inadeguato, il pannello di copertura superiore può subire danni o staccarsi.

‣ Trasportare il campionatore utilizzando un carrello di sollevamento o un carrello elevatore. Non sollevare il campionatore dal pannello di copertura. Sollevarlo afferrandolo al centro tra le sezioni superiore e inferiore.

## 4.4 Fornitura

La fornitura comprende:

- 1 Liquistation CSF39 con:
	- Configurazione ordinata di bottiglie
	- Hardware opzionale
- Kit di accessori

Per pompa per vuoto o peristaltica:

Adattatore flessibile per tubo di aspirazione con varie angolazioni (diritto , a 90°), vite a brugola (per sola versione con pompa per vuoto)

- 1 copia cartacea delle Istruzioni di funzionamento brevi nella lingua ordinata
- Accessori opzionali
- ‣ Per qualsiasi dubbio: contattare il fornitore o l'ufficio vendite locale.

# <span id="page-14-0"></span>5 Montaggio

## 5.1 Requisiti di montaggio

## 5.1.1 Dimensioni

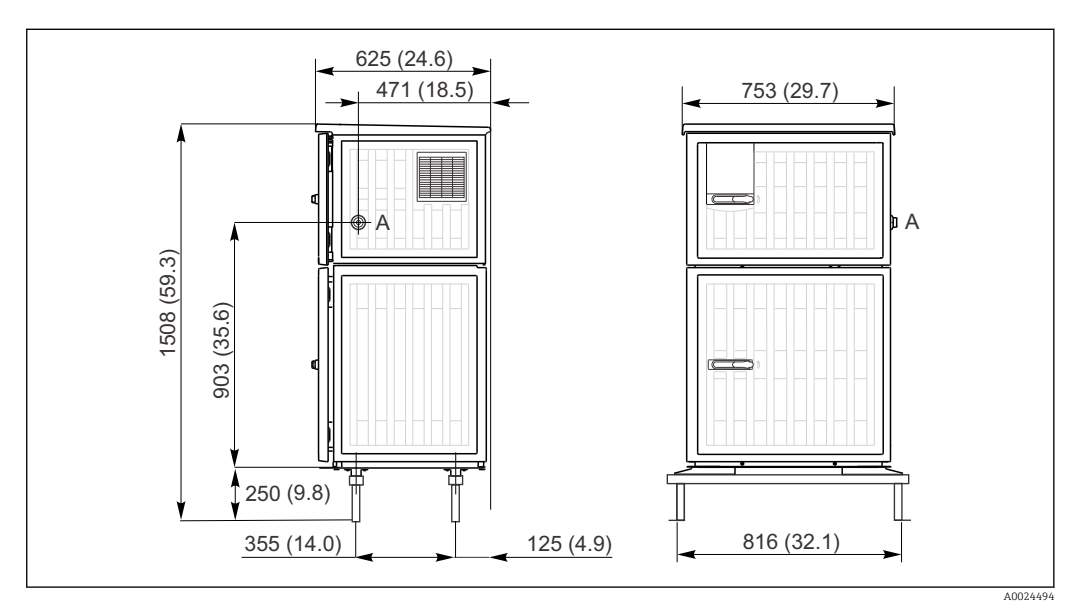

 *5 Dimensioni di Liquistation, versione in plastica, con supporto. Unità di misura mm (in)*

*A Collegamento tubo di aspirazione*

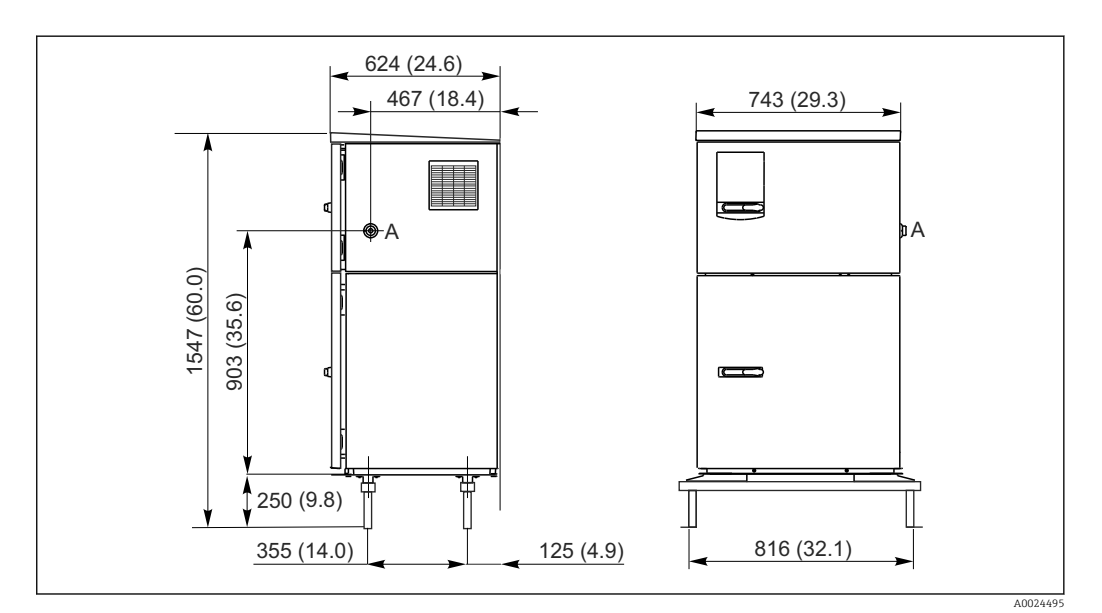

 *6 Dimensioni di Liquistation, versione in acciaio inox, con supporto. Unità di misura mm (in)*

*A Collegamento tubo di aspirazione*

## 5.1.2 Sito di installazione

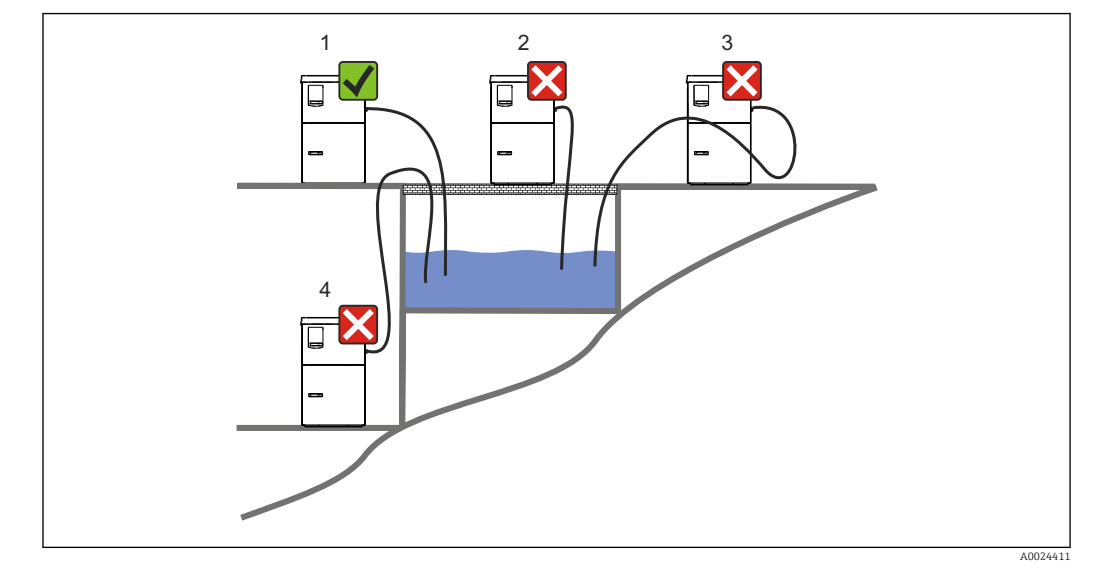

Per la versione con pompa di campionamento

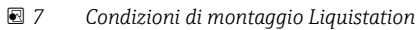

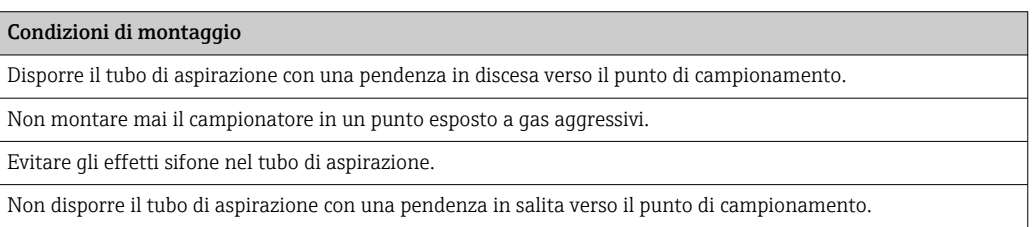

Prima dell'installazione del dispositivo, prendere nota di quanto segue:

- Installare il dispositivo su una superficie a livello.
- Collegare saldamente il dispositivo alla superficie nei punti di fissaggio.
- Proteggere il dispositivo da fonti di riscaldamento esterne (es. riscaldatori o luce solare diretta).
- Proteggere il dispositivo dalle vibrazioni meccaniche.
- Proteggere il dispositivo dai campi magnetici forti.
- Verificare che l'aria possa circolare liberamente in corrispondenza dei pannelli laterali dell'armadio. Non installare il dispositivo a contatto con una parete. Lasciare una distanza di almeno 150 mm (5.9 in.) dalla parete al lato sinistro e destro.
- Non installare il dispositivo direttamente sopra il canale di entrata di un impianto di trattamento delle acque reflue.

#### 5.1.3 Connessione meccanica

#### Disegno della base di ancoraggio

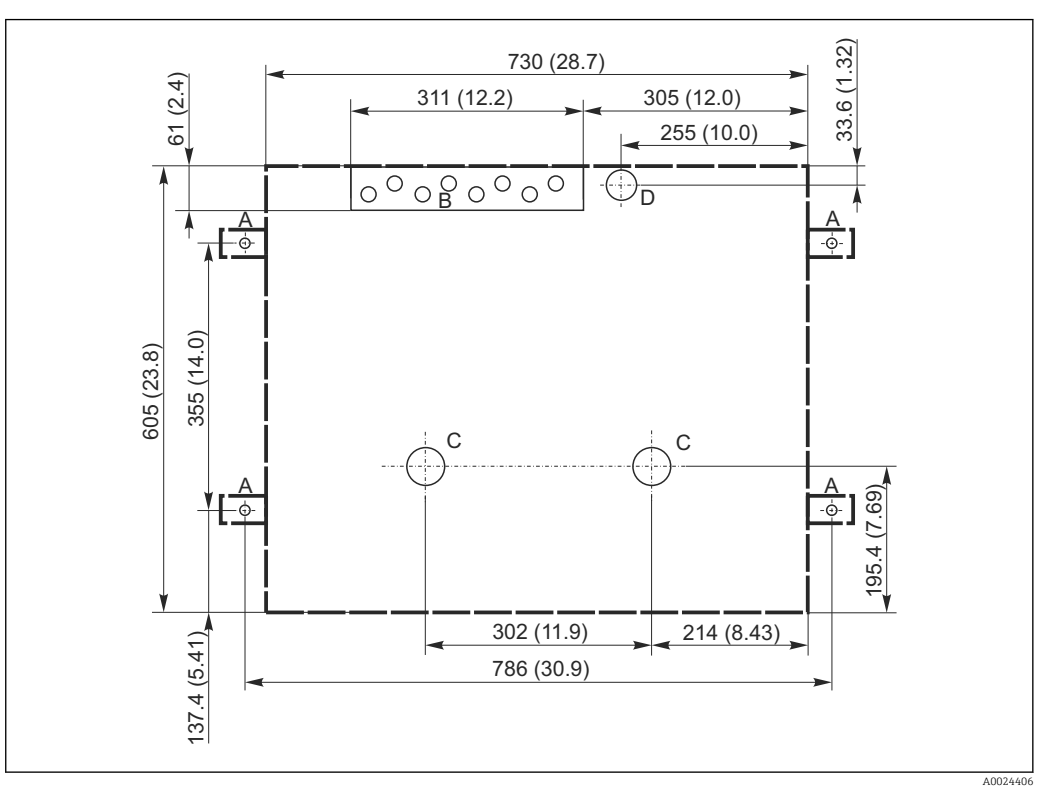

 *8 Disegno della base di ancoraggio. Unità di misura mm (in)*

- *A Elementi di fissaggio (4 x M10)*
- *B Cavo carico*
- *C Scarico per condensa e troppopieno > DN 50*
- *D Alimentazione del campione dal basso > DN 80*
- *--- Dimensioni di Liquistation*

## 5.1.4 Connessione per prelevamento campione e per versione con pompa di campionamento

- Altezza max. di aspirazione:
	- Pompa per vuoto: standard 6 m (20 ft) opzionale 8 m (26 ft)
	- Pompa peristaltica: standard 8 m (26 ft)
- Lunghezza massima del tubo flessibile: 30 m (98 ft)
- Diametro della connessione del tubo flessibile
	- Pompa per vuoto: diametro interno di 10 mm (3/8 in) 13 mm (1/2 in) , 16 mm (5/8 in) o 19 mm (3/4 in)
	- Pompa peristaltica: diametro interno di 10 mm (3/8 in)
- Velocità di aspirazione:
	- > 0,6 m/s (> 1.9 ft/s) per DI 10 mm (3/8 in), secondo Ö 5893, US EPA
- > 0,5 m/s (> 1.6 ft/s) per DI ≤13 mm (1/2"), secondo EN 25667, ISO 5667

#### Prima dell'installazione del dispositivo, prendere nota di quanto segue:

- Disporre sempre il tubo di aspirazione in modo che presenti una pendenza in salita dal punto di campionamento al campionatore.
- Il campionatore deve essere situato sopra il punto di campionamento.
- Evitare gli effetti sifone nel tubo di aspirazione.

#### <span id="page-17-0"></span>Requisiti per il punto di campionamento:

- Non collegare il tubo di aspirazione a sistemi pressurizzati.
- Utilizzare il filtro di aspirazione per impedire che solidi grossolani e abrasivi che possono provocare intasamenti.
- Immergere il tubo di aspirazione nella direzione del flusso.
- Prelevare il campione in un punto rappresentativo (flusso turbolento, non direttamente sul fondo del canale).

#### Accessori utili di campionamento

Filtro di aspirazione:

intercetta i solidi grossolani che possono provocare intasamenti.

## 5.2 Configurazione del dispositivo

## 5.2.1 Collegamento laterale del tubo di aspirazione sulla versione con pompa

- 1. Alla configurazione del dispositivo, tener conto delle condizioni di installazione.
- 2. Stendere il tubo di aspirazione dal punto di campionamento al dispositivo.
- 3. Montare un adattatore sul tubo flessibile.
- 4. Fissare l'adattatore del tubo flessibile con un anello di tenuta a vite senza fine.
- 5. Avvitare il tubo di aspirazione sul raccordo del tubo flessibile del dispositivo.

## 5.2.2 Collegamento dal basso del tubo di aspirazione sulla versione con pompa

Se collegato dal basso, il tubo di aspirazione è orientato verso l'alto dietro il pannello posteriore del vano campioni.

- 1. Rimuovere prima il pannello posteriore del vano di dosaggio e del vano campioni.
- 2. Togliere il tappo di scarico dal premitubo, che si trova sul lato posteriore della base del dispositivo.
- 3. Guidare il tubo di aspirazione verso l'alto e attraverso le aperture verso la parte anteriore, come mostrato in figura.

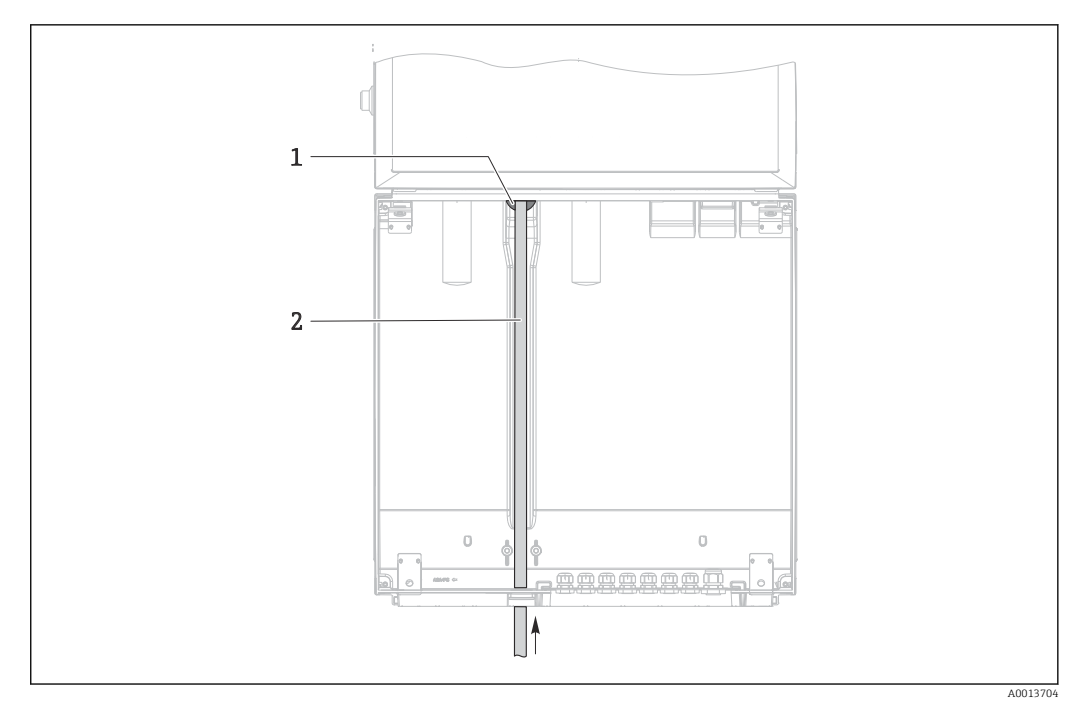

- *9 Alimentazione dal basso del campione*
- *1 Premitubo per il tubo di aspirazione*
- *2 Tubo di aspirazione*

#### Collegamento del tubo di aspirazione sulla versione con pompa per vuoto

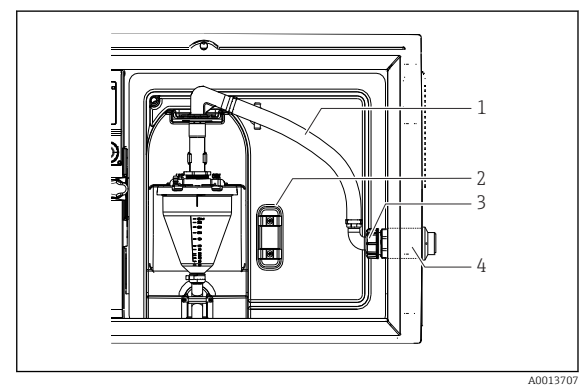

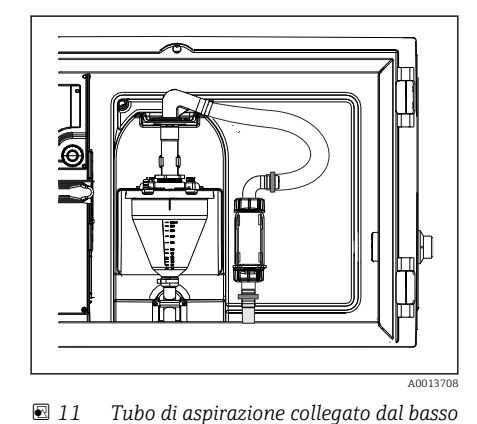

- *10 Tubo di aspirazione collegato lateralmente (stato alla consegna)*
- *1 Tubo flessibile*
- *2 Graffetta di fissaggio per premitubo*
- *3 Girella filettata*
- *4 Premitubo*

#### Modifica del tubo di aspirazione dalla connessione laterale alla connessione dal lato inferiore

- 1. Svitare la girella filettata (3).
- 2. Svitare il premitubo (4) dal pannello laterale.
- 3. Montare il premitubo nella fascetta di fissaggio (2) come indicato in figura.
- 4. Stringere il tubo flessibile avvitandolo dall'alto.
- 5. Collegare l'adattatore per il tubo flessibile fornito in dotazione al tubo di aspirazione, e avvitarlo dal basso sul premitubo.
- 6. Inserire i tappi ciechi forniti in dotazione.

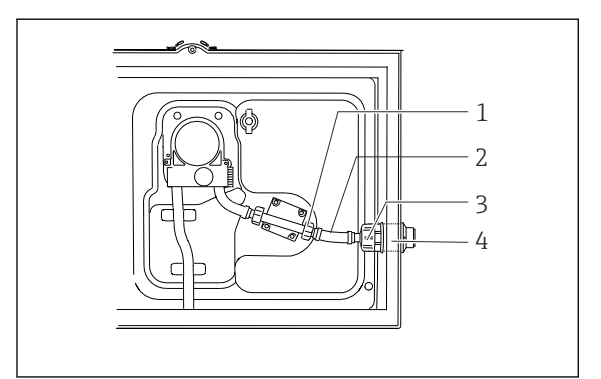

#### <span id="page-19-0"></span>Collegamento del tubo di aspirazione sulla versione con pompa peristaltica

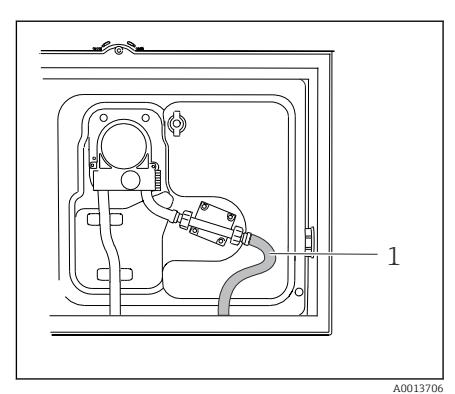

 *13 Tubo di aspirazione collegato dal basso*

 *12 Tubo di aspirazione collegato lateralmente (stato alla consegna)*

- *1 Girella filettata piccola*
- *2 Tubo flessibile*
- *3 Girella filettata*
- *4 Premitubo*

#### Modifica del tubo di aspirazione dalla connessione laterale alla connessione dal lato inferiore

A0013705

- 1. Svitare la girella filettata (3) e il premitubo (4) dal pannello laterale.
- 2. Svitare la piccola girella filettata (1) e rimuovere il tubo flessibile.
- 3. Montare un adattatore sul tubo flessibile.
- 4. Fissare l'adattatore del tubo flessibile con un anello di tenuta a vite senza fine.
- 5. Collegare il tubo di aspirazione dal basso, nel modo illustrato.
- 6. Inserire i tappi ciechi forniti in dotazione.

## 5.3 Verifica finale dell'installazione

- 1. Verificare che il tubo di aspirazione sia saldamente collegato al dispositivo.
- 2. Controllare visivamente che il tubo di aspirazione tra il punto di campionamento e il dispositivo sia installato correttamente.
- 3. Verificare il corretto inserimento del braccio di distribuzione.
- 4. Lasciare riposare il campionatore per almeno 12 ore dopo la configurazione e prima dell'accensione. In caso contrario, il modulo di controllo del clima può subire danni.

# <span id="page-20-0"></span>6 Connessione elettrica

## **A** AVVERTENZA

#### Dispositivo in tensione!

Una connessione eseguita non correttamente può provocare ferite, anche letali!

- ‣ Il collegamento elettrico può essere eseguito solo da un elettricista.
- ‣ L'elettricista deve aver letto e compreso questo documento e attenersi alle istruzioni contenute.
- Prima di iniziare i lavori di collegamento, verificare che nessun cavo sia in tensione.

#### AVVISO

#### Il dispositivo non è dotato di interruttore di alimentazione

- ‣ Il cliente deve fornire un fusibile del calibro massimo di 10 A. Rispettare i regolamenti di installazione locali.
- ‣ Utilizzare un fusibile HBC da 10 A, 250 V c.a. per campionatori con approvazione CSA
- ‣ L'interruttore di protezione deve essere un commutatore o un interruttore di alimentazione e deve essere etichettato come interruttore di protezione del dispositivo.
- ‣ La messa a terra di protezione deve essere collegata prima di qualsiasi altra connessione. Lo scollegamento della messa a terra di protezione può dar luogo a situazioni di pericolo.
- ‣ Un interruttore di protezione deve essere presente in prossimità del dispositivo.

Funzionamento con connessione cavo di rete non stazionaria al campionatore (opzionale)

## 6.1 Connessione dei sensori

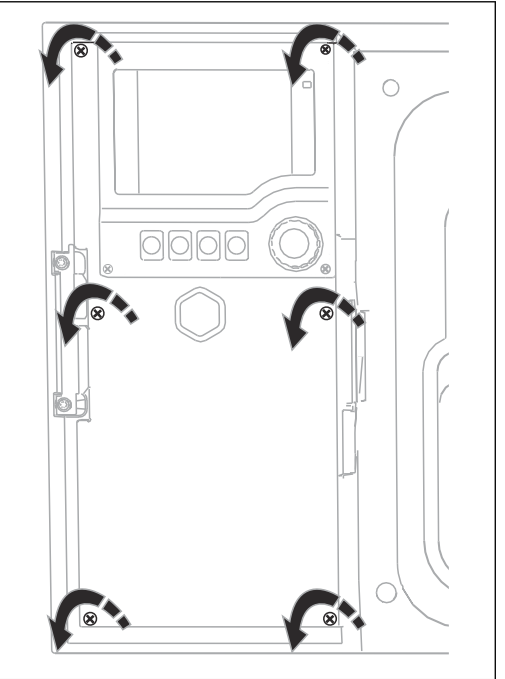

# 1 2

La custodia del regolatore dispone di un vano connessioni separato. Svitare le sei viti del coperchio per aprire il vano connessioni:

- ‣ Svitare le 6 viti della coperchio con un cacciavite a croce per aprire il modulo del display.
- *1 1 Modulo base E*

A0012843

*2 Controllo dei campionatori*

Modulo del display aperto, versione con modulo base E

A0042244

## 6.1.1 Vano connessioni nella custodia del controllore

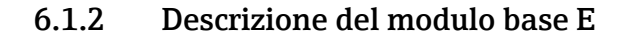

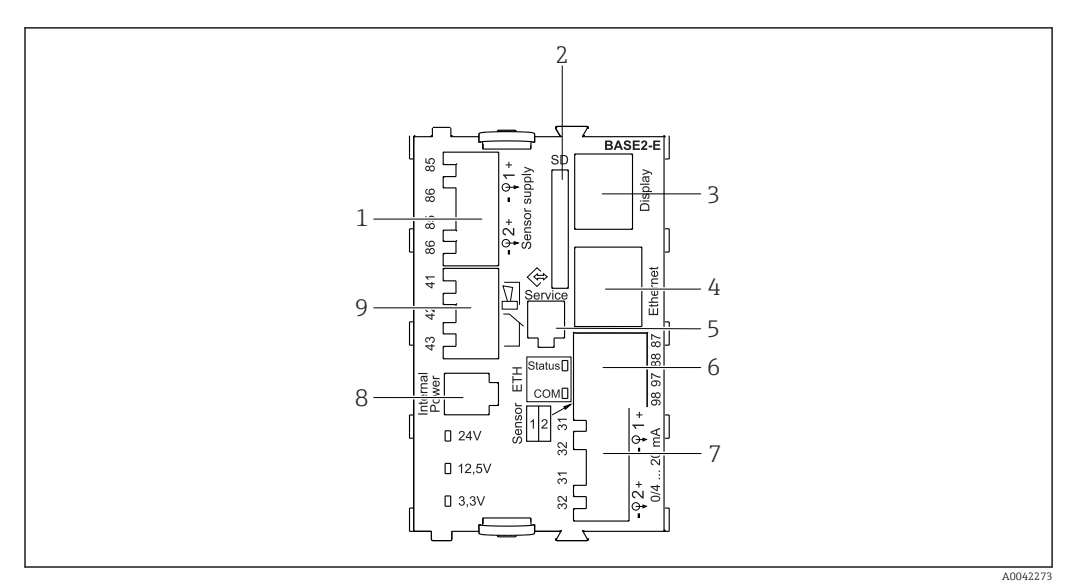

#### *14 BASE2-E*

- *1 Alimentazione per sensori digitali con cavo fisso e protocollo Memosens*
- *2 Slot per scheda SD*
- *3 Slot per cavo del display 1)*
- *4 interfaccia Ethernet*
- *5 Interfaccia service*
- *6 Connessioni per 2 sensori Memosens*
- *7 Uscite in corrente*
- *8 Presa per cavo di alimentazione interno 1)*
- *9 Connessione del relè di allarme*

1) Connessione interna del dispositivo. Non scollegare il connettore!

## 6.1.3 Tipi di sensore con protocollo Memosens

*Sensori con protocollo Memosens*

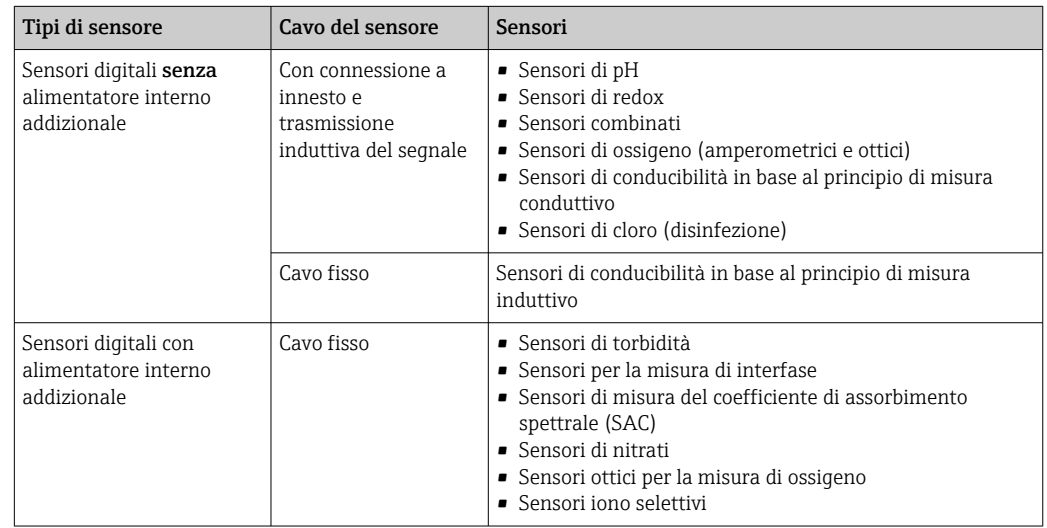

#### 6.1.4 Connessione dei sensori con protocollo Memosens

‣ Cavo del sensore collegato direttamente

Collegare il cavo del sensore ai morsetti a connettore del modulo sensore 2DS, BASE2- E.

# Nel caso di un dispositivo a canale singolo:

Utilizzare l'ingresso Memosens di sinistra sul modulo base!

#### 6.1.5 Connessione sensore

‣ Guidare il cavo del sensore lungo il pannello posteriore fino alla custodia del regolatore in direzione del lato anteriore.  $\rightarrow$  ■ 36 e → ■ 37

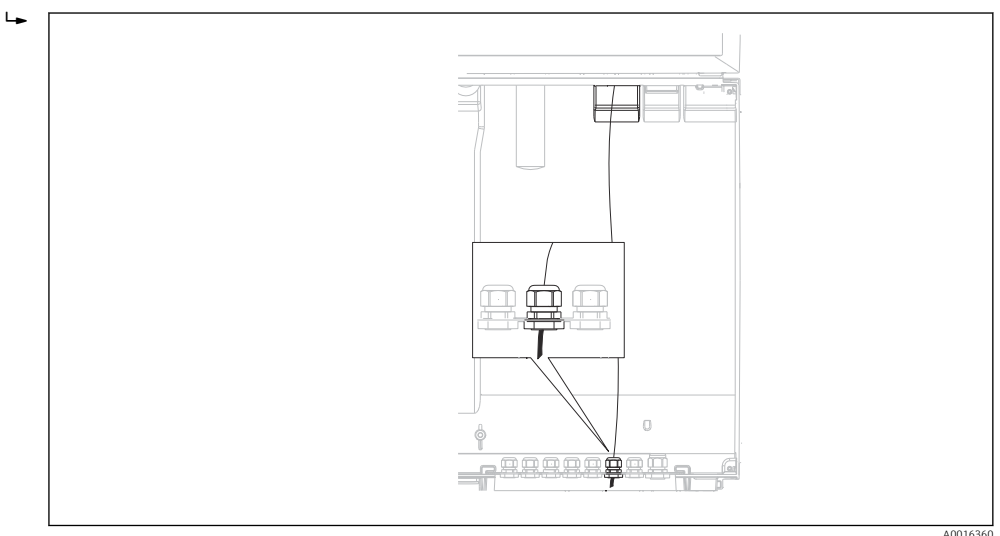

 *15 Premitubo in direzione del regolatore*

Se possibile, utilizzare solo i cavi terminati originali.

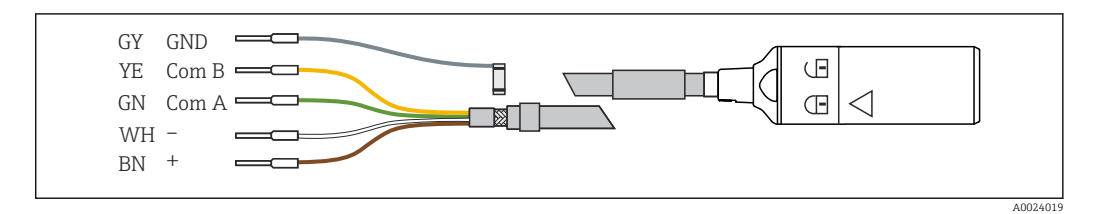

 *<sup>16</sup> Esempio di cavo dati Memosens CYK10*

<span id="page-23-0"></span>Collegamento delle ferrule del cavo del sensore al modulo base E

‣ Collegare a massa la schermatura esterna del cavo tramite il premitubo a sinistra del modulo base E.

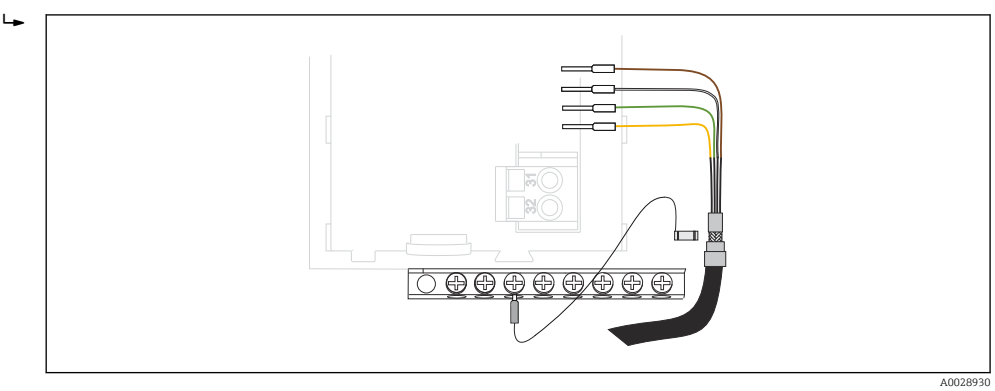

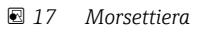

## 6.2 Connessione del controllo dei campionatori

Le connessioni per il regolatore del campionatore si trovano nella custodia del regolatore  $(\rightarrow \text{ } \text{ } \text{ } 21).$ 

## 6.2.1 Collegamento di ingressi analogici e ingressi/uscite binari

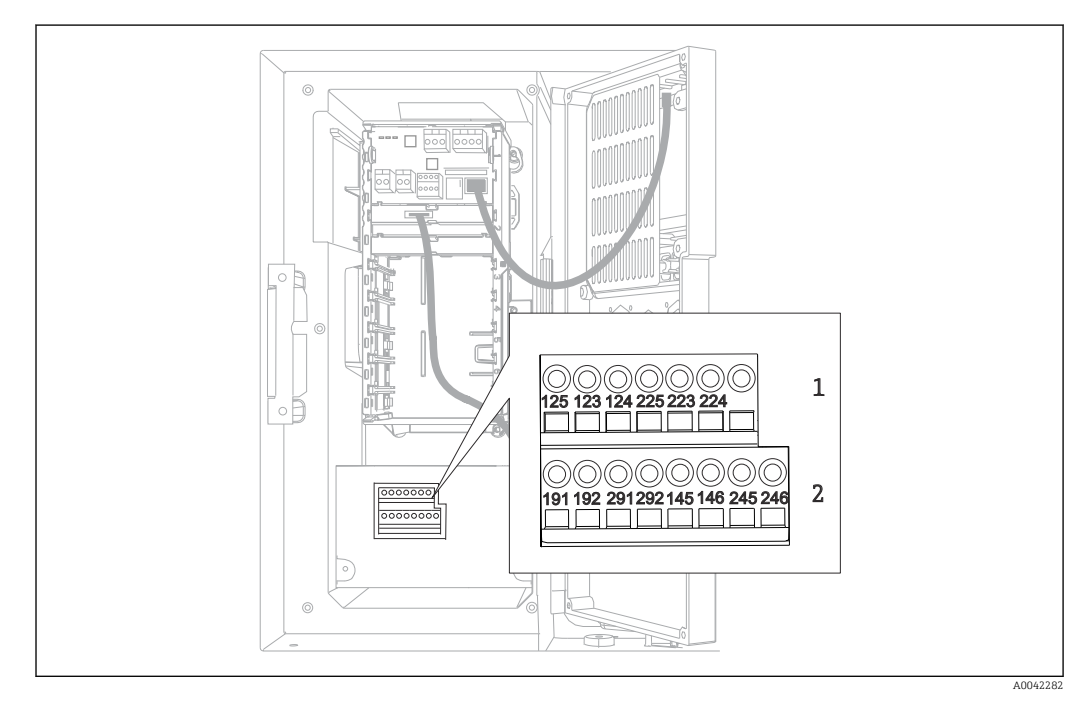

- *18 Posizione dei morsetti*
- *1 Ingressi analogici 1 e 2 2 Ingressi/uscite binari*

#### 6.2.2 Ingressi analogici

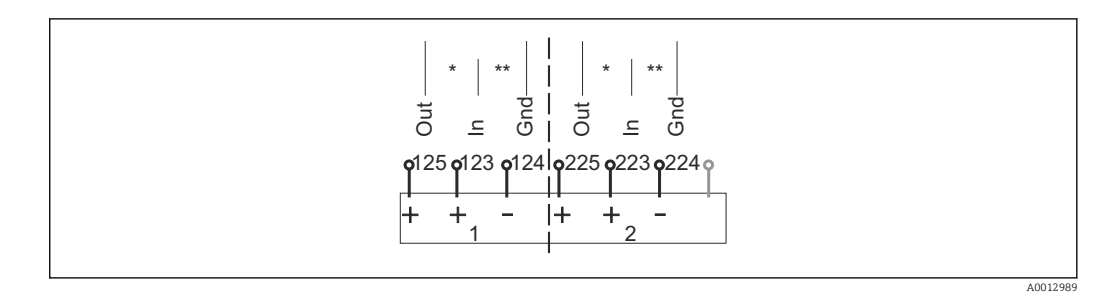

 *19 Assegnazione degli ingressi analogici 1 e 2*

*\* Ingresso analogico per dispositivi passivi (trasmettitore a 2 fili), morsetti Out + In (125/123 o 225/223)*

*\*\* Ingresso analogico per dispositivi attivi (trasmettitore a 4 fili), morsetti In + Gnd (123/124 o 223/224)*

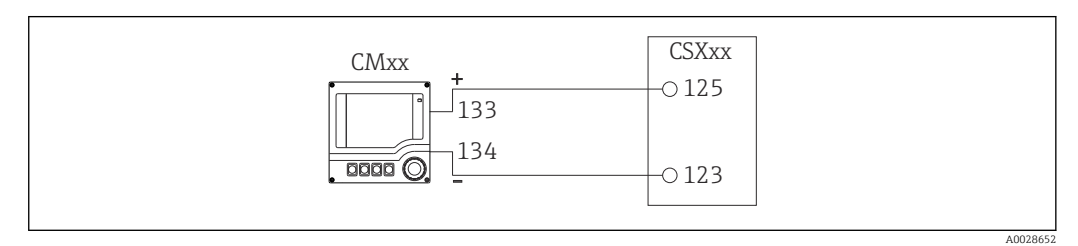

 *20 Con trasmettitore a 2 fili, ad es. Liquiline M CM42*

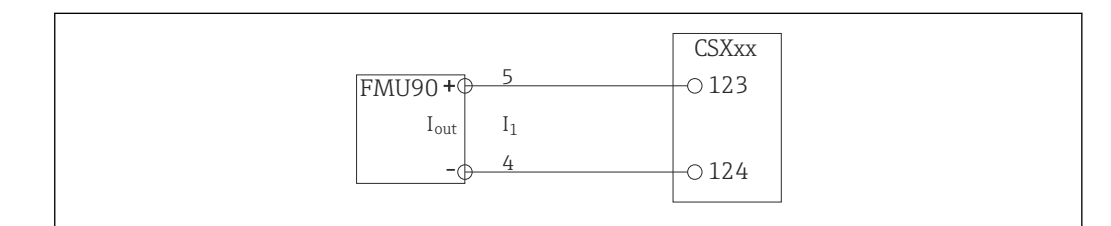

 *21 Con trasmettitore a 4 fili, ad es. Prosonic S FMU90*

## 6.2.3 Ingressi binari

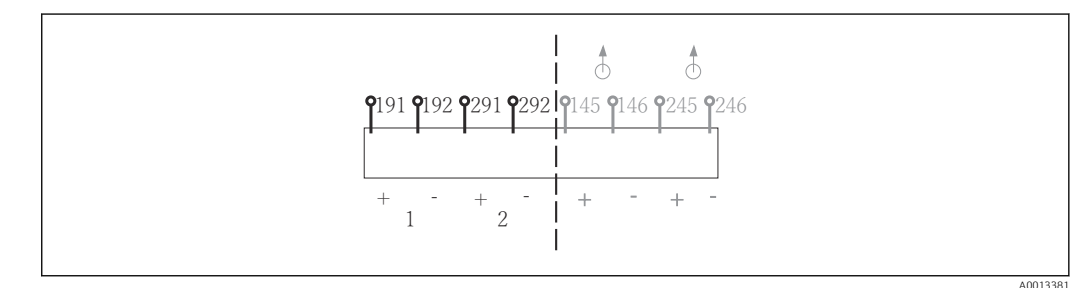

 *22 Assegnazione degli ingressi binari 1 e 2*

- *1 Ingresso binario 1 (191/192)*
- *2 Ingresso binario 2 (291/292)*

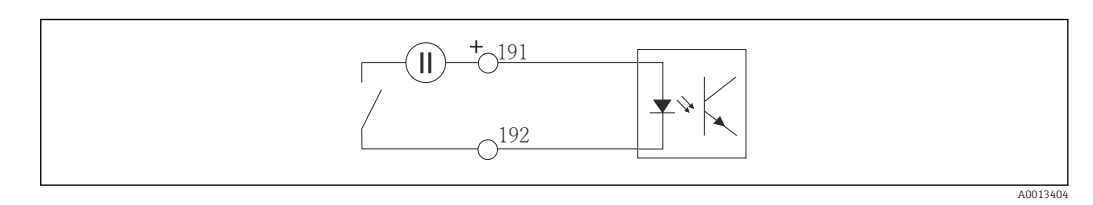

 *23 Ingresso binario con generatore di tensione esterno*

A0028653

Per collegare un generatore di tensione interno, usare la connessione del morsetto sul lato posteriore del vano di dosaggio. La connessione è localizzata nella morsettiera inferiore (tutto a sinistra,  $+ e^{-}$ ), ( $\rightarrow \blacksquare$  38)

#### 6.2.4 Uscite binarie

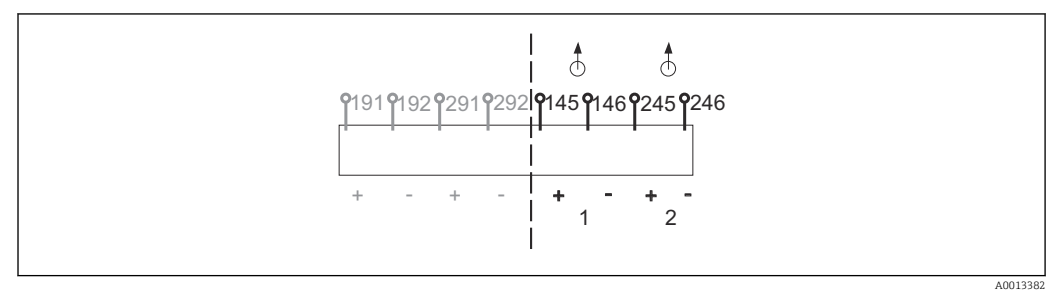

 *24 Assegnazione delle uscite binarie 1 e 2*

*<sup>1</sup> Uscita binaria 2 (245/246)*

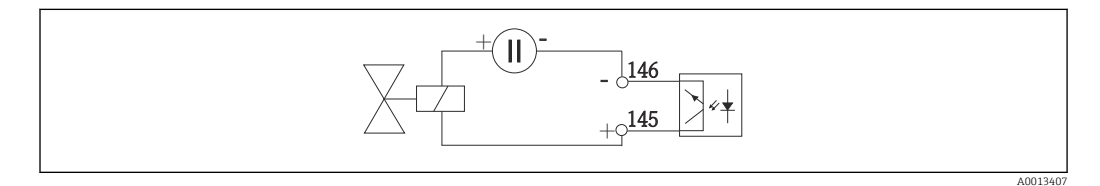

 *25 Uscita binaria con generatore di tensione esterno*

Per collegare un generatore di tensione interno, usare la connessione del morsetto sul lato posteriore del vano di dosaggio. La connessione è localizzata nella morsettiera inferiore (tutto a sinistra, + e -) ( $\rightarrow \cong$  38)

*<sup>1</sup> Uscita binaria 1 (145/146)*

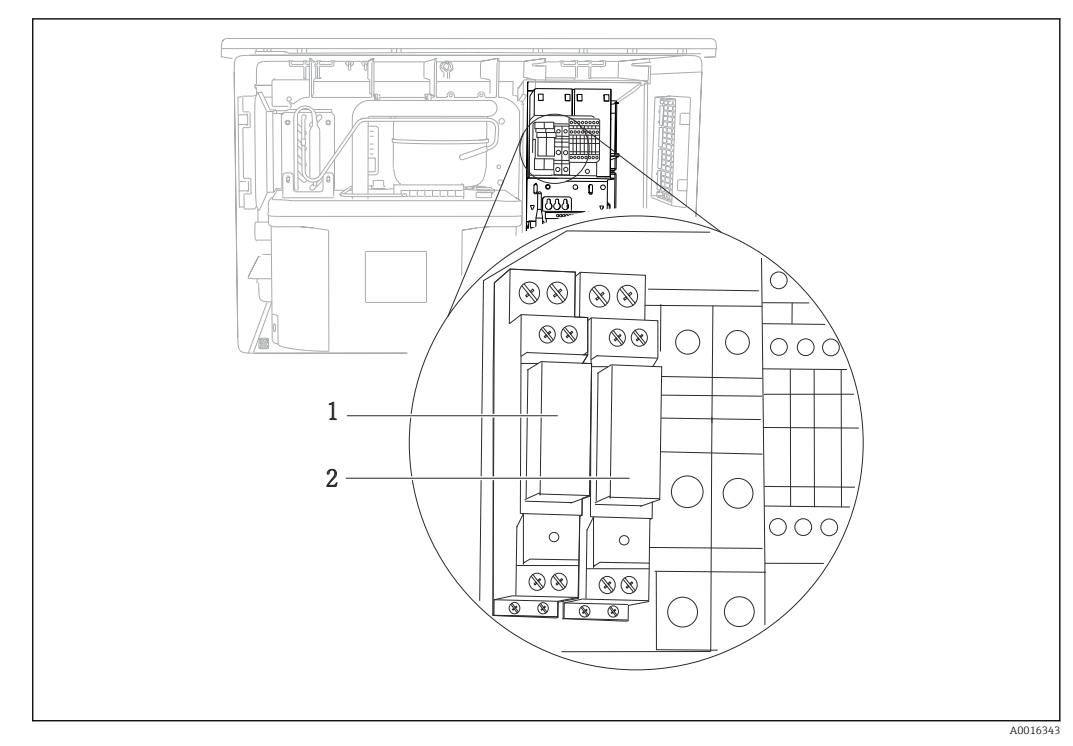

# <span id="page-26-0"></span>6.3 Connessione del trasmettitore segnale al relè allarme

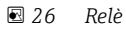

*1 Uscita binaria 1*

*2 Uscita binaria 2*

Il relè a sinistra è attivato dall'uscita binaria 1, mentre il relè a destra è attivato dall'uscita binaria 2.

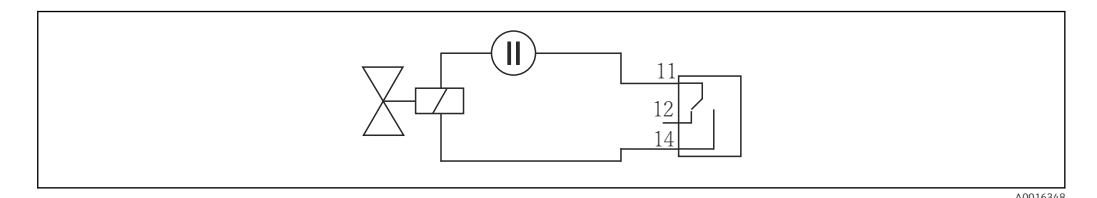

 *27 Esempio di connessione per uscita binaria con relè*

## <span id="page-27-0"></span>6.4 Connessione dei sistemi di comunicazione

## 6.4.1 Condizioni per la connessione

#### Mediante HART (ad es. con modem HART e FieldCare)

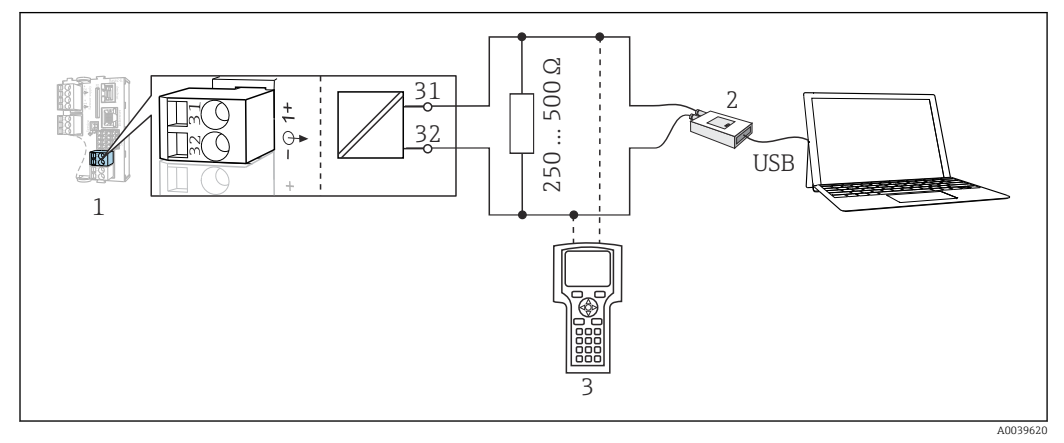

 *28 Mediante modem HART*

- *1 Modulo del dispositivo Base2 E: uscita in corrente 1 con HART*
- *2 Modem HART per connessione al PC, ad es. Commubox FXA191 (RS232) o FXA195 1) (USB)*
- *3 Terminale portatile HART*

1) Interruttore in posizione "on" (sostituisce il resistore)

#### Mediante PROFIBUS DP

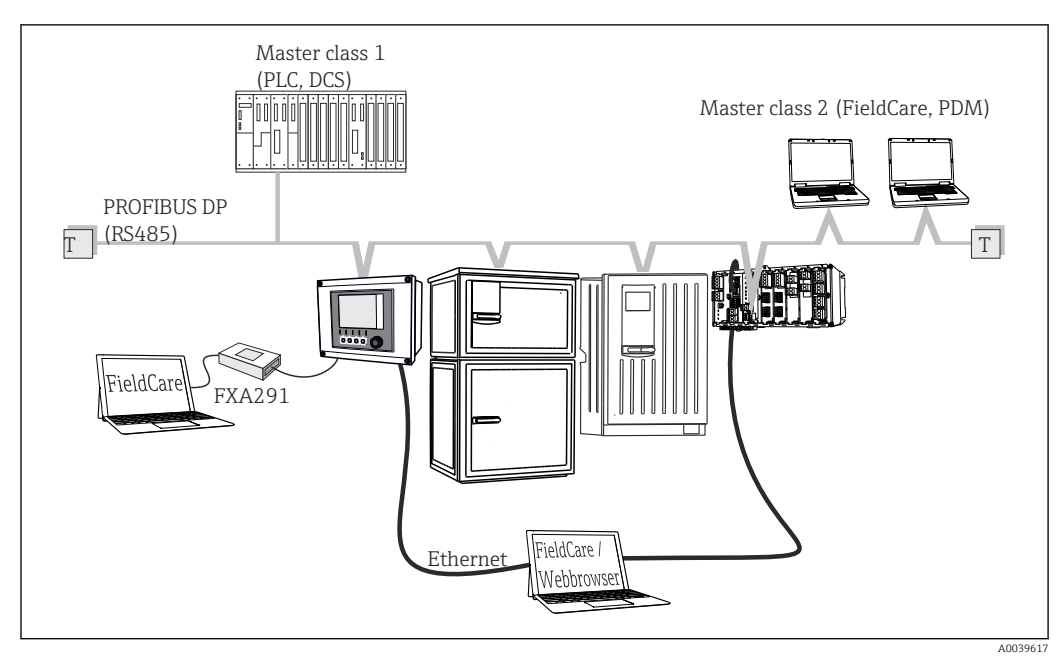

#### *29 PROFIBUS DP*

*T Resistore di terminazione*

#### Mediante Modbus RS485

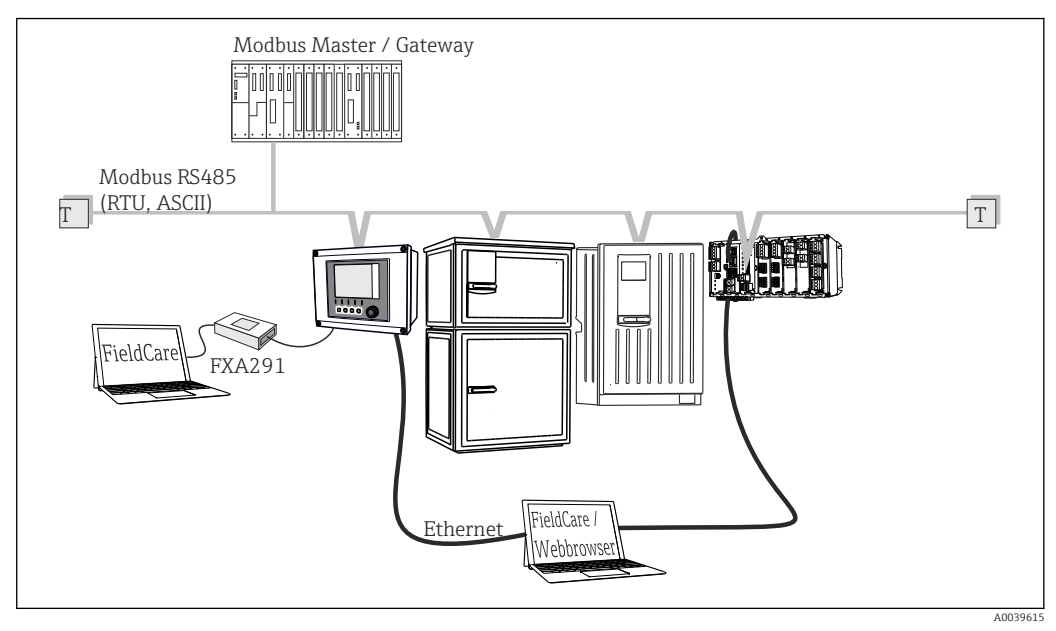

 *30 Modbus RS485*

*T Resistore di terminazione*

#### Mediante Ethernet: web server/Modbus TCP/PROFINET/EtherNet/IP

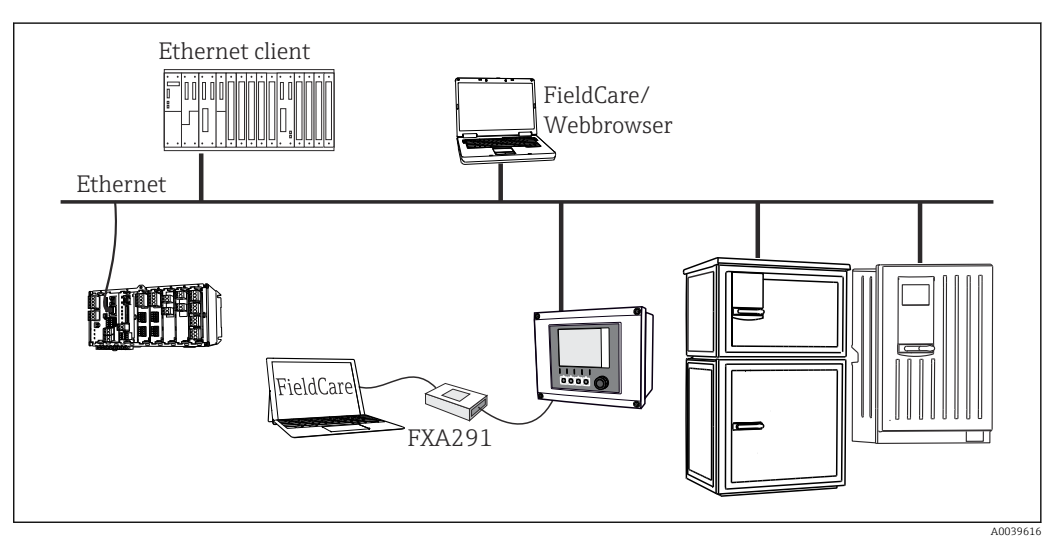

 *31 Modbus TCP o EtherNet/IP o PROFINET*

## 6.4.2 Cablaggi su morsetti dei cavi

*Morsetti a innesto per connessioni Memosens e PROFIBUS/RS485*

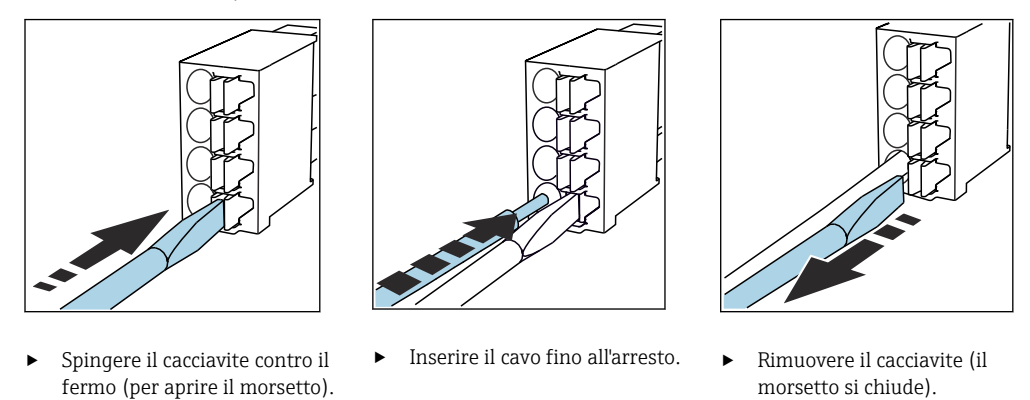

Dopo aver eseguito il collegamento, assicurarsi che tutte le estremità dei cavi siano  $| \cdot |$ posizionate correttamente. Le estremità dei cavi con morsetti, in particolare, tendono ad allentarsi se non sono inserite correttamente fino all'arresto.

*Tutti gli altri morsetti a innesto*

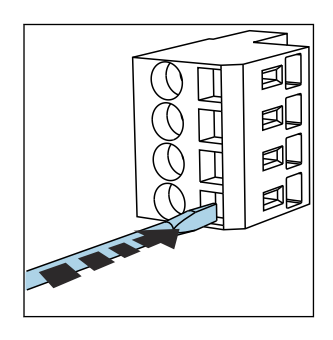

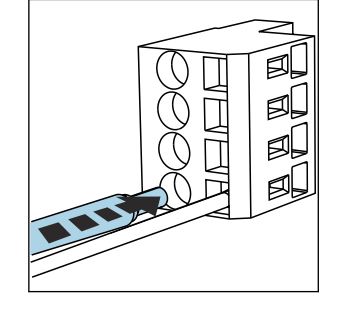

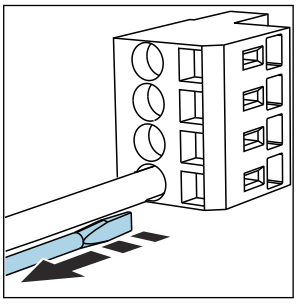

‣ Spingere il cacciavite contro il fermo (per aprire il morsetto).

 $\mathbf{f}$ 

- ‣ Inserire il cavo fino all'arresto. ‣ Rimuovere il cacciavite (il
	- morsetto si chiude).

Dopo aver eseguito il collegamento, assicurarsi che tutte le estremità dei cavi siano posizionate correttamente. Le estremità dei cavi con morsetti, in particolare, tendono ad allentarsi se non sono inserite correttamente fino all'arresto.

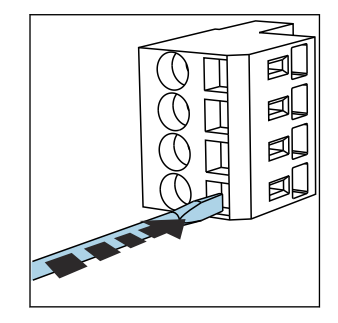

 *32 Spingere il cacciavite contro il fermo (per aprire il*

*morsetto)*

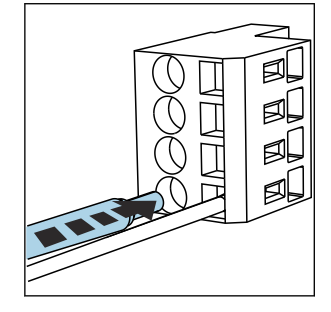

 *33 Inserire il cavo fino all'arresto*

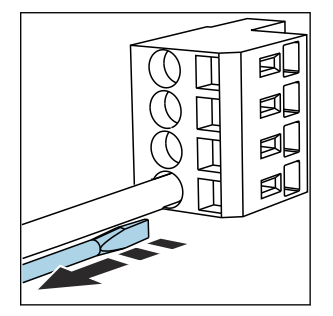

 *34 Rimuovere il cacciavite (il morsetto si chiude)*

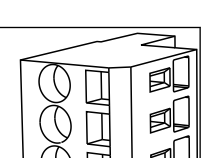

## 6.4.3 Modulo 485DP

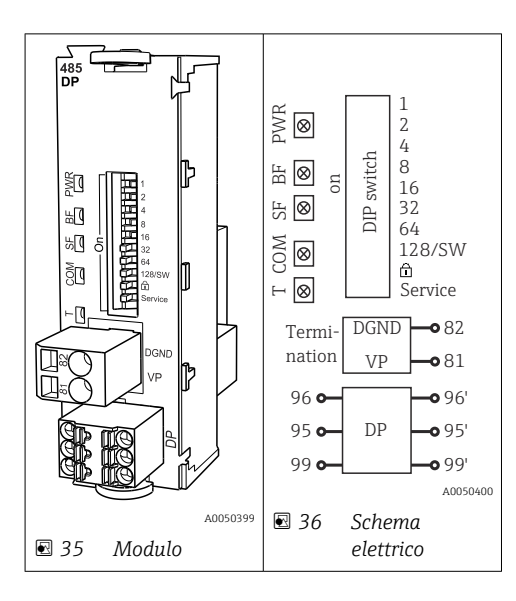

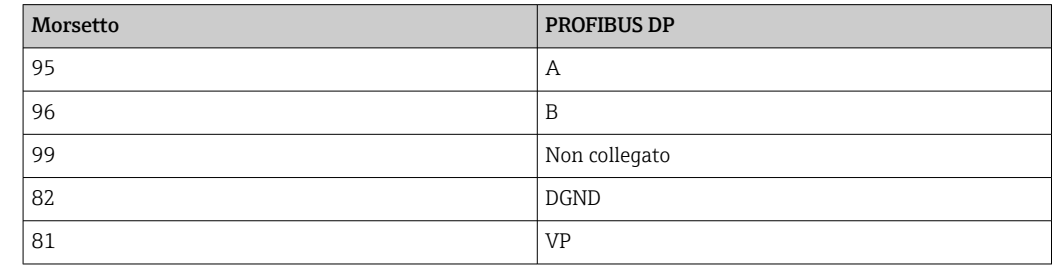

#### *LED sul frontalino del modulo*

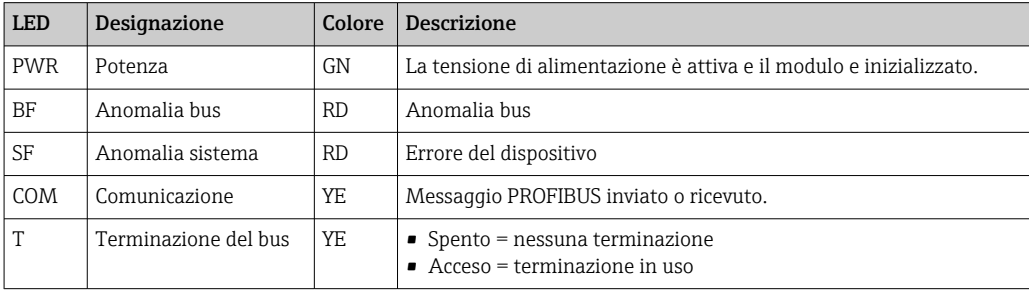

*DIP switch sul frontalino del modulo*

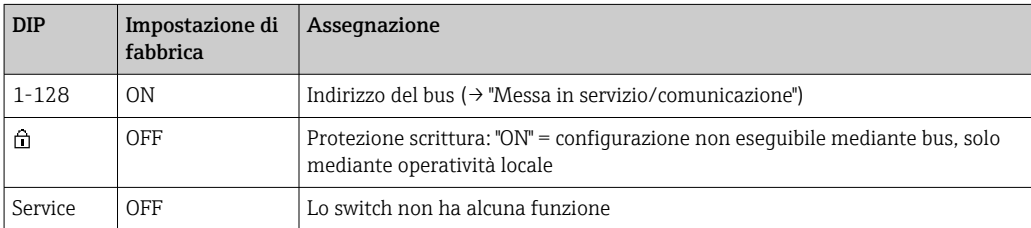

## 6.4.4 Modulo 485MB

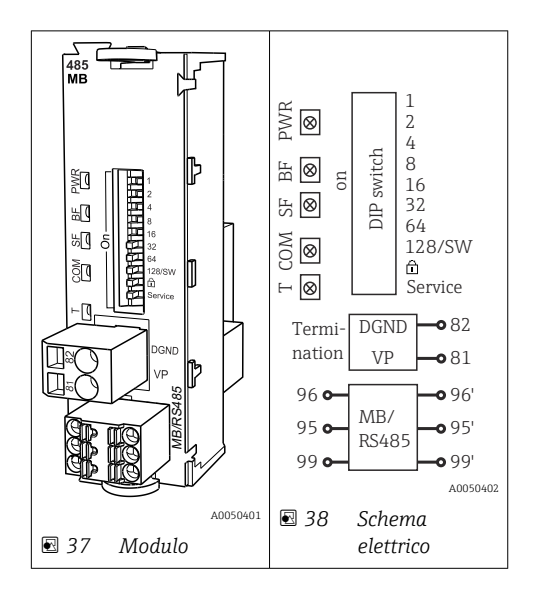

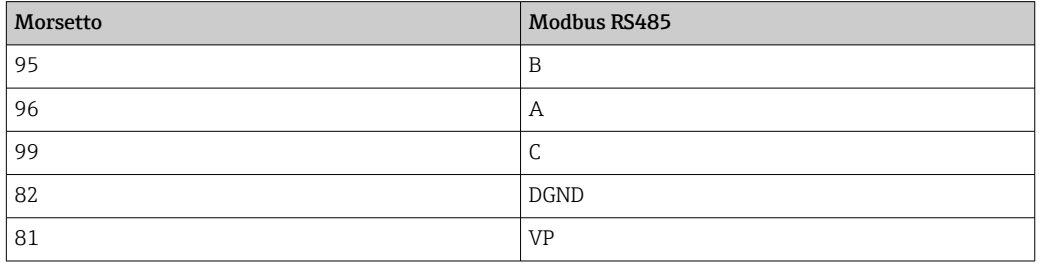

#### *LED sul frontalino del modulo*

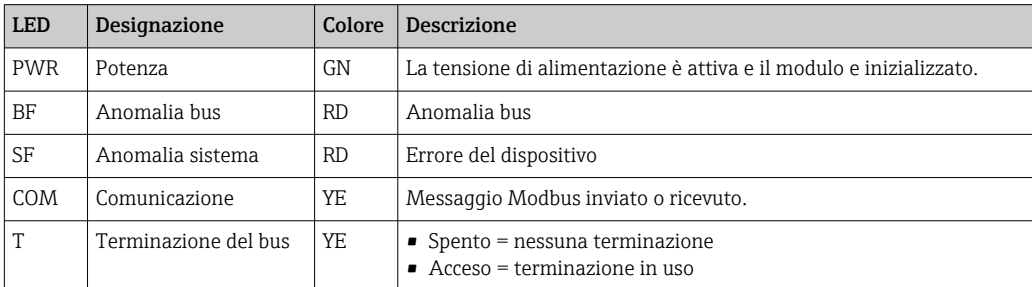

#### *DIP switch sul frontalino del modulo*

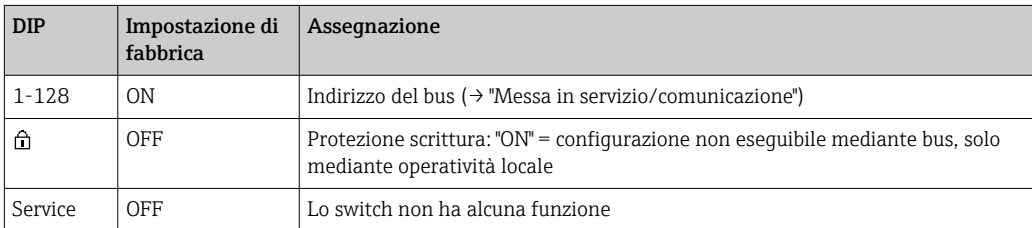

## 6.4.5 Modulo ETH

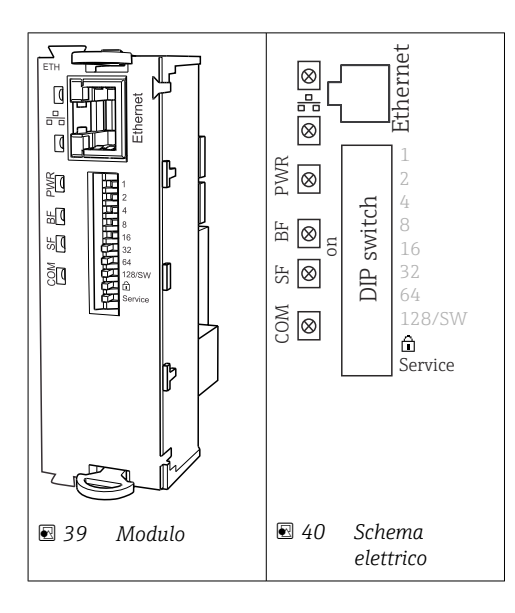

#### *LED sul frontalino del modulo*

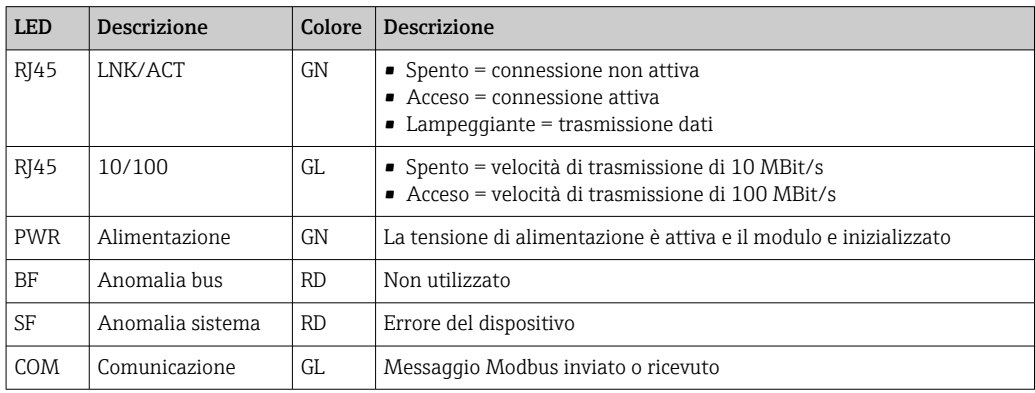

#### *DIP switch sul frontalino del modulo*

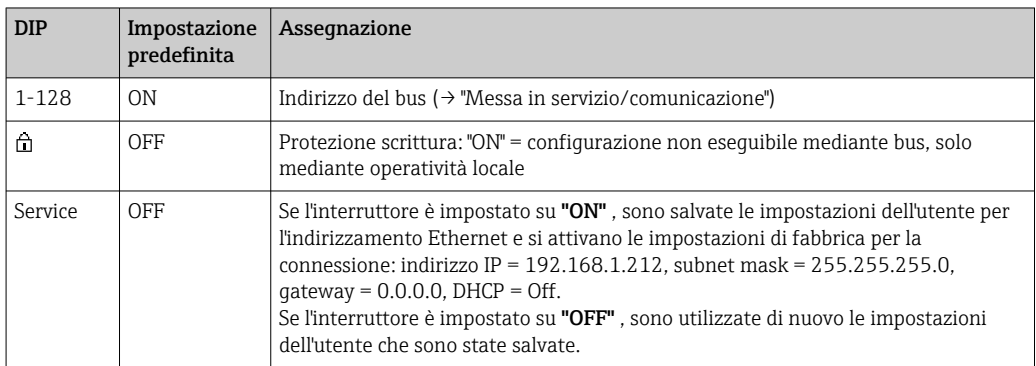

## <span id="page-33-0"></span>6.4.6 Terminazione del bus

Il bus può essere terminato in 2 modi:

1. Terminazione interna (mediante DIP switch sulla scheda dal modulo)

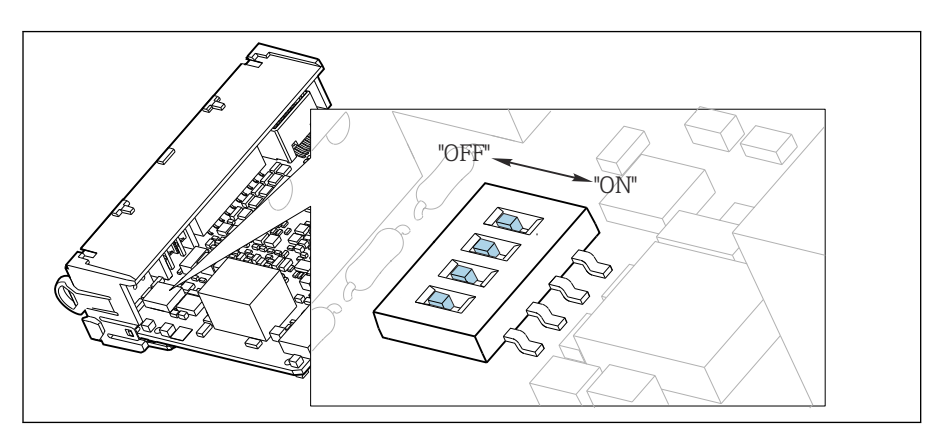

 *41 DIP switch per la terminazione interna*

- ‣ Utilizzando un utensile adatto, ad es. delle pinzette, impostare tutti e quattro i DIP switch in posizione "ON".
	- È utilizzata la terminazione interna.

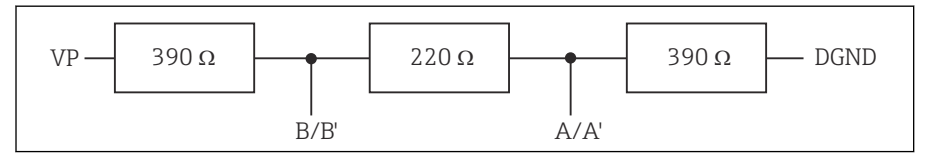

 *42 Struttura della terminazione interna*

#### 2. Terminazione esterna

Lasciare i DIP switch sulla scheda del modulo in posizione "OFF" (impostazione di fabbrica).

- ‣ Collegare la terminazione esterna ai morsetti 81 e 82 sul lato anteriore del modulo 485DP o 485MB per l'alimentazione a 5 V.
	- $\div$  È utilizzata la terminazione esterna.

## 6.5 Connessione di ingressi, uscite e relè addizionali

#### **A** AVVERTENZA

#### Modulo non coperto

Assenza di protezione dalle scosse elettriche. Pericolo di scossa elettrica!

- ▶ In caso di sostituzione o aggiunta di elementi hardware per area sicura, occupare gli slot procedendo sempre e dall'alto in basso. Non lasciare spazi vuoti.
- ► Se rimangono vuoti degli slot, in caso di dispositivi per area sicura, inserire sempre un coperchio cieco o una copertura terminale nel primo slot libero sotto l'ultimo modulo. Questo per garantire la protezione del dispositivo dai cortocircuiti.
- ‣ Verificare sempre che sia garantita la protezione contro le scosse elettriche, soprattutto nel caso di moduli relè (2R, 4R, AOR).
- ‣ L'hardware per area pericolosa non può essere modificato. Solo il team di manutenzione del produttore può convertire un dispositivo certificato in un'altra versione di dispositivo certificato. Questo comprende tutti i moduli del trasmettitore con modulo 2DS Ex-i integrato e tutte le modifiche che riguardano i moduli non a sicurezza intrinseca.

‣ Se sono richieste schermature addizionali, queste devono essere collegate a PE, in posizione centrale nell'armadio di controllo, mediante morsettiere previste dall'operatore.

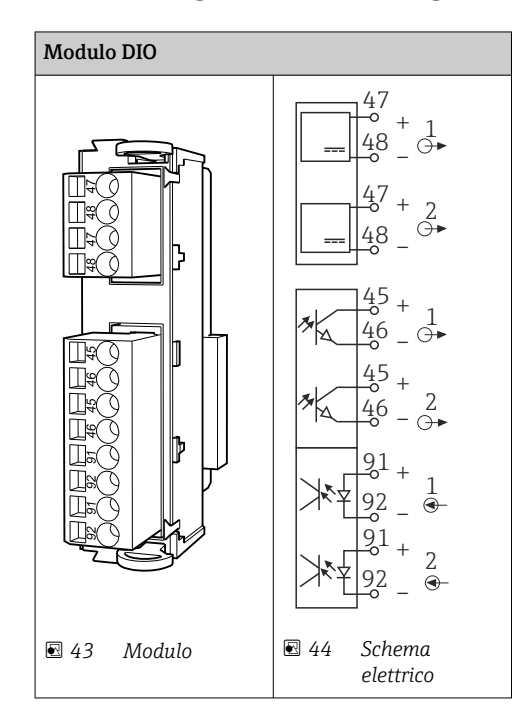

#### 6.5.1 Ingressi e uscite digitali

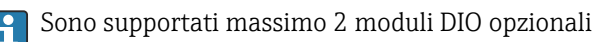

## 6.5.2 Uscite in corrente

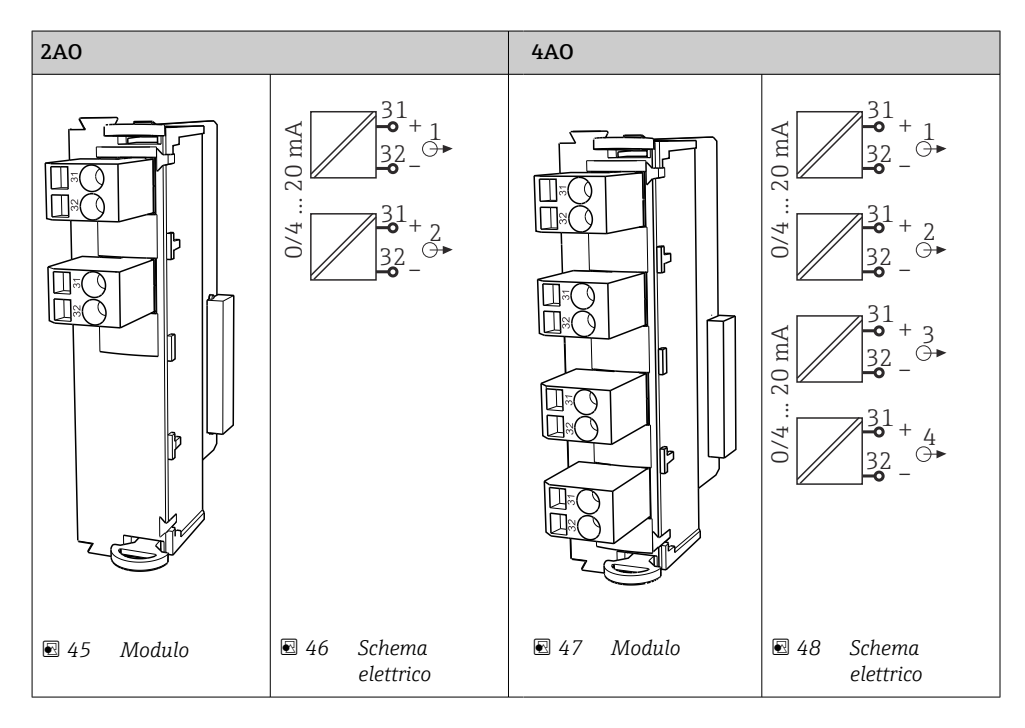

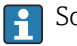

Sono supportate massimo 6 uscite in corrente.

## <span id="page-35-0"></span>6.6 Connessione della tensione di alimentazione

#### 6.6.1 Posa del cavo

- ‣ Stendere i cavi dietro il pannello posteriore del dispositivo in modo che siano protetti.
- Per l'ingresso cavo, sono disponibili dei pressacavi (fino a 8 a seconda della versione).
- La lunghezza del cavo dalla base di ancoraggio alla connessione del morsetto è di circa 1,7 m (5.6 ft).

#### 6.6.2 Tipi di cavo

- Alimentazione: ad es. NYY-J; a 3 fili; min. 2,5 mm<sup>2</sup>
- **•** Cavi analogici, di segnali e per la trasmissione: ad es. LiYY 10 x 0,34 mm<sup>2</sup>

La connessione del morsetto è protetta da un coperchio aggiuntivo nella sezione superiore del dispositivo.

‣ Rimuovere quindi il pannello posteriore del dispositivo per collegare l'alimentazione prima della messa in servizio.

La sezione del morsetto deve essere di almeno  $2.5 \text{ mm}^2$  per i dispositivi con alimentazione a 24 V. Nel caso dell'alimentazione a 24 V si può generare un flusso di corrente fino a 10 A. Per questa ragione, prestare attenzione alla caduta di tensione sulla linea di alimentazione. La tensione dei morsetti del dispositivo deve rientrare nel campo specificato ( $\rightarrow \Box$  39).

#### 6.6.3 Rimozione del pannello posteriore del vano di dosaggio

1. Aprire lo sportello del vano di dosaggio.

2. Con una chiave a brugola da 5 mm (0.17 in), sganciare il pannello posteriore ruotando il fermo in senso orario.

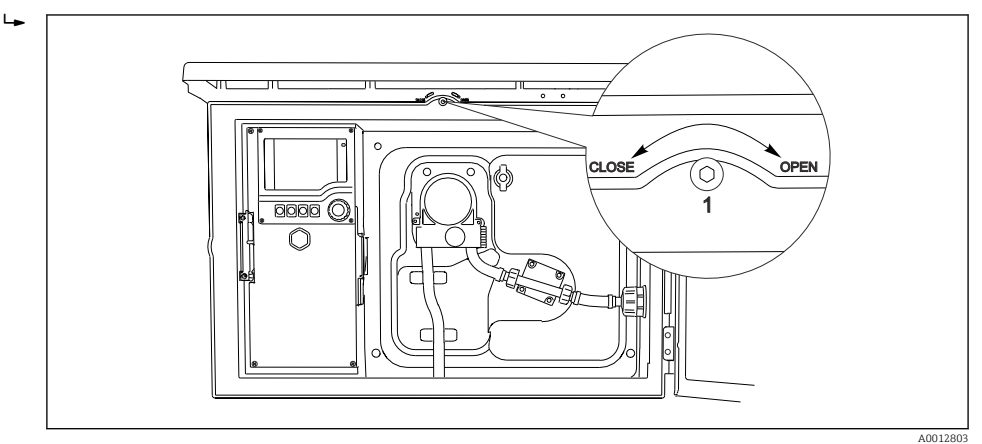
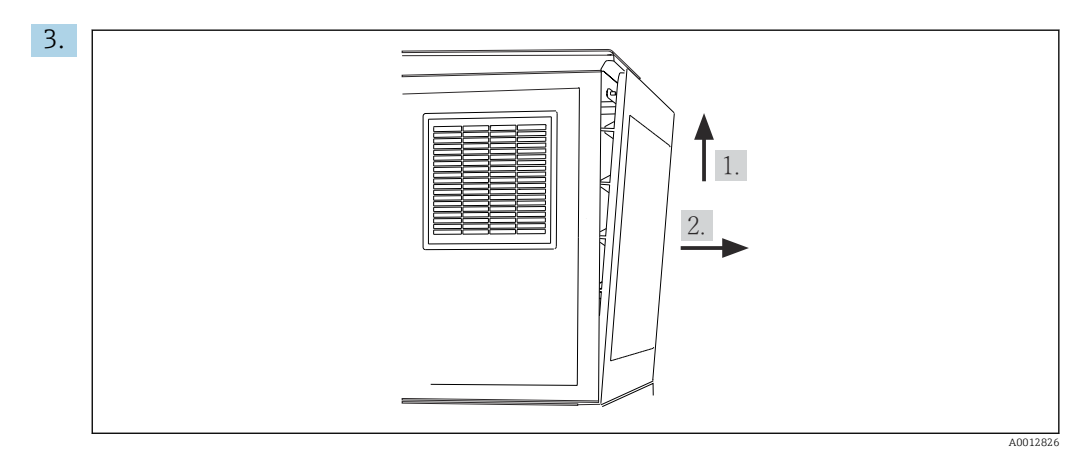

 *49*

Sollevare il pannello posteriore superiore e staccarlo tirandolo verso il lato posteriore. 4. Togliere il pannello posteriore.

6.6.4 Rimozione del pannello posteriore del vano campioni

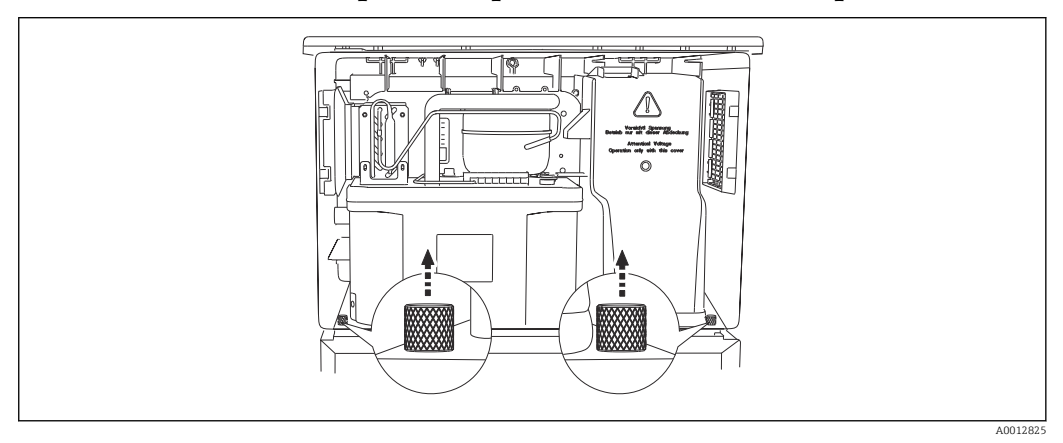

1. Togliere il bullone sul lato posteriore del vano di dosaggio.

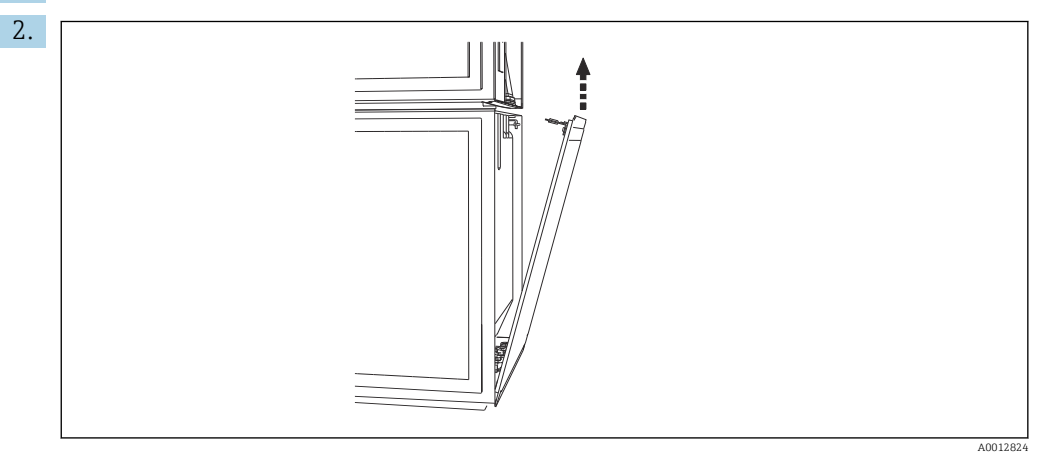

Togliere il bullone sul pannello posteriore.

## 6.6.5 Rimozione del pannello superiore

## **A** AVVERTENZA

## Il dispositivo è sotto tensione!

- Una connessione eseguita non correttamente può provocare ferite, anche letali
	- ‣ Disattivare il dispositivo prima di rimuovere il coperchio dell'alimentatore.

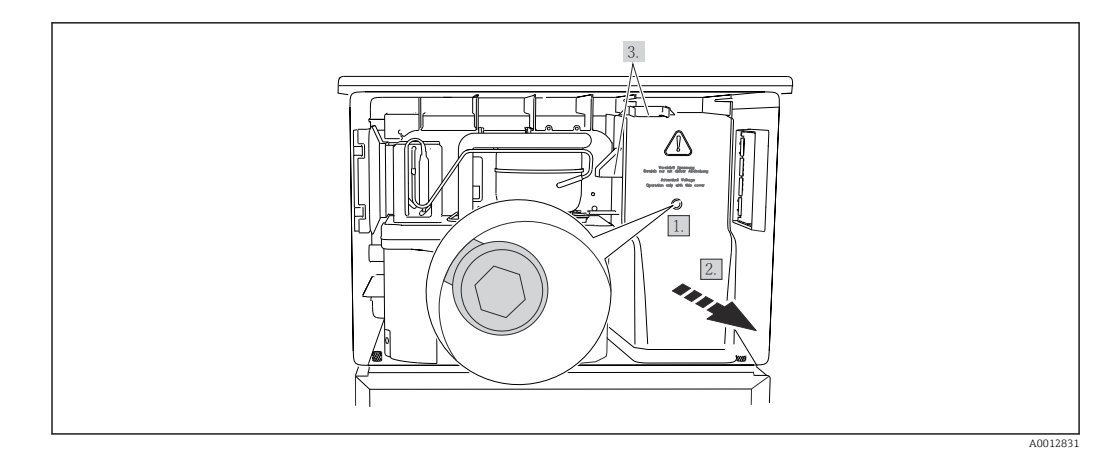

- 1. Liberare la vite con una chiave a brugola (5 mm).
- 2. Rimuovere il coperchio dell'alimentatore dal lato anteriore.
- 3. Quando lo si reinstalla, verificare che le guarnizioni siano posizionate correttamente.

## 6.6.6 Assegnazione morsetti

L'alimentazione è collegata tramite morsetti a innesto.

‣ Collegare la massa ad uno dei relativi collegamenti.

Batterie e fusibili sono disponibili su richiesta. →  $\triangleq$  187  $\overline{\mathbf{r}}$ Utilizzare soltanto batterie ricaricabili. →  $\triangleq$  187

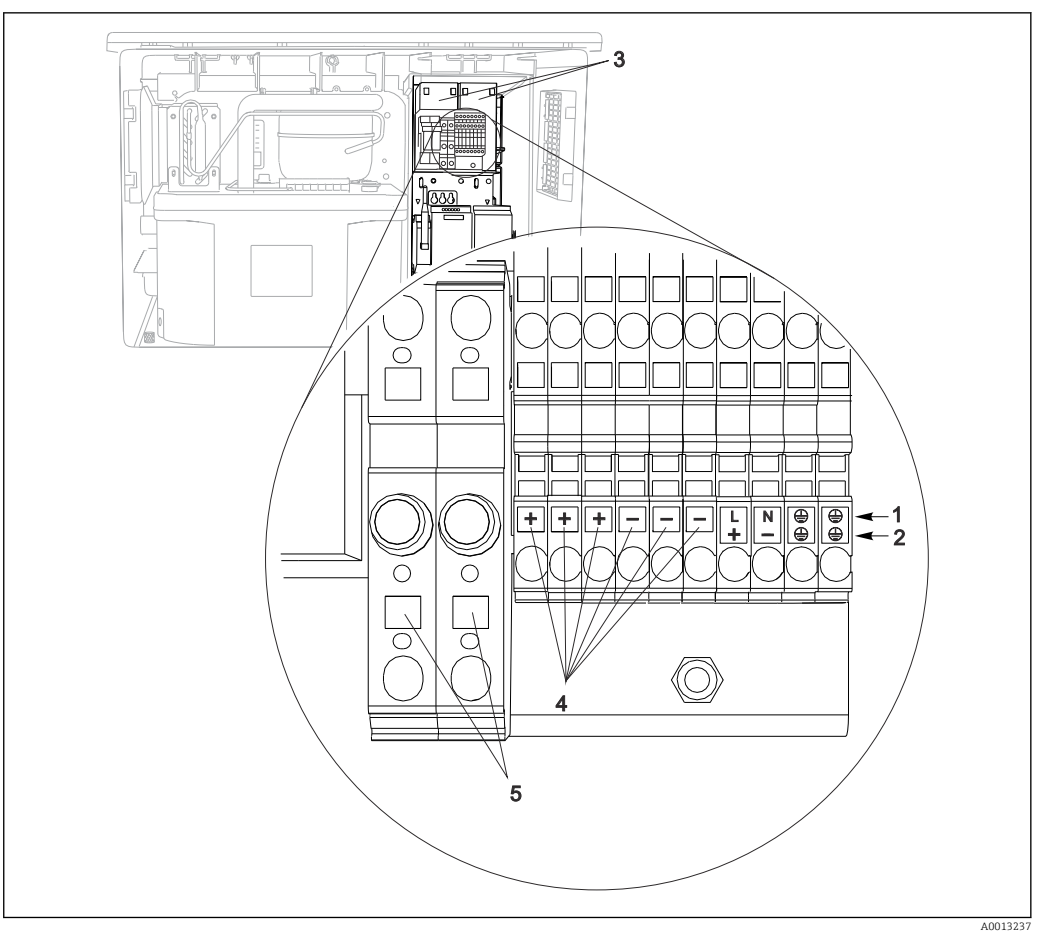

 *50 Assegnazione morsetti*

- *1 Assegnazione: 100...120 V/200...240 V c.a. ±10%*
- *2 Assegnazione: 24 V c.c. +15/-9%*
- *3 Batterie ricaricabili (opzionali)*
- *4 Tensione interna 24 V*
- *5 Fusibili (solo per batterie)*

# 6.7 Istruzioni speciali per la connessione

## 6.7.1 Assegnazione morsetti per segnali di ingresso/uscita

#### Segnali di ingresso

- 2 segnali analogici 0/4 ... 20 mA
- 2 segnali binari > 100 ms larghezza impulso o fronte d'impulso Segnali di sensori digitali con protocollo Memosens (opzionale)

#### Segnali di uscita

2 segnali binari > 1 s larghezza impulso o fronte d'impulso

Il controllore deve essere aperto per collegare i segnali in uscita e in ingresso.

# 6.8 Impostazioni hardware

Impostazione dell'indirizzo del bus

1. Aprire la custodia.

2. Impostare l'indirizzo del bus desiderato tramite i DIP switch del modulo 485DP o 485MB.

Nel caso di PROFIBUS DP, gli indirizzi bus validi sono compresi tra 1 e 126; nel caso di  $| \cdot |$ Modbus, tra 1 e 247. Se si configura un indirizzo non valido, viene automaticamente attivato l'indirizzamento software tramite la configurazione locale o tramite il bus di campo.

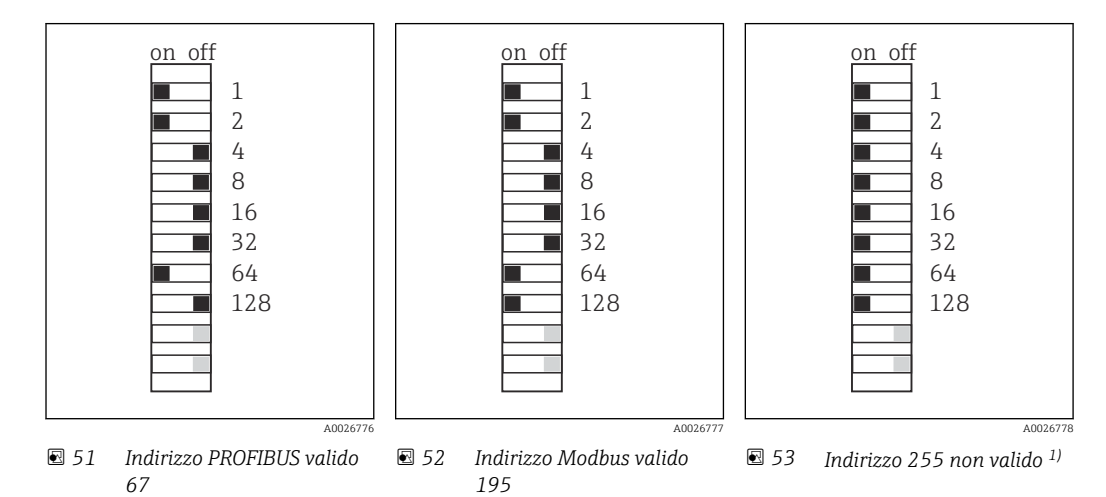

1) Configurazione iniziale, indirizzamento software attivo, indirizzo software configurato in fabbrica: PROFIBUS 126, Modbus 247

# 6.9 Assicurazione del grado di protezione

Sul dispositivo fornito, possono essere realizzati solo i collegamenti meccanici ed elettrici riportati in queste istruzioni e necessari per l'uso previsto e richiesto.

‣ Quando si effettuano queste operazioni, agire con cautela.

I vari tipi di protezione consentiti per questo dispositivo (impermeabilità (IP), sicurezza elettrica, immunità alle interferenze EMC, protezione Ex) non possono più essere garantiti se, a titolo di esempio :

- I coperchi non sono chiusi
- Sono utilizzati alimentatori diversi da quelli forniti
- I pressacavi non sono serrati a sufficienza (devono essere serrati con coppia di 2 Nm (1,5 lbf ft) per il livello di protezione IP dichiarato)
- Si utilizzano cavi di diametro non adatto ai pressacavi
- I moduli non sono fissati completamente
- Il display non è fissato completamente (rischio che penetri umidità per tenuta non adeguata).
- Cavi/estremità cavo non serrati o non serrati sufficientemente
- Nel dispositivo sono rimasti dei trefoli del cavo che conducono

# 6.10 Verifica finale delle connessioni

## **A** AVVERTENZA

## Errori di connessione

La sicurezza delle persone e del punto di misura è a rischio! Il produttore non è responsabile per gli errori imputabili al mancato rispetto delle istruzioni riportate nel presente manuale.

▶ Mettere il dispositivo in servizio solo se si risponde affermativamente a tutte le seguenti domande.

Condizioni e specifiche del dispositivo

‣ Dispositivi e cavi sono danneggiati esternamente?

Collegamento elettrico

- ‣ I cavi connessi non sono troppo tesi?
- ‣ I cavi di collegamento sono stesi senza formare anse e senza incrociarsi?
- ‣ I cavi di segnale sono collegati correttamente in base allo schema elettrico?
- ‣ I morsetti a innesto sono tutti innestati saldamente?
- ‣ I fili di connessione sono posizionati correttamente nei morsetti dei cavi?

# 7 Opzioni operative

# 7.1 Panoramica delle opzioni operative

# 7.1.1 Display ed elementi operativi

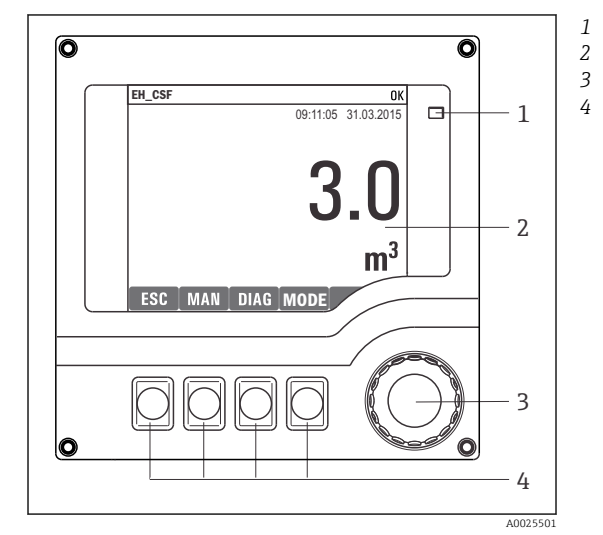

*LED*

- *Display (con sfondo rosso in caso di allarme)*
- *Navigator (movimento rotazionale a passi/*
- *shuttle e funzione press/hold) Tasti funzione (la funzione dipende dal menu)*

 *54 Panoramica di funzionamento*

# 7.2 Struttura e funzione del menu operativo

## 7.2.1 Display

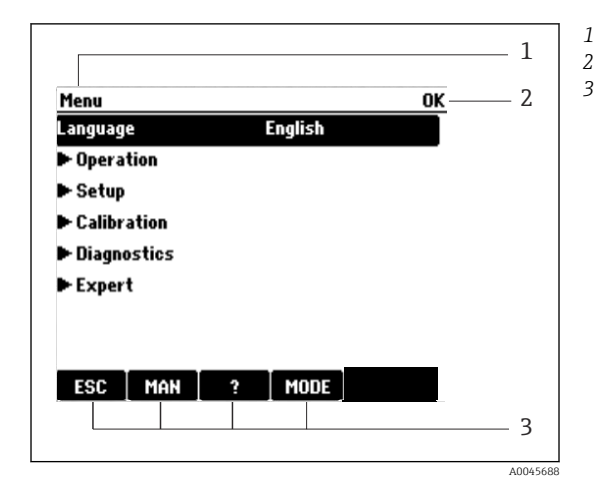

*Percorso del menu e/o identificazione del dispositivo Indicatore di stato Assegnazione dei tasti funzione, es.: ESC: uscita o interruzione di un processo di campionamento MAN: campione manuale ?: guida, se disponibile MODE: commuta il dispositivo in modalità di attesa o cancella il programma*

 *55 Display (esempio)*

## 7.2.2 Opzioni di configurazione

### Solo visualizzazione

- I valori possono solo essere letti ma non modificati.
- Tipici valori di sola lettura sono: dati sensore e informazioni sul sistema

### Elenchi di selezione

- Si riceve un elenco di opzioni. In alcuni casi, queste sono visualizzate anche con caselle per una scelta multipla.
- In genere si seleziona una sola opzione; in rari casi due o più opzioni.

#### Valori numerici

- Si sta cambiando una variabile.
- Il valore minimo e massimo per questa variabile sono visualizzati sul display.
- Configurare un valore entro queste soglie.

#### Azioni

- Si innesca un'azione con la funzione appropriata.
- Sapete che la voce in questione è un'azione se preceduta dal sequente simbolo:  $\triangleright$
- Esempi di azioni tipiche sono:
	- Eliminazione delle voci di logbook
	- Salvataggio o caricamento delle configurazioni
	- Azionamento di programmi di pulizia
- Esempi di azioni tipiche sono:
	- Avvio di un programma di campionamento
	- Avvio del campionamento manuale
	- Salvataggio o caricamento delle configurazioni
- •

### Testo definito dall'utente

- Si sta assegnando una designazione individuale.
- Inserire un testo. È possibile utilizzare i caratteri nell'editor a questo scopo (lettere maiuscole e minuscole, numeri e caratteri speciali).
- Usando i tasti funzione, è possibile:
	- Annullare gli inserimenti senza salvare i dati  $(X)$
	- Cancellare il carattere davanti al cursore  $(x)$
	- $\bullet$  Arretrare il cursore di una posizione ( $\leftarrow$ )
	- Completare gli inserimenti e salvare  $(V)$

### Tabelle

- Le tabelle sono necessarie per la mappatura delle funzioni matematiche o per l'inserimento di campioni ad intervalli irregolari.
- Per modificare una tabella occorre spostarsi tra le righe e le colonne con il navigator e modificare i valori delle celle.
- È possibile modificare solo i valori numerici. Il controllore interviene automaticamente sulle unità di misura.
- È possibile aggiungere righe alla tabella (tasto funzione INSERT) o cancellarle (tasto funzione DEL).
- Successivamente, si deve salvare la tabella (tasto funzione SAVE).
- Gli inserimenti possono essere eliminati in qualsiasi momento mediante il tasto funzione  $\boldsymbol{x}$
- Esempio: Menù/Configura/Ingressi/pH/Comp. Mezzo

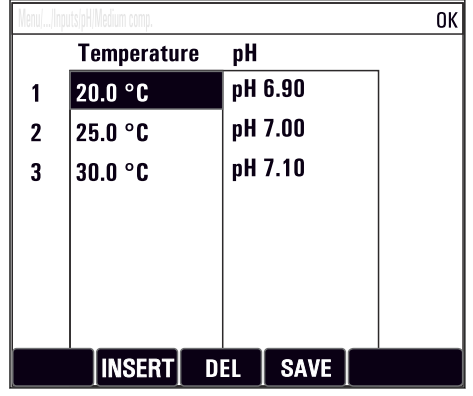

# 7.3 Accedere al menu operativo mediante il display locale

## 7.3.1 Concetto operativo

Il dispositivo viene azionato:

- Premendo il tasto funzione: di seleziona direttamente dal menu
- Ruotando il navigator: si sposta il cursore nel menu
- Premendo il navigator: si lancia una funzione
- Ruotando il navigator: si seleziona un valore (ad esempio da un elenco)
- Premendo il navigator: si conferma il nuovo valore

*Esempio:*

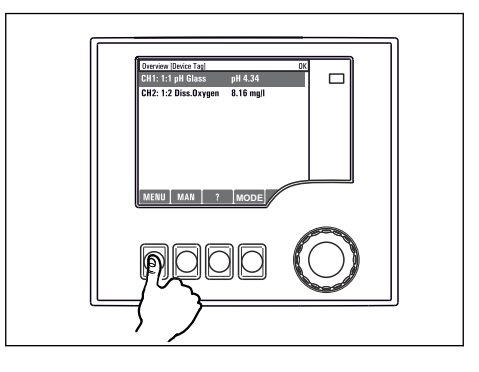

*Premere il tasto funzione: selezione diretta del menu*

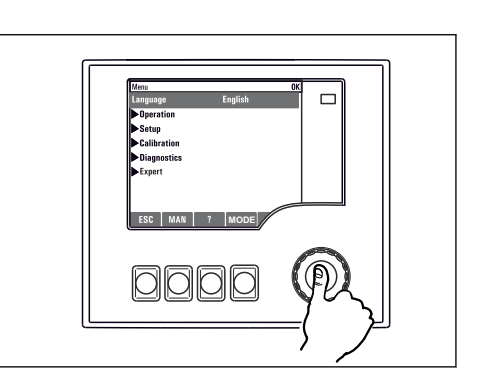

*Premere il navigator: lancio di una funzione*

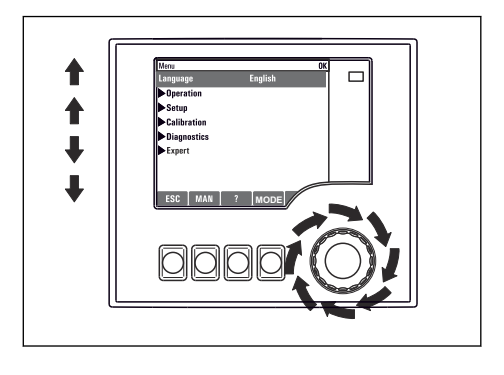

*Ruotare il navigator: spostamento del cursore nel menu*

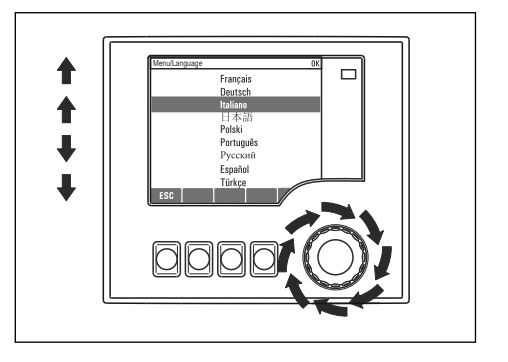

*Ruotare il navigator: seleziona di un valore (ad esempio da un elenco)*

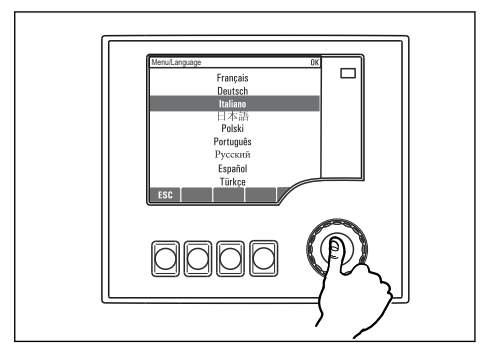

*Premere il navigator: conferma del nuovo valore*

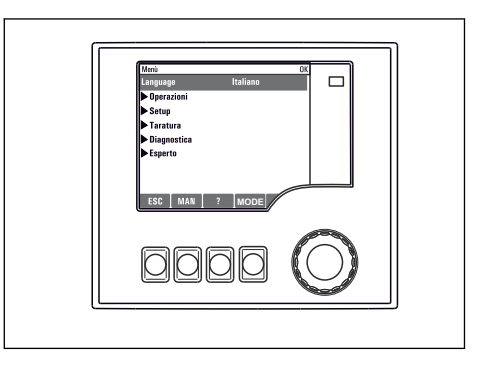

*La nuova impostazione viene confermata*

## 7.3.2 Blocco o sblocco dei tasti operativi

### Blocco dei tasti operativi

- ‣ Premere il navigator per più di 2 secondi
	- È visualizzato un menu contestuale, che consente di bloccare i tasti operativi.

I tasti possono essere bloccati con o senza uso di password. "Con password" significa che i tasti possono essere sbloccati solo inserendo la password corretta. Impostare la password

#### qui: MenùConfigura/Config. generale/Setup esteso/Gestione dati/Cambia blocco password

- ‣ Definire se i tasti devono essere bloccati mediante password.
	- I tasti sono bloccati. Gli inserimenti non possono più essere eseguiti. Verrà visualizzato il simbolo  $\bigcap$  nella barra dei tasti funzione.

La password impostata in fabbrica è 0000. Annotarsi eventuali nuove password per essere sempre in grado di sbloccare personalmente la tastiera.

#### Sblocco dei tasti operativi

- 1. Premere il navigator per più di 2 secondi
	- È visualizzato un menu contestuale che consente di sbloccare i tasti operativi.
- 2. Selezionare i Tasti sbloccati.
	- I tasti si sbloccano immediatamente se non è stato impostato un blocco protetto da password. In caso contrario, è visualizzato un messaggio con la richiesta di inserimento della password.
- 3. Solo nel caso la tastiera sia protetta da password: inserire la password corretta.
	- I tasti sono sbloccati. Si può accedere a tutte le funzionalità in loco. Il simbolo  $\oplus$ non è più visibile sul display.

# 8 Integrazione del sistema

# 8.1 Integrazione del campionatore nel sistema

## 8.1.1 Web server

Versioni senza bus di campo: per il web server è richiesto un codice di attivazione.

### Connessione del web server

‣ Collegare il cavo di segnale del computer alla porta Ethernet del modulo BASE2.

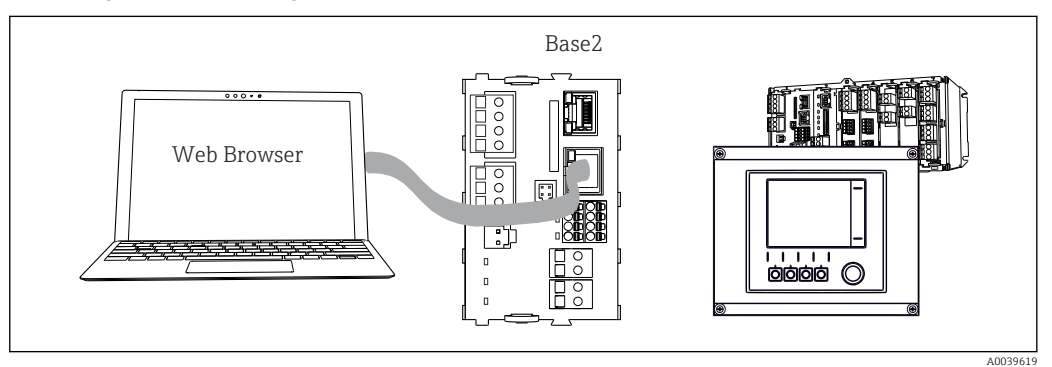

 *56 Connessione web server/Ethernet*

#### Come stabilire la connessione dati

*Tutte le versioni ad eccezione di PROFINET:*

Per garantire che il proprio dispositivo abbia un indirizzo IP valido, occorre disabilitare il parametro DHCP nelle impostazioni Ethernet. (Menù/Configura/Config. generale/Setup esteso/Ethernet/Configurazione)

Nello stesso menu, è possibile assegnare l'indirizzo IP manualmente (per connessioni punto-punto).

*Tutte le versioni che includono PROFINET:*

L'indirizzo IP e la subnet mask del dispositivo sono disponibili in: DIAG/Info sistema/ Ethernet.

1. Avviare il PC.

2. Innanzi tutto, configurare manualmente un indirizzo IP nelle impostazioni della connessione di rete del sistema operativo.

#### Esempio: Microsoft Windows 10

3. Aprire il Network and Sharing Center.

- $\rightarrow$  Oltre alla rete standard, si dovrebbe vedere una connessione Ethernet aggiuntiva (ad es. "Unidentified network").
- 4. Selezionare il link a questa connessione Ethernet.
- 5. Nella finestra popup, selezionare il pulsante "Proprietà".
- 6. Doppio clic su "Protocollo Internet versione 4 (TCP/IPv4)".
- 7. Selezionare "Utilizza il seguente indirizzo IP".
- 8. Inserire l'indirizzo IP richiesto. Questo indirizzo deve essere nella medesima sottorete dell'indirizzo IP del dispositivo, ad es.:
	- Indirizzo IP per il dispositivo Liquiline: 192.168.1.212 (come configurato in precedenza) Indirizzo IP del PC: 192.168.1.213.

Endress+Hauser 47

- 9. Avviare il browser Internet.
- 10. Se si usa un server proxy per il collegamento a Internet: Disabilitare il proxy (impostazioni del browser in "Connessioni/Impostazioni LAN").
- 11. Inserire l'indirizzo IP del dispositivo utilizzato nella barra dell'indirizzo (nell'esempio 192.168.1.212).
	- Il sistema impiega pochi momenti per stabilire la connessione, dopo di che il web server CM44 si avvia. Potrebbe essere richiesta una password. L'impostazione di fabbrica per il nome utente è "admin" e per la password è "admin".
- 12. Inserire nei registri di download il seguente indirizzo (i seguenti indirizzi):
	- 192.168.1.212/logbooks\_csv.fhtml (per registri in formato CSV) 192.168.1.212/logbooks\_fdm.fhtml (per registri in formato FDM)
- I download in formato FDM possono essere trasmessi, salvati e visualizzati in sicurezza con il software "Field Data Manager" di Endress+Hauser.

```
(→ www.endress.com/ms20)
```
La struttura del menu del web server corrisponde a quella del controllo in loco.

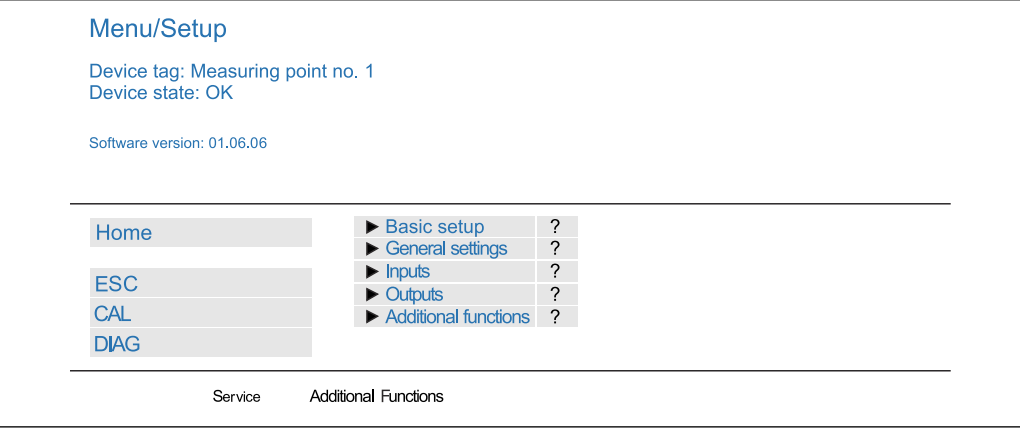

 *57 Esempio di web server (menu/language=English)*

#### Funzionamento

- Fare clic su una voce di menu o una funzione corrisponde a premere sul navigator.
- Si possono effettuare le impostazioni agevolmente utilizzando la tastiera del computer.

Per la configurazione mediante Ethernet, in alternativa al browser Internet si può I÷ utilizzare anche FieldCare. Il DTM Ethernet richiesto a questo scopo è parte integrante di "Endress+Hauser Interface Device DTM Library".

#### Verifica Heartbeat

La verifica Heartbeat può essere avviata anche mediante il web server. Questa procedura offre il vantaggio che si possono visualizzare i risultati direttamente nel browser, evitando di usare una scheda SD.

- 1. Aprire il menu: Diagnostica/Test sistema/Heartbeat.
- 2. **DVerifica qualità**.
- 3. Verifica risultato (rapida visualizzazione ed esportazione su scheda SD) o Funzioni aggiuntive (menu aggiuntivo sotto la linea limite).
- 4. Funzioni aggiuntive/Heartbeat: selezionare la lingua del file pdf.
	- Il rapporto della verifica è visualizzato nel browser e può essere stampato, salvato come file pdf, ecc.

A0026780

## 8.1.2 Interfaccia service

È possibile collegare il dispositivo ad un computer tramite l'interfaccia service e configurarlo con "FieldCare" . Le configurazioni possono essere anche salvate, trasferite e documentate.

#### Connessione

- 1. Collegare il connettore di servizio all'interfaccia sul modulo base Liquiline e connetterlo all'interfaccia Commubox.
- 2. Collegare l'interfaccia Commubox mediante una connessione USB al computer, sul quale è installato FieldCare.

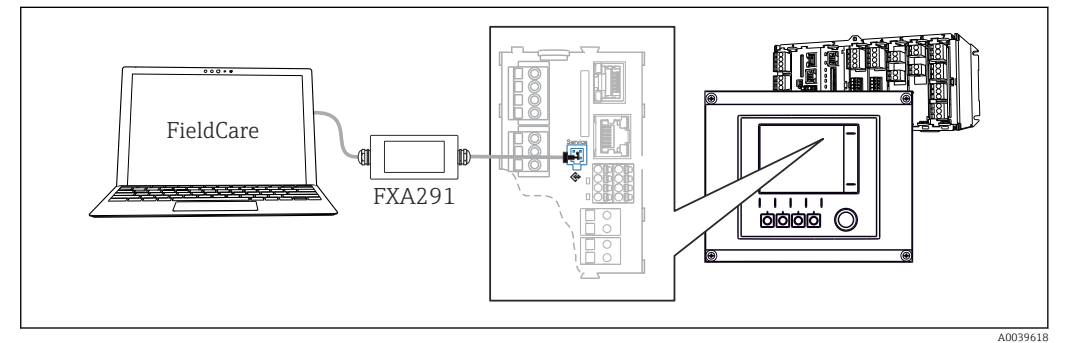

 *58 Panoramica delle connessioni*

#### Come stabilire la connessione dati

1. Avviare FieldCare.

- 2. Stabilire una connessione con l'interfaccia Commubox. A questo scopo, selezionare il ComDTM "CDI Communication FXA291".
- 3. Selezionare quindi il DTM "Liquiline CM44x" e avviare la configurazione.

Si può ora avviare la configurazione online via DTM.

La configurazione online è in contrasto con l'operatività in loco, ossia una delle due opzioni blocca l'altra. Su ambedue i lati si può escludere l'accesso dall'altro lato.

#### Funzionamento

- Nel DTM la struttura del menu corrisponde a quella del funzionamento in loco. Le funzioni dei tasti del trasmettitore Liquiline sono riportate nella finestra principale, a sinistra.
- Fare clic su una voce di menu o una funzione corrisponde a premere sul navigator.
- Si possono effettuare le impostazioni agevolmente utilizzando la tastiera del computer.
- FieldCare può essere utilizzato per salvare registri, eseguire backup delle configurazioni e trasferirle ad altri dispositivi.
- Le configurazioni possono essere anche stampate o salvate in formato PDF.

## 8.1.3 Sistemi con bus di campo

#### **HART**

Si può comunicare utilizzando il protocollo HART tramite l'uscita in corrente 1.

- 1. Collegare il modem HART o il terminale portatile HART all'uscita in corrente 1 (carico di comunicazione 250‐500 Ohm).
- 2. Stabilire una connessione mediante il dispositivo HART utilizzato.

3. Controllare il sistema Liquiline mediante il dispositivo HART. A questo scopo, seguire le istruzioni del manuale.

Maggiori informazioni sulla comunicazione HART sono fornite sulle pagine dei prodotti in Internet (→ BA00486C).

#### PROFIBUS DP

Con il moduli Modbus 485 485 e l'appropriata versione del dispositivo, si può comunicare mediante PROFIBUS DP.

‣ Collegare il cavo dati PROFIBUS ai morsetti del modulo del bus di campo come descritto .

Per maggiori informazioni sulla "Comunicazione PROFIBUS", consultare le pagine dei prodotti in Internet (→ SD01188C).

#### Modbus

Con il moduli Modbus 485 e l'appropriata versione del dispositivo, si può comunicare mediante Modbus RS485.

Il modulo BASE2 si usa per Modbus TCP.

I protocolli RTU e ASCII sono disponibili quando si esegue la connessione mediante Modbus RS485. La commutazione a ASCII può essere eseguita sul dispositivo.

‣ Collegare il cavo dati Modbus ai morsetti del modulo del bus di campo (RS 485) o all'ingresso RJ45 del modulo BASE2 (TCP) come descritto.

Per maggiori informazioni sulla "Comunicazione Modbus", accedere alle pagine dei prodotti in Internet (→ SD01189C).

#### EtherNet/IP

La comunicazione può essere realizzata mediante EtherNet/IP utilizzando il modulo BASE2 e l'appropriata versione del dispositivo.

‣ Collegare il cavo dati EtherNet/IP all'ingresso RJ45 sul modulo BASE2.

Per maggiori informazioni sulla "Comunicazione EtherNet/IP", consultare le pagine dei prodotti in Internet (→ SD01293C).

#### PROFINET

La comunicazione può essere realizzata mediante PROFINET utilizzando il modulo BASE2 e l'appropriata versione del dispositivo.

‣ Collegare il cavo dati PROFINET all'ingresso RJ45 sul modulo BASE2.

Per maggiori informazioni sulla "Comunicazione PROFINET", accedere alle pagine dei prodotti in Internet (→ SD02490C).

# 9 Messa in servizio

# 9.1 Verifica funzionale

## **A** AVVERTENZA

#### Collegamento scorretto, tensione di alimentazione scorretta

Rischi per la sicurezza del personale e anomalie di funzionamento del dispositivo.

- ‣ Controllare che tutti i collegamenti siano stati eseguiti correttamente, conformemente allo schema elettrico.
- ‣ Verificare che la tensione di alimentazione corrisponda a quella indicata sulla targhetta.
- $\left| \cdot \right|$

Salvataggio delle visualizzazioni come screenshot

Mediante il display locale si possono eseguire degli screenshot in qualsiasi momento e salvarli su una scheda SD.

- 1. Inserire una scheda SD nel relativo slot del modulo base.
- 2. Premere il pulsante navigator per almeno 3 secondi.
- 3. Selezionare l'opzione "Screenshot" nel menu contestuale.
	- La schermata corrente è salvata come file bitmap sulla scheda SD nella cartella "Screenshot".

# 9.2 Impostazione della lingua operativa

### Configurazione della lingua

Se non è ancora stato fatto, chiudere il coperchio della custodia e avvitare per chiudere il dispositivo.

- 1. Applicare la tensione di alimentazione.
	- Attendere il termine dell'inizializzazione.
- 2. Premere il tasto funzione MENU.
- 3. Impostare la lingua desiderata nella prima voce del menu.
	- $\rightarrow$  Il dispositivo può essere infine controllato nella lingua impostata.

# 9.3 Configurazione del misuratore

## 9.3.1 Schermata iniziale

Nella schermata iniziale sono visualizzati i seguenti tasti funzione e voci del menu: • Seleziona programma

- $\bullet$  Crea programma %0V<sup>1)</sup>
- $\bullet$  Avvio programma %0V<sup>1)</sup>
- MENU
- MAN
- MEAS
- MODE

<sup>1) &</sup>quot;%0V" quindi indica un testo che dipende dal contesto, che viene generato automaticamente dal software e che viene usato al posto di %0V.

# 9.3.2 Impostazioni del display

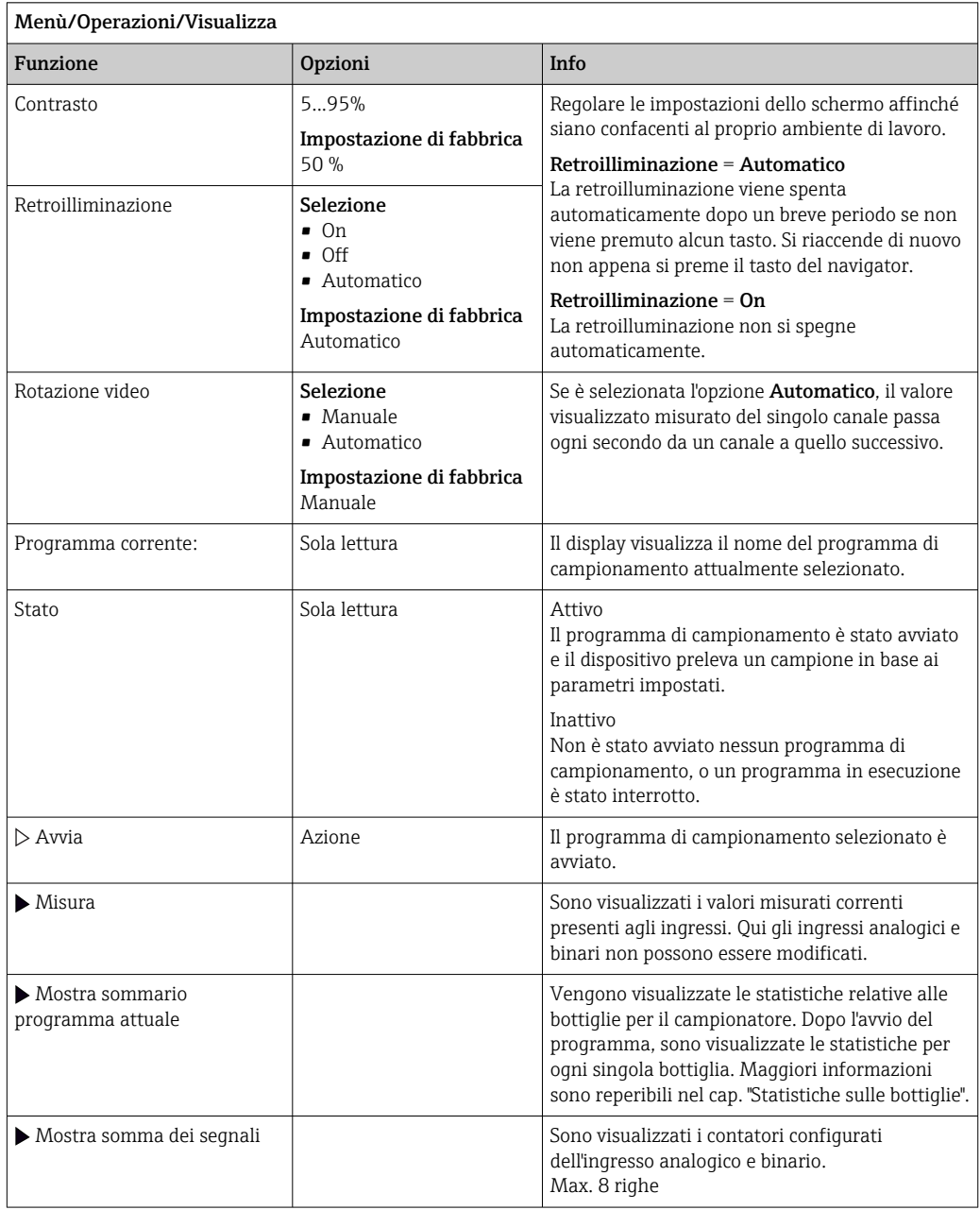

# 9.3.3 Videate definibili da utente

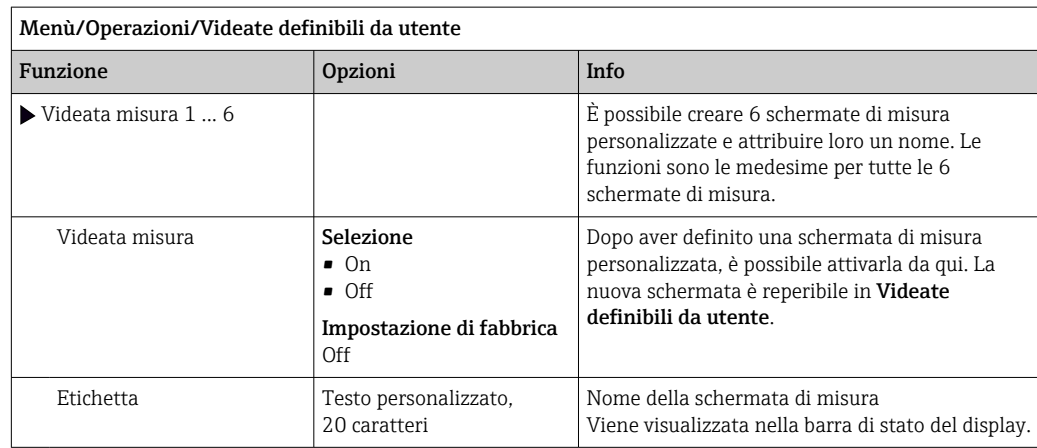

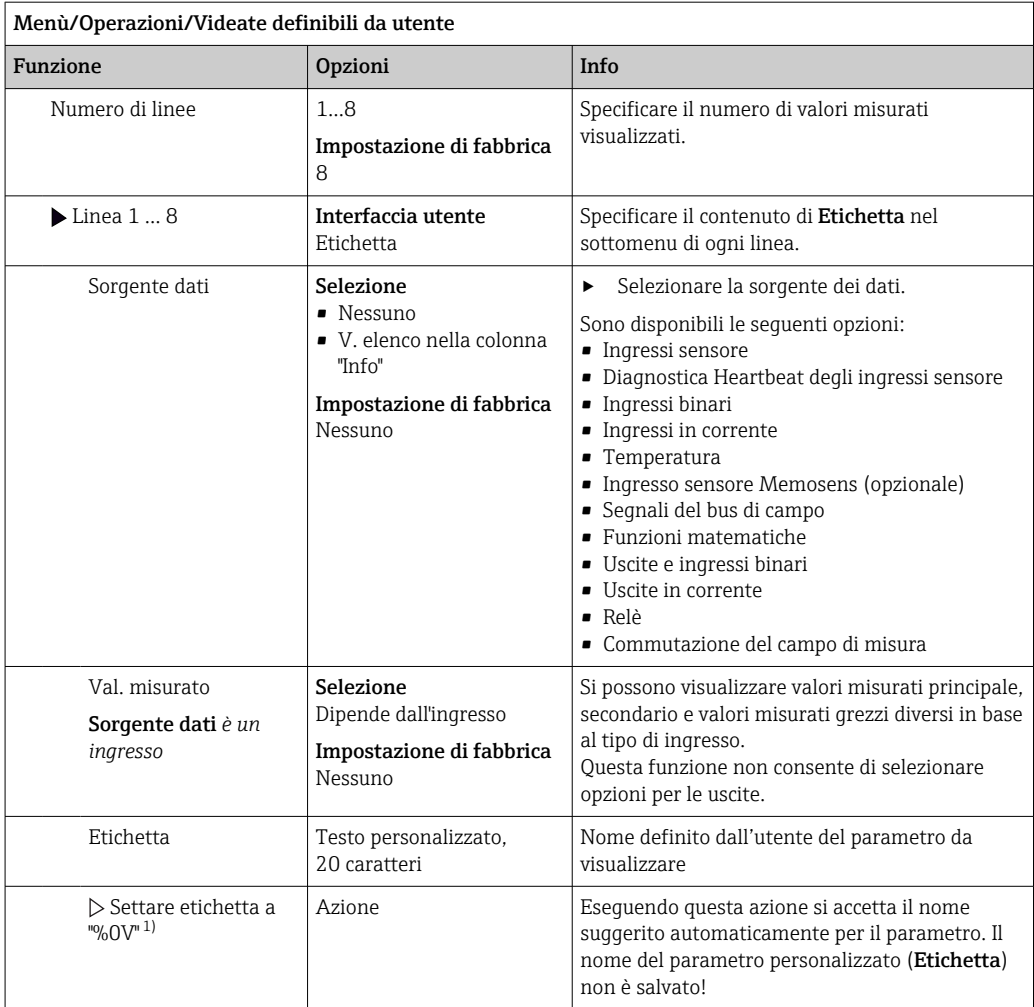

1) "%0V" indica un testo variabile a seconda del contesto. Questo testo viene generato automaticamente dal software e inserito al posto di %0V. Nel caso più semplice il testo generato, ad esempio, potrebbe corrispondere al nome del canale di misura.

## 9.3.4 Setup di base

Esecuzione delle impostazioni di base

- 1. Passare al menu Configura/Config. base .
	- Eseguire le seguenti impostazioni.
- 2. Tag dispositivo: assegnare un nome al dispositivo (max. 32 caratteri).
- 3. Config. data: correggere la data impostata, se necessario.
- 4. Configura ora: correggere l'ora impostata, se necessario.
- 5. Numero bottiglie: correggere il numero di bottiglie impostato, se necessario.
- 6. Volume bottiglia: correggere il volume delle bottiglie impostato, se necessario.
	- Per una rapida messa in servizio, si possono tralasciare le impostazioni addizionali per uscite, ecc. Queste impostazioni possono essere eseguite in un secondo tempo mediante menu specifici.
- 7. Per ritornare alla panoramica di visualizzazione: premere il tasto funzione ESC per almeno un secondo.
	- Il campionatore funziona quindi con le impostazioni di base personalizzate. I sensori connessi utilizzano le impostazioni di fabbrica del tipo di sensore in questione e le ultime impostazioni di taratura individuali salvate.

Se si vogliono configurare i parametri di ingresso e uscita più importanti nel Config. base :

 $\blacktriangleright$  configurare ingressi in corrente, relè, interruttori di livello, cicli di pulizia e diagnostica del dispositivo con i seguenti sottomenu.

## 9.3.5 Programmi di campionamento

#### Differenza tra i tipi di programma

Di seguito è riportata una descrizione generale con le differenze tra i tipi di programma Basic, Standard e Advanced.

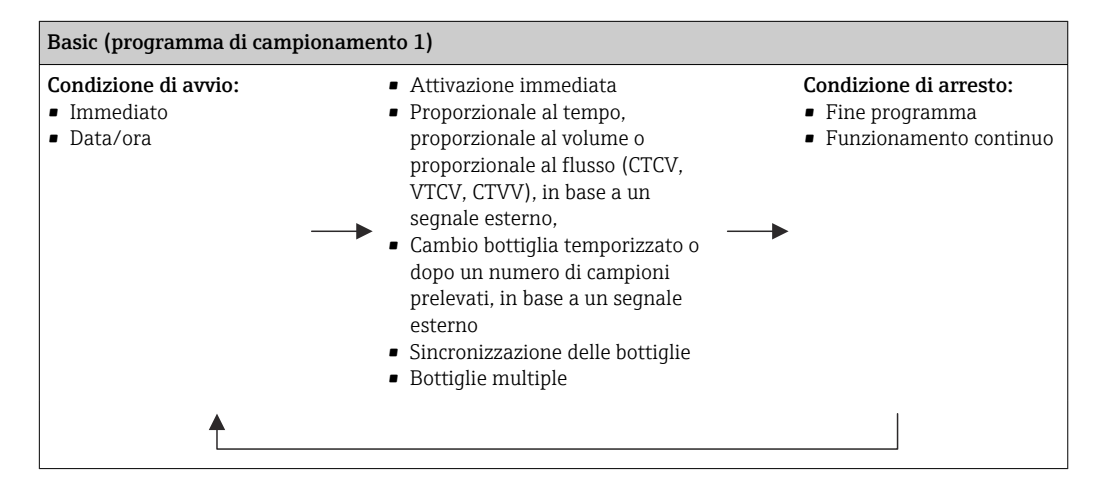

#### Campionamento manuale

- 1. Attivare il campionamento manuale con il tasto funzione MAN. Questo interrompe qualsiasi programma in esecuzione.
	- La configurazione della bottiglia corrente e il volume del campione corrente sono visualizzati. Si può selezionare la posizione del distributore. In caso di sistemi peristaltici è anche possibile modificare il volume del campione. In caso di sistemi a vuoto, è possibile prendere un multiplo di un singolo campione manuale in Moltiplicatore. Specificare il campo Moltiplicatore da 1 a 50.
- 2. Selezionare Avvio campionamento.
	- È visualizzata una nuova schermata che indica l'andamento del processo di campionamento.
- 3. Al termine di un campionamento manuale, premere ESC per visualizzare e riprendere un programma attivo.
	- Il volume prelevato con "Campionamento manuale" non è considerato nel calcolo dei volumi delle bottiglie.

#### Programmazione per campionamento automatico

Nella schermata panoramica creare un semplice programma di campionamento in Seleziona programma/Nuovo/Base o in Menù/Configura/Progr. campionatore/Setup programma/Nuovo/Base:

- 1. Definire "Nome programma".
- 2. Sono visualizzate le impostazioni di Config. base per la configurazione e il volume delle bottiglie.
- 3. È preimpostato Modo campionam.=Andamento ora CTCV.
- 4. Inserire Intervallo camp..
- 5. Inserire Volume campione per ogni campione. (Per versione con pompa per vuoto, configurare in Menù/Configura/Config. generale/Campionamento.)
- 6. Selezionare Modo cambio bott. dopo un numero di campioni prelevati o temporizzato in base a una media di campioni.
- Con l'opzione "Cambio bottiglia temporizzato", si possono impostare l'orario del cambio e la sincronizzazione delle bottiglie (Nessuno, 1. orario cambio bottiglia, 1. orario cambio + numero bottiglia). La descrizione della procedura è riportata nel paragrafo "Sincronizzazione delle bottiglie".
- Con l'opzione di "Cambio bottiglia temporizzato", prima della condizione di avvio si selezionare il tipo di sincronizzazione della bottiglia (Nessuno, 1. orario cambio bottiglia, 1. orario cambio + numero bottiglia). La descrizione della procedura è riportata nel paragrafo "Sincronizzazione delle bottiglie".
- 1. Per Bottiglie multiple, inserire il numero di bottiglie in cui distribuire il campione.
- 2. Condizione avvio: immediatamente o in base a una data/ora
- 3. Condizione fine: dopo il termine del programma o funzionamento continuo.
- 4. Premendo SAVE si salva il programma e termina l'inserimento dei dati.

# 10 Funzionamento

# 10.1 Display

## 10.1.1 Modalità di misura

▶ Per visualizzare i valori misurati, premere il tasto funzione MEAS nella schermata iniziale oppure, durante il funzionamento, premere STAT sotto Misura.

Per cambiare modalità premere il pulsante navigator

#### Esistono varie modalità di visualizzazione:

- *Panoramica dei canali* Sono visualizzati i nomi dei canali, il tipo di sensore connesso e il valore principale corrente.
- *Valore principale del canale selezionato* Sono visualizzati il nome del canale, il tipo di sensore connesso e il valore principale corrente.
- *Valore principale e valore secondario del canale selezionato* Sono visualizzati il nome del canale, il tipo di sensore connesso, il valore principale e il valore secondario correnti.

Il sensore di temperatura 1 svolge una funzione speciale. Sono visualizzati gli stati del compressore, del ventilatore e del riscaldatore (on/off).

- *Tutti i valori misurati di tutti gli ingressi e le uscite* Sono visualizzati il valore principale e quello secondario correnti e, anche, i valori grezzi.
- *Schermate di misura definite dall'utente* È possibile configurare i valori che si desidera visualizzare. È possibile scegliere tra tutti i valori misurati dei sensori fisici e "virtuali" (calcolati utilizzando funzioni matematiche) e i parametri di uscita.
- Diagnostica Heartbeat Rapida panoramica delle condizioni del dispositivo e di ogni sensore collegato, che supporta la Heartbeat Technology
- Nelle prime 3 modalità, è possibile cambiare canale ruotando il navigator. Oltre ad avere una panoramica di tutti i canali, nella quarta modalità è anche possibile selezionare un valore e premere il navigator per visualizzare ulteriori informazioni su di esso. Da questa modalità è anche possibile accedere alle schermate personalizzate.

#### Heartbeat diagnostica

(in opzione o con codice di attivazione addizionale)

- Schermata di diagnostica Heartbeat e indicatori grafici per le condizioni del dispositivo e del sensore, con timer per manutenzione o taratura (dipende dal sensore)
- Informazioni di stato Heartbeat sulle condizioni del dispositivo e del sensor[e→ 57](#page-56-0)
- $\bullet$   $\odot$ : condizioni del sensore/dispositivo o timer di manutenzione > 20%; non sono richiesti interventi
- $\bullet$   $\odot$ : condizioni del sensore/dispositivo o timer di manutenzione > 5 ≤ 20%, manutenzione non ancora urgente, ma da pianificare
- $\bullet$   $\odot$ : condizioni del sensore/dispositivo o timer di manutenzione < 5%, la manutenzione è consigliata
- Le condizioni Heartbeat del sensore sono un'elaborazione dei risultati della taratura e delle funzioni diagnostiche del sensore.

Uno smiley triste potrebbe essere dovuto al risultato della taratura, allo stato del valore misurato o al superamento della soglia di ore operative. Queste soglie possono essere configurate nel sensore in modo da adattare la diagnostica Heartbeat all'applicazione.

#### <span id="page-56-0"></span>Heartbeat e categoria NAMUR

Lo stato Heartbeat indica la condizione del sensore o del dispositivo mentre le categorie NAMUR (F, C, M, S) valutano l'affidabilità del valore misurato. Le due condizioni possono essere correlate, ma non è indispensabile.

- Esempio 1
	- Il numero di cicli di pulizia residui per il sensore raggiunge il 20% del numero massimo definito. Il simbolo Heartbeat si modifica da  $\odot$  a  $\odot$ . Il valore misurato è ancora affidabile per cui il segnale di stato NAMUR non si modifica.
	- Se viene superato il numero massimo di cicli di pulizia, il simbolo Heartbeat si modifica da  $\bigodot$  a  $\bigodot$ . Mentre il valore misurato può essere ancora affidabile, il segnale di stato NAMUR si modifica in M (richiesta manutenzione).
- Esempio 2

Il sensore si rompe. Lo stato Heartbeat si modifica immediatamente da  $\odot$  a  $\odot$  e anche il segnale di stato NAMUR si modifica immediatamente in F (guasto).

## 10.1.2 Stato dispositivo

I simboli visualizzati segnalano stati speciali del dispositivo.

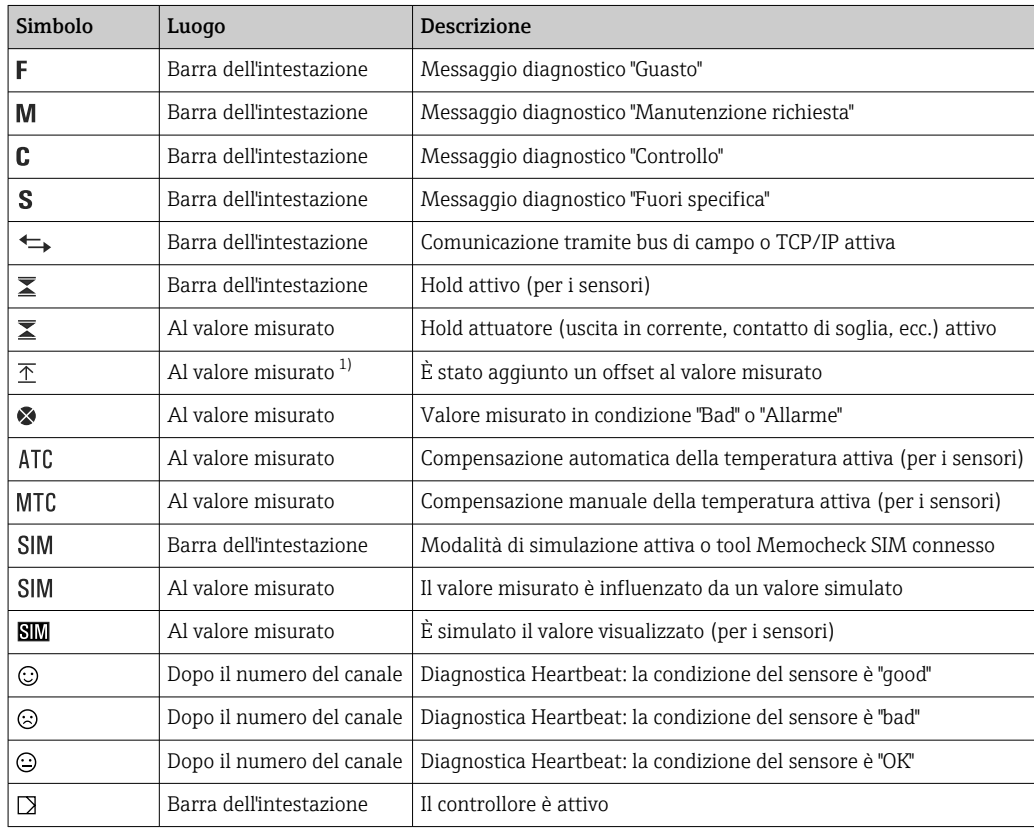

1) Solo misura di pH o redox

Se si presentano contemporaneamente due o più messaggi diagnostici, il display visualizza solo il simbolo del messaggio con la massima priorità (per l'ordine di priorità secondo NAMUR,  $\rightarrow \blacksquare$  136).

## 10.1.3 Visualizzazione assegnazioni

Visualizzazione assegnazioni, ad es. Attribuzione canale, è l'ultima funzione visualizzata in molte sezioni del menu. Questa funzione serve per vedere quali attuatori o funzioni sono connessi a un ingresso o un'uscita. Le assegnazioni appaiono in ordine gerarchico.

# 10.2 Impostazioni generali

## 10.2.1 Impostazioni di base

Alcune impostazioni sono visibili solo con hardware opzionale.

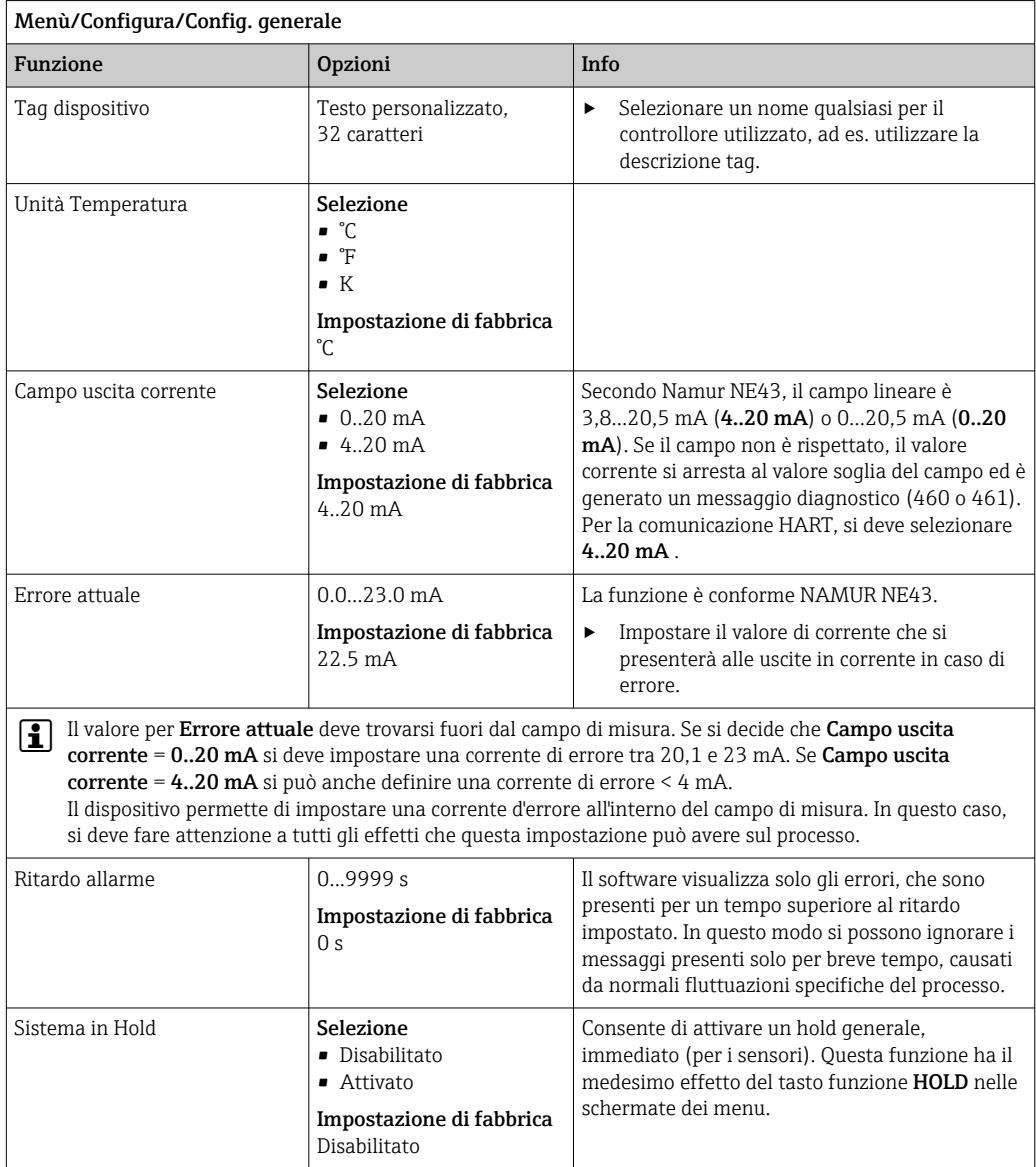

## 10.2.2 Data e ora

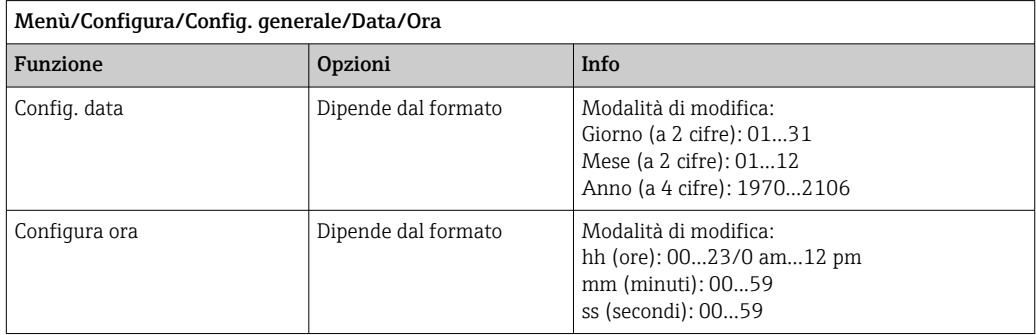

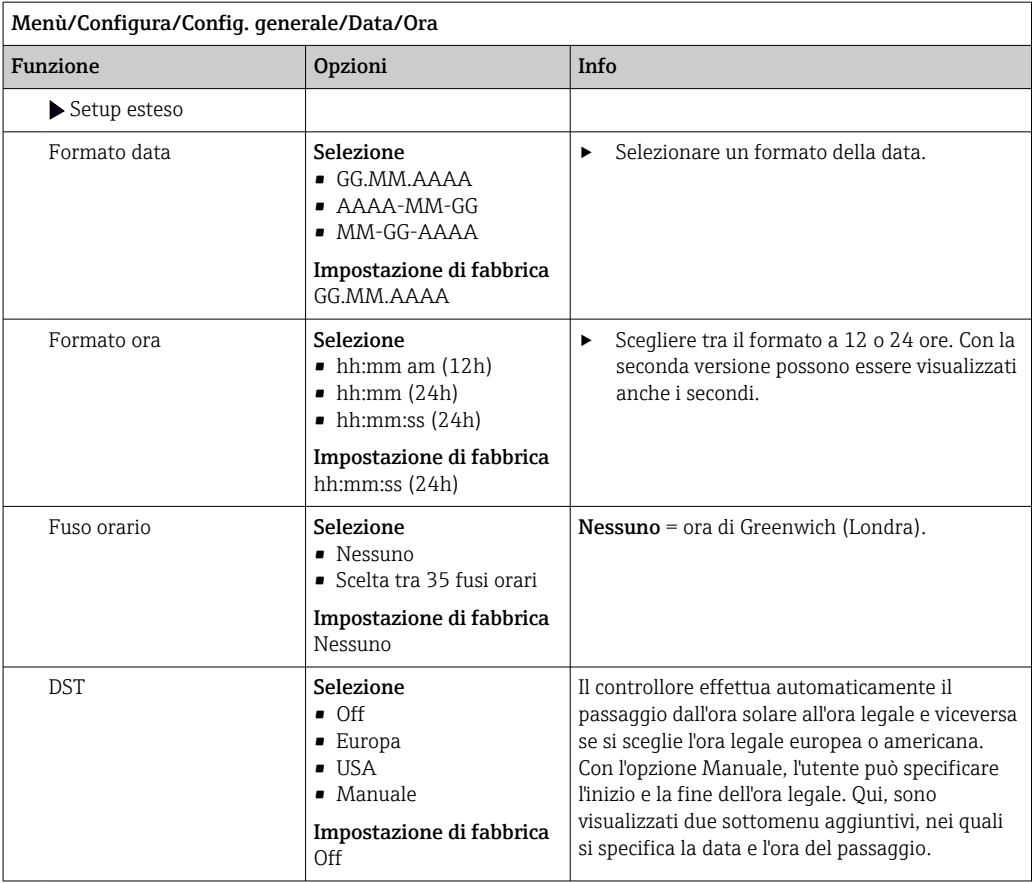

## 10.2.3 Impostazioni di hold

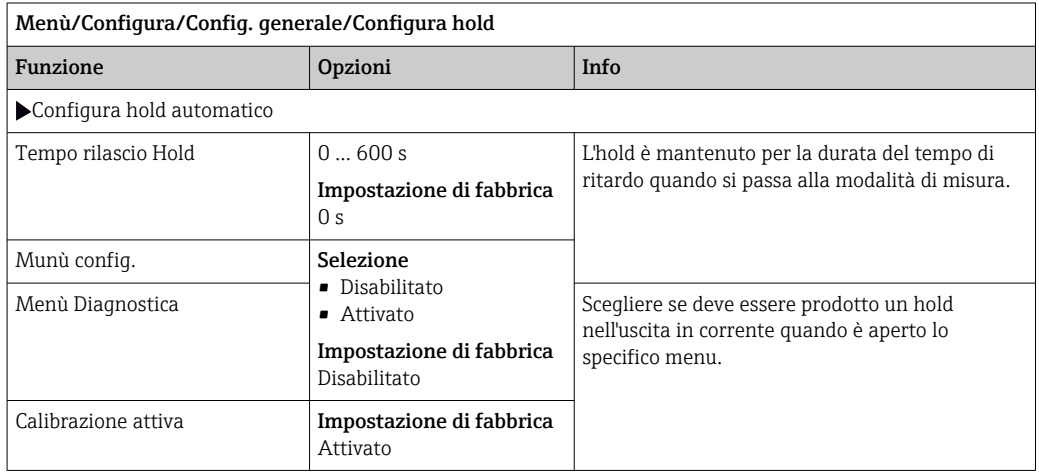

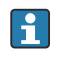

Le pulizie in corso si interrompono, se è stato abilitato un hold specifico del dispositivo. Se l'hold è attivo, la pulizia può essere avviata solo manualmente. Questa impostazione non influisce sul campionamento.

## 10.2.4 Registri

I registri raccolgono i seguenti eventi:

- Eventi di taratura/regolazione
- Eventi operatore
- Eventi diagnostici
- Eventi di programmazione

Serve per definire in che modo i dati devono essere archiviati nei registri.

Si possono definire anche singoli registri dati .

- 1. Inserire il nome del registro.
- 2. Selezionare il valore misurato da registrare.
- 3. Impostare l'ora di scansione (Ora scans.).
	- L'ora di scansione può essere impostata separatamente per ogni logbook dati.

Altre informazioni sui registri: . H

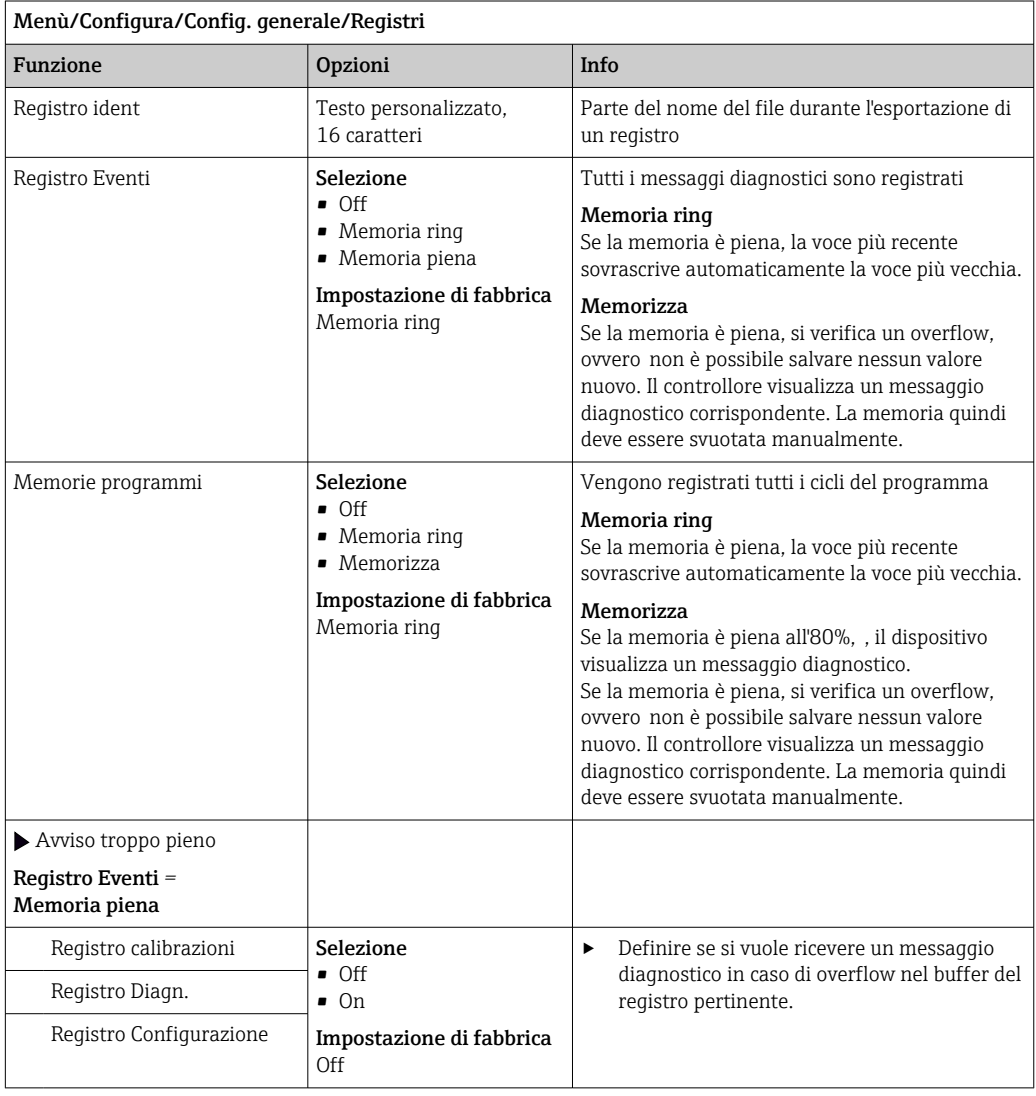

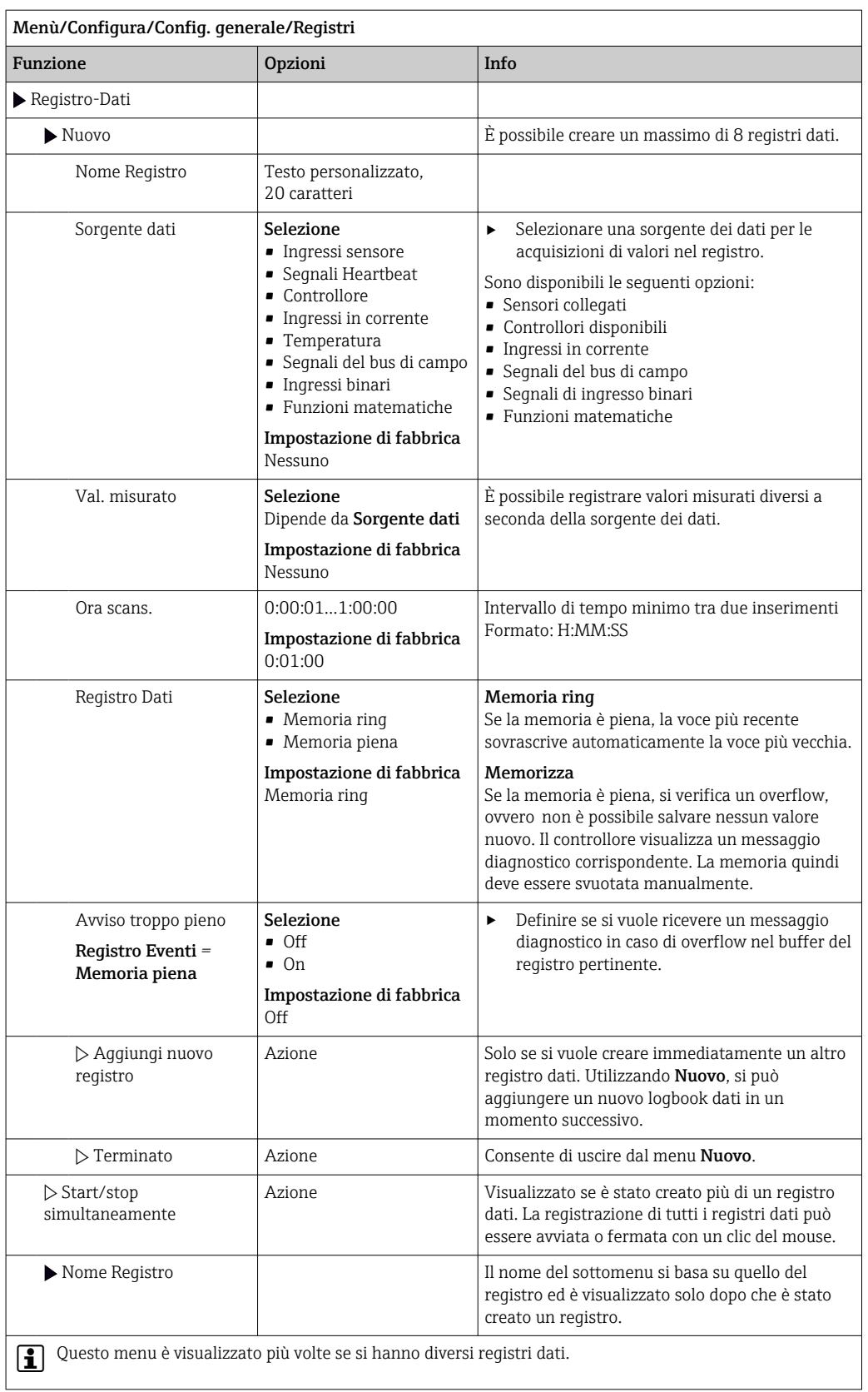

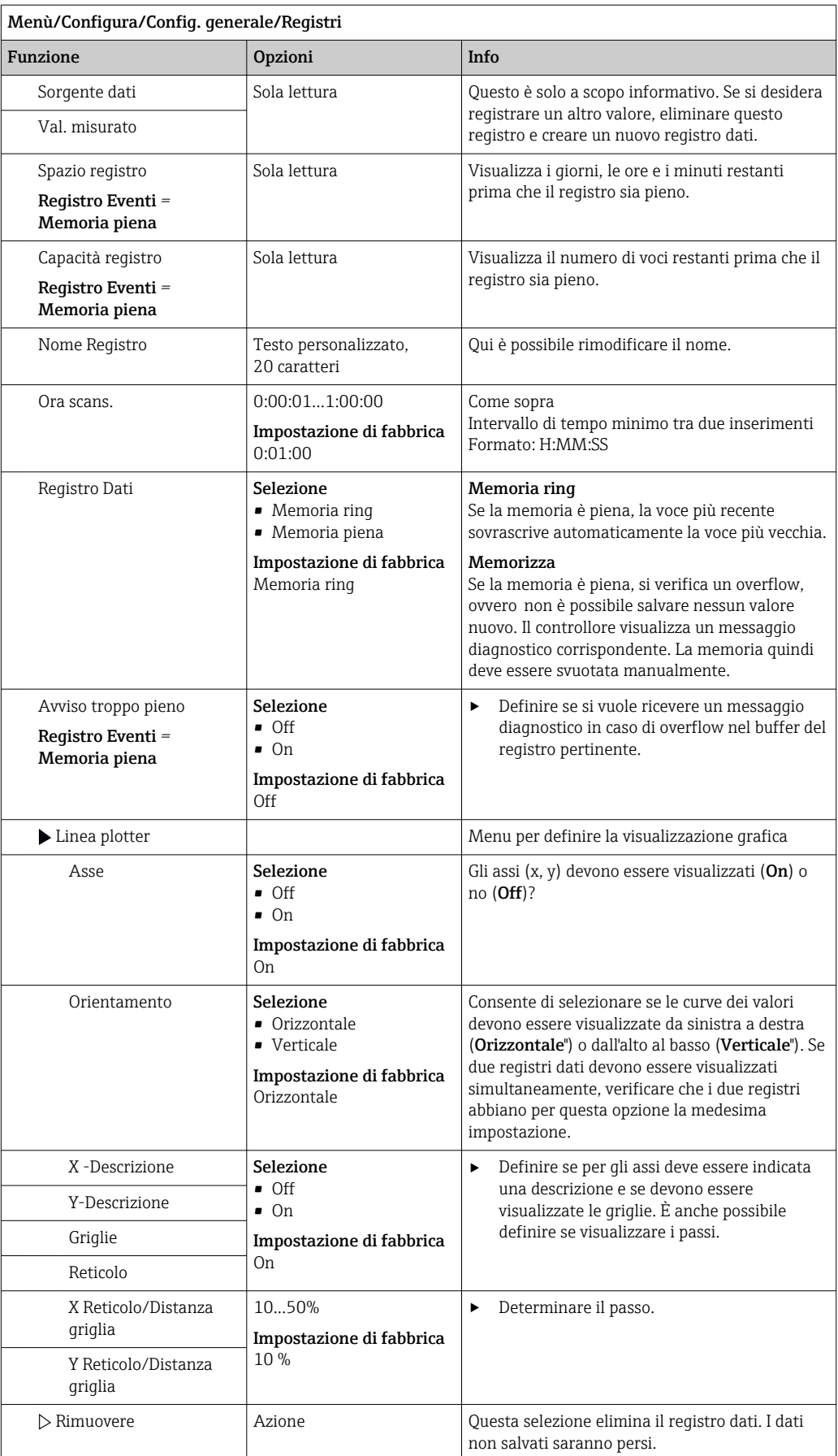

#### Esempio: nuovo logbook dati (Configura/Config. generale/Registri/Registro-Dati/ Nuovo)

1. Eseguire le impostazioni:

- Nome Registro
	- Assegnare un nome. Esempio: "01".
- Sorgente dati
- selezionare una sorgente dei dati. Esempio: sensore collegato al canale 1 (CH1).
- Val. misurato
- Selezionare il valore misurato da registrare. Esempio: valore di pH.
- Ora scans.
- Specificare l'intervallo di tempo tra due acquisizioni di valori nel registro.
- Registro Dati Attivare il registro: specificare il metodo per l'archiviazione dei dati.
- 2. ../**Terminato**: esequire l'azione.
	- Il dispositivo visualizza il nuovo registro nell'elenco dei registri dati.
- 3. Selezionare il registro dati "01".
	- Visualizzazione addizionale: Spazio registro.
- 4. Solo nel caso di Memoria piena:

Decidere l'impostazione di Avviso troppo pieno: On o Off.

 $\rightarrow$  On: nel caso di superamento della memoria, il dispositivo visualizza un messaggio diagnostico.

5. Sottomenu Linea plotter: specificare il tipo di rappresentazione grafica.

## 10.2.5 La configurazione del campionamento dipende dalla versione del dispositivo

L'elenco delle funzioni visualizzate dipende dalla versione del dispositivo selezionato con:

- $\bullet$  Pompa per vuoto<sup>1)</sup>
- Pompa peristaltica<sup>2)</sup>
- Azionamento distribuzione3)
- $\blacktriangleright$  Armatura di campionamento:<sup>4)</sup>

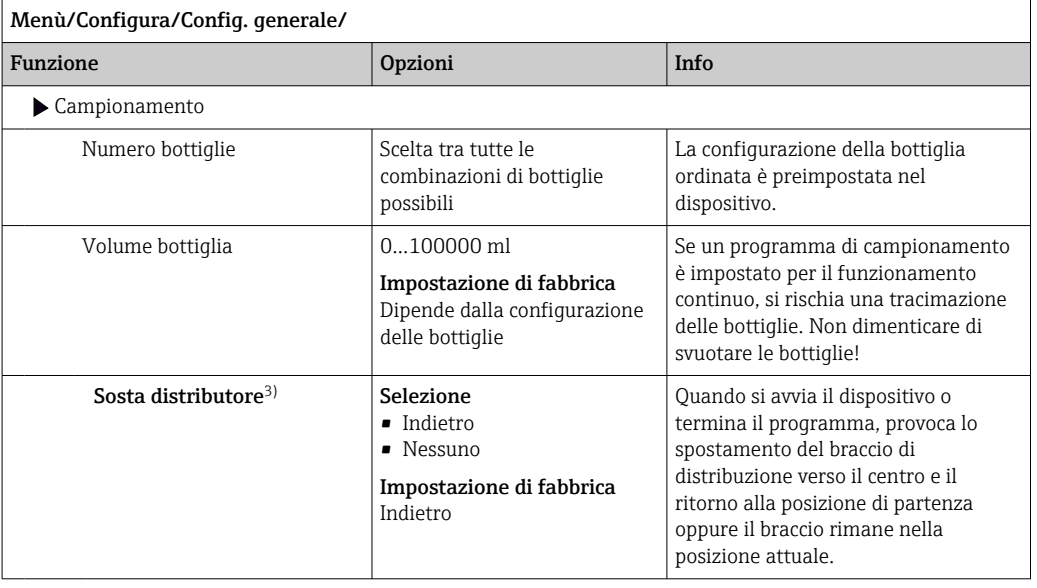

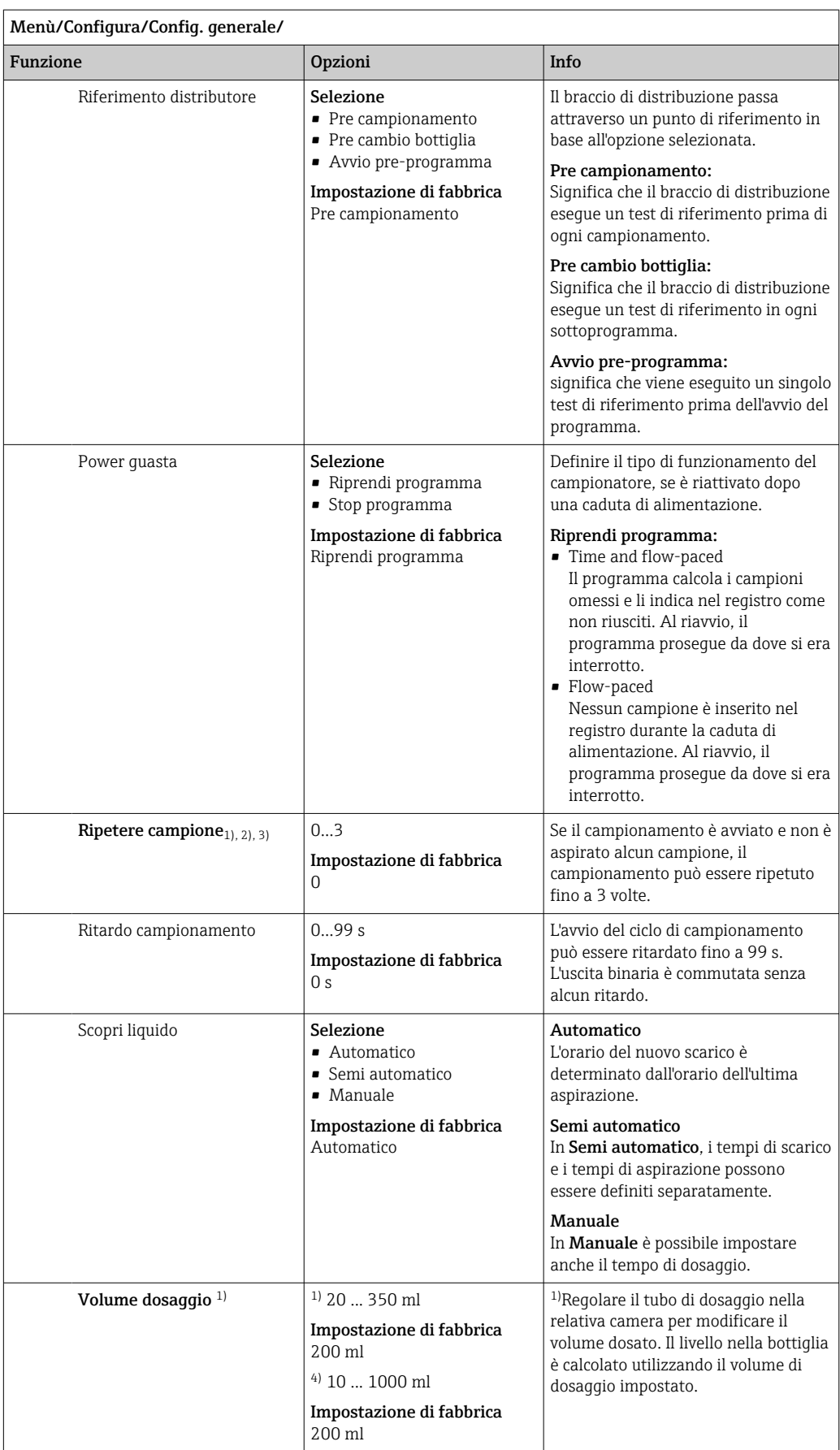

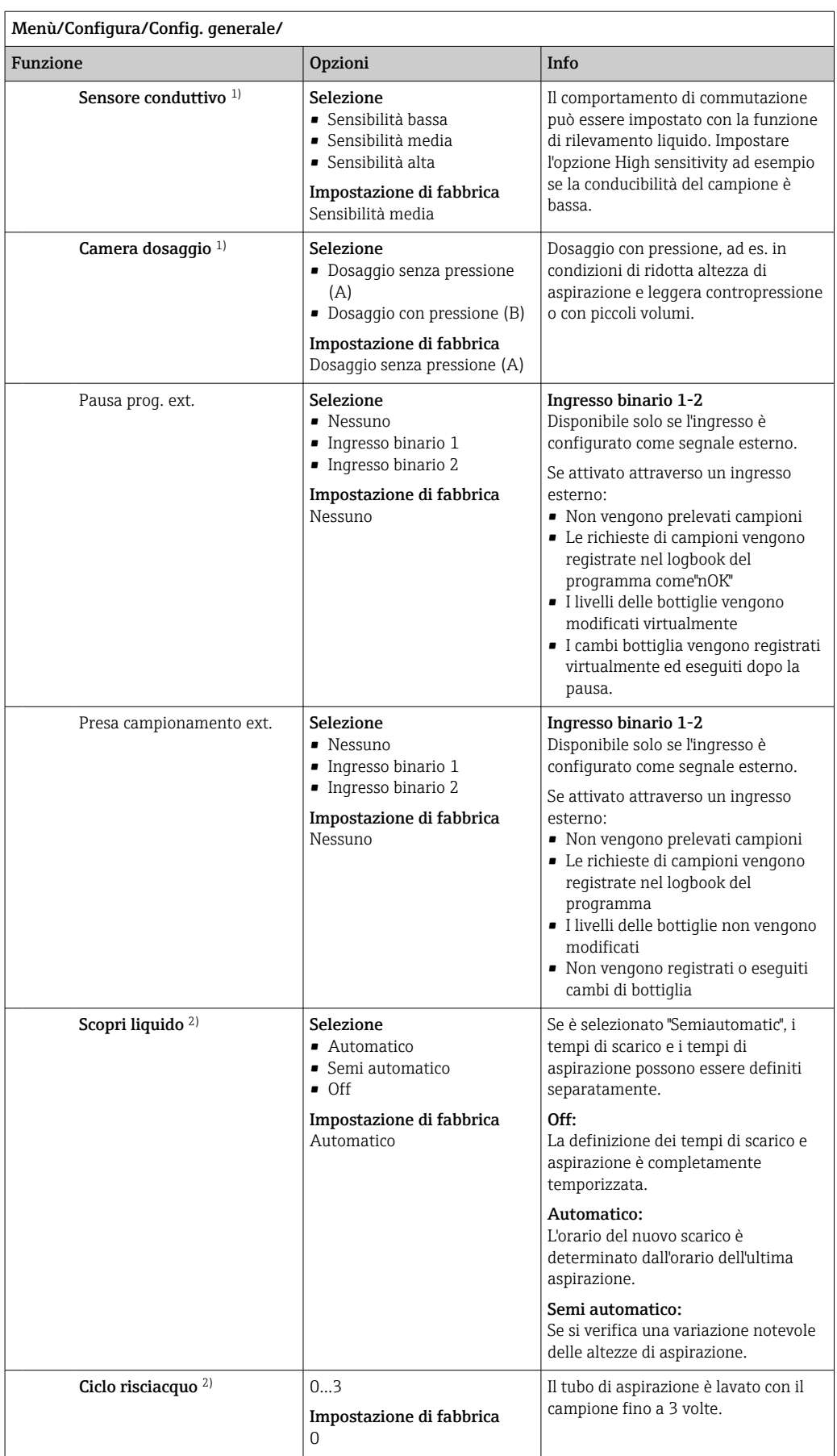

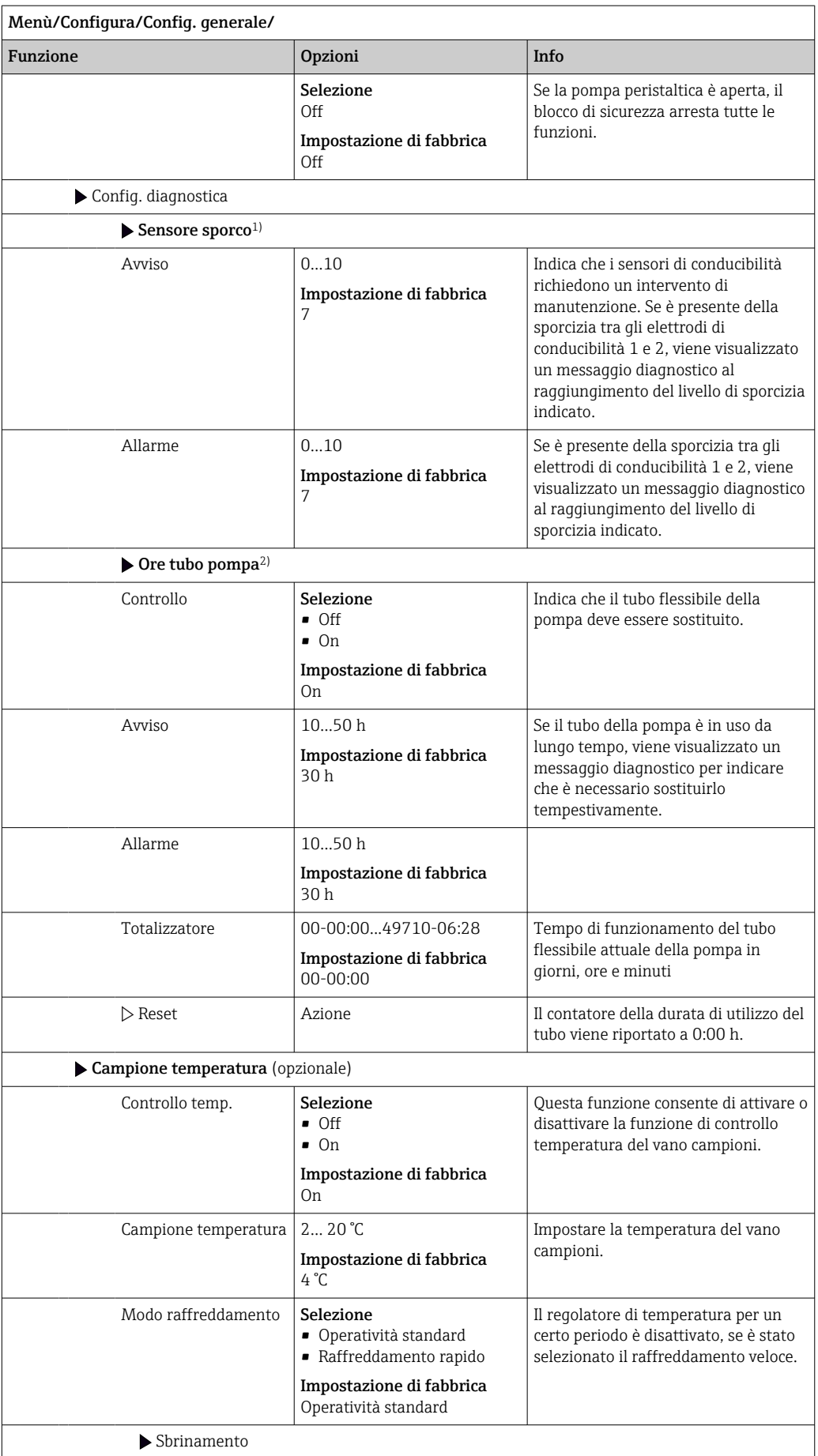

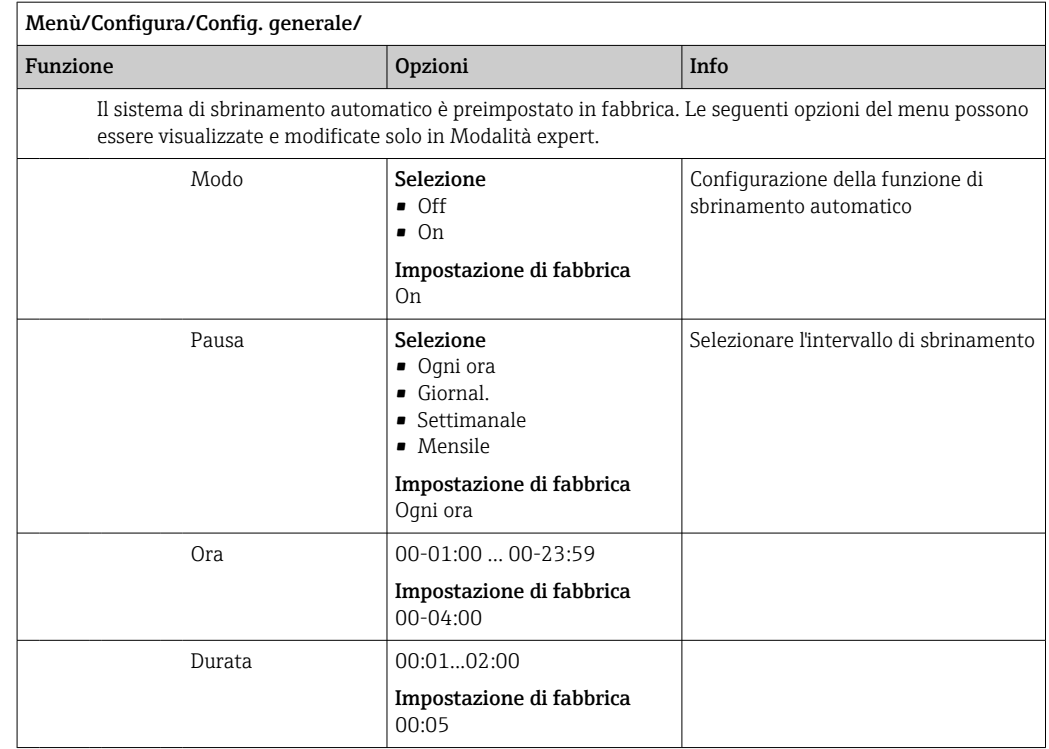

## 10.2.6 Config. estesa

### Impostazioni di diagnostica

L'elenco dei messaggi di diagnostica visualizzato dipende dal percorso selezionato. I messaggi possono essere specifici del dispositivo o dipendere dal sensore collegato.

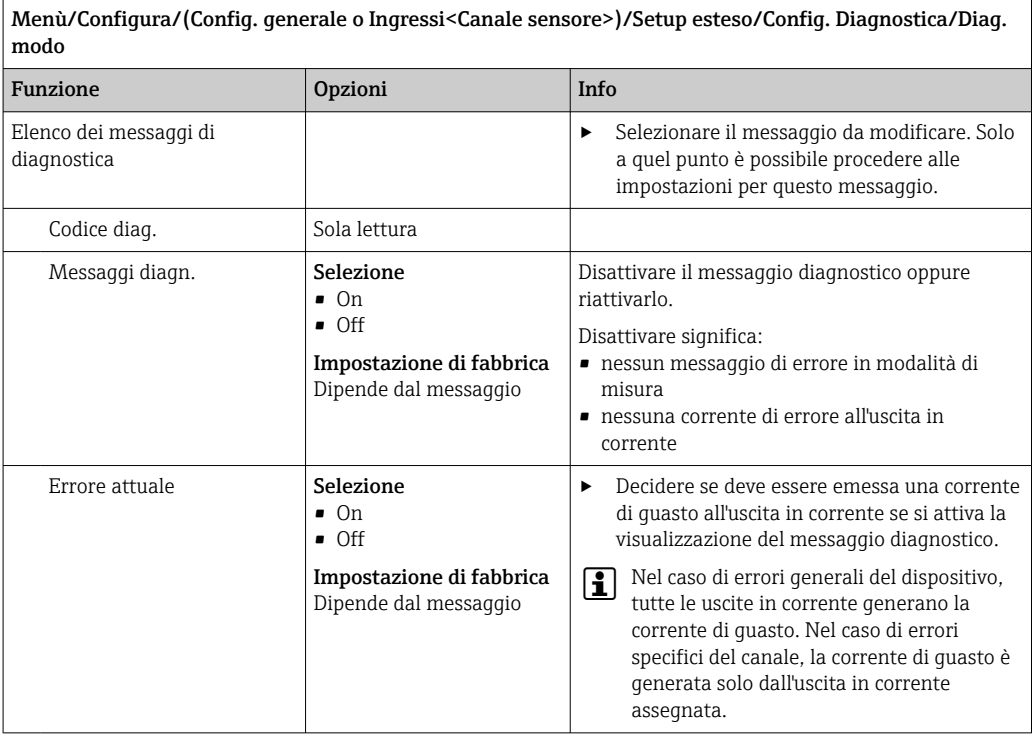

┑

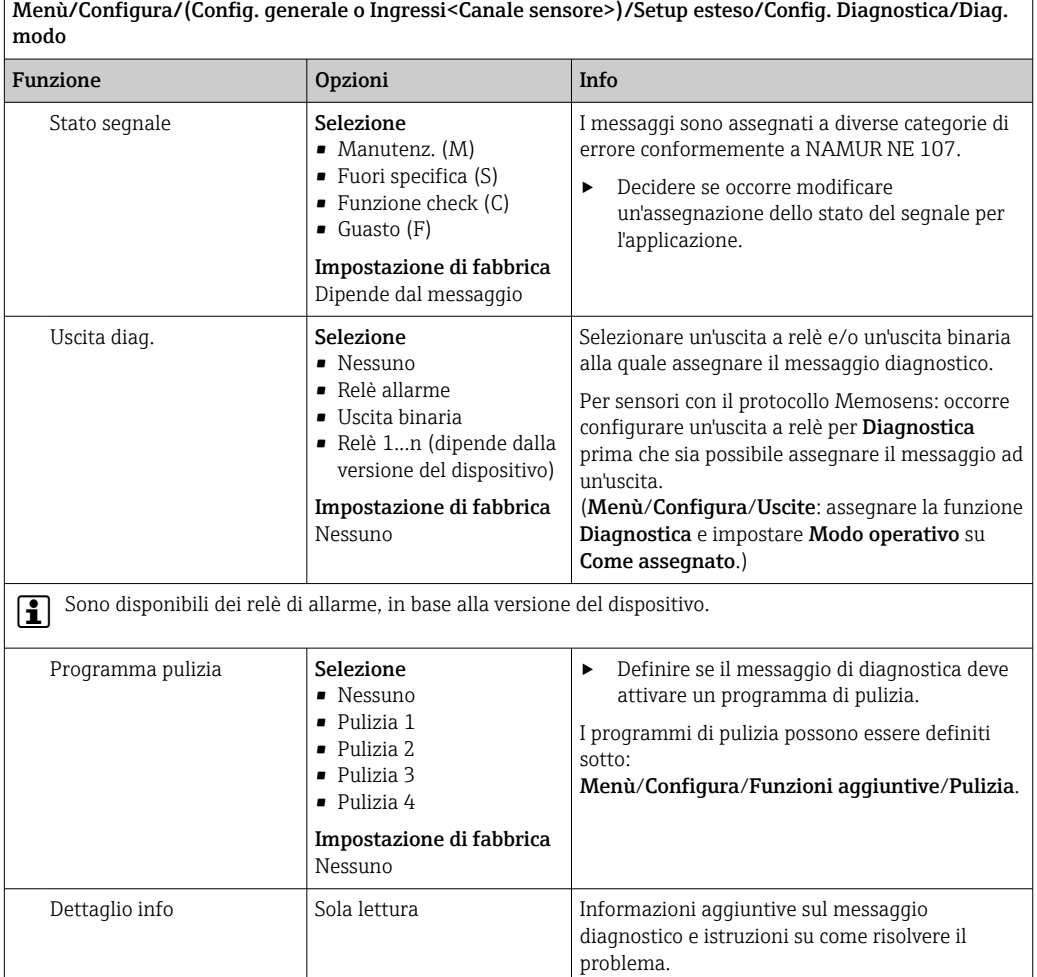

#### Indirizzo del bus HART

L'elenco dei messaggi di diagnostica visualizzato dipende dal percorso selezionato. I messaggi possono essere specifici del dispositivo o dipendere dal sensore collegato.

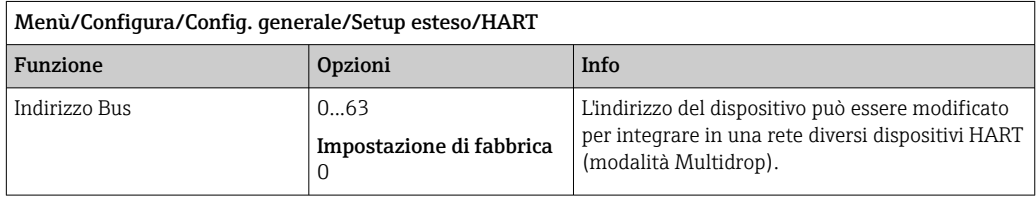

Se si ripristina il dispositivo alle impostazioni di fabbrica (**Diagnostica/Reset/Dati di** fabbrica), l'indirizzo del bus rimane invariato. Rimane l'impostazione definita dall'operatore.

#### PROFIBUS DP

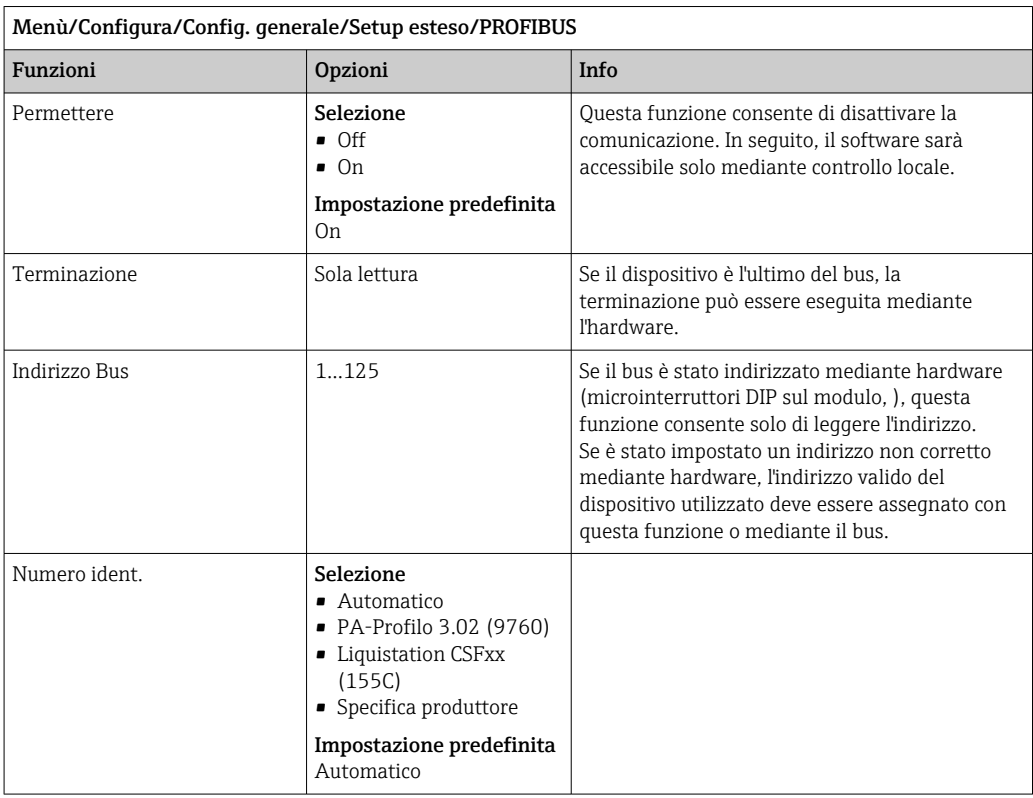

### Modbus

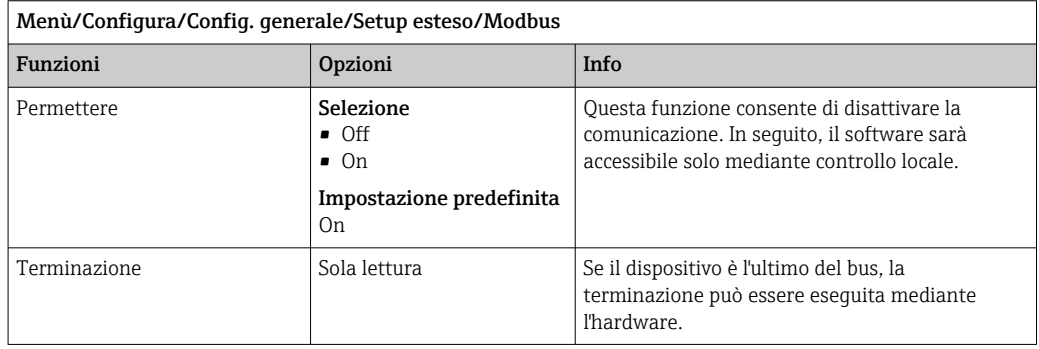

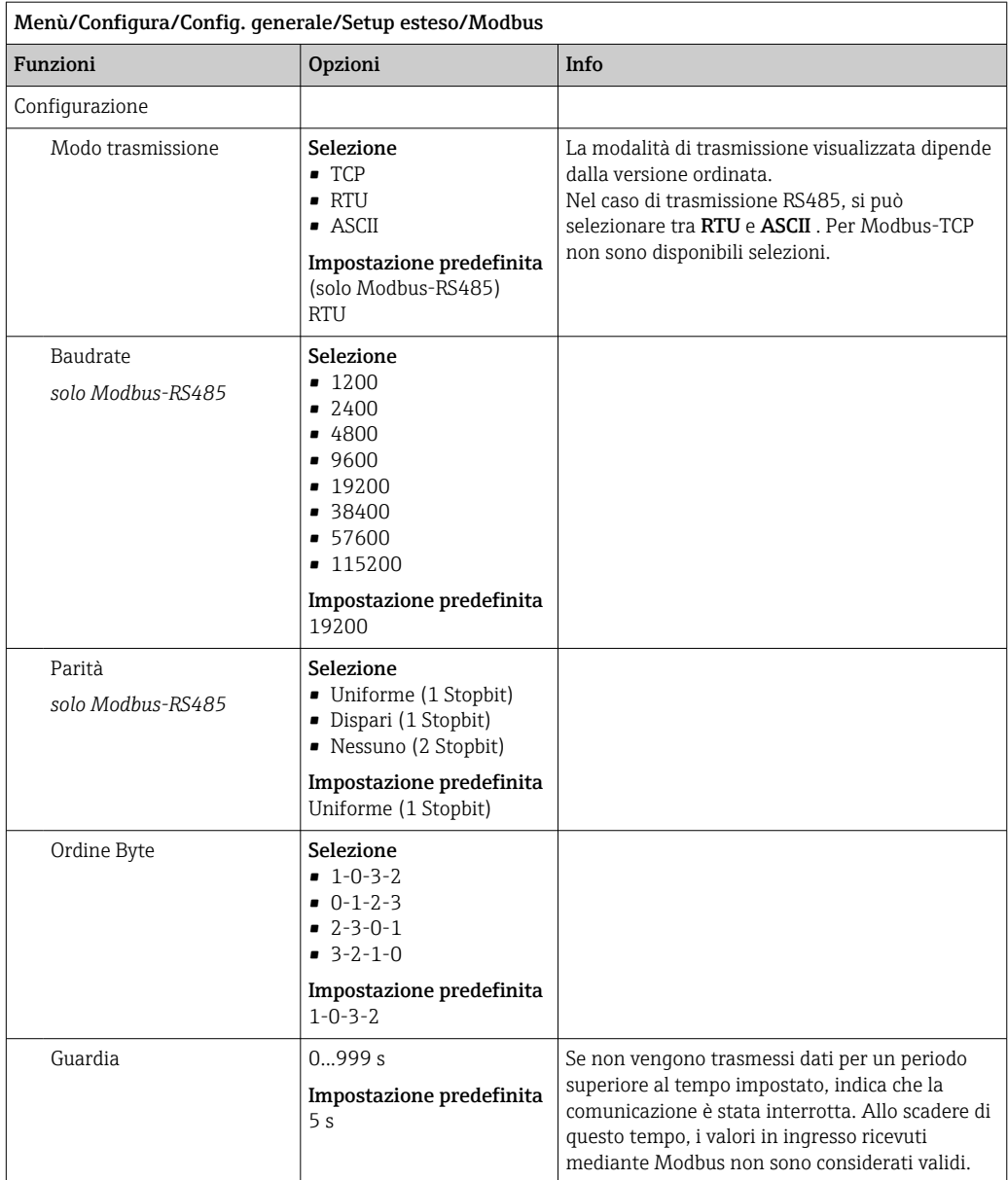

### EtherNet/IP

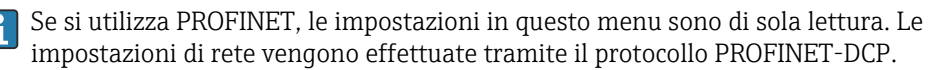

Per maggiori informazioni sulla "Comunicazione PROFINET", accedere alle pagine dei prodotti in Internet (→ SD02490C).

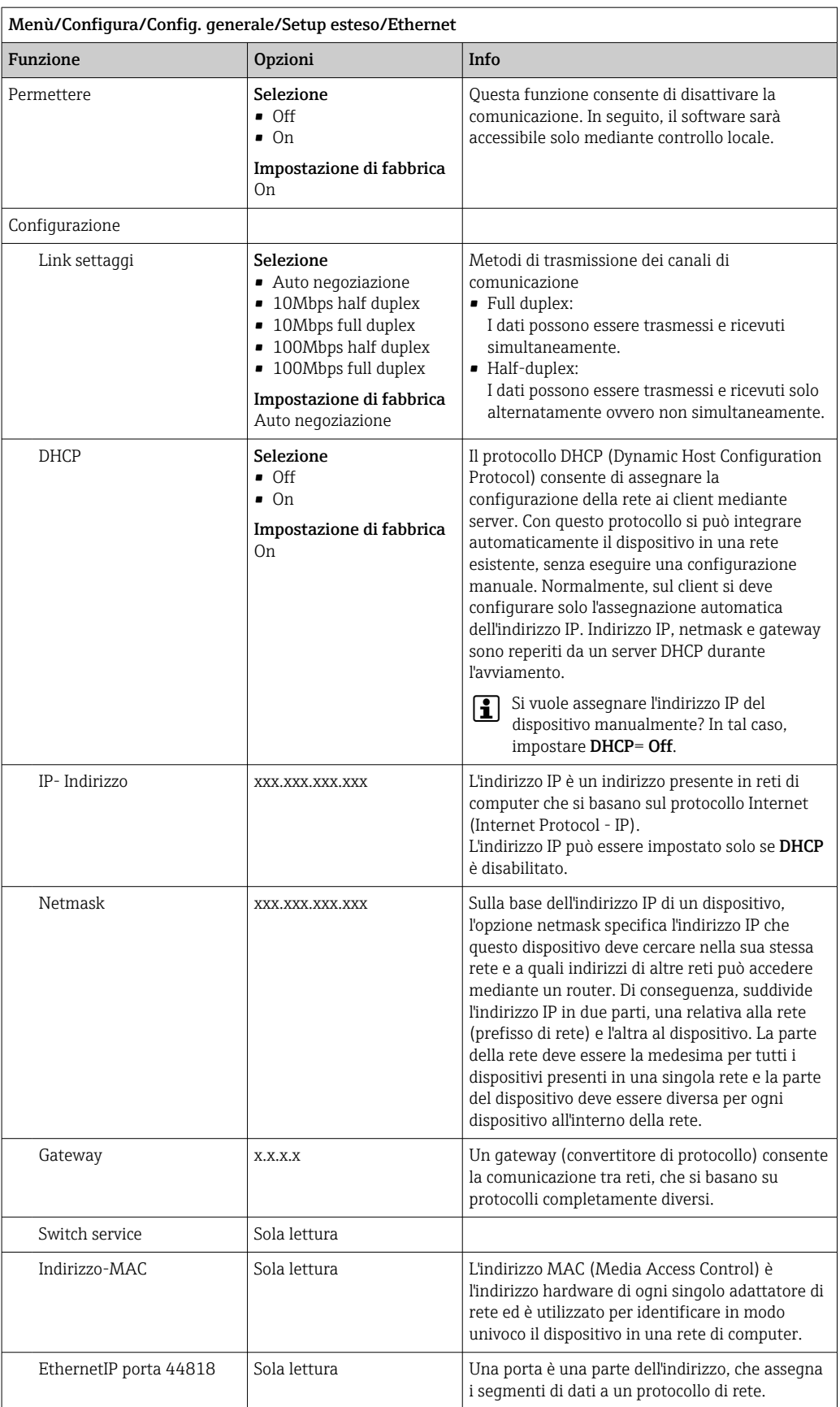

### Per confermare le impostazioni

Le impostazioni sono state modificate manualmente, ad es. l'indirizzo IP?

‣ Prima di uscire dal menu Ethernet:

selezionare SAVE per applicare le impostazioni eseguite.

 Nel menu DIAG/Info sistema si può verificare se sono utilizzate le nuove impostazioni.

#### Web server

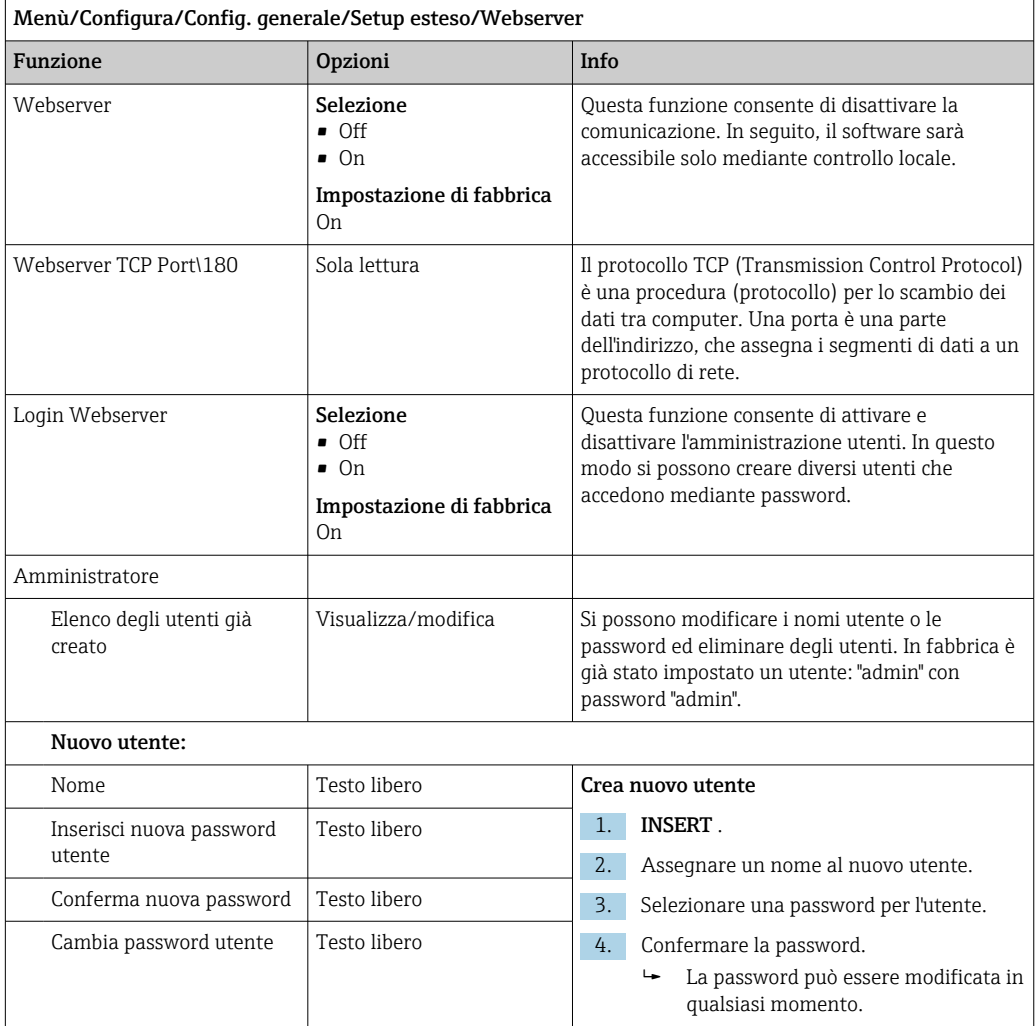

#### Gestione dati

*Aggiornamento firmware*

Si prega di contattare l'ufficio vendite locale per informazioni relative agli aggiornamenti del firmware disponibili per il proprio controllore e sulla sua compatibilità con le precedenti versioni.

Versione firmware attuale : Menù/Diagnostica/Info sistema.

‣ Fare una copia della configurazione attuale e dei registri su una scheda SD.

Per installare un aggiornamento del firmware, l'aggiornamento deve essere disponibile su una scheda SD.

1. Inserire la scheda SD nel lettore di schede del controllore.
#### 2. Accedere a Menù/Configura/Config. generale/Setup esteso/Gestione dati/Update firmware.

- Sono visualizzati i file di aggiornamento, presenti sulla scheda SD.
- 3. Selezionare l'aggiornamento richiesto e, quindi, "sì" in risposta alla seguente domanda:

Il firmware corrente verrà sovrascritto e la device sarà riavviata. Si vuole continuare?

Il firmware viene caricato e il dispositivo si riavvia quindi con il nuovo firmware.

#### *Salvataggio della configurazione*

Il salvataggio di una configurazione offre diversi vantaggi, tra cui :

- Copia delle impostazioni per altri dispositivi
- Rapidità e semplicità di commutazione tra diverse configurazioni, ad  es. per diversi gruppi di utenti o in caso di modifica ricorrente del tipo di sensore
- Ripristino di una configurazione "provata e testata", ad  es. nel caso siano state modificate molte impostazioni e non si ricordino più quelle originali
- 1. Inserire la scheda SD nel lettore di schede del controllore.
- 2. Accedere a Menù/Configura/Config. generale/Setup esteso/Gestione dati/Salva config. .
- 3. Nome: assegnare un nome al file.
- 4. Quindi selezionare Salva .
	- Se è già stato assegnato un nome al file, verrà chiesto se si vuole sovrascrivere la configurazione esistente.

5. Utilizzare OK per confermare o per cancellare e assegnare un nuovo nome al file.

 La configurazione personalizzata è salvata sulla scheda SD e potrà essere importata rapidamente nel dispositivo anche in un secondo tempo.

#### *Caricamento della configurazione*

Quando si importa una configurazione, quella corrente viene sovrascritta.

- 1. Inserire la scheda SD nel lettore di schede del controllore. Sulla scheda SD deve essere stata salvata una configurazione.
- 2. Accedere a Menù/Configura/Config. generale/Setup esteso/Gestione dati/Setup carico .
	- $\rightarrow$  È visualizzato un elenco di tutte le configurazioni presenti sulla scheda SD. Se sulla scheda non è presente una configurazione valida, è visualizzato un messaggio di errore.
- 3. Selezionare la configurazione desiderata.
	- $ightharpoonup$  È visualizzato un avviso:

I parametri correnti saranno sovrascritti e la device sarà riavviata. Avviso: attenzione che i programmi di pulizia e regolazione possono essere attivi. Si vuole procedere?

- 4. Utilizzare OK per confermare o cancellare.
	- $\rightarrow$  Se si seleziona **OK** per confermare, il dispositivo si riavvia con la configurazione richiesta.

#### *Esportazione della configurazione*

L'esportazione di una configurazione offre diversi vantaggi,  tra cui:

- Esportazione in formato XML con un foglio stile per una visualizzazione formattata in un'applicazione compatibile XML, ad es.  . Microsoft Internet Explorer
- importazione dei dati (selezionare e trascinare il file XML in una finestra del browser)
- 1. Inserire la scheda SD nel lettore di schede del controllore.
- 2. Accedere a Menù/Configura/Config. generale/Setup esteso/Gestione dati/ Esporta setup .
- 3. Nome: assegnare un nome al file.
- 4. Quindi selezionare Esporta .
	- Se è già stato assegnato un nome al file, verrà chiesto se si vuole sovrascrivere la configurazione esistente.
- 5. Utilizzare OK per confermare o per cancellare e assegnare un nuovo nome al file.
	- La configurazione eseguita è salvata sulla scheda SD, nella cartella "Dispositivo".

La configurazione esportata non può essere ricaricata nel dispositivo. Utilizzare la  $|1 \cdot |$ funzione Salva config. . Questo è l'unico modo per salvare una configurazione su una scheda SD e ricaricarla successivamente su altri dispositivi.

#### *Codice di attivazione*

I codici di attivazione sono richiesti per:

- Funzioni aggiuntive
- Aggiornamenti firmware
- Modifiche, ad es. disattivazione dei protocolli del bus di campo
- Se il dispositivo originale ha dei codici di attivazione, questi sono reperibili . Le  $\vert$   $\vert$   $\vert$ corrispondenti funzioni del dispositivo sono attivate in fabbrica. I codici sono richiesti solo per la manutenzione del dispositivo o per disattivare protocolli del bus di campo.
- 1. Inserire il codice di attivazione: Menù/Configura/Config. generale/Setup esteso/ Gestione dati/Codice attivazione.
- 2. Confermare l'inserimento.
	- La nuova funzione hardware o software è attiva e può essere configurata.

*Funzioni attivate mediante un codice di attivazione:*

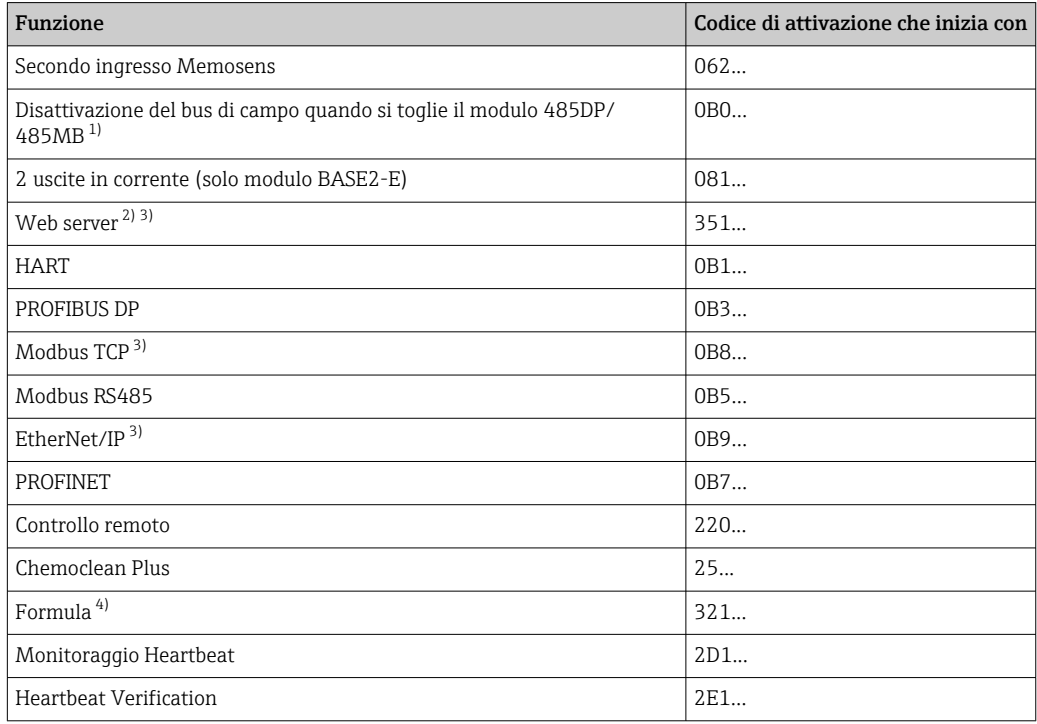

1) Se il modulo 485DP/485MB è rimosso con il protocollo del bus di campo attivato, il dispositivo genera un messaggio di errore. Inserire il codice di attivazione riportato sulla targhetta interna. Il bus di campo si disattiva solo quando si esegue l'inserimento. Si deve quindi inserire il codice di attivazione corretto per

attivare le uscite in corrente del modulo di base. Le uscite in corrente addizionali (solo CM444R e CM448R) si attivano non appena si utilizza il relativo modulo.

- <span id="page-74-0"></span>2) Mediante ingresso Ethernet del modulo BASE2, per versioni senza bus di campo Ethernet
- 3) 4) Funzione matematica

# 10.3 Programmazione

Di seguito è riportata una descrizione generale con le differenze tra i tipi di programma Basic, Standard e Advanced.

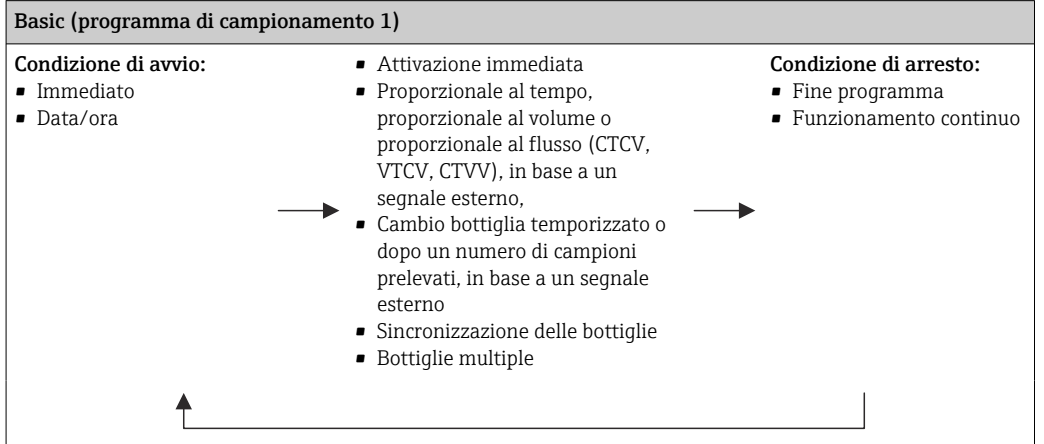

### 10.3.1 Panoramica dei programmi disponibili

Il grafico successivo indica come i diversi modi di campionamento possono essere controllati in base a una curva di flusso:

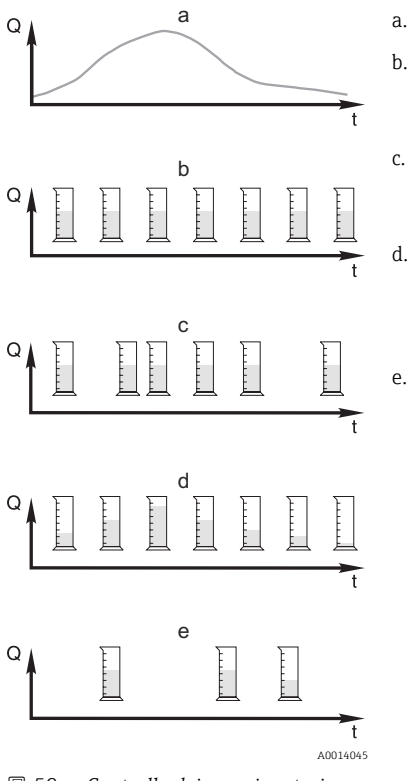

- a. Curva della portata
- b. Campionamento proporzionale al tempo (CTCV) A intervalli fissi (ad es. ogni 5 minuti) viene prelevata una quantità di campione costante (ad es. 50 ml).
- c. Campionamento proporzionale al volume (VTCV) A intervalli variabili viene prelevato un volume di campione costante (in base al volume di afflusso).
- d. Campionamento proporzionale al flusso (CTVV) A intervalli regolari (ad es. ogni 10 minuti) viene prelevato un volume di campione variabile (il volume del campione dipende dalla portata).
- e. Campionamento controllato da evento

Il campionamento è attivato da un evento (ad es. valore soglia di pH). Il campionamento può essere proporzionale al tempo, al volume o al flusso, oppure è possibile prelevare singoli campioni.

- *59 Controllo dei campionatori*
- *Q Portata*
- *t Tempo*

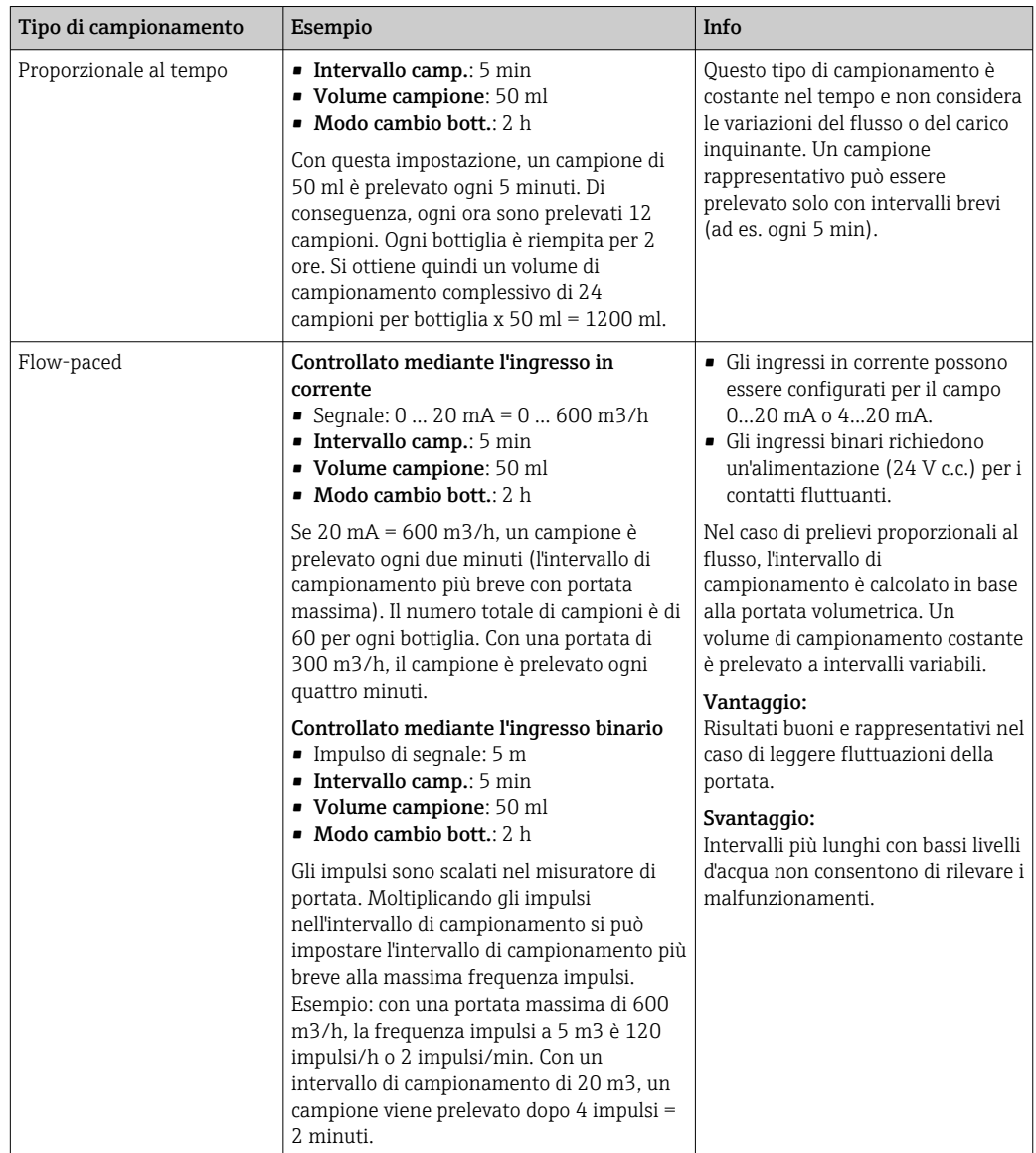

La seguente tabella descrive i vari tipi di campionamento con l'aiuto di esempi specifici.

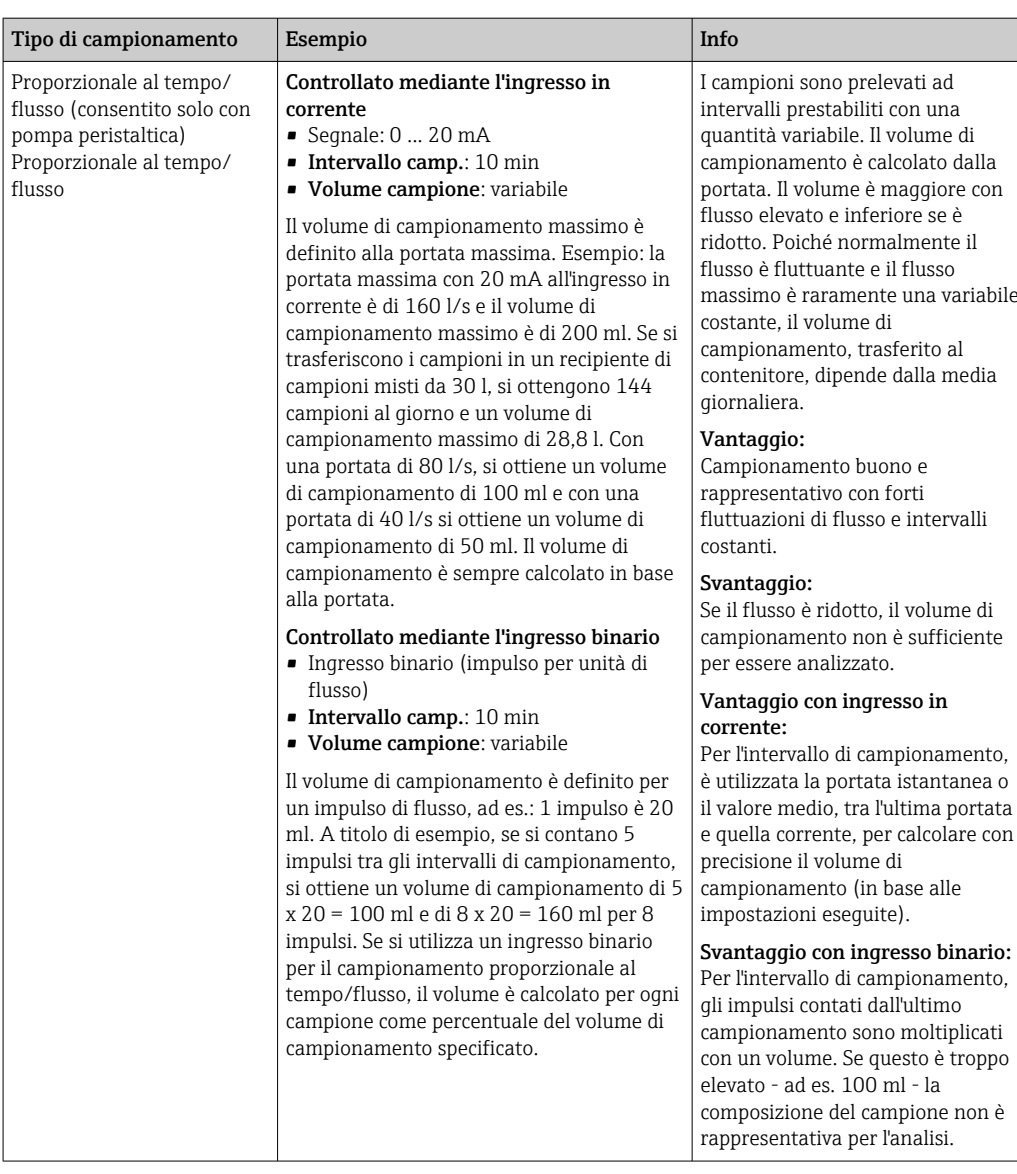

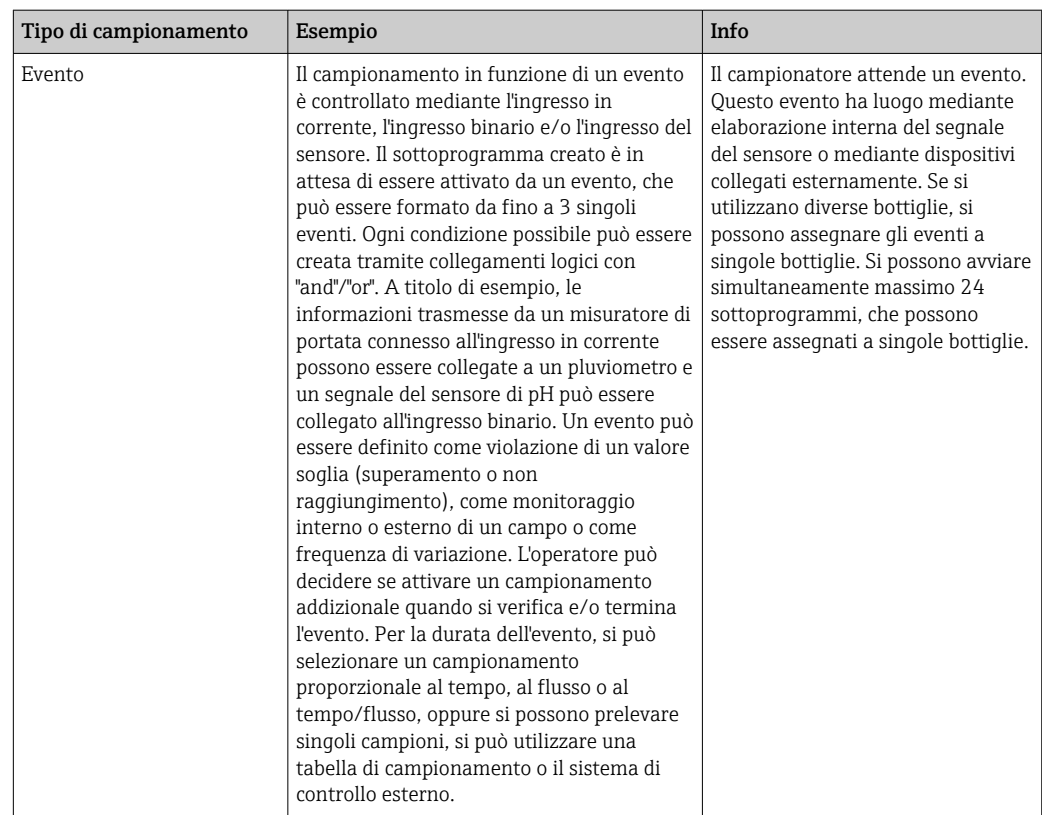

#### Sincronizzazione delle bottiglie

La sincronizzazione può essere impostata con tutti i tipi di programma. Può essere commutata anche mediante un segnale esterno. La sincronizzazione delle bottiglie è consentita solo con cambio bottiglia eseguito dopo un intervallo di tempo specifico e non dopo un numero di campioni.

Grazie alla funzione di sincronizzazione, bottiglie specifiche possono essere assegnate a tempi di riempimento specifici. A titolo di esempio, la bottiglia 1 deve essere riempita da mezzanotte alle 2, la bottiglia 2 dalle 2 alle 4, ecc. A questo scopo sono disponibili le seguenti opzioni:

• No:

- Gli orari di campionamento e di cambio bottiglia non sono sincronizzati.
- 1.bottiglia cambio orario:

il campionamento si avvia con la prima bottiglia. Il passaggio alla bottiglia successiva è sincronizzato. A titolo di esempio, per il cambio bottiglia è stato impostato un tempo di 2 ore e la sincronizzazione è impostata alle 00:00. Il programma si avvia, ad esempio, alle 5:23 e per prima è riempita la bottiglia 1. Il sistema esegue la prima commutazione alla bottiglia 2 a mezzanotte (00:00), alla bottiglia 3 alle ore 2:00, ecc.

• Tempo di cambio + numero bottiglia: a ogni bottiglia è assegnato un tempo di riempimento specifico.

Ad es.: 00:00 ... 02:00: bottiglia 1;

02:00 ... 04:00: bottiglia 2;

04:00 ... 06:00: bottiglia 3, ecc.

Se il programma si avvia, ad esempio, alle 10:00, il sistema inizia a riempire la bottiglia 6.

È anche possibile avviare la sincronizzazione in un giorno specifico della settimana. A titolo di esempio, è possibile impostare un tempo di 24 ore per il cambio bottiglia, e impostare la sincronizzazione per lunedì alle ore 00:00, e l'avvio del programma per lunedì alle 8:00. Il sistema continua a riempire la bottiglia 2 fino alle ore 00:00 del mercoledì, dopodiché passa alla bottiglia 3.

• Segnale esterno:

Il sistema passa alla bottiglia successiva quando riceve un segnale esterno. Il segnale esterno deve essere innanzi tutto configurato mediante l'ingresso binario. L'ingresso binario può essere quindi selezionato come origine.

Nei programmi Standard e Advanced, la posizione della bottiglia non è ripristinata in seguito a una caduta di alimentazione.

### 10.3.2 Tipo di programma: Basic

Il tipo di programma Basic consente di creare velocemente dei semplici programmi di campionamento in base a tempo, volume e portata.

In caso di prelievi in funzione del volume e della portata, gli ingressi devono essere prima configurati in modo adatto. Se si vuole creare un programma e utilizzarlo subito, prima di tutto si deve controllare la configurazione del campionatore.

L'impostazione del volume dosato consente di calcolare correttamente il livello nella bottiglia ed è un sistema affidabile per prevenire la tracimazione delle bottiglie.

Qui è possibile regolare la configurazione delle bottiglie, il volume delle bottiglie e, nel caso di un dispositivo con pompa per vuoto, il volume di dosaggio corretto:

‣ Menù /Configura/Config. generale/Campionamento

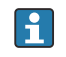

È possibile accedere a Setup programma attraverso la panoramica sotto Seleziona programma o attraverso il percorso Menù/Configura/Progr. campionatore

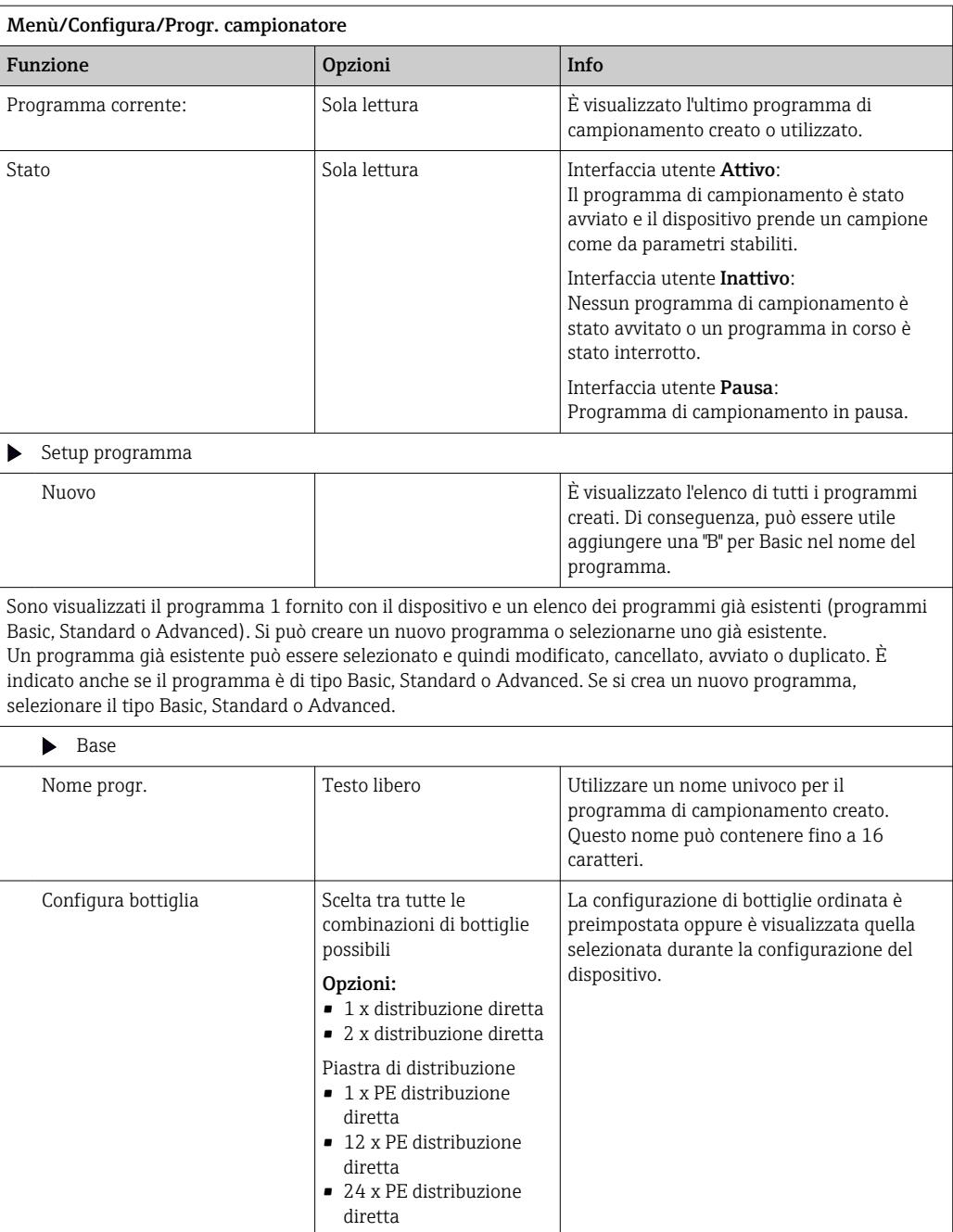

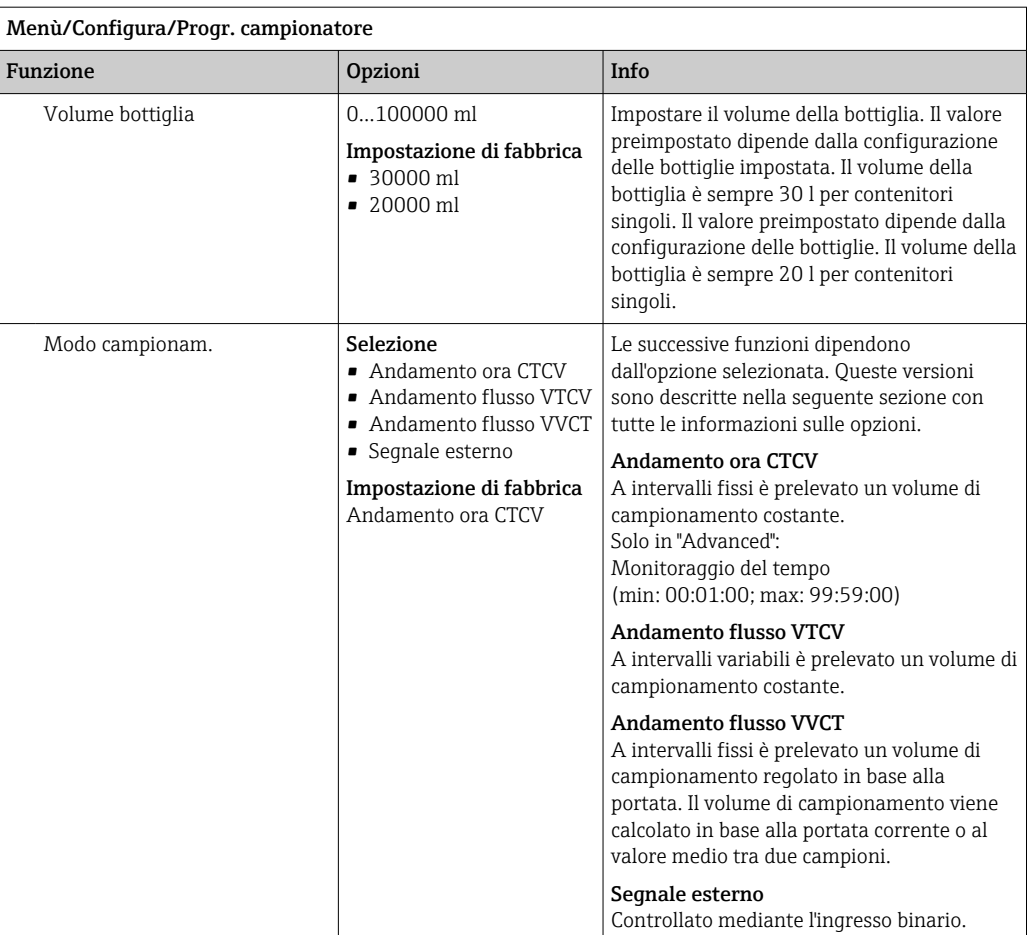

### Impostazioni con un programma Basic proporzionale al tempo

*Impostazioni per il tipo di programma Basic con 1 bottiglia*

### Modo campionam. = Andamento ora CTCV

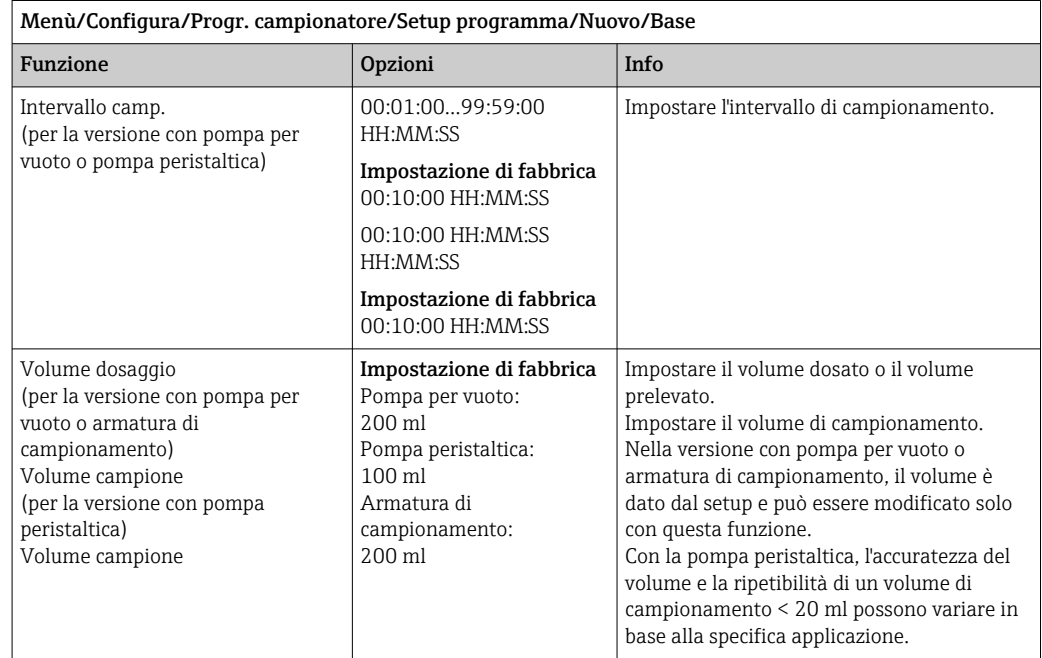

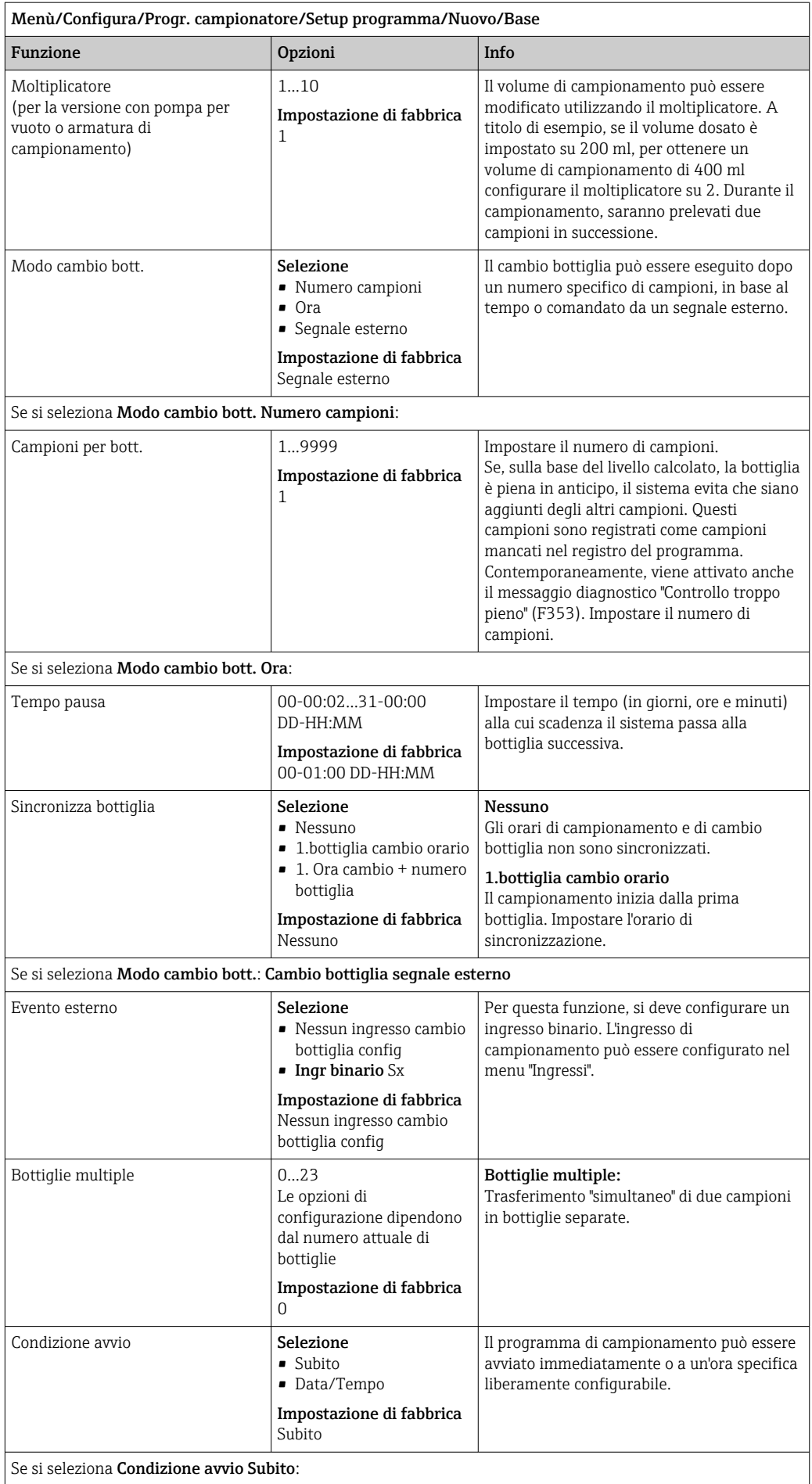

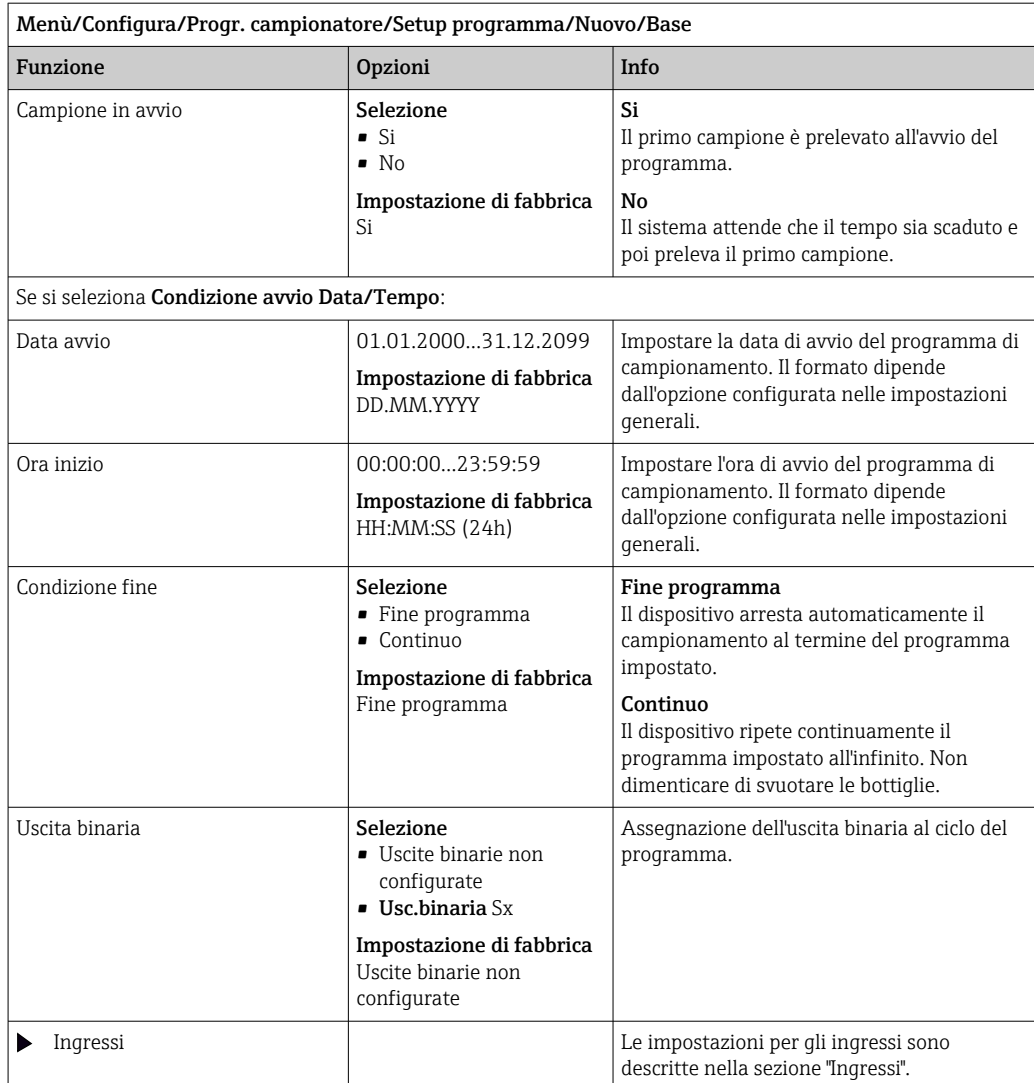

#### *Impostazioni con programma Basic con 2 bottiglie*

# Modo campionam. = Andamento ora CTCV

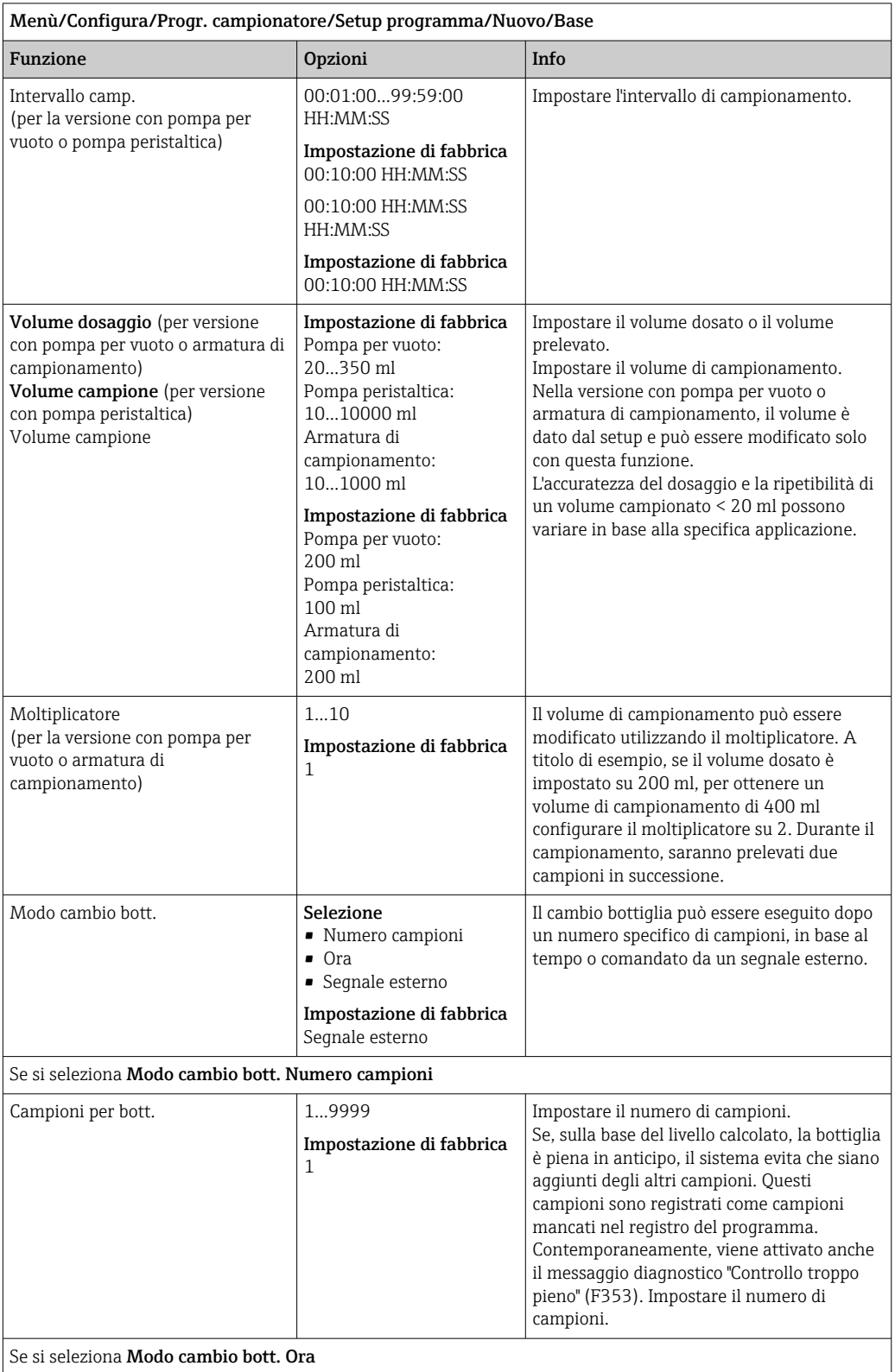

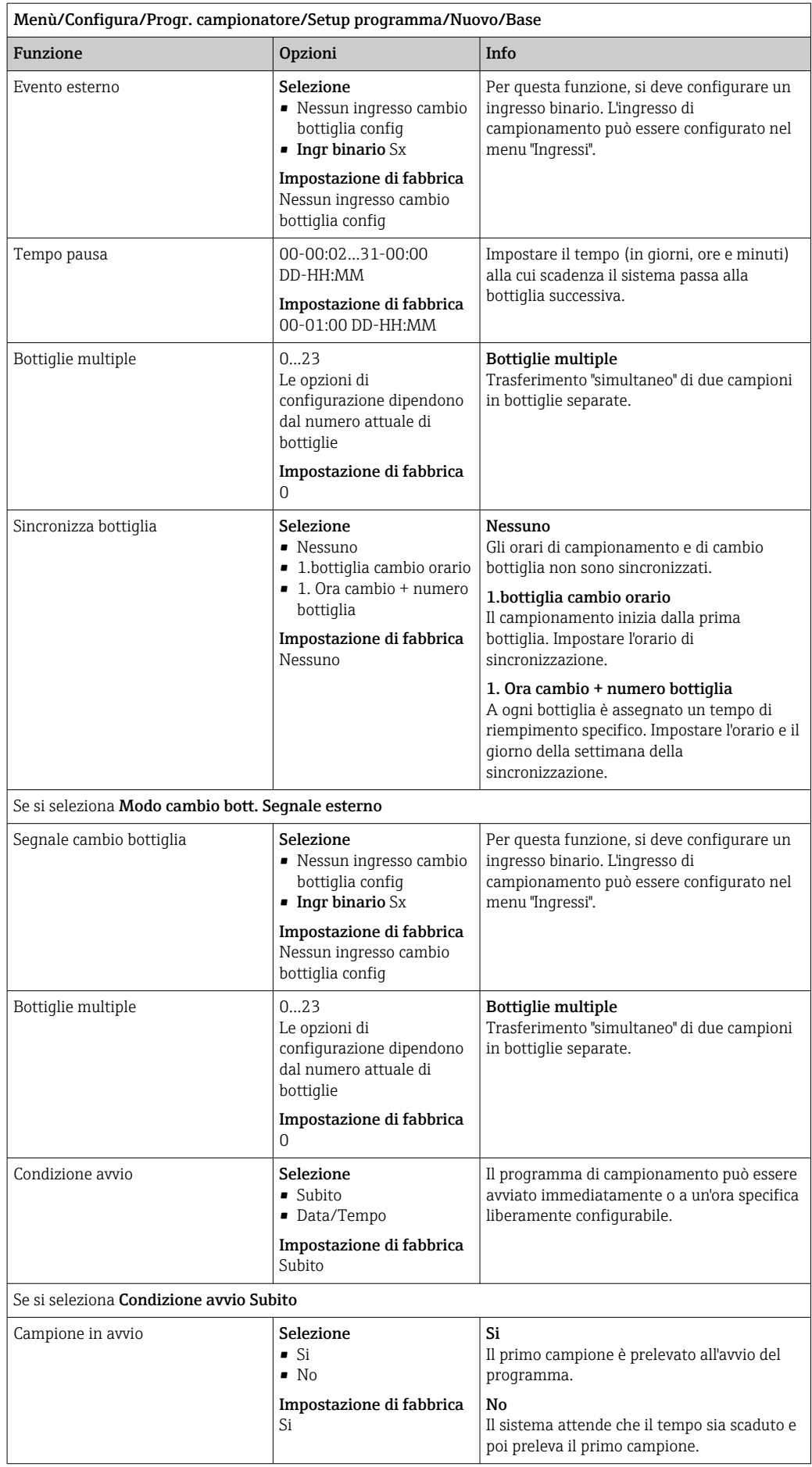

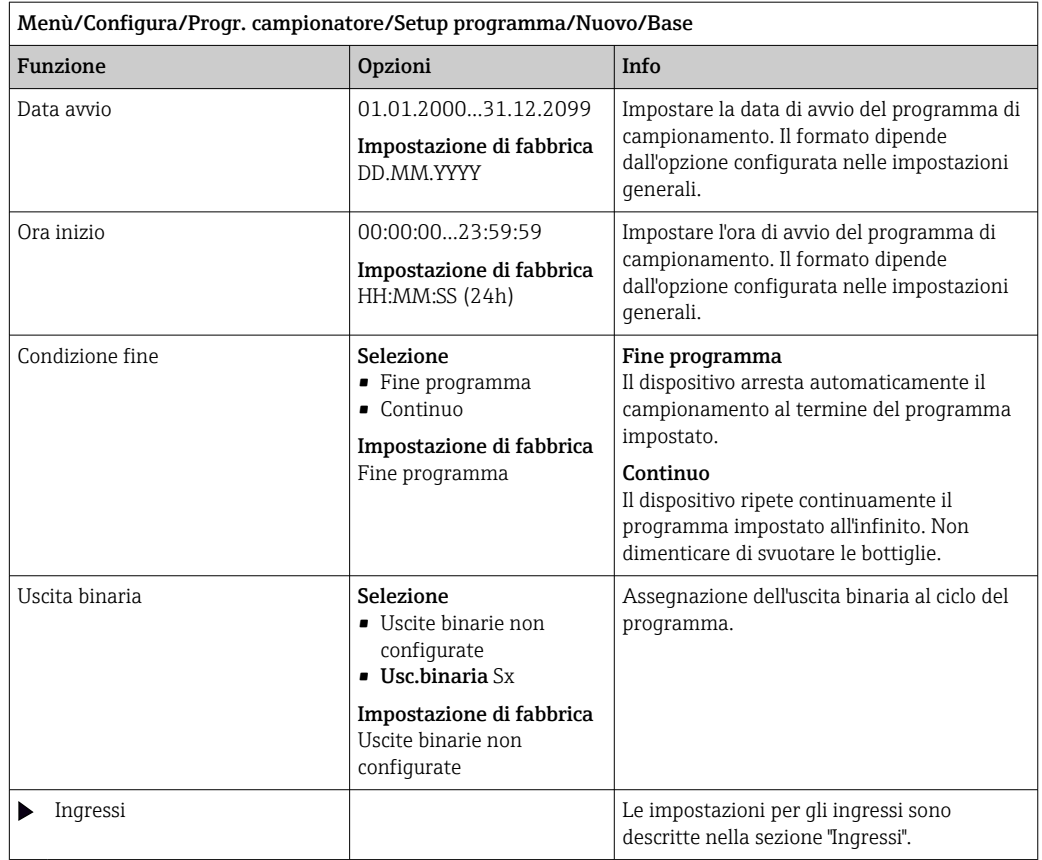

# Impostazioni con un programma Basic proporzionale al flusso

*Impostazioni per il tipo di programma Basic con 1 bottiglia*

# Modo campionam. = Andamento flusso VTCV

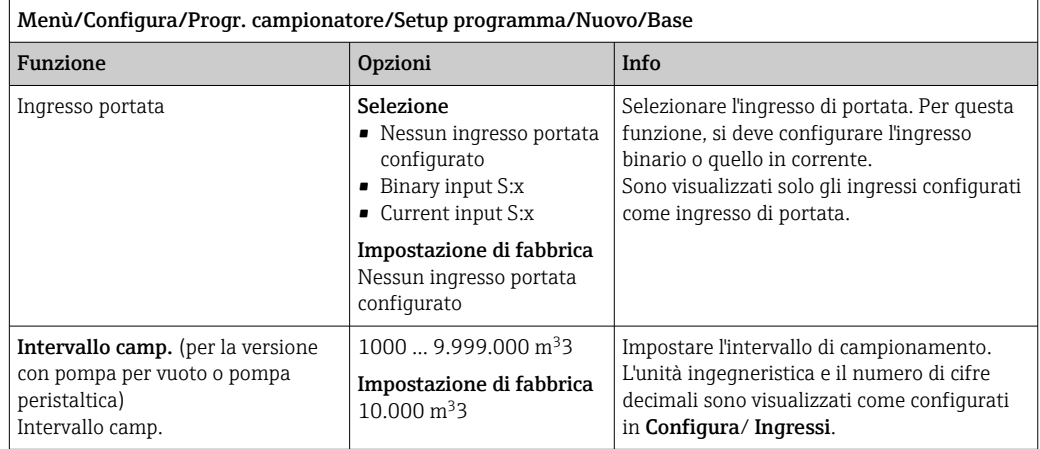

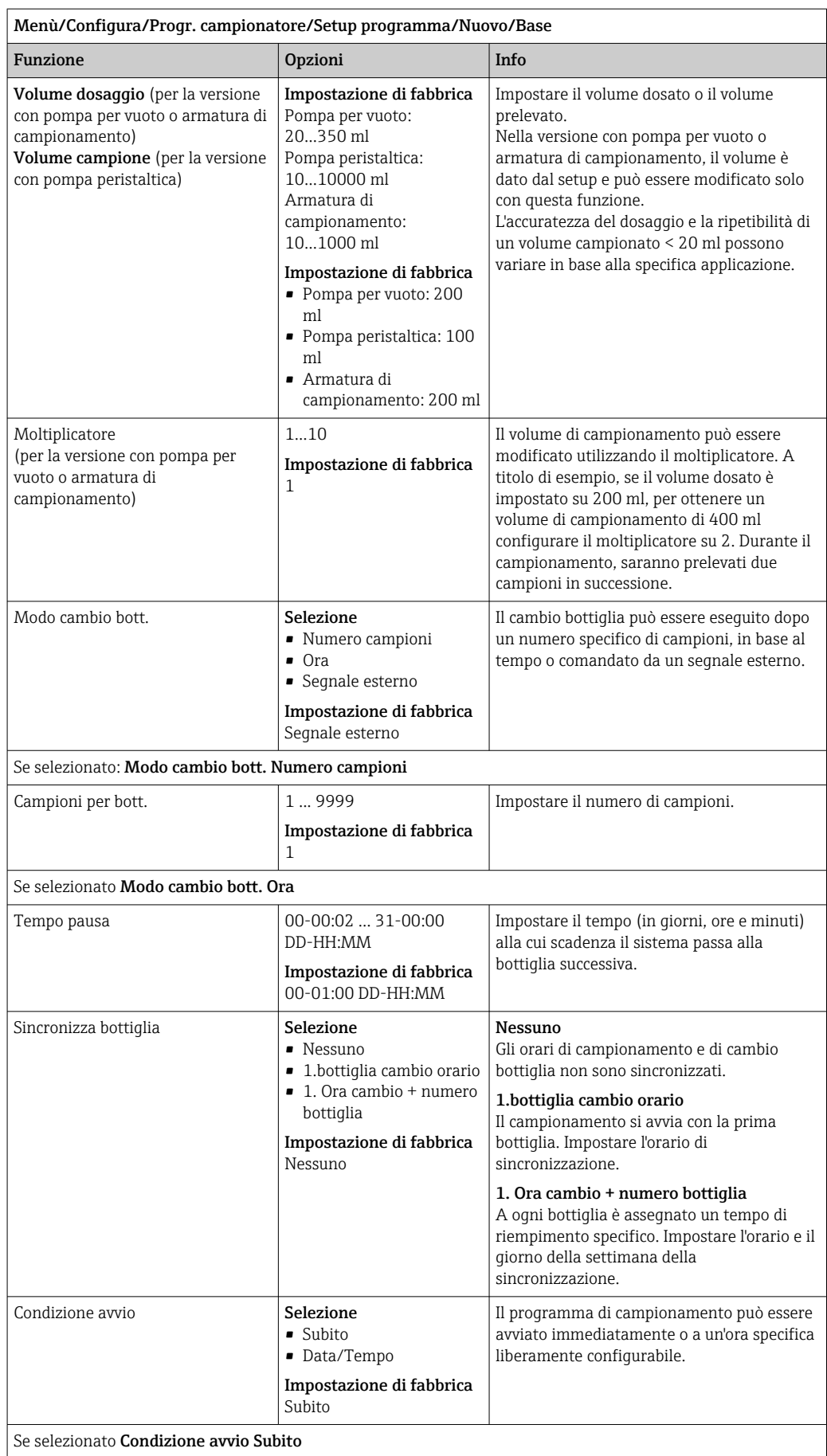

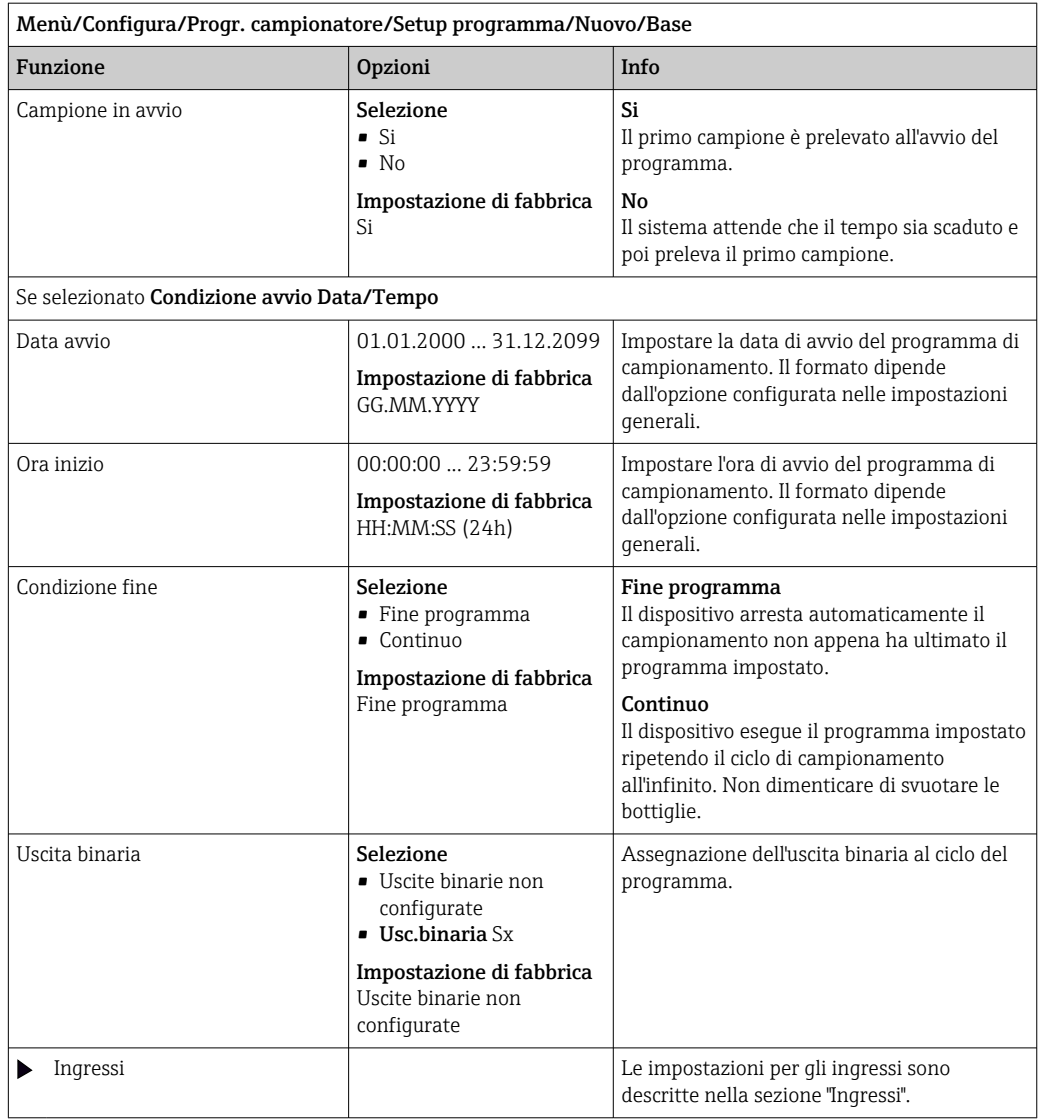

*Impostazioni con programma Basic con 2 bottiglie*

Modo campionam. = Andamento flusso VTCV

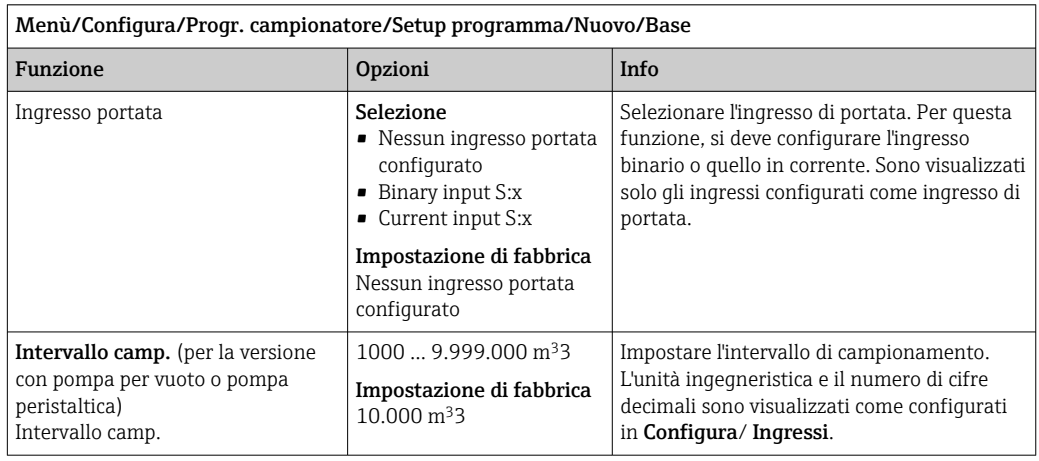

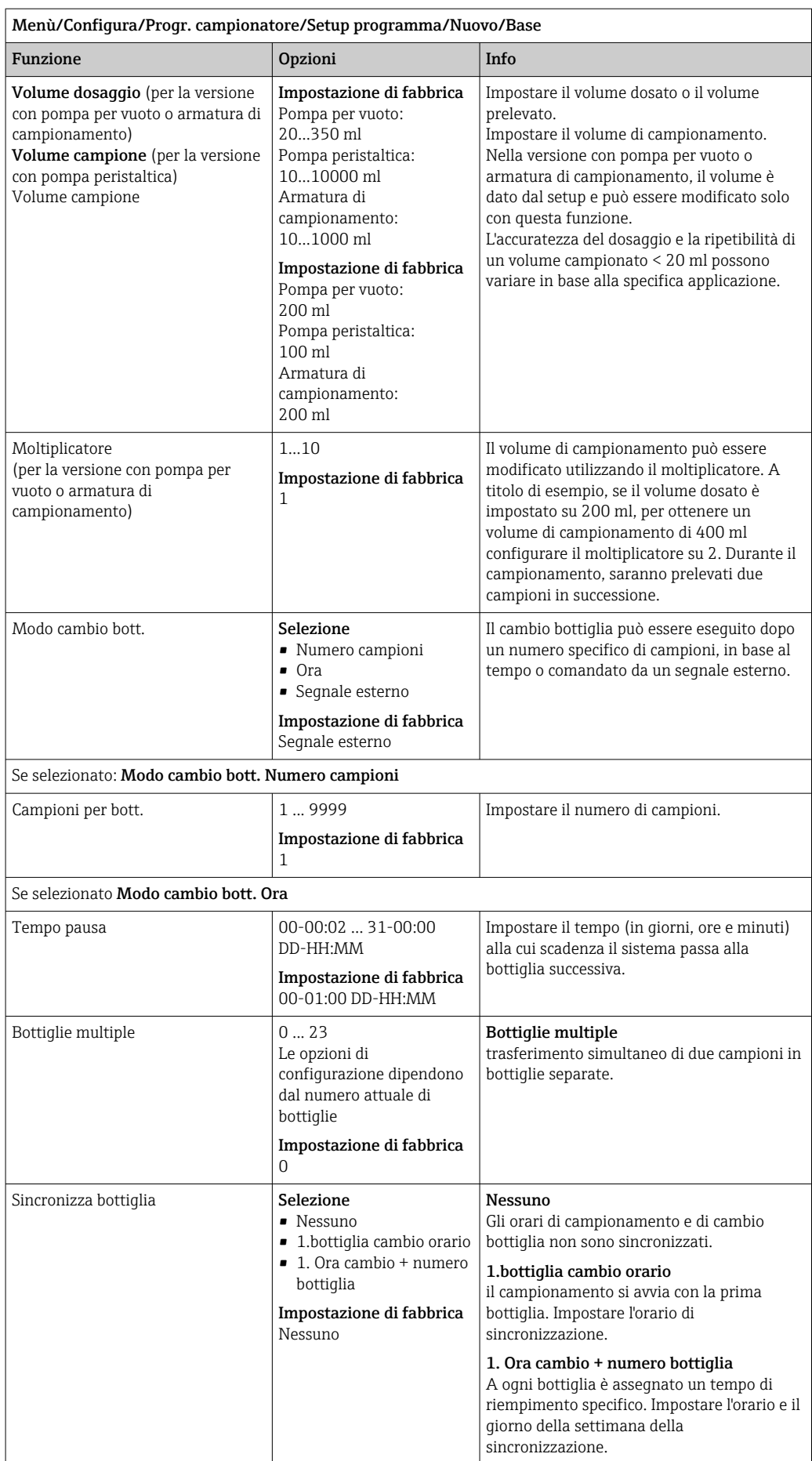

Se selezionato Modo cambio bott. Segnale esterno

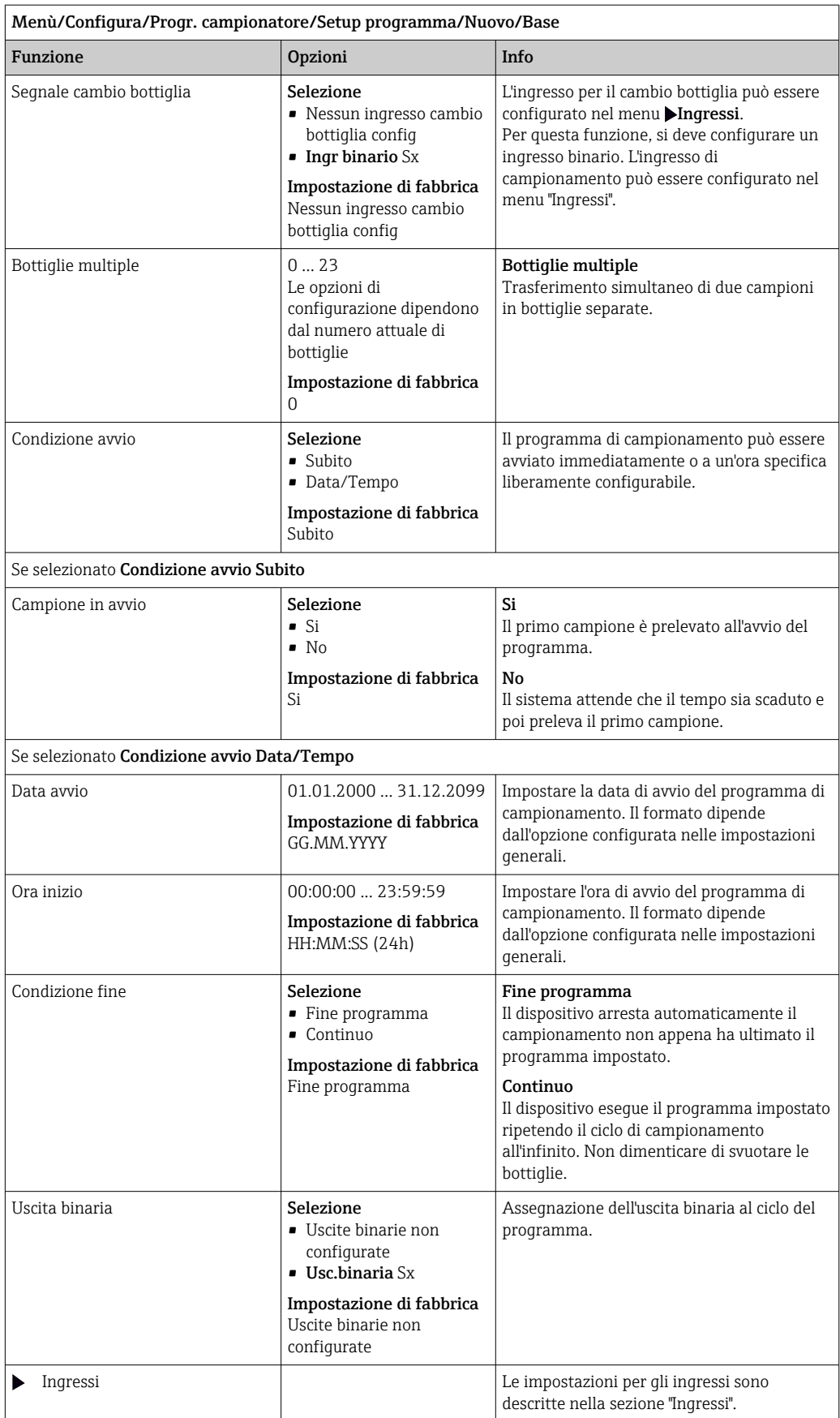

#### Impostazioni per il programma Basic proporzionale al tempo/flusso (solo per la versione con pompa peristaltica)

*Impostazioni per il tipo di programma Basic con 1 bottiglia*

### Modo campionam. = Andamento flusso VVCT

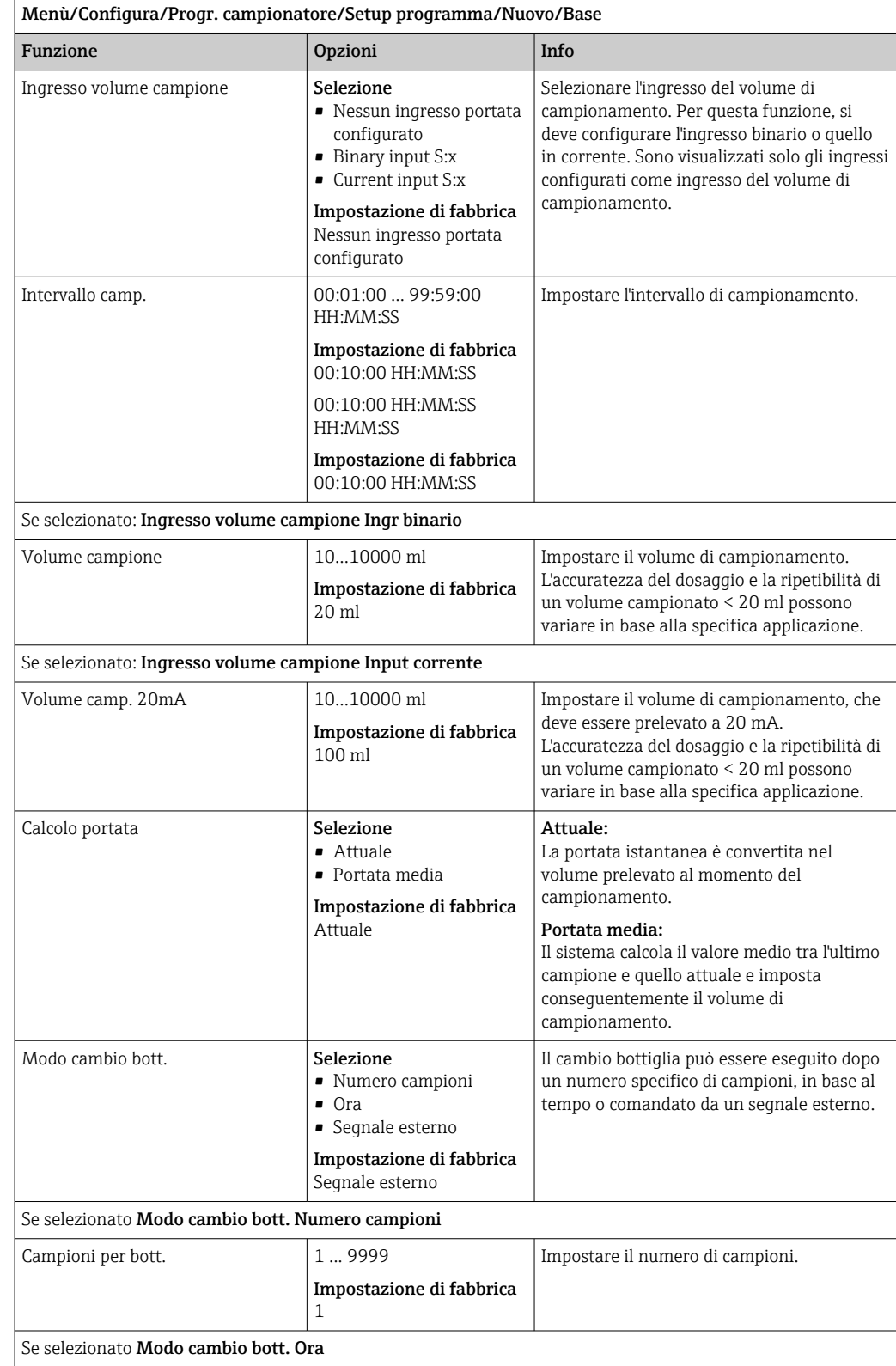

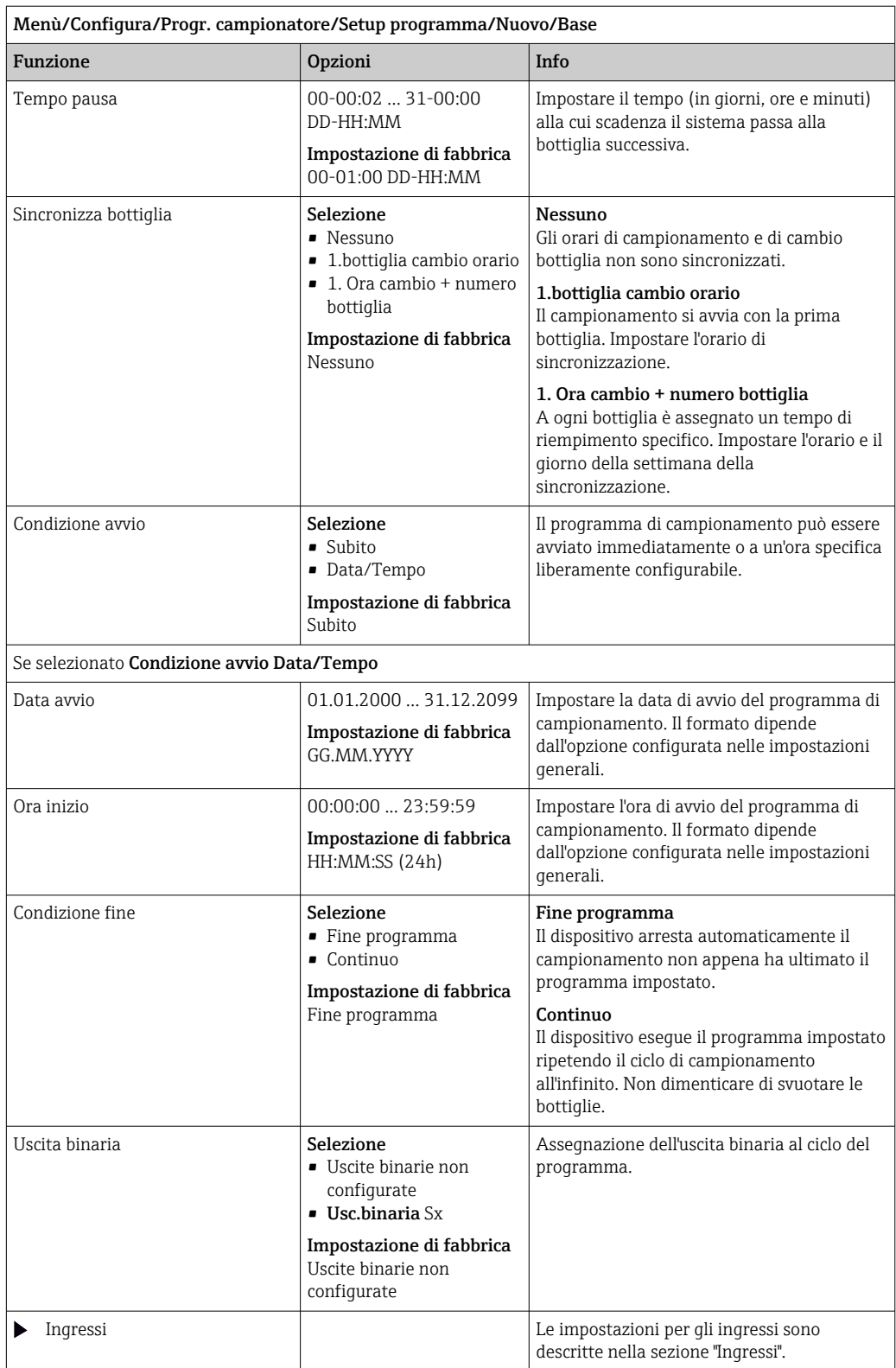

### *Impostazioni con programma Basic con 2 bottiglie*

# Modo campionam. = Andamento flusso VVCT

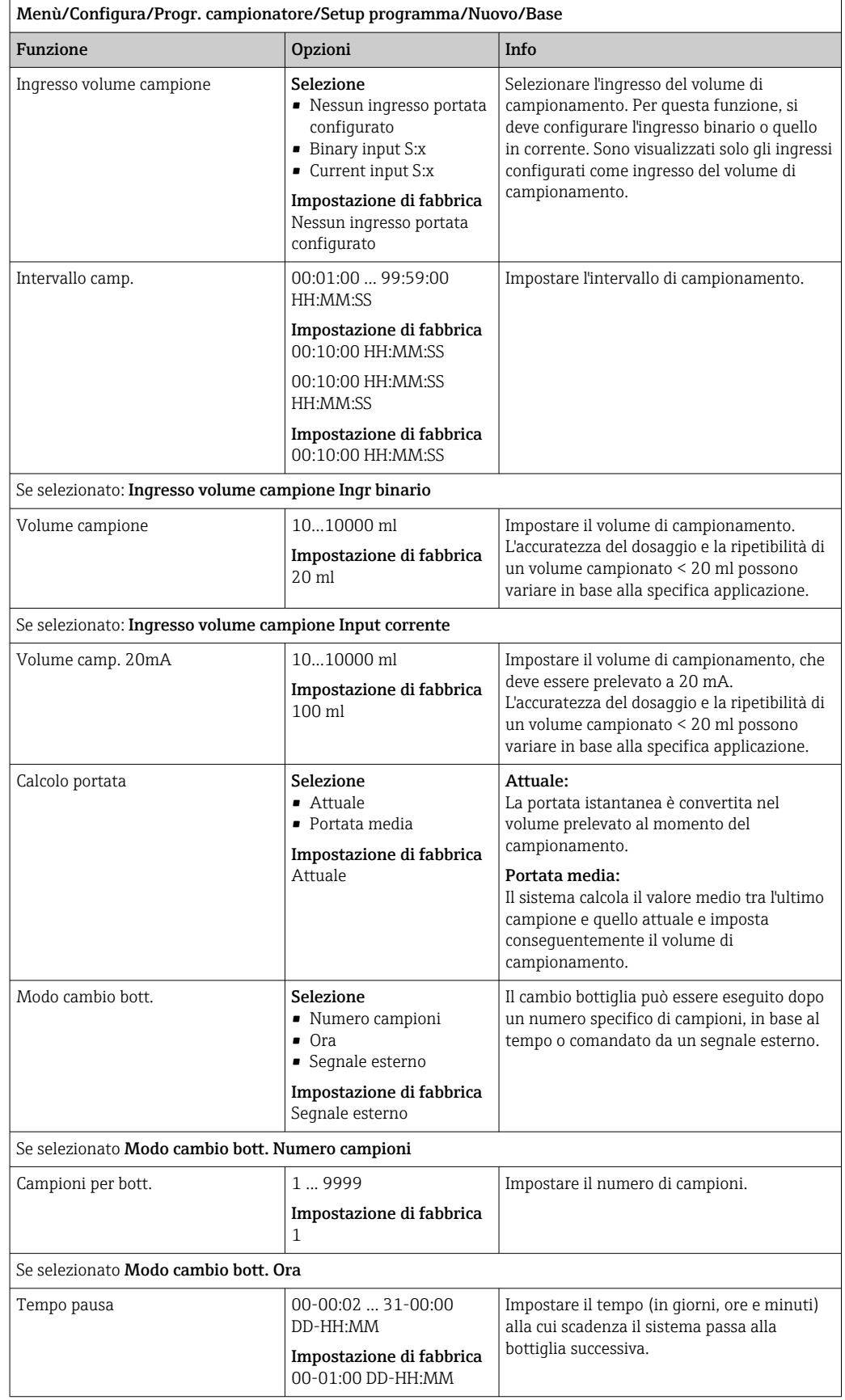

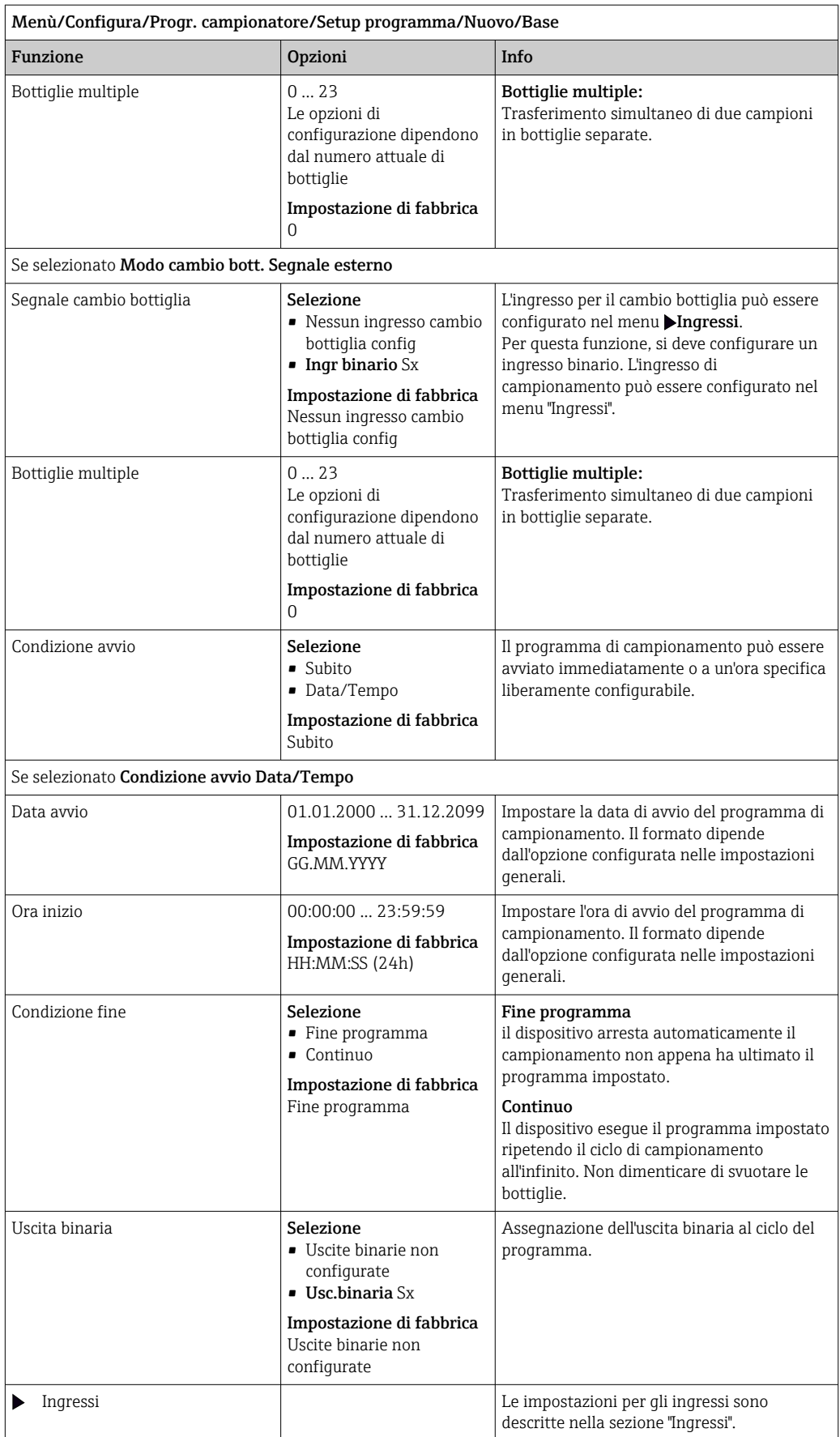

#### Impostazioni con programma Basic e segnale esterno

*Impostazioni per il tipo di programma Basic mediante un segnale esterno con 1 bottiglia*

### Modo campionam. = Segnale esterno

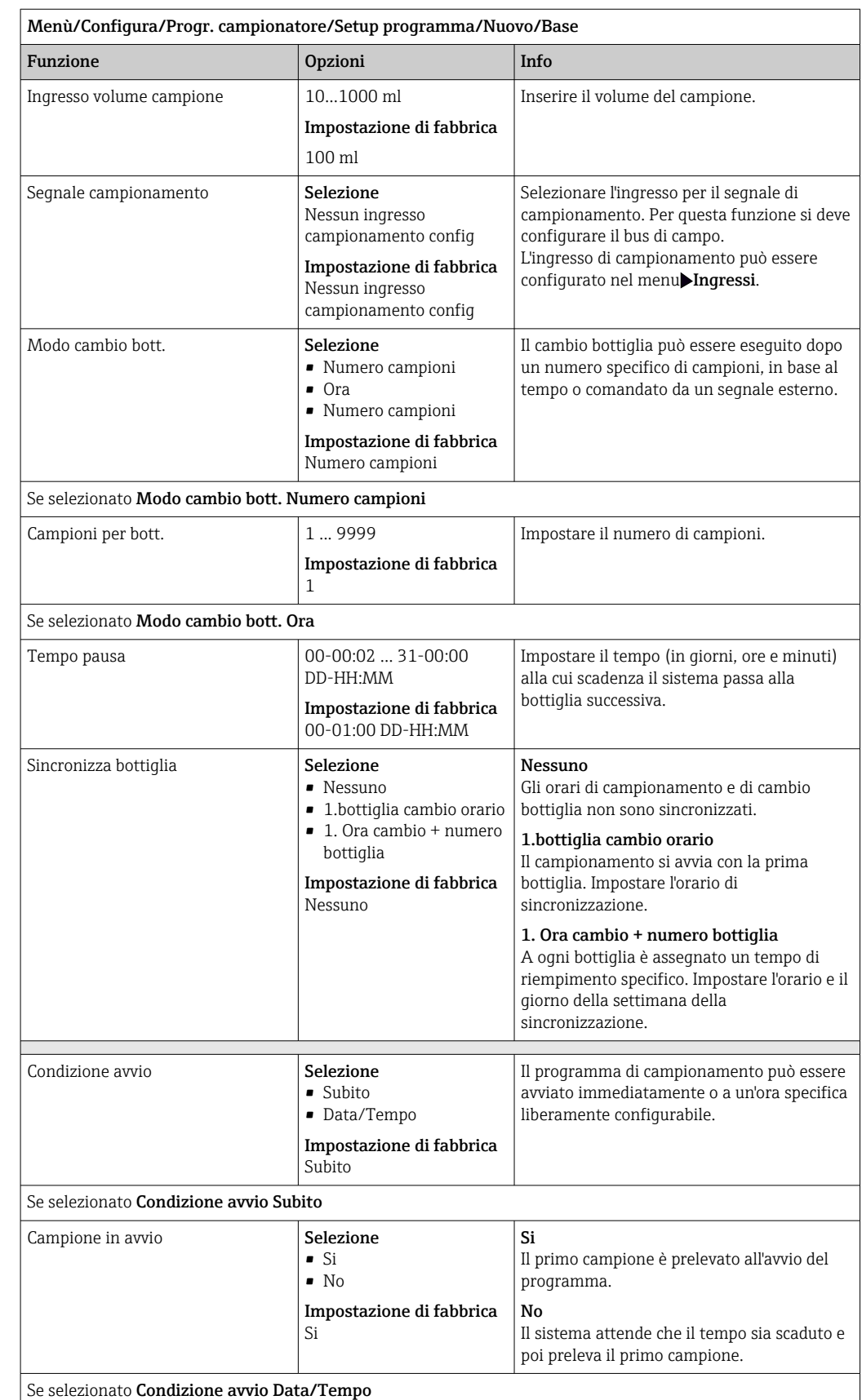

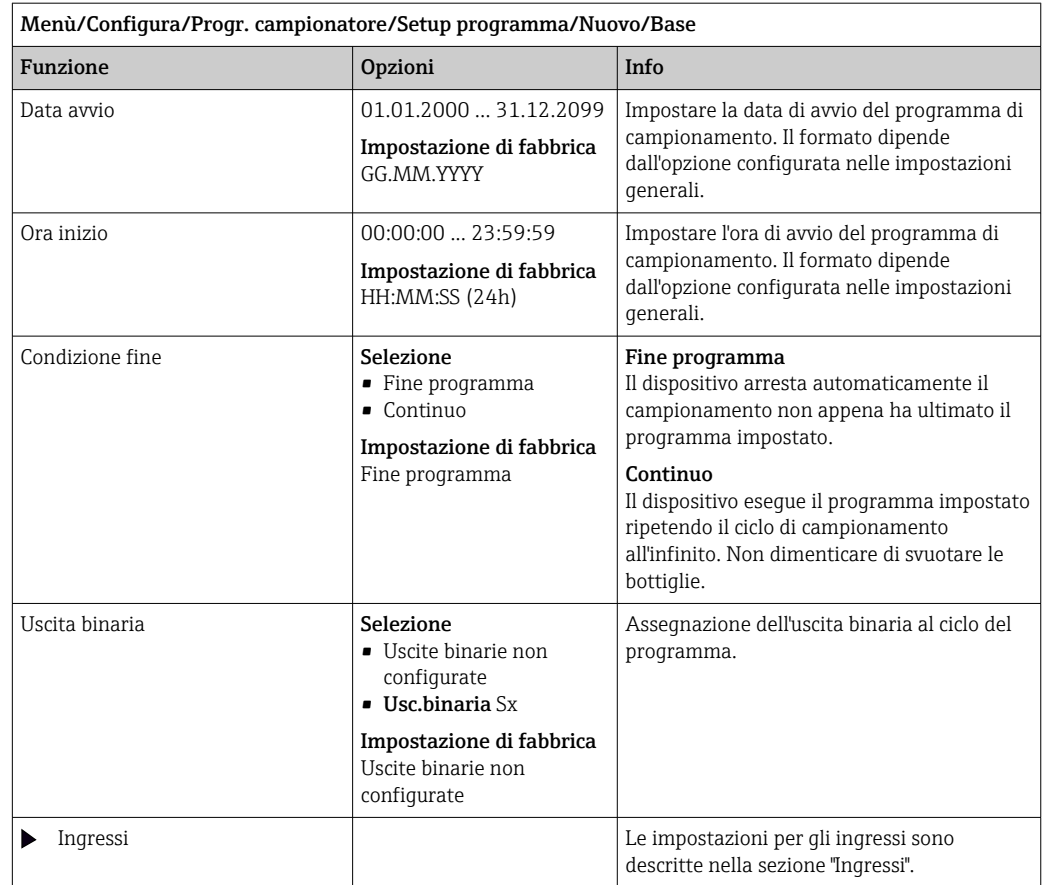

*Impostazioni per il tipo di programma Basic mediante un segnale esterno con 2 bottiglie*

# Modo campionam. = Segnale esterno

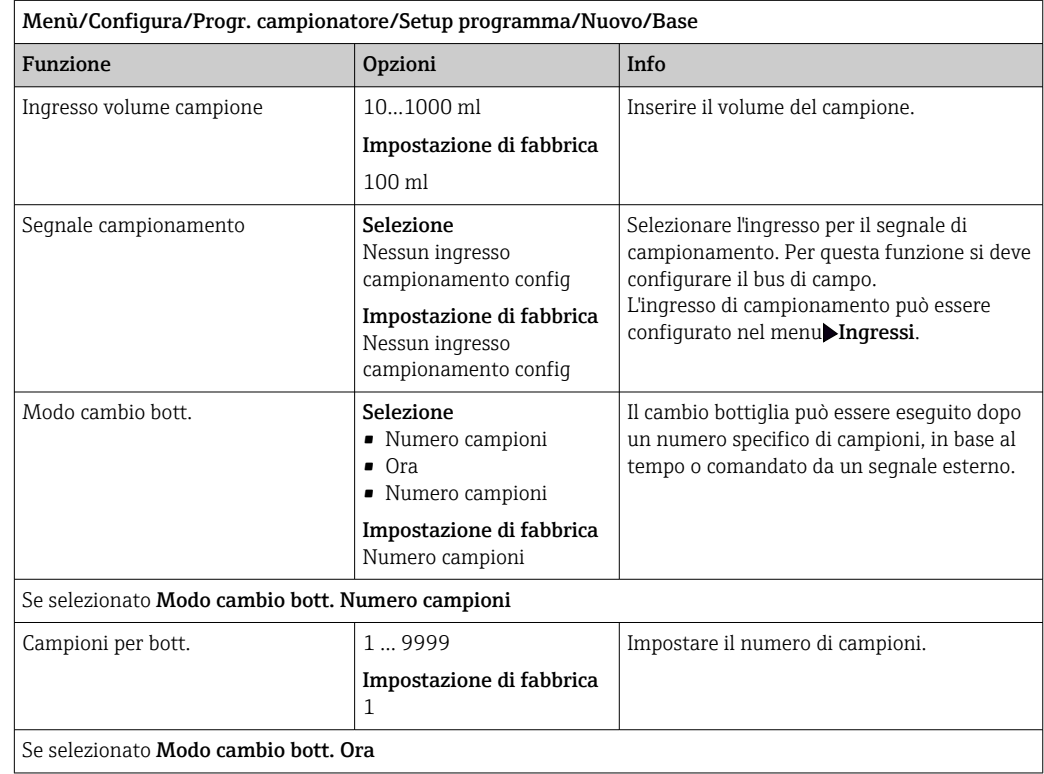

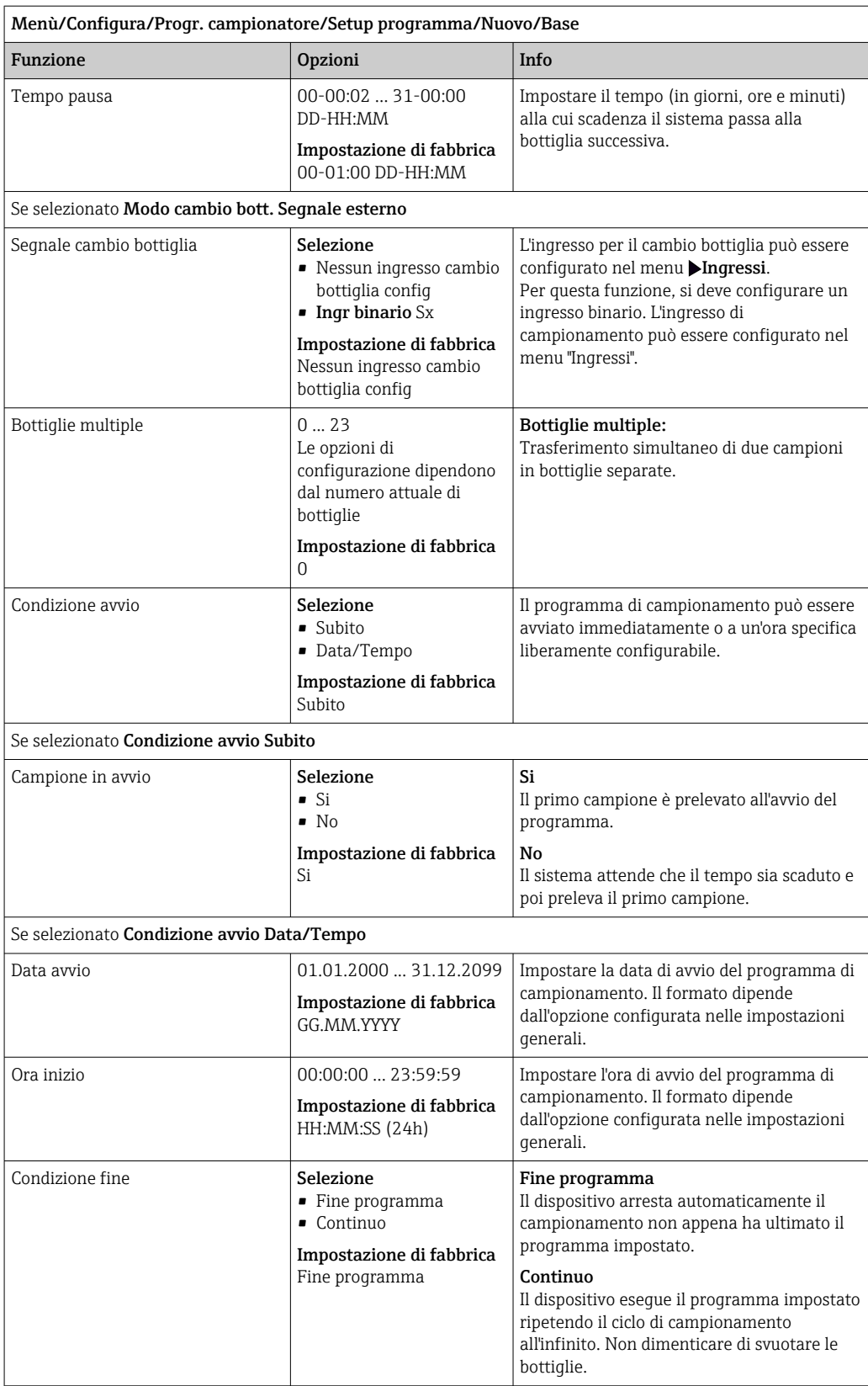

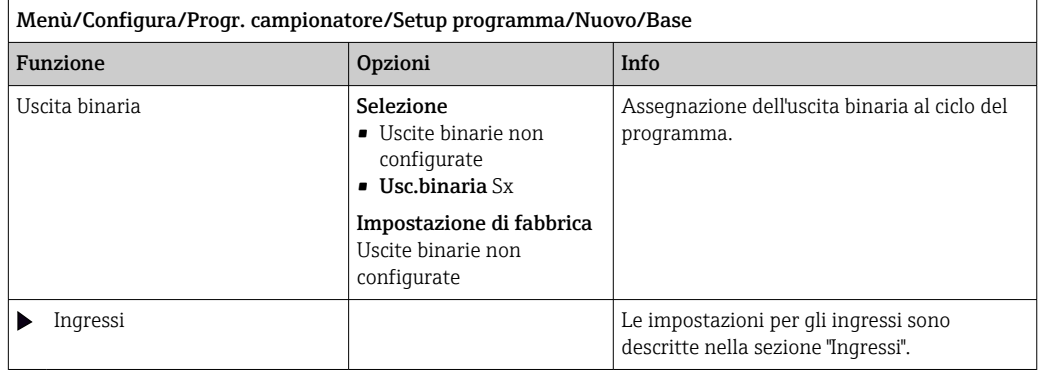

# 10.3.3 Selezione ed esecuzione del programma

Nella panoramica, sotto Seleziona programma è possibile vedere tutti i programmi creati. Qui è possibile anche usare Nuovo per creare un nuovo programma.

Utilizzando il navigator, selezionare il programma da eseguire e poi una delle seguenti voci del menu:

- Modifica
- Avvia
- Duplica
- Annulla

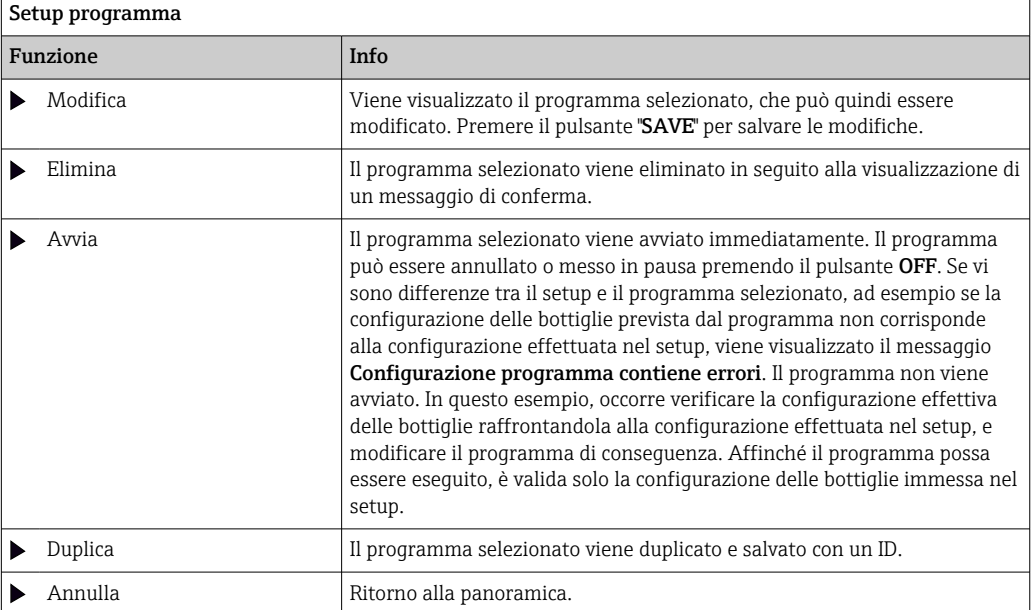

La schermata Setup programma presenta i tasti funzione ESC, MAN, ? e MODE. La schermata Progr. permesso presenta i tasti funzione ESC, STAT e MODE.

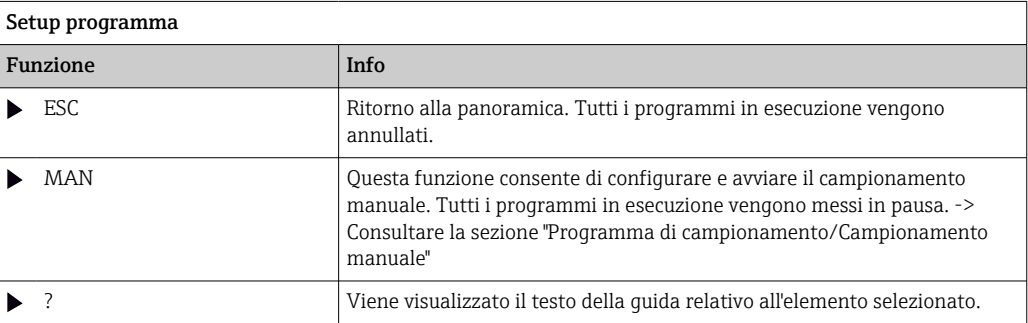

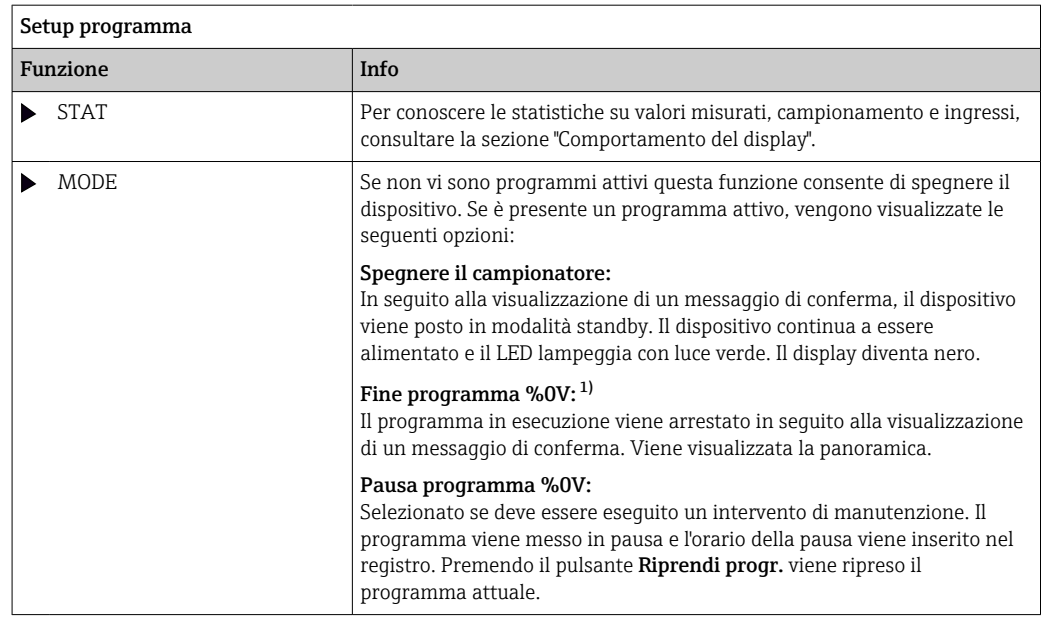

1) "%0V" indica in questo caso un testo, che dipende dal contesto. Questo testo viene generato automaticamente dal software e inserito al posto di %0V. Nella situazione più semplice, ad esempio, potrebbe essere il nome del canale di misura.

# 10.4 Ingressi

Nella versione standard, Liquistation CSF39 prevede:

- Due ingressi binari
- Due ingressi in corrente
- Isolati galvanicamente tra loro

# 10.4.1 Ingressi binari

Gli ingressi binari servono per controllare il campionatore utilizzando dei segnali esterni.

Con , l'alimentazione 24 V c.c. dalla morsettiera nel vano connessioni del campionatore può essere utilizzata per contatti flottanti (v. paragrafo "Connessione elettrica").

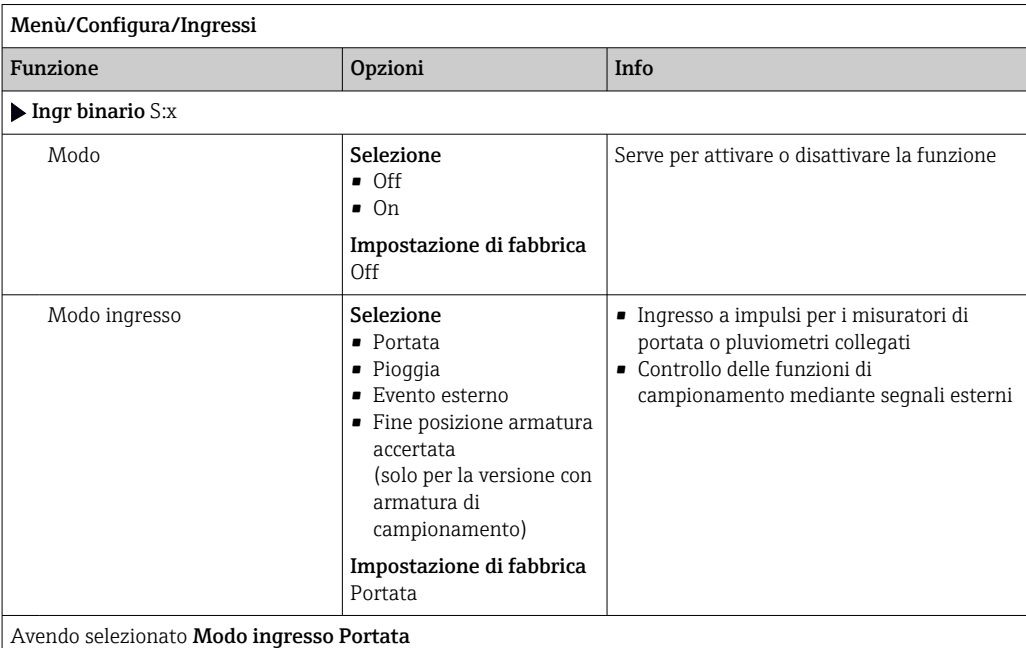

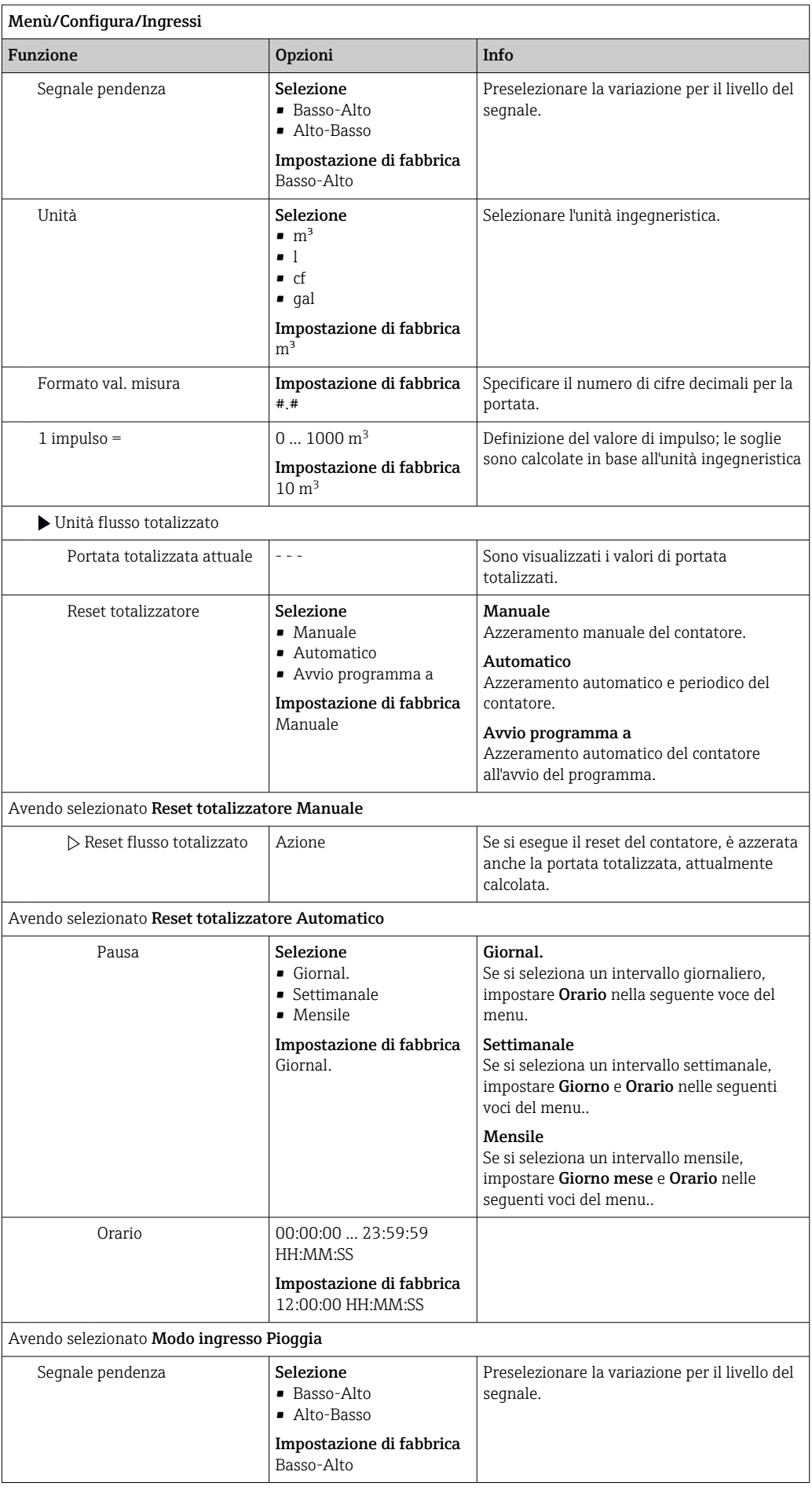

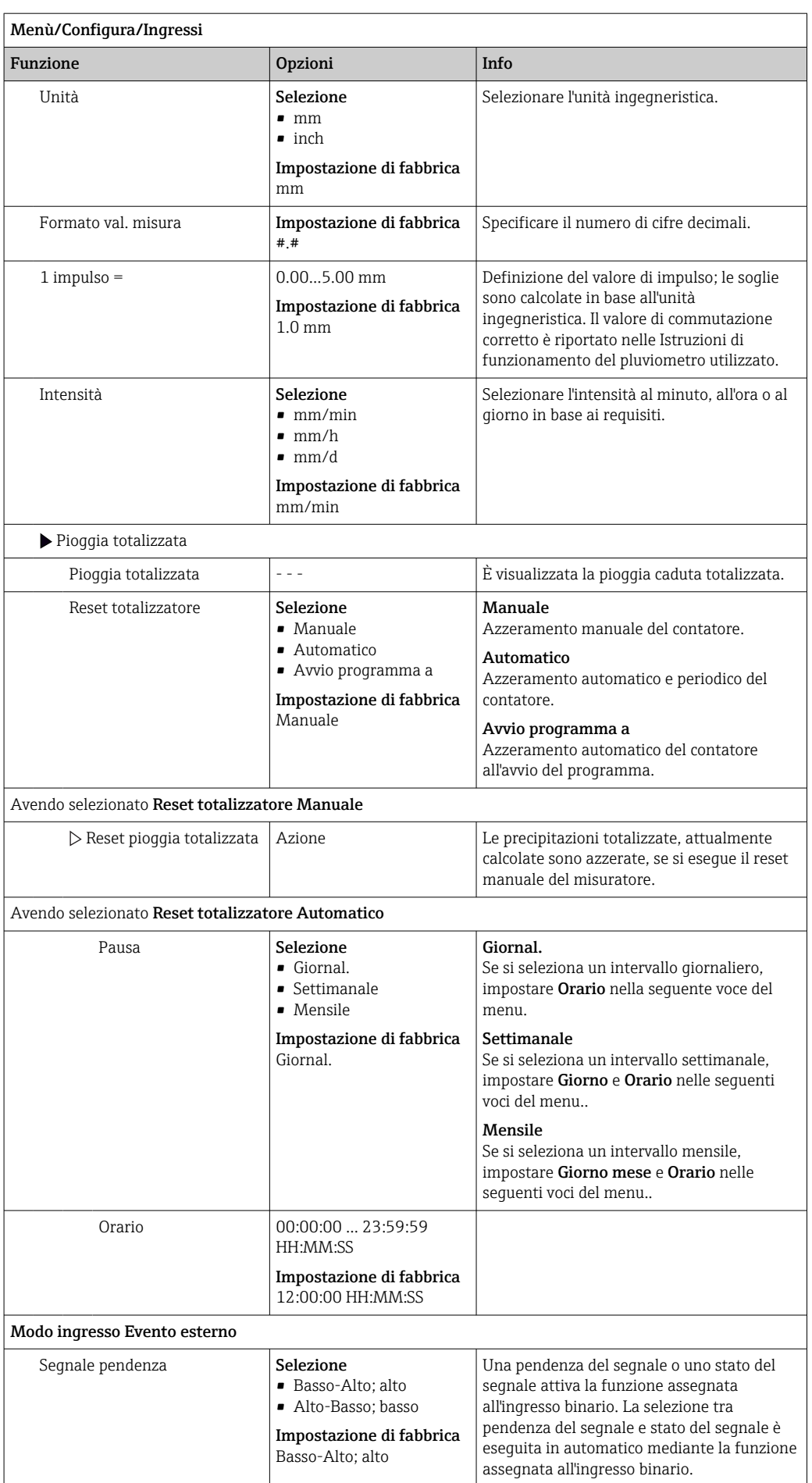

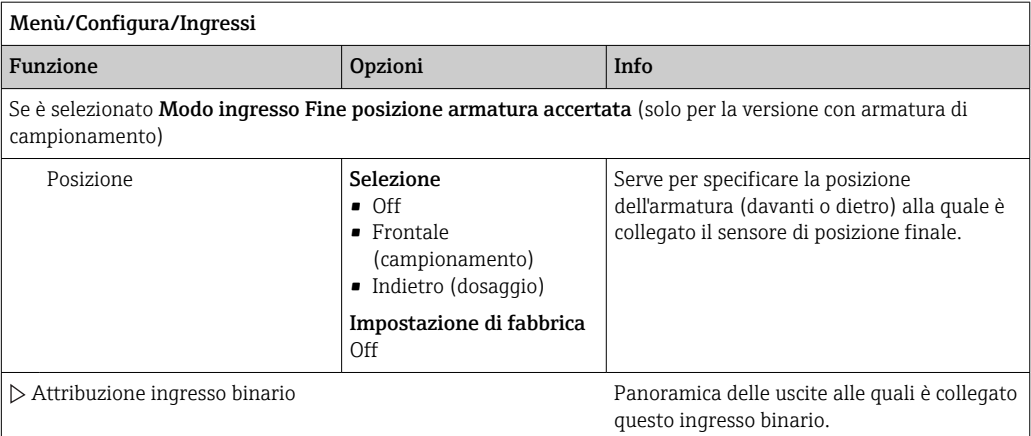

### 10.4.2 Ingressi in corrente

L'ingresso in corrente deve essere assegnato a un segnale analogico per le funzioni qui descritte. Sono disponibili ingressi in corrente attivi e passivi per collegare i dispositivi a 2 o 4 fili.

Per il corretto cablaggio degli ingressi in corrente vedere la sezione "Connessione elettrica"  $\rightarrow$  21

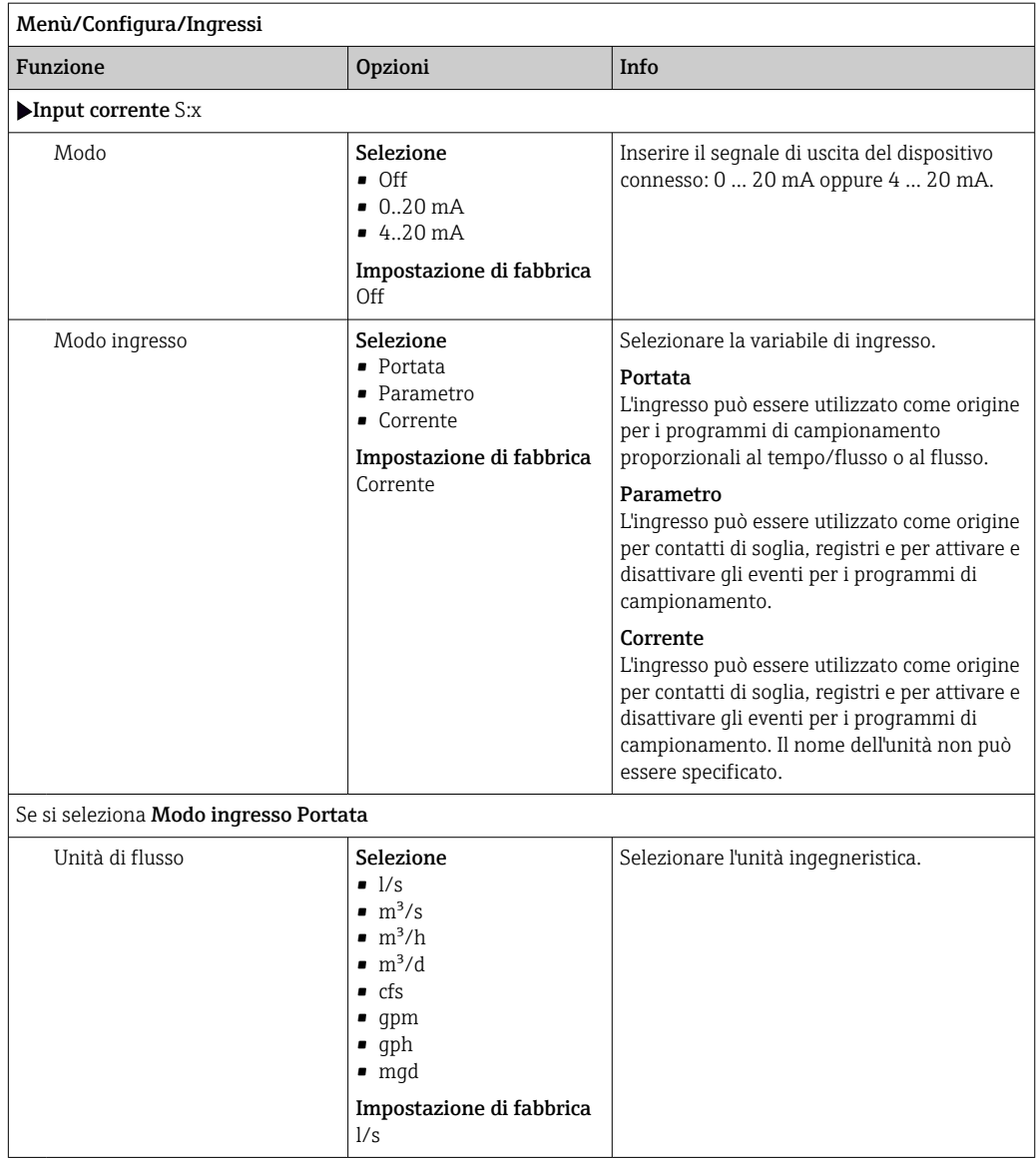

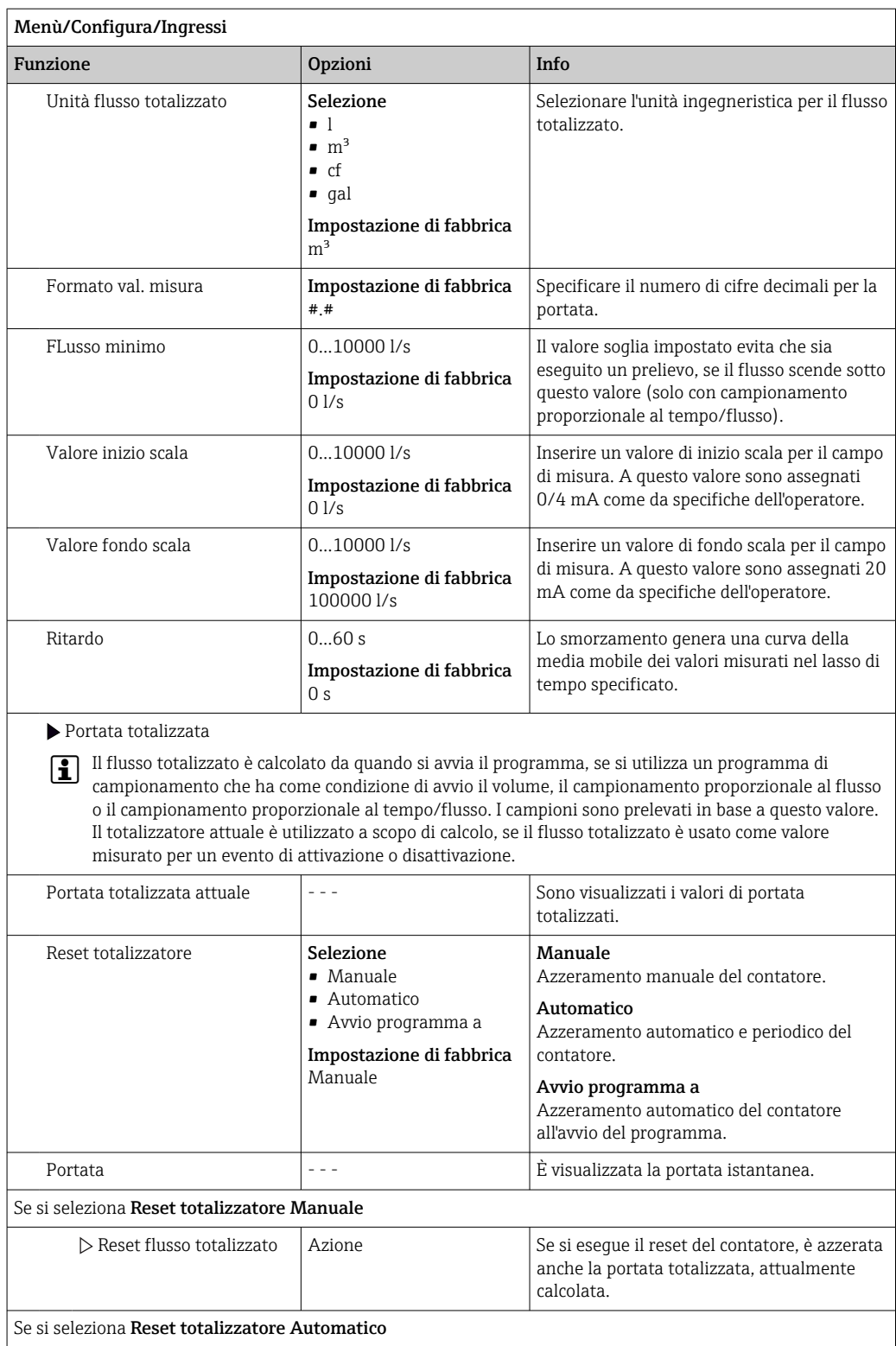

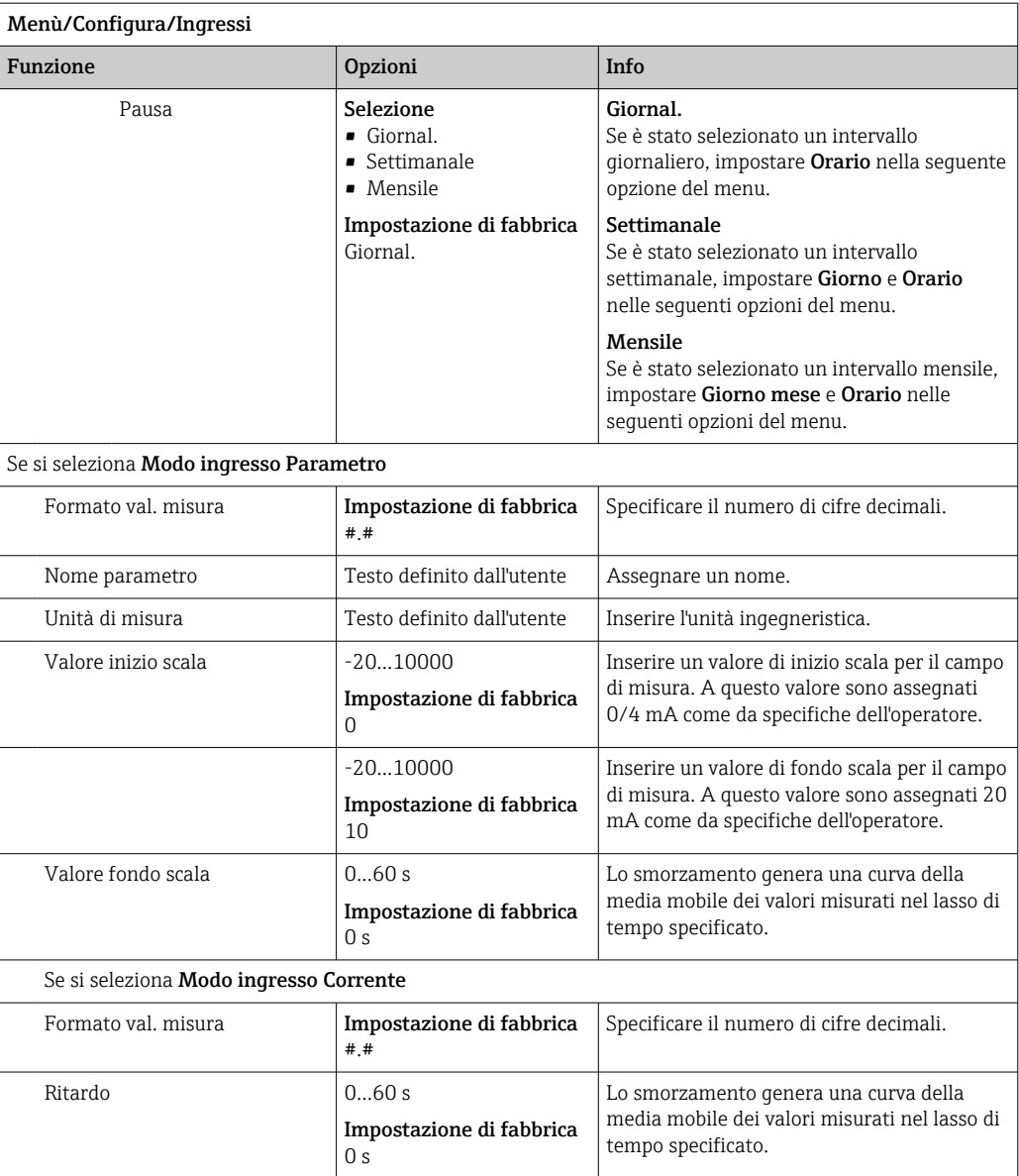

# 10.5 Uscite

### 10.5.1 Uscite binarie

La versione base del dispositivo offre sempre due uscite binarie.

Possibile applicazione --> Per trasmettere una variabile elaborata agli attuatori collegati

Per poter attivare l'uscita binaria, occorre eseguirne l'assegnazione nel programma o sottoprogramma.

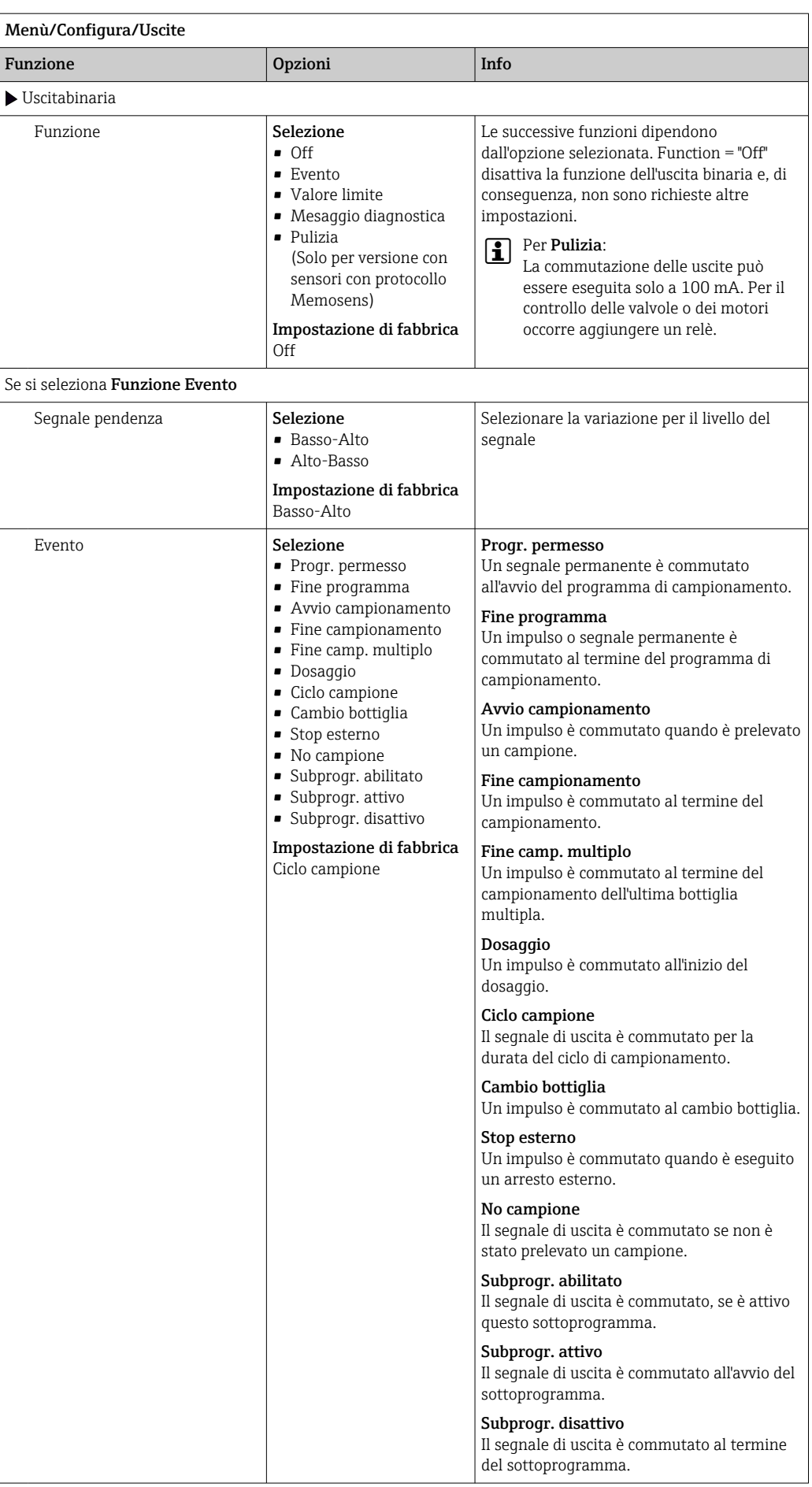

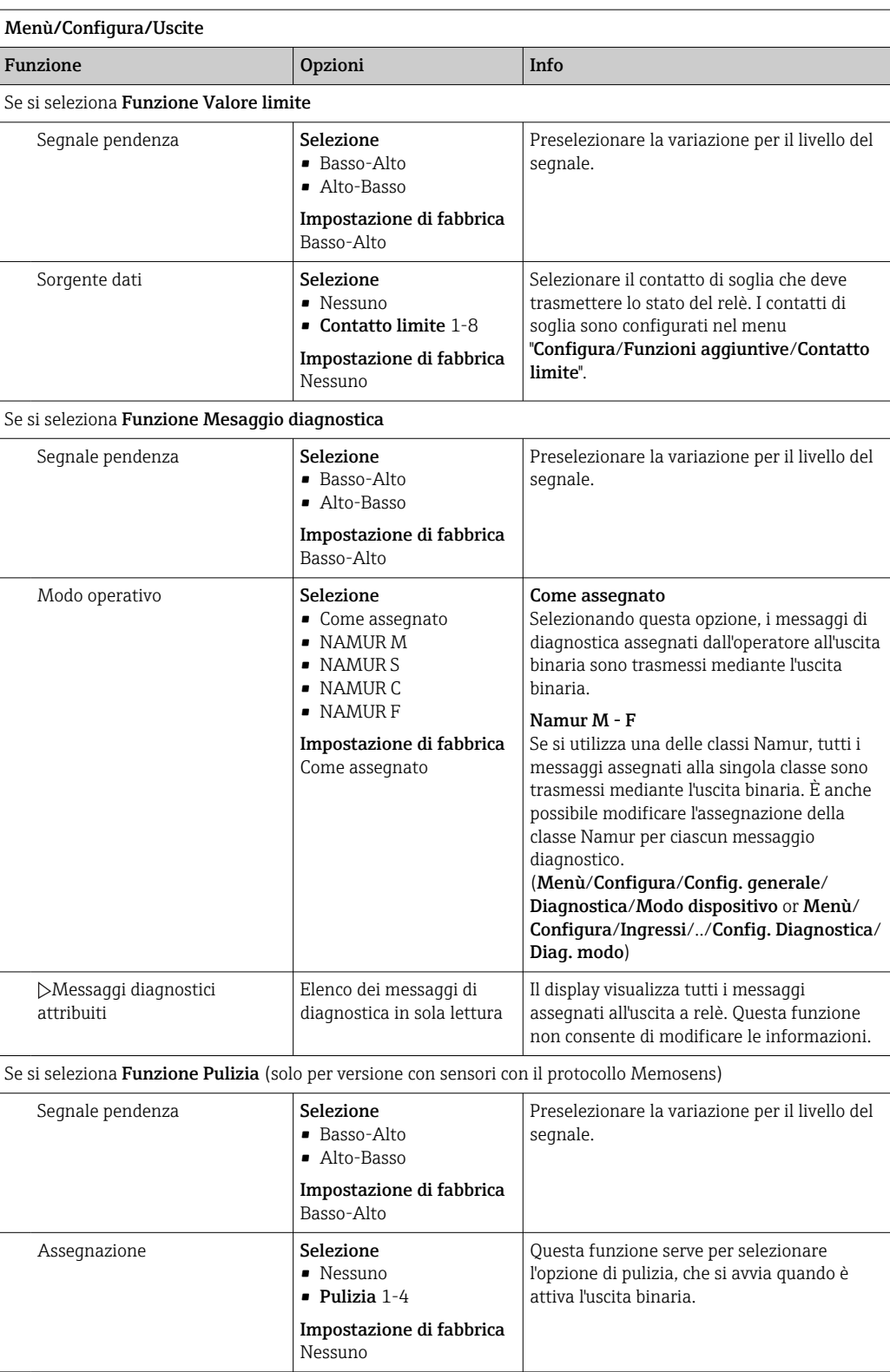

### 10.5.2 Uscite in corrente

Sul modulo base E sono disponibili due uscite in corrente opzionali.

Impostazione del campo dell'uscita in corrente

‣ Menù/Configura/Config. generale: 0..20 mA or 4..20 mA.

Possibili applicazioni

- Per trasmettere un valore misurato al sistema di controllo del processo o a un registratore esterno
- Per trasmettere una variabile regolata agli attuatori collegati

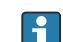

La curva dell'uscita in corrente è sempre lineare.

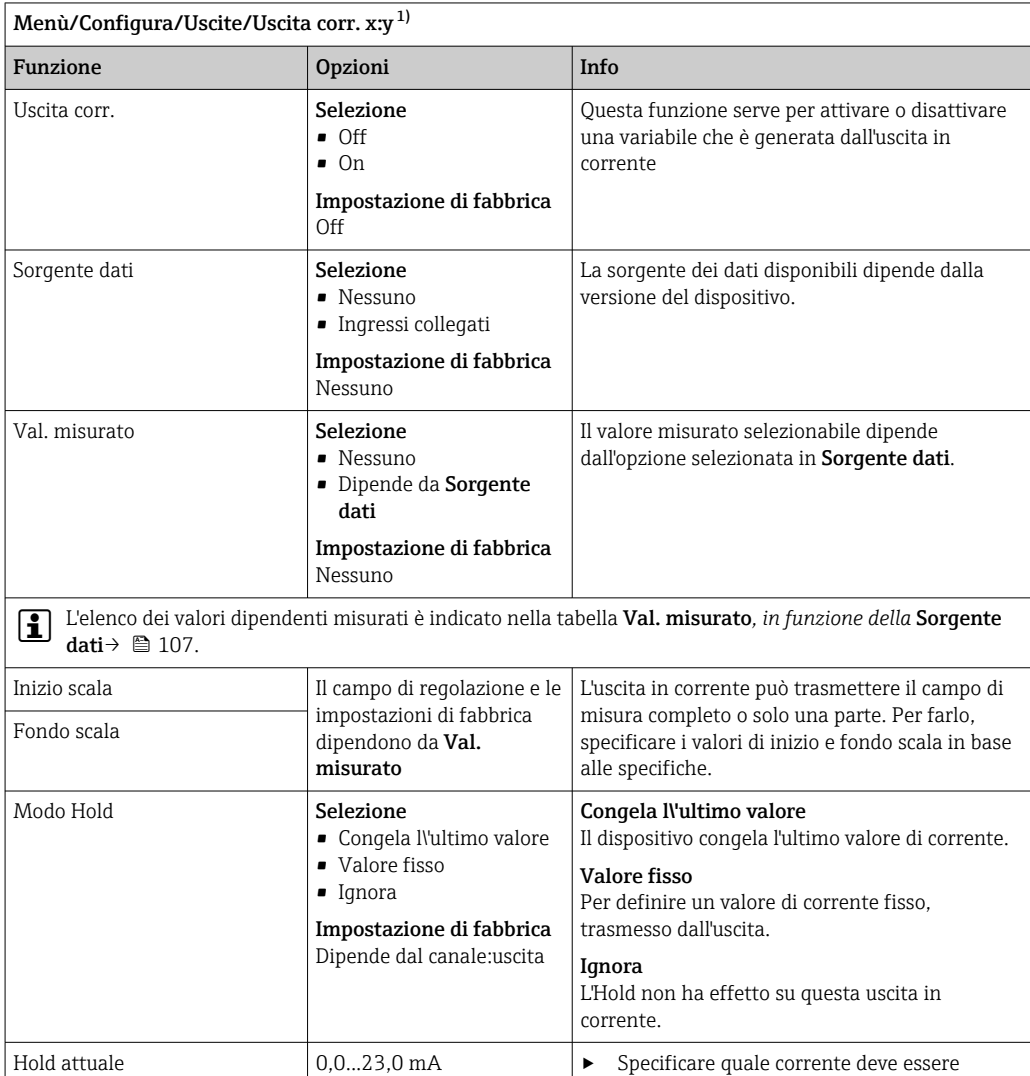

1) x:y = slot:numero uscita

Modo Hold *=* Valore fisso

#### Val. misurato *in base alla* Sorgente dati

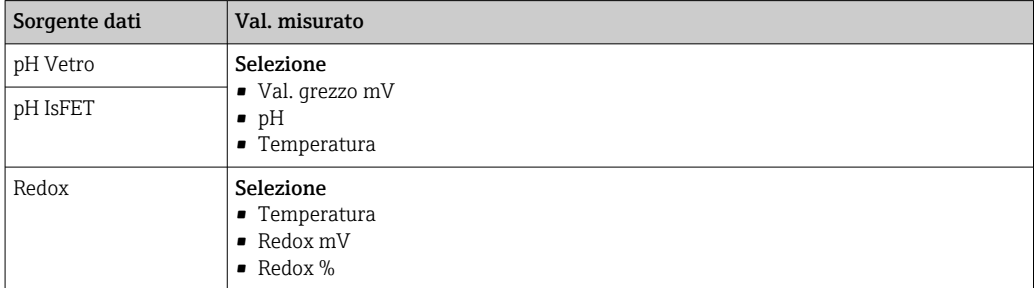

Impostazione di fabbrica

22,0 mA

generata da questa uscita in corrente in

stato di hold.

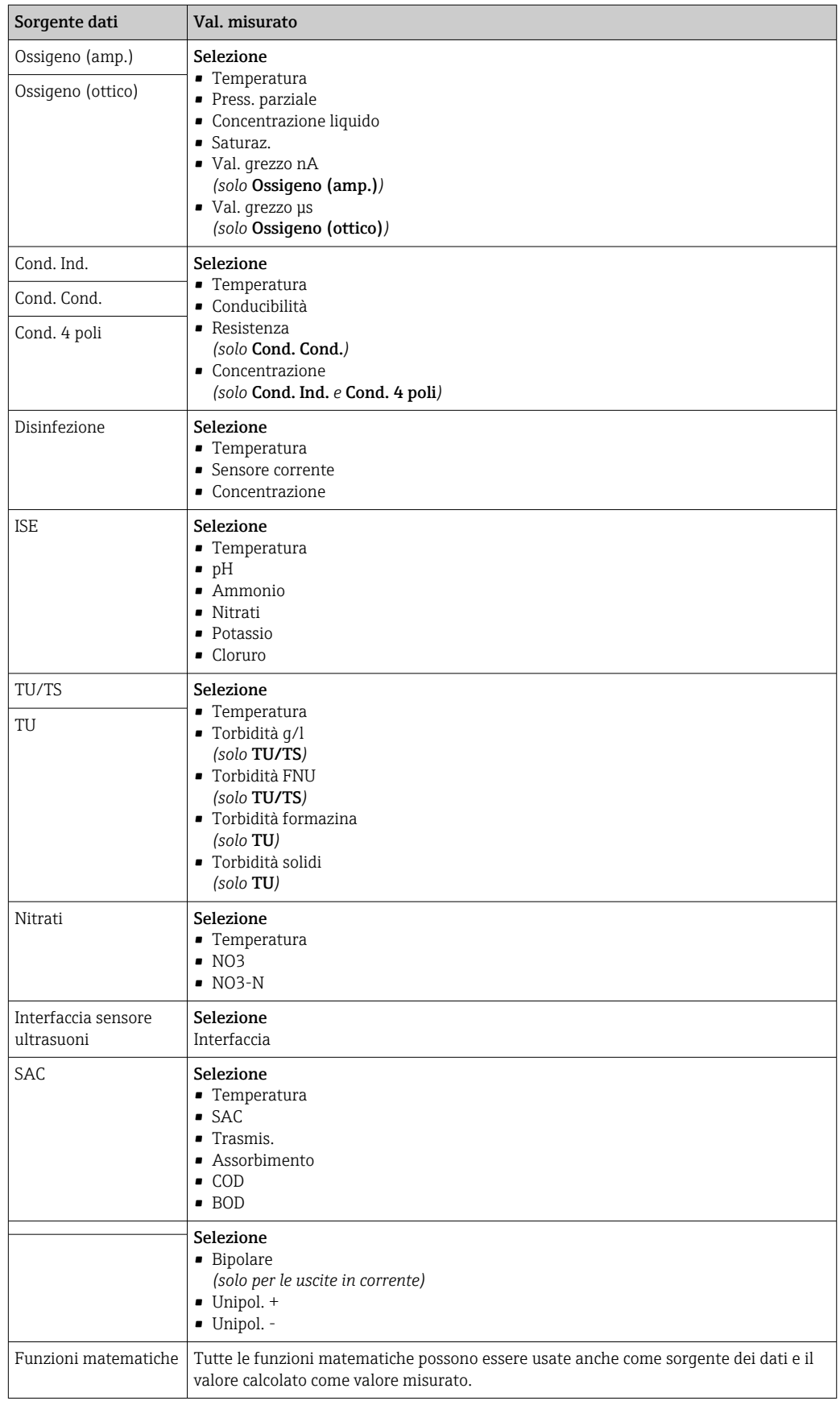
# 10.5.3 Relè di allarme e relè opzionali Funzioni delle uscite binarie opzionali

La versione base del dispositivo dispone sempre di un relè di allarme. Sono disponibili anche relè addizionali che dipendono dalla versione del dispositivo.

## Il relè consente di generare in uscita le seguenti funzioni:

- Stato del contatto di soglia
- Variabile regolata del controllore per il comando di un attuatore
- Messaggi di diagnostica
- Stato della funzione di pulizia al fine di controllare una pompa o una valvola

Un relè può essere assegnato a diversi ingressi, ad esempio, per pulire diversi sensori con un'unica unità di pulizia.

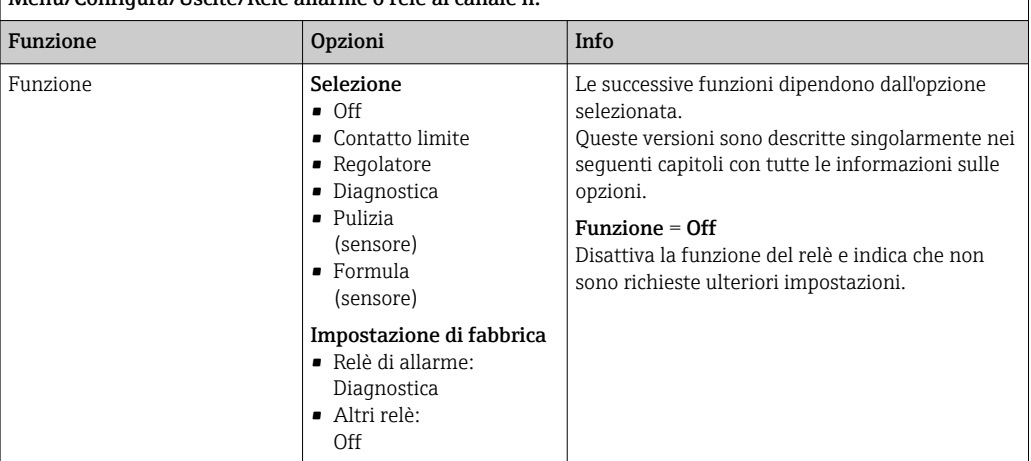

 $\mid$  Menù/Configura/Hscite/Relè allarme o relè al canale n

### Trasmissione dello stato di un contatto di soglia

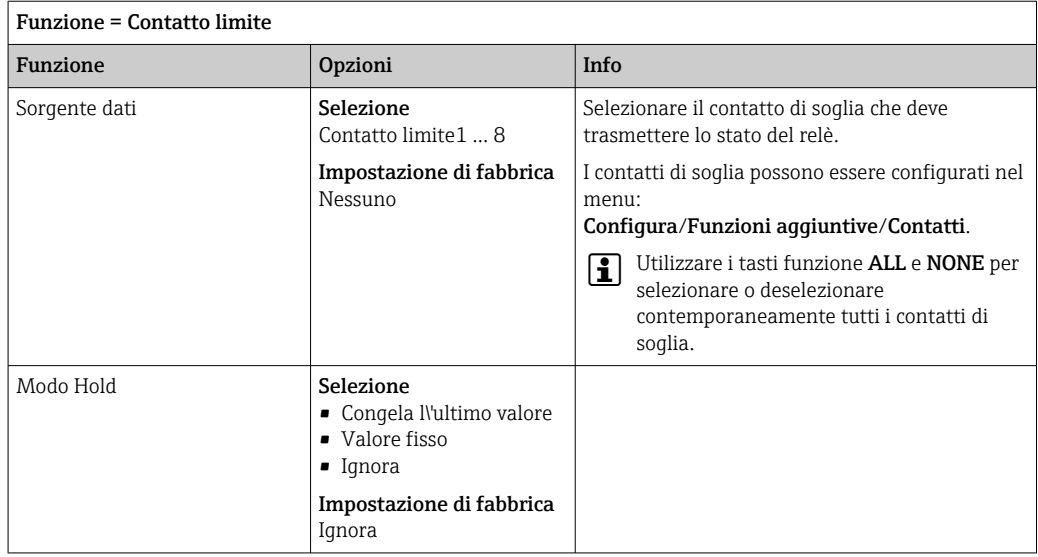

### Trasmissione dei messaggi di diagnostica mediante il relè

Se un relè viene definito come relè diagnostico (Funzione = Diagnostica), funziona in "modalità di sicurezza".

Significa che il relè è sempre alimentato ("normalmente chiuso", n.c.) allo stato di base in assenza di errori. In questo modo può indicare anche una caduta di tensione, a titolo di esempio.

Il relè di allarme funziona sempre in modalità di sicurezza.

Il relè consente di trasmettere due categorie di messaggi diagnostici:

- Messaggi diagnostici secondo una delle 4 classi Namur
- Messaggi diagnostici che sono stati assegnati individualmente all'uscita a relè

Un messaggio si assegna individualmente all'uscita a relè in 2 punti specifici nel menu:

- Menù/Configura/Config. generale/Setup esteso/Config. diagnostica/Diag. modo (messaggi specifici del dispositivo)
- Menù/Configura/Ingressi/<Sensore>/Setup esteso/Config. diagnostica/Diag. modo (messaggi specifici del sensore)

Prima di poter assegnare l'uscita relè a un messaggio speciale in Diag. modo è H necessario configurare Uscite/Relè x:y o /Relè allarme/Funzione = Diagnostica .

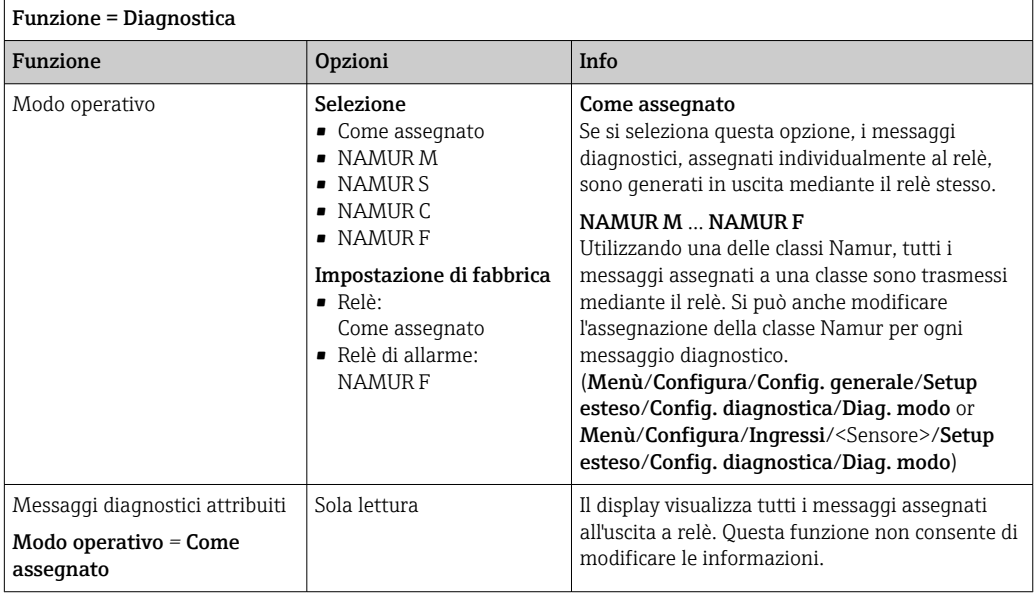

#### Trasmissione dello stato di una funzione di pulizia

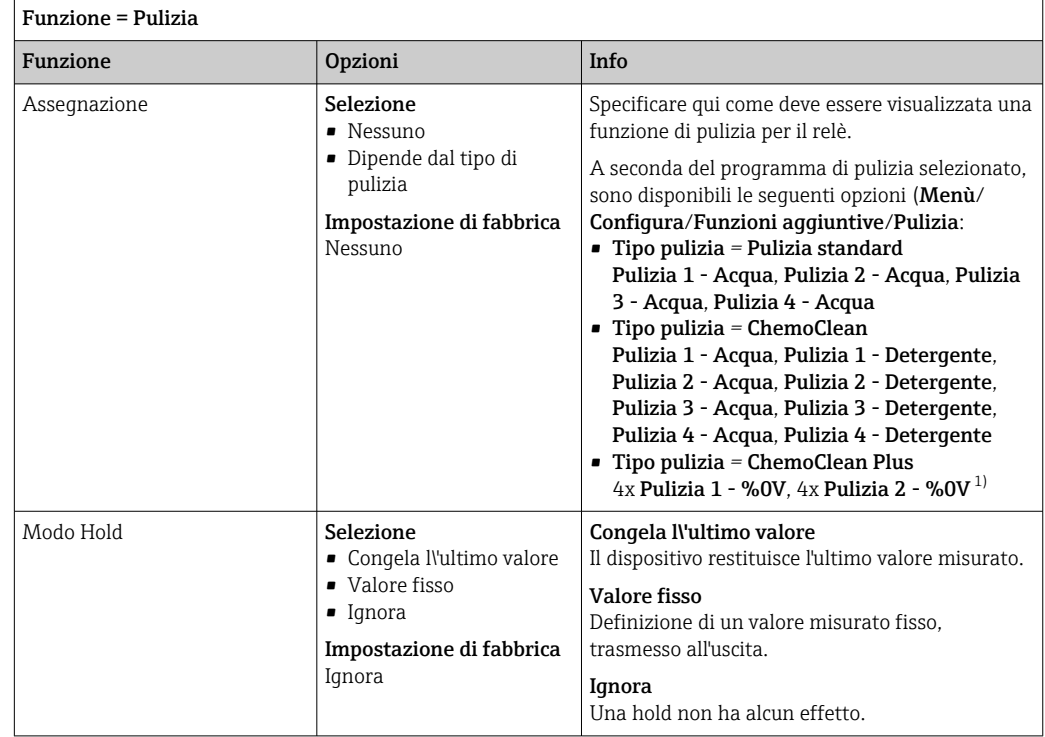

1) %0V è un testo variabile che è possibile assegnare in Menù/Configura/Funzioni aggiuntive/Pulizia/ ChemoClean Plus/Uscita 1 ... 4.

# 10.5.4 HART

Specificare quali variabili del dispositivo devono essere generate in uscita tramite comunicazione HART.

Si possono definire fino a 16 variabili del dispositivo.

1. Specificare la sorgente dei dati.

- Si può scegliere tra gli ingressi del sensore e i controllori.
- 2. Selezionare il valore misurato da trasmettere in uscita.
- 3. Specificare il comportamento in stato "Hold". (Opzioni di configurazione per Sorgente dati, Val. misurato e Modo Hold)  $\rightarrow \Box$  107

Considerare che selezionando Modo Hold = Congelare , il sistema non solo contrassegna lo stato con una bandierina, ma "congela" anche il valore misurato.

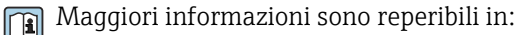

Istruzioni di funzionamento "Comunicazione HART", BA00486C

# 10.5.5 PROFIBUS DP e PROFINET

#### Variabili del dispositivo (dispositivo → PROFIBUS/PROFINET)

Qui è possibile specificare quali valori di processo devono essere mappati per i blocchi funzione PROFIBUS e, di conseguenza, essere disponibili per la trasmissione mediante comunicazione PROFIBUS.

Si possono definire fino a 16 variabili dispositivo (Blocchi AI).

1. Definire la sorgente dei dati.

- Si può scegliere tra gli ingressi sensore, gli ingressi in corrente e le funzioni matematiche.
- 2. Scegliere il valore misurato da trasmettere.
- 3. Definire come deve comportarsi il dispositivo in stato di hold. (le opzioni di configurazione sono Sorgente dati, Val. misurato e Modo Hold)  $\rightarrow \Box$  107

Se si seleziona Modo Hold= Congelare, il sistema non solo contrassegna lo stato con una bandierina ma "congela" anche il valore misurato.

Inoltre, si possono definire anche 8 variabili binarie (Blocchi DI):

1. Definire la sorgente dei dati.

2. Selezionare il contatto di soglia o il relè del quale si deve trasmettere lo stato.

#### Variabili PROFIBUS/PROFINET (PROFIBUS/PROFINET → dispositivo)

Come valori misurati, nei menu del controllore, del contatto di soglia o dell'uscita in corrente è disponibile un massimo di 4 variabili PROFIBUS analogiche (AO) e 8 digitali  $(DO)$ .

Esempio: utilizzando un valore AO o DO come setpoint per il controllore

### Menù/Configura/Funzioni aggiuntive/Regolatore 1

1. Nel menu specificato, definire PROFIBUS come origine dei dati.

2. Selezionare l'uscita analogica (AO) o l'uscita digitale (DO) richiesta come valore misurato.

Maggiori informazioni su "PROFIBUS" sono reperibili nelle Linee guida per la comunicazione mediante PROFIBUS, SD01188C

Maggiori informazioni su "PROFINET" sono reperibili nelle Linee guida per la m comunicazione mediante PROFINET, SD02490C

### 10.5.6 Modbus RS485 e Modbus TCP

Specificare quali valori di processo devono essere trasmessi mediante comunicazione Modbus RS485 o Modbus TCP.

Nel caso di Modbus RS485, si può commutare tra il protocollo RTU e quello ASCII.

Si possono definire fino a 16 variabili del dispositivo.

- 1. Definire la sorgente dei dati.
	- Si può scegliere tra , gli ingressi sensore e i controllori.

2. Selezionare il valore misurato da trasmettere in uscita.

3. Definire come deve comportarsi il dispositivo in stato di hold. (Opzioni di configurazione per Sorgente dati, Val. misurato e Modo Hold)  $\rightarrow \blacksquare$  107

Considerare che selezionando **Modo Hold = Congelare**, il sistema non solo contrassegna lo stato con una bandierina, ma "congela" anche il valore misurato.

Maggiori informazioni su "Modbus" sono reperibili nelle Linee guida per la comunicazione mediante Modbus, SD01189C

## 10.5.7 EtherNet/IP

Specificare i valori di processo da trasmettere mediante la comunicazione EtherNet/IP.

Si possono definire fino a 16 variabili analogiche del dispositivo (AI).

- 1. Definire la sorgente dei dati.
	- Si può scegliere tra , gli ingressi sensore e i controllori.
- 2. Selezionare il valore misurato da trasmettere in uscita.
- 3. Definire come deve comportarsi il dispositivo in stato di hold. (Opzioni di configurazione per Sorgente dati, Val. misurato e Modo Hold)  $\rightarrow \Box$  107

4. Nel caso dei controllori, specificare anche il tipo di variabile regolata.

Considerare che selezionando Modo Hold = Congelare, il sistema non solo contrassegna lo stato con una bandierina, ma "congela" anche il valore misurato.

Inoltre, si possono definire variabili digitali del dispositivo (DI):

- ‣ Definire la sorgente dei dati.
	- Si può scegliere tra i relè, gli ingressi binari e i contatti di soglia.

Per maggiori informazioni su "EtherNet/IP", consultare le Linee guida per la comunicazione mediante EtherNet/IP, SD01293C

# 10.6 Funzioni aggiuntive

# 10.6.1 Contatto di soglia

Ci sono diversi modi per configurare un contatto di soglia:

- Assegnare un punto di attivazione e uno di disattivazione
- Assegnare un ritardo di attivazione e uno di disattivazione per un relè
- Impostare una soglia di allarme e trasmettere anche un messaggio di errore
	- Avviare di una funzione di pulizia

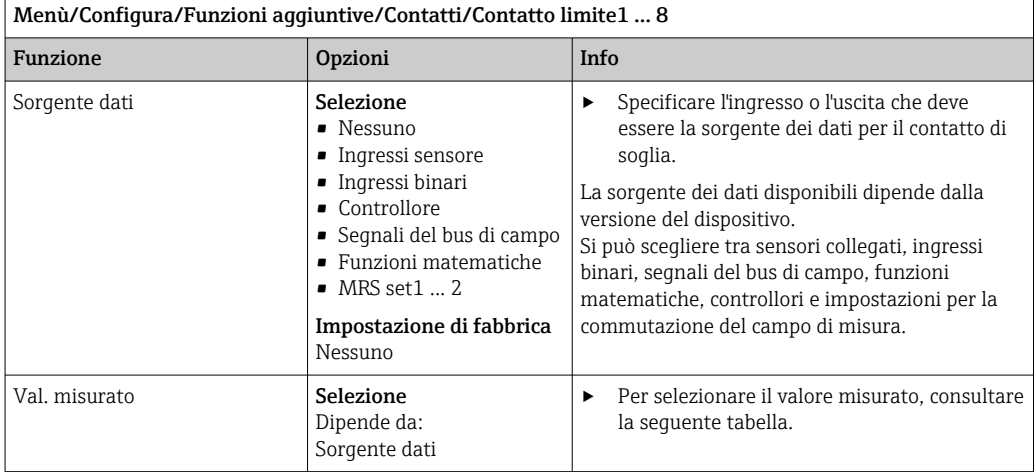

### Val. misurato *in base alla* Sorgente dati

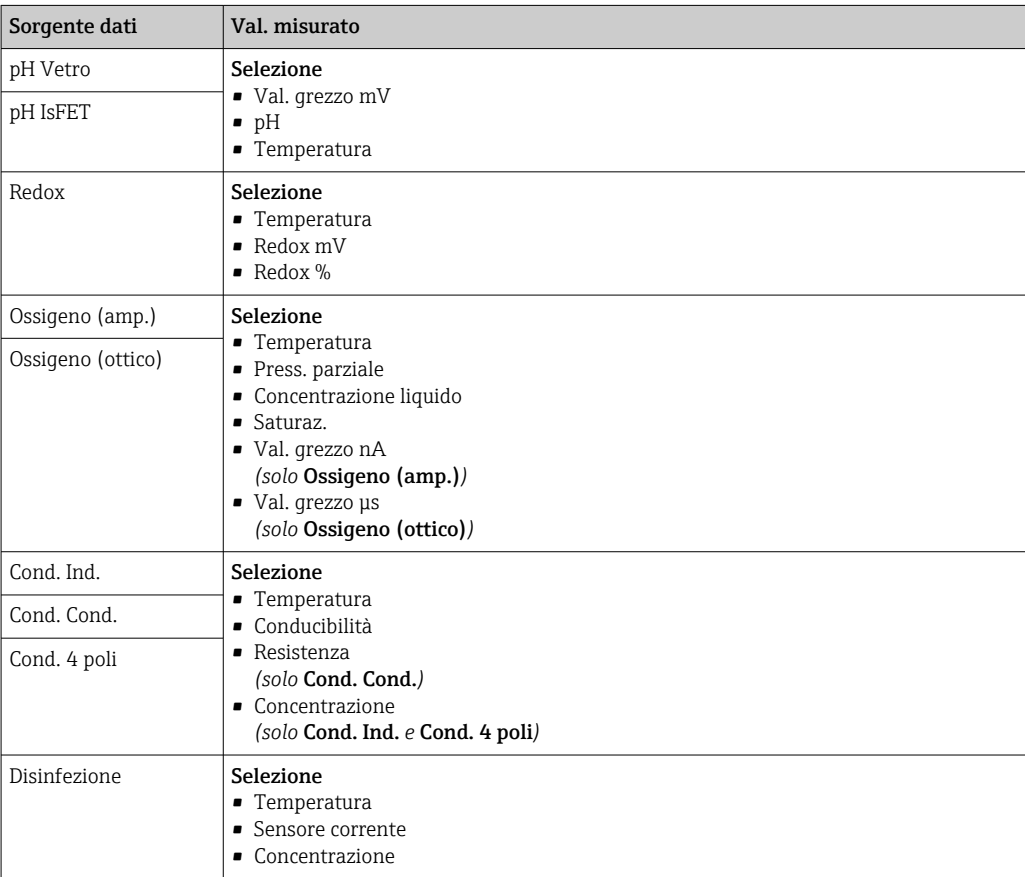

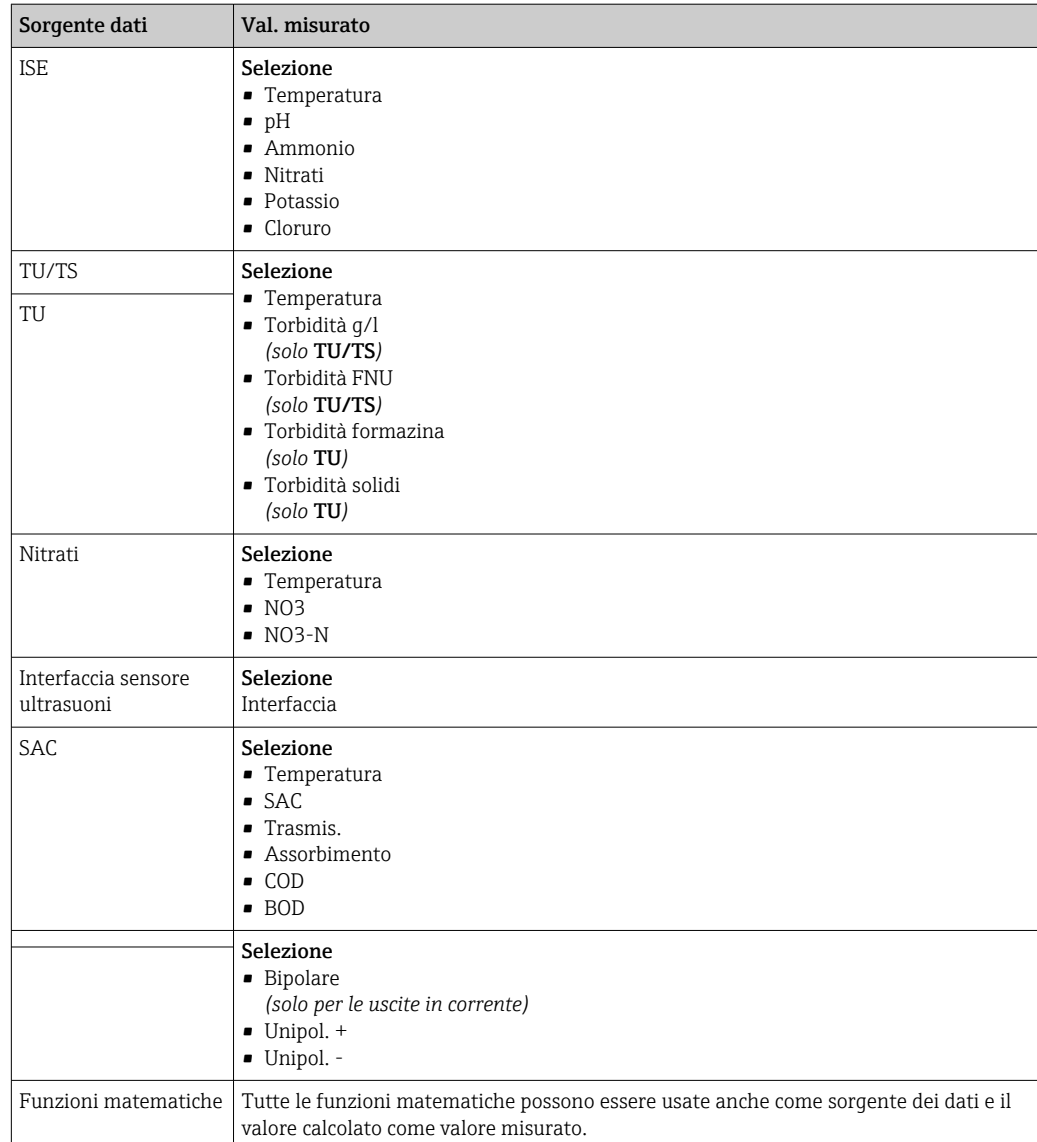

Si può monitorare la variabile regolata assegnandola a un contatto di soglia (ad  es. configurando un allarme tempo di dosaggio).

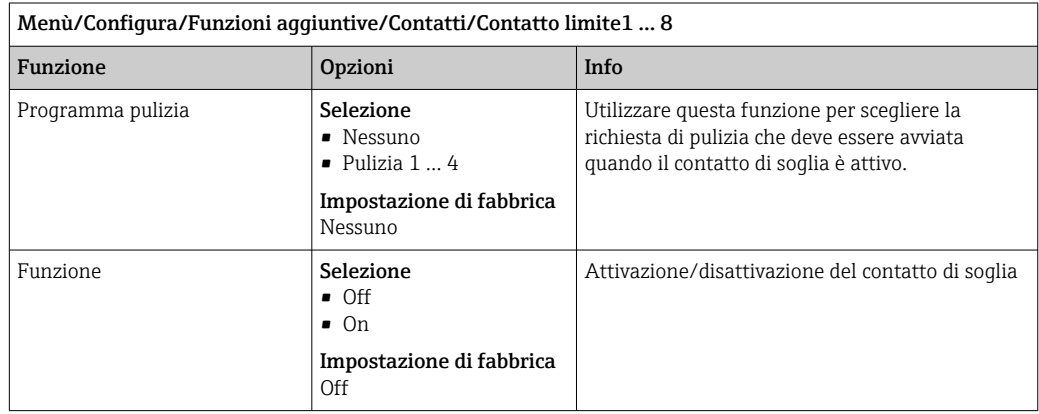

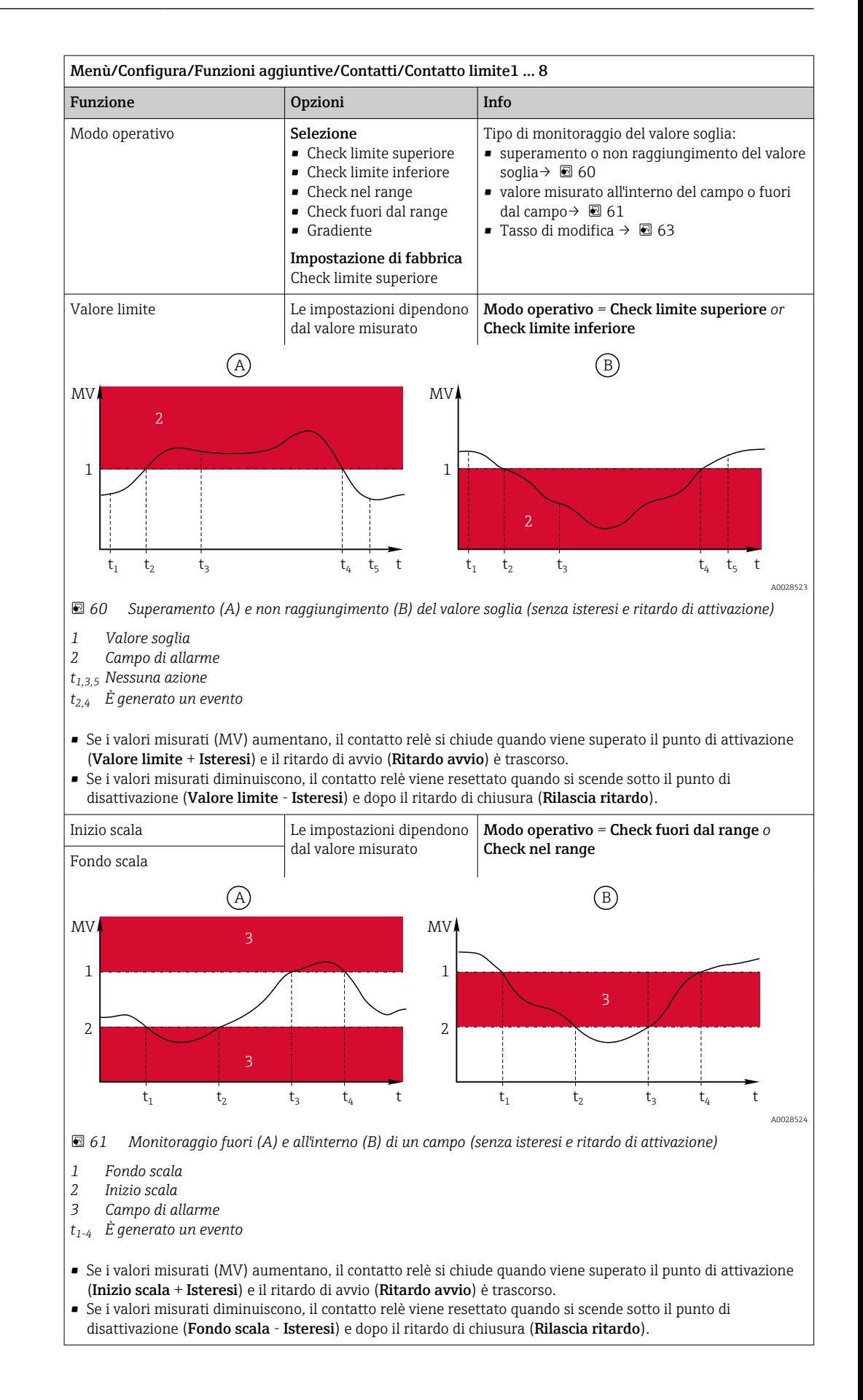

<span id="page-115-0"></span>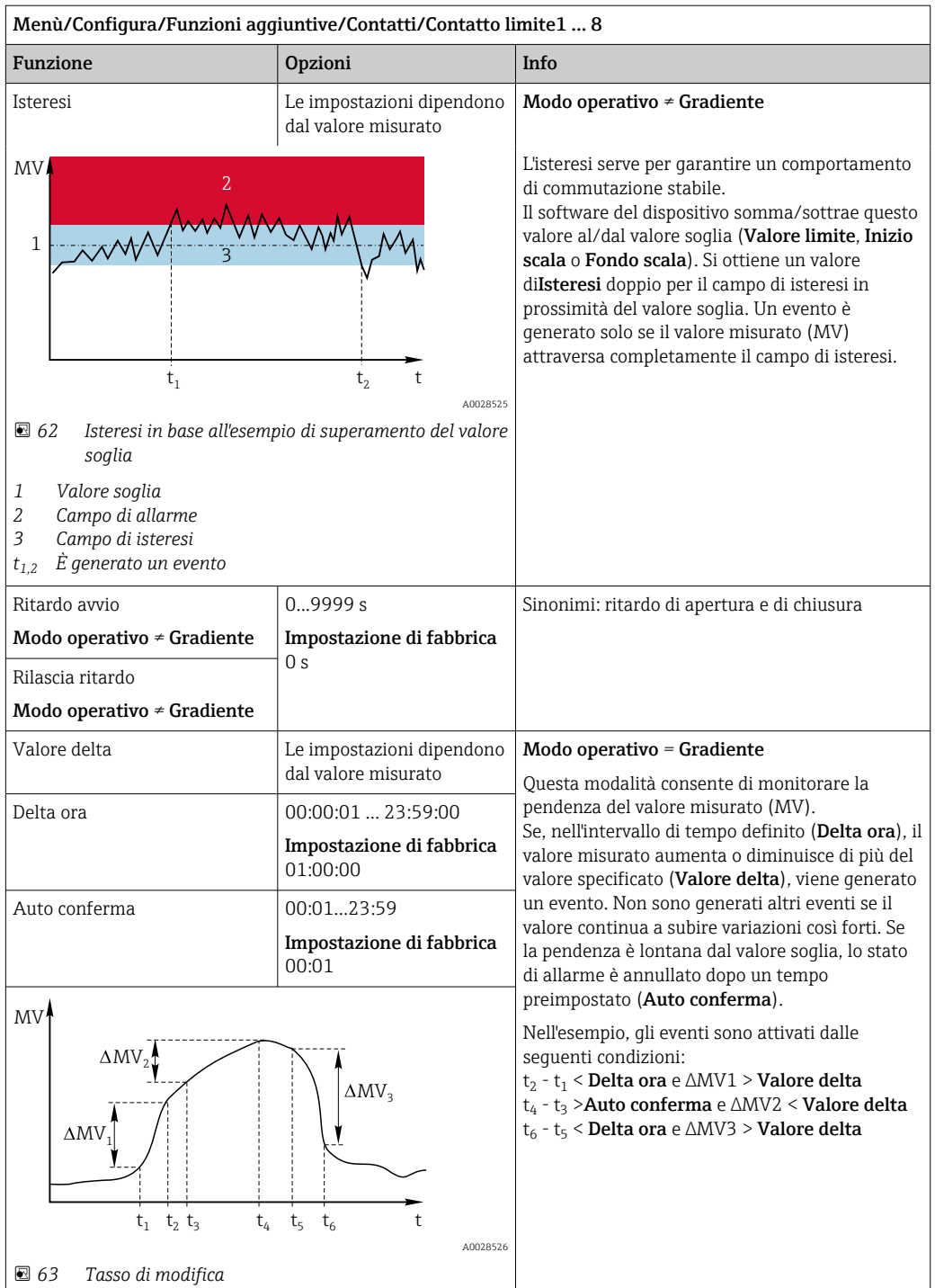

# 10.6.2 Programmi di pulizia del sensore

## **AATTENZIONE**

# Mancata chiusura dei programmi durante gli interventi di manutenzione.

- Rischio di lesioni dovuto al fluido o al detergente.
- ‣ Chiudere gli eventuali programmi attivi.
- ‣ Commutare alla modalità di service.
- ‣ Se si controlla la funzione di pulizia quando la pulizia è in corso, indossare indumenti, occhiali e guanti di protezione o prevedere altre misure adatte per proteggersi.

### Selezione del tipo di pulizia

Si possono selezionare i seguenti tipi di pulizia:

- Pulizia standard
- ChemoClean
- ChemoClean Plus

Stato pulizia: indica se il programma di pulizia è attivo. Questo è solo a scopo  $| \cdot |$ informativo.

#### Selezione del tipo di pulizia

- 1. Menù/Configura/Funzioni aggiuntive/Pulizia: selezionare un programma di pulizia.
	- Si possono configurare 4 diversi tipi di pulizia e assegnarli separatamente agli ingressi.

2. Tipo pulizia: per ogni programma di pulizia decidere quale tipo di pulizia eseguire.

#### Pulizia standard

La pulizia standard è la pulizia del sensore con aria compressa, ad es., quella eseguita per il sensore ionoselettivo CAS40D (connessione dell'unità di pulizia per CAS40D)

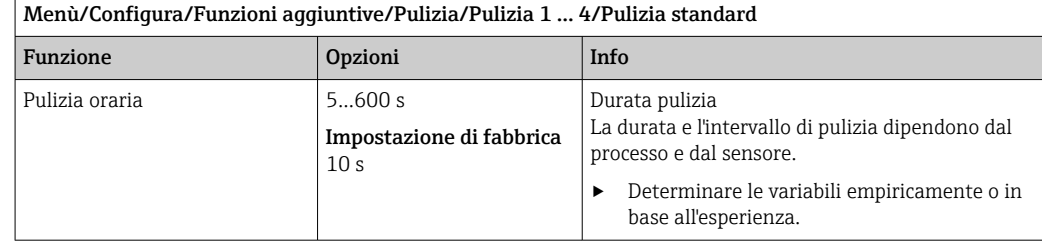

▶ Definire il ciclo di pulizia  $\rightarrow$  ■ 119.

### Chemoclean

Un esempio è l'impiego dell'unità spray CYR10 per la pulizia dei sensori di pH in vetro (connessione del sistema CYR10)

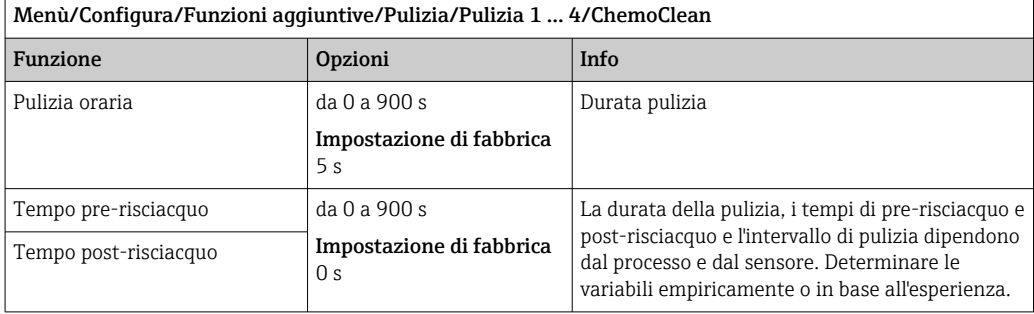

### Chemoclean Plus

Un esempio è l'impiego dell'unità spray CYR10 per la pulizia dei sensori di pH in vetro (connessione del sistema CYR10)

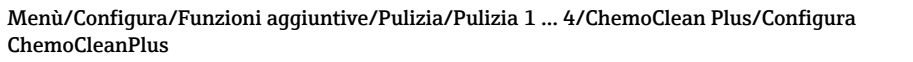

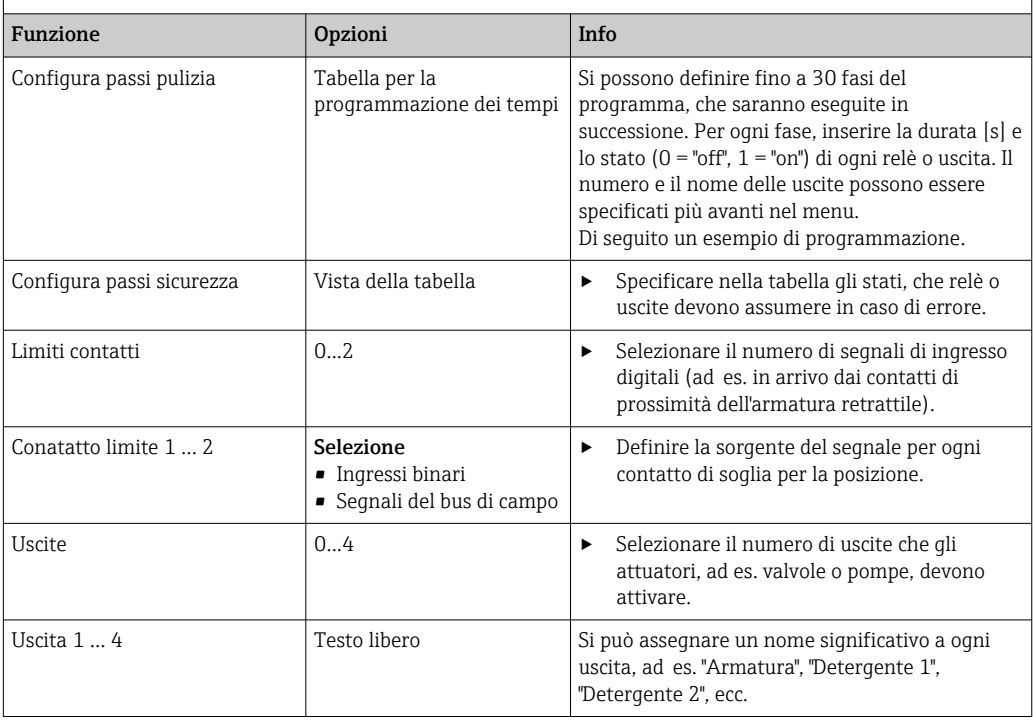

*Esempio di programmazione: pulizia regolare con acqua e 2 detergenti*

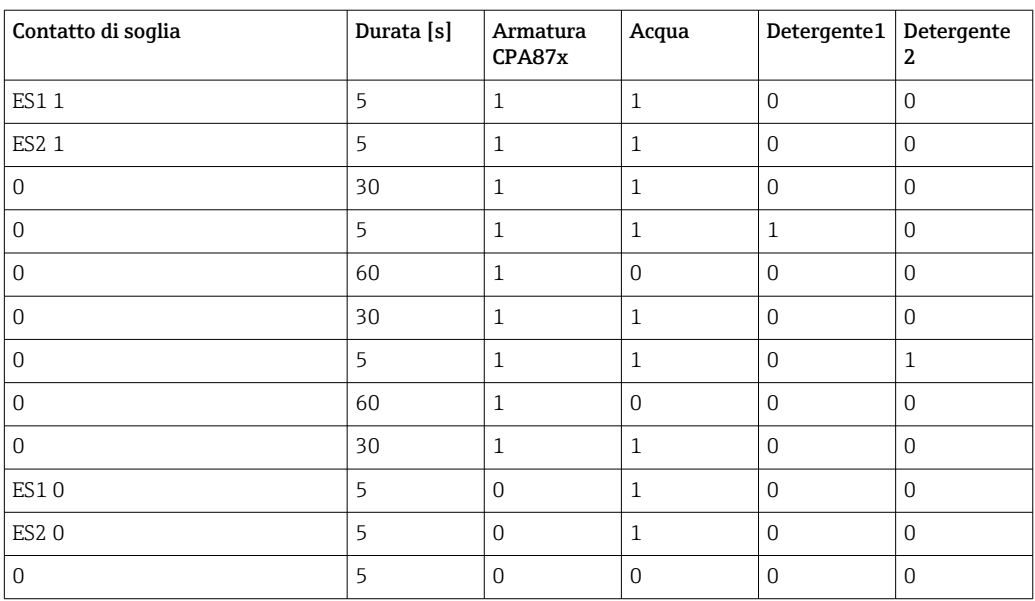

L'armatura retrattile pneumatica, ad es. CPA87x, è attivata dall'aria compressa mediante una valvola a due vie. Può assumere quindi la posizione "Misura" (sensore nel fluido) o la posizione "Manutenzione" (sensore nella camera di pulizia). Fluidi come acqua o detergenti <span id="page-118-0"></span>sono forniti mediante valvole o pompe. Lo stato è qui: sia 0 (= "off" o "chiuso"), sia 1 (= "on" o "aperto").

L'hardware richiesto per "Chemoclean Plus", come valvole di controllo, pompe, erogazione di aria compressa, alimentazione dei fluidi, ecc., deve essere previsto dal cliente.

## Definizione del ciclo di pulizia

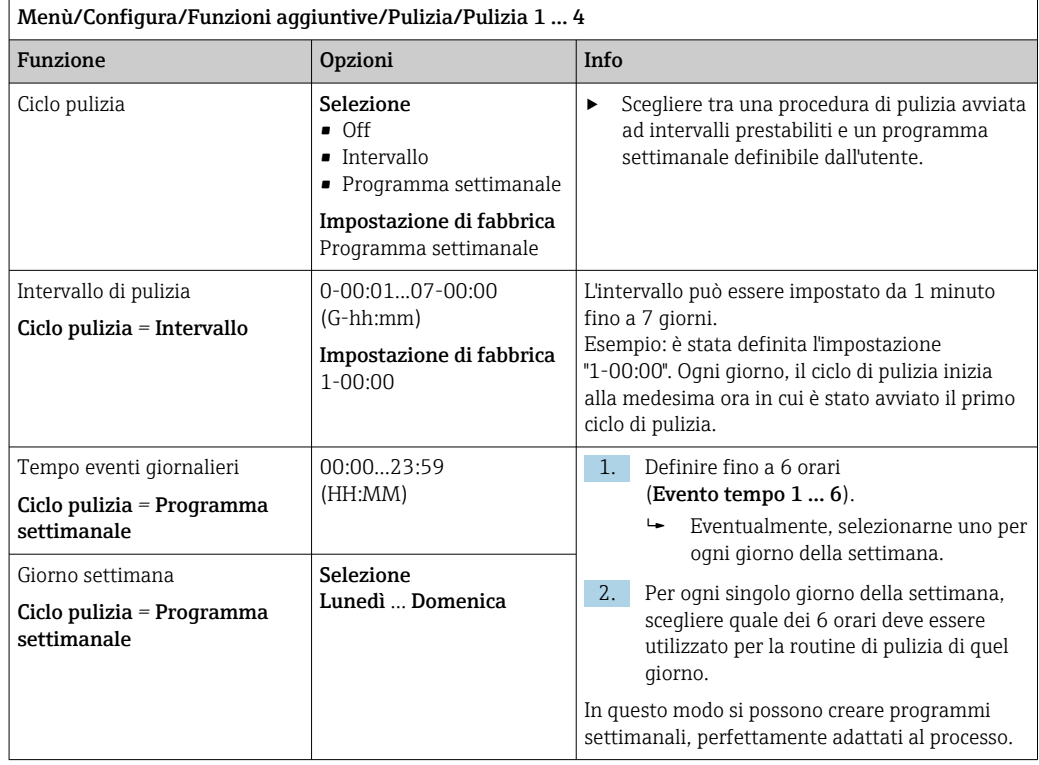

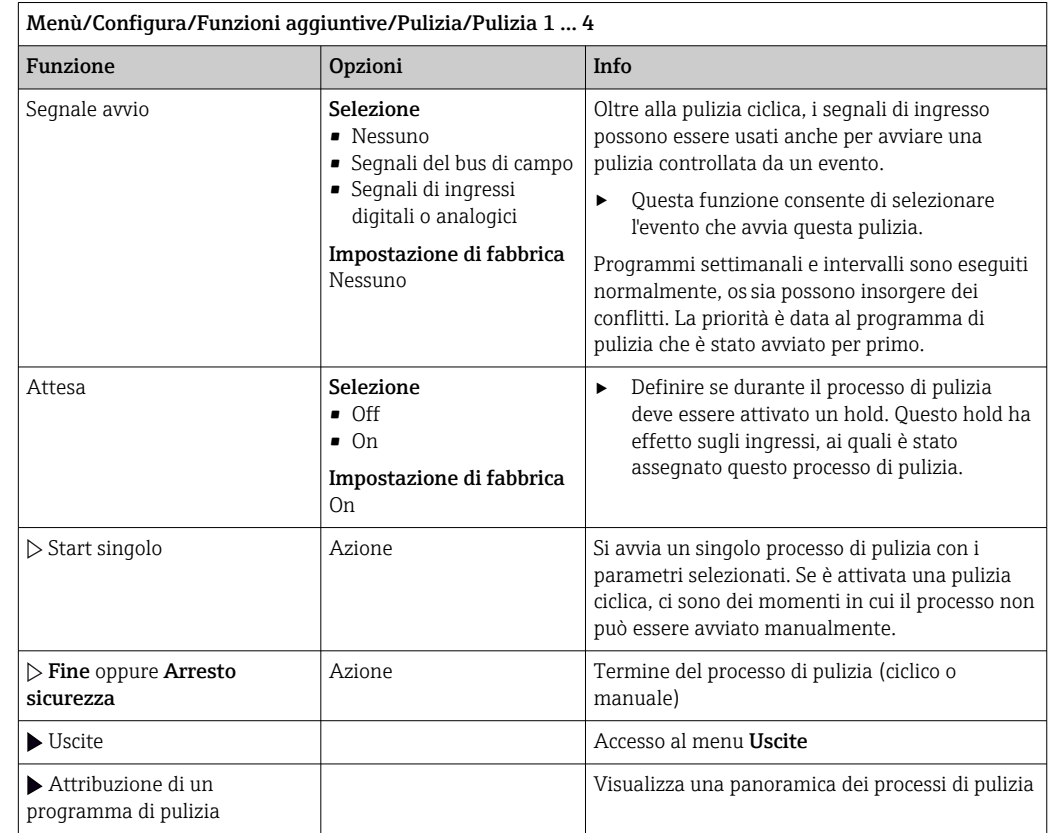

# Altre impostazioni e pulizia manuale

# 10.6.3 Programmi di pulizia, tecnologia di campionamento

# **AATTENZIONE**

## Rischio di lesioni dovuto al fluido o al detergente

- La pulizia non è disattivata durante gli interventi di taratura o manutenzione
- ‣ Se è collegato un sistema di pulizia, disattivarlo prima di estrarre il sensore dal fluido.
- ‣ Se si vuole controllare la funzione di pulizia e, di conseguenza, non si può disattivarla, indossare indumenti, occhiali e guanti di protezione o prevedere altre misure di sicurezza appropriate.

### Risciacquo della camera di dosaggio

Per mettere in servizio questa funzione, il campionatore deve essere ordinato con la modifica TSP 71265624.

Sono state già apportate le seguenti modifiche hardware:

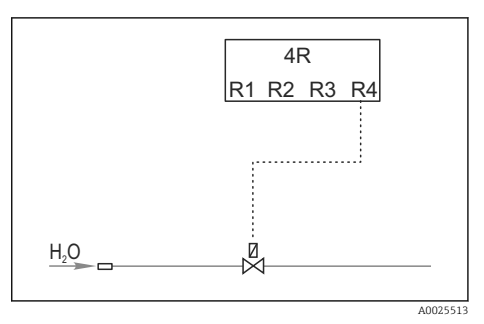

 *64 Valvola di pulizia*

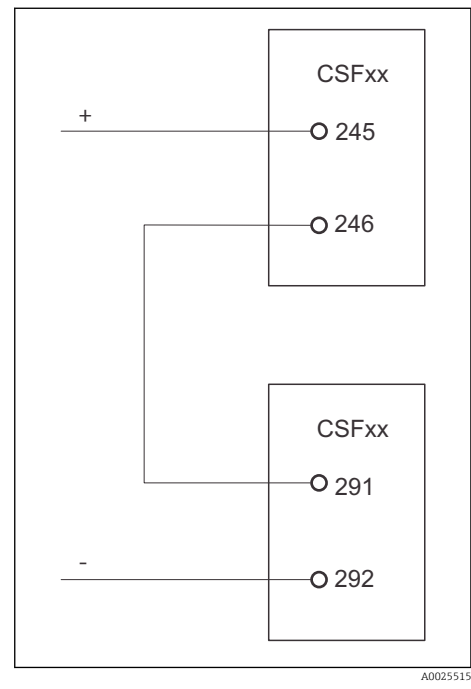

Controllo della valvola di pulizia tramite relè R4 per il risciacquo della camera di dosaggio.

L'uscita binaria S:2 è configurata per "End of sampling". o "Bottle change" ed è collegata all'ingresso binario S:2 che avvia la funzione

Chemoclean Plus.

 *65 Valvola di pulizia*

# Pulizia/risciacquo del bicchiere dosatore

1. Selezionare Menù/Configura/Ingressi/Ingr binario e configurare l'ingresso binario S:2.

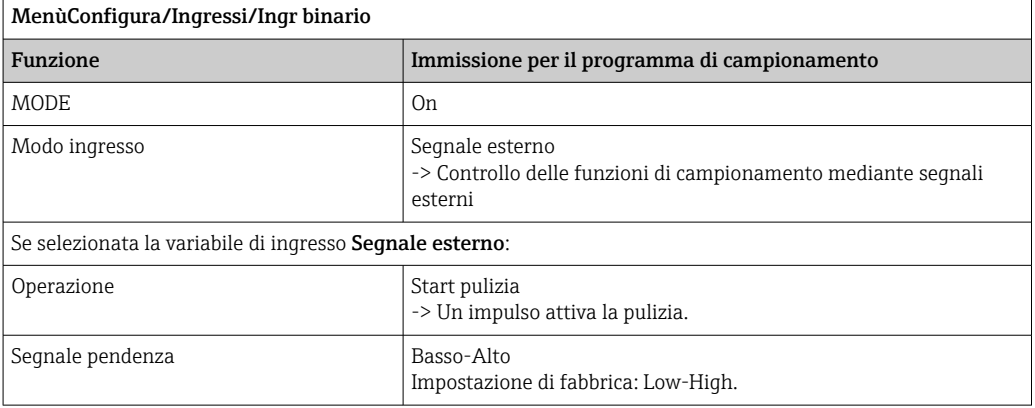

2. Selezionare Menù/Configura/Funzioni aggiuntive e configurare l'uscita binaria:

 $\overline{\phantom{a}}$ 

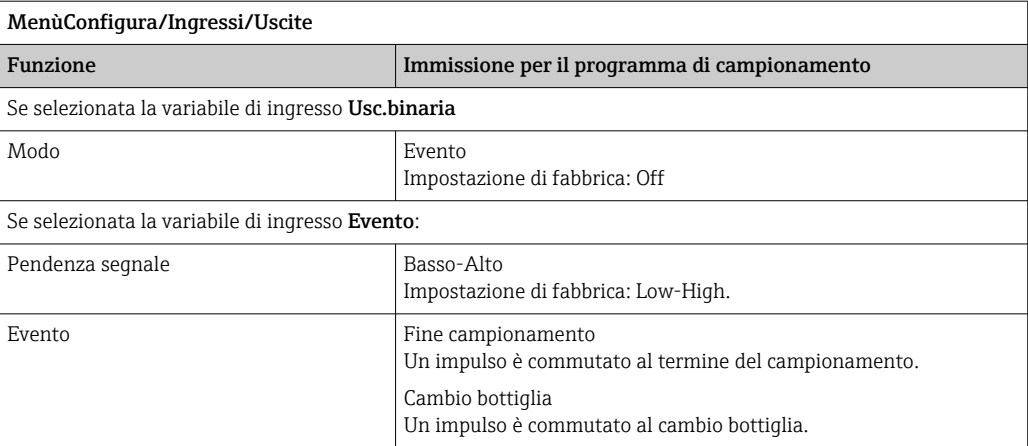

# 3. Selezionare Menù/Configura/Funzioni aggiuntive e configurare l'uscita binaria:

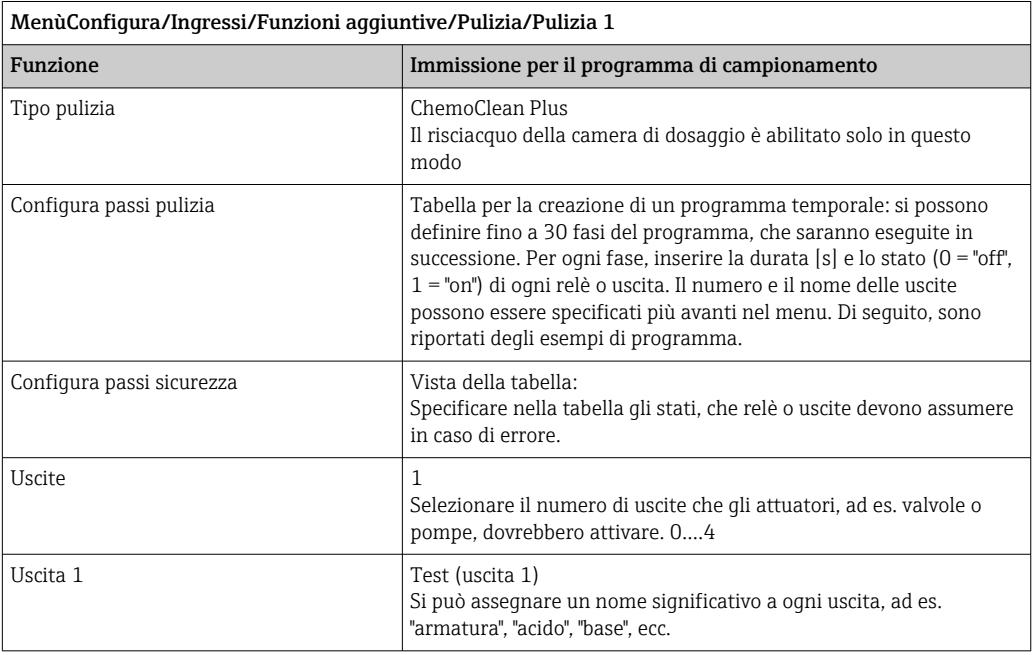

# *Esempio di tabella di una fase di pulizia*

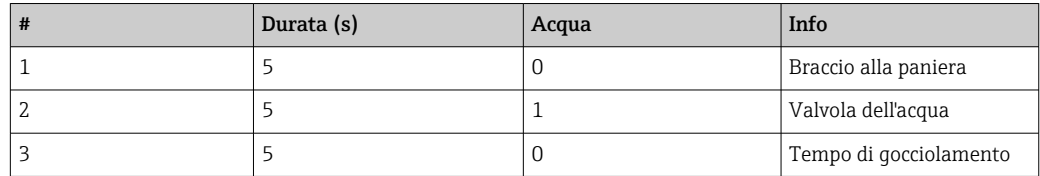

Il braccio di distribuzione va alla bottiglia solo al successivo campionamento.

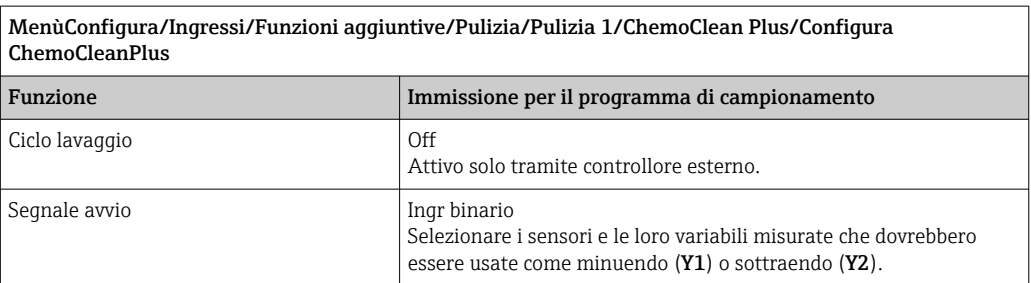

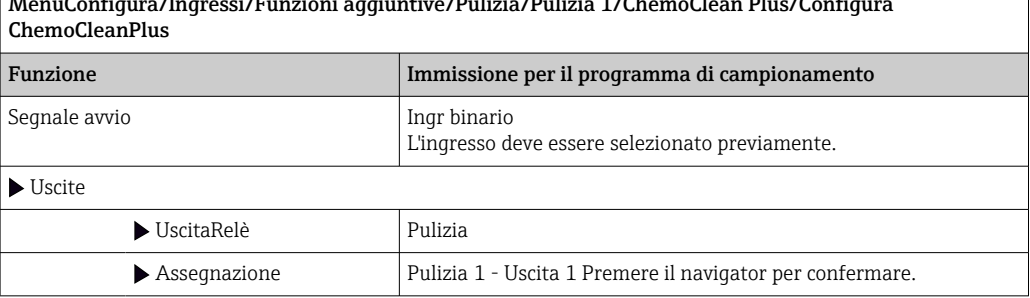

MenùConfigura/Ingressi/Funzioni aggiuntive/Pulizia/Pulizia 1/ChemoClean Plus/Configura

4. Controllare la funzione in Menù/Configura/Uscita/Relè %0V .

# 10.6.4 Altre impostazioni e pulizia manuale

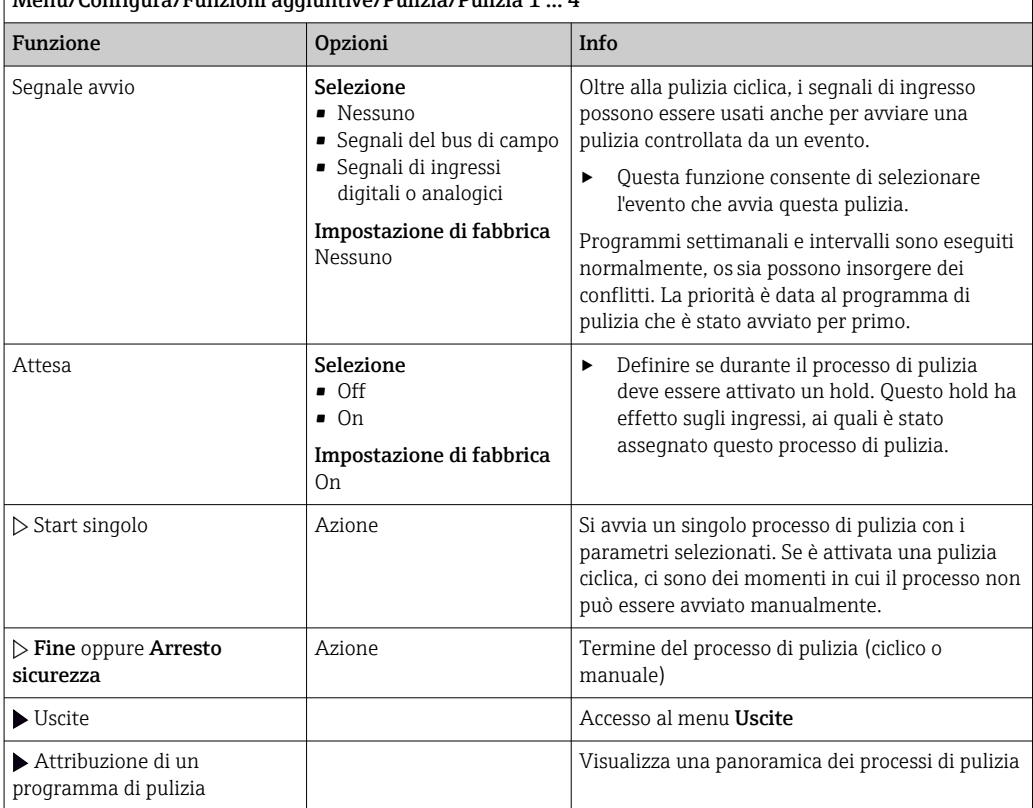

Menù/Configura/Funzioni aggiuntive/Pulizia/Pulizia 1 ... 4

# 10.6.5 Funzioni matematiche

Oltre ai valori di processo "reali", trasmessi da sensori fisici o ingressi analogici collegati, si possono calcolare anche un massimo di 8 valori di processo "virtuali" utilizzando le funzioni matematiche.

I valori di processo "virtuali" possono essere:

- Trasmessi mediante un'uscita in corrente o un bus di campo
- Usati come variabile controllata
- Assegnati come variabili misurate per un contatto di soglia
- Usati come variabile misurata per attivare la pulizia
- Visualizzati nei menu di misura definiti dall'utente

## Differenza

Si possono sottrarre i valori misurati da due sensori e utilizzare il risultato per rilevare delle misure non corrette, a titolo di esempio.

Per calcolare una differenza, si devono utilizzare i due valori misurati con la stessa unità ingegneristica.

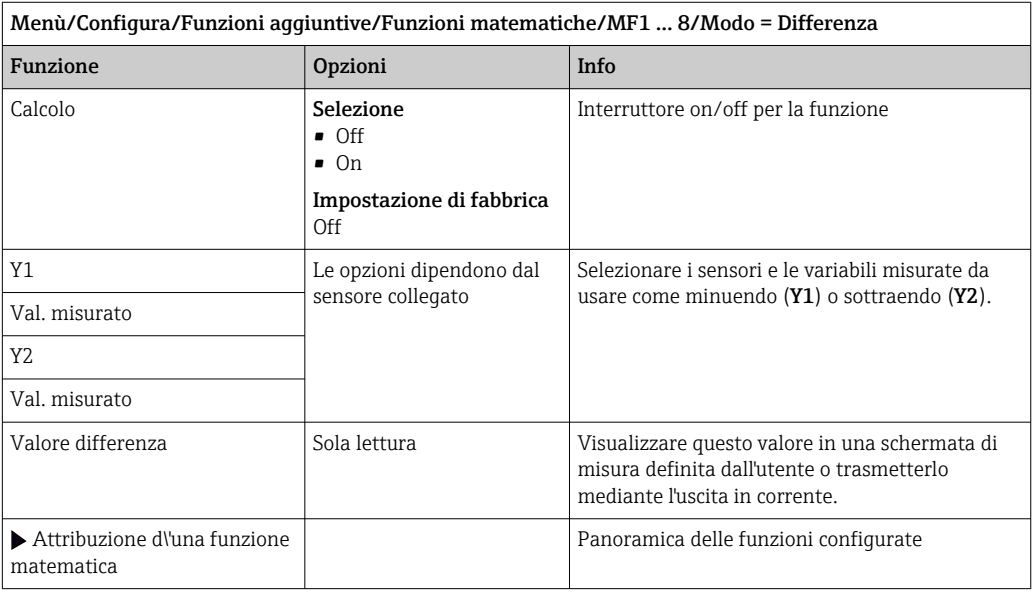

### Valore ridondante

Utilizzare questa funzione per monitorare due o tre sensori con misure ridondanti. La media aritmetica dei due valori misurati più vicini è calcolata e restituita in uscita come valore ridondante.

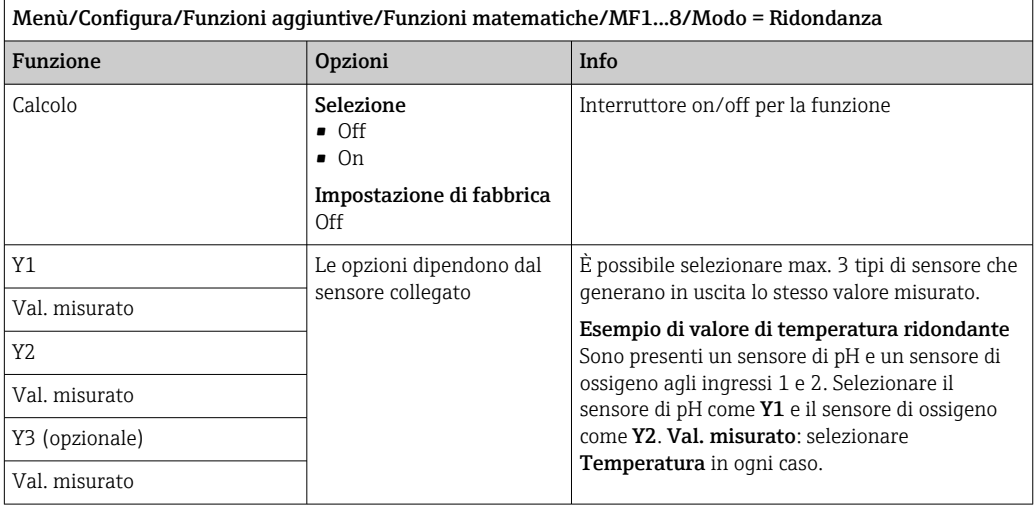

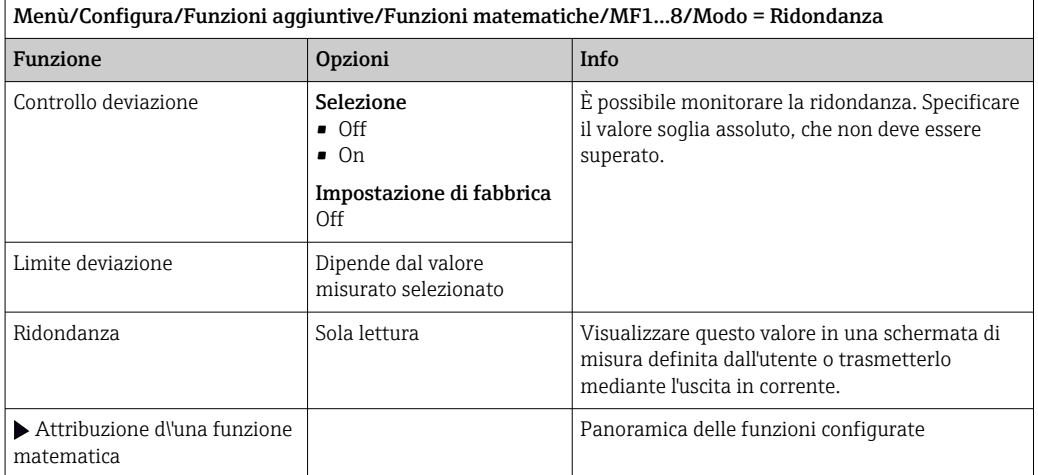

### Valore di rH

Per calcolare il valore di rH, si devono collegare un sensore di pH e un sensore di redox. Il tipo di sensore di pH è irrilevante: si può usare un sensore di pH in vetro, un sensore ISFET o l'elettrodo di pH di un sensore ISE.

In alternativa alle funzioni matematiche, si può anche collegare un sensore combinato di pH/redox.

‣ Basta impostare il valore misurato principale su rH.

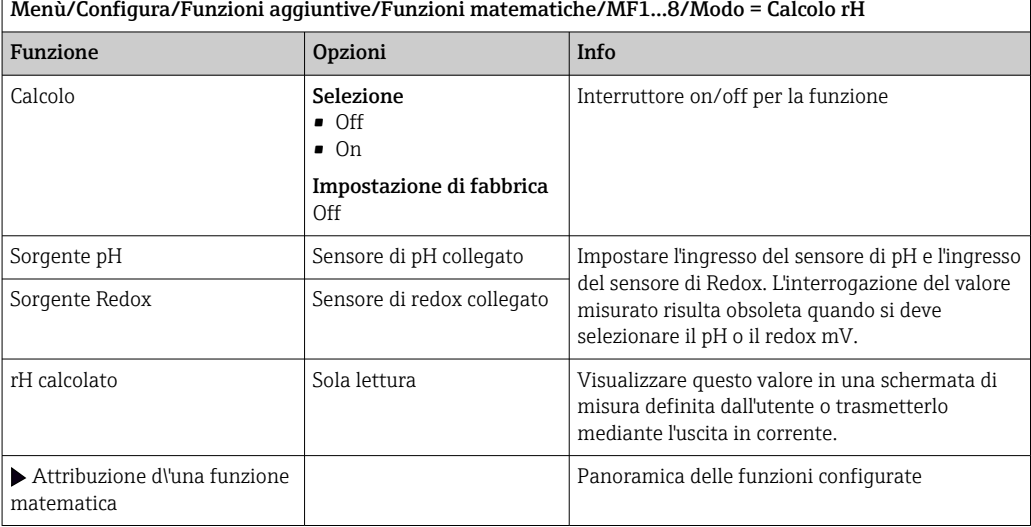

#### Conducibilità in assenza di gas

L'anidride carbonica contenuta nell'aria può costituire un fattore determinante per la conducibilità di un fluido. La conducibilità in assenza di gas rappresenta la conducibilità del fluido, esclusa la conducibilità dovuta all'anidride carbonica.

Vantaggi dell'uso della conducibilità in assenza di gas, ad es. in una centrale elettrica:

- La conducibilità dovuta a prodotti di corrosione o contaminazioni nell'acqua di alimentazione è determinata non appena si avviano le turbine. Il sistema non considera i valori iniziali di elevata conducibilità, dovuti all'ingresso di aria.
- Se l'anidride carbonica è considerata non corrosiva, il vapore può essere diretto verso la turbina molto prima durante la fase di avviamento.
- Se il valore di conducibilità aumenta durante il normale funzionamento, si può determinare subito un ingresso di refrigerante o aria, calcolando la conducibilità in assenza di gas.

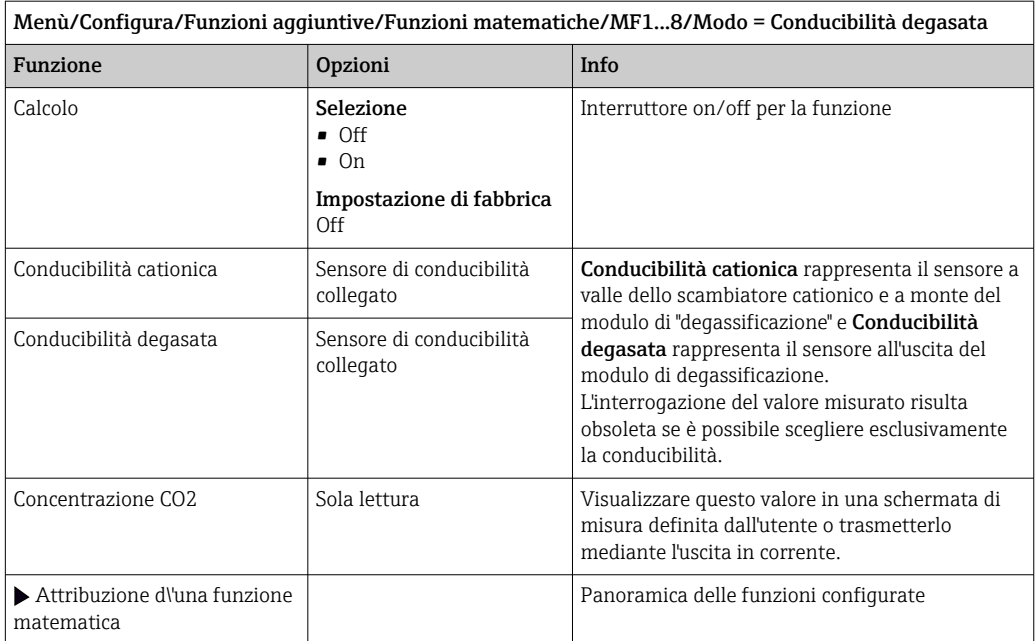

## Conducibilità doppia

Si possono sottrarre due valori di conducibilità e usare il risultato per monitorare, a titolo di esempio, l'efficienza di uno scambiatore ionico.

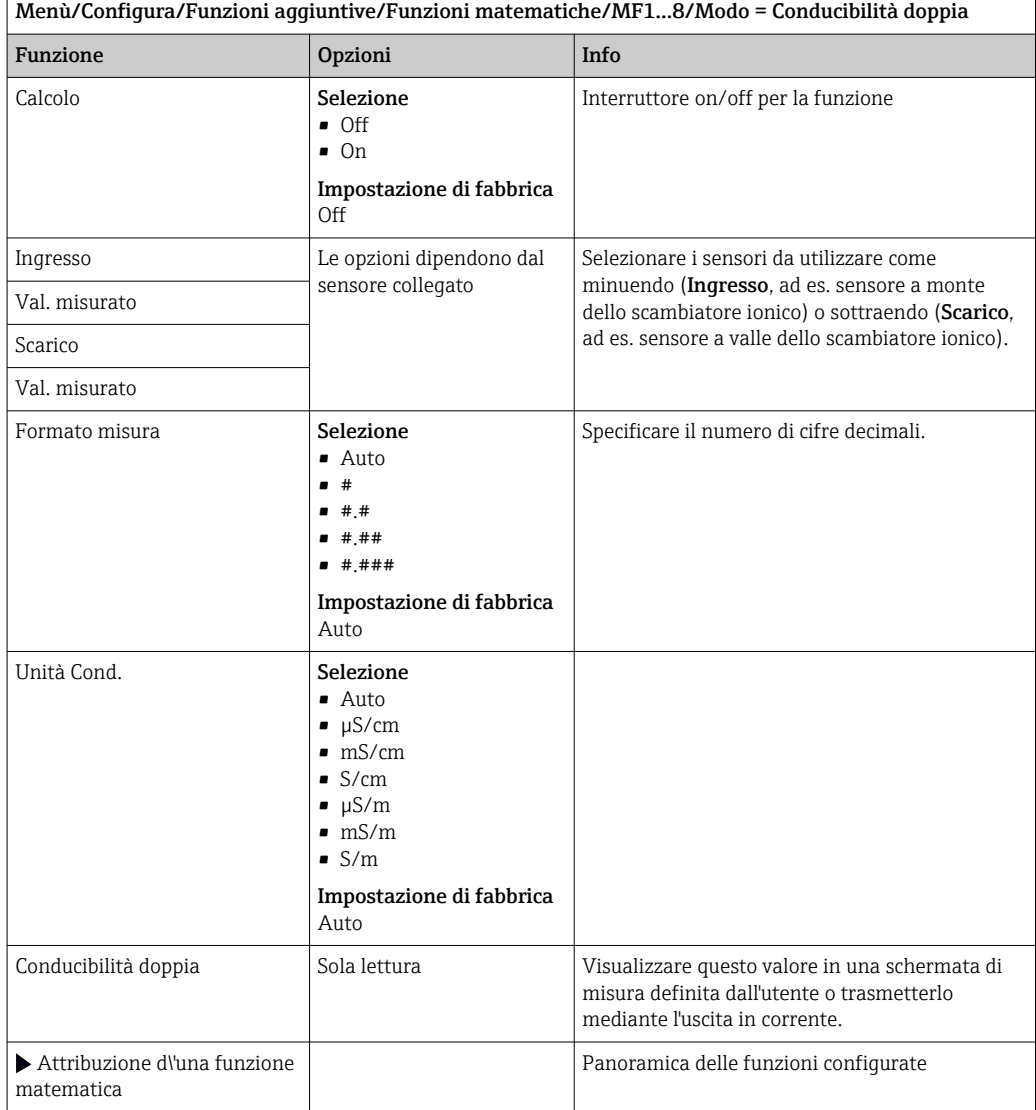

### <span id="page-127-0"></span>Valore di pH calcolato

Il valore di pH può essere calcolato dai valori misurati di due sensori di conducibilità in condizioni specifiche. I settori applicativi comprendono le centrali elettriche, i generatori di vapore e l'acqua di alimento delle caldaie.

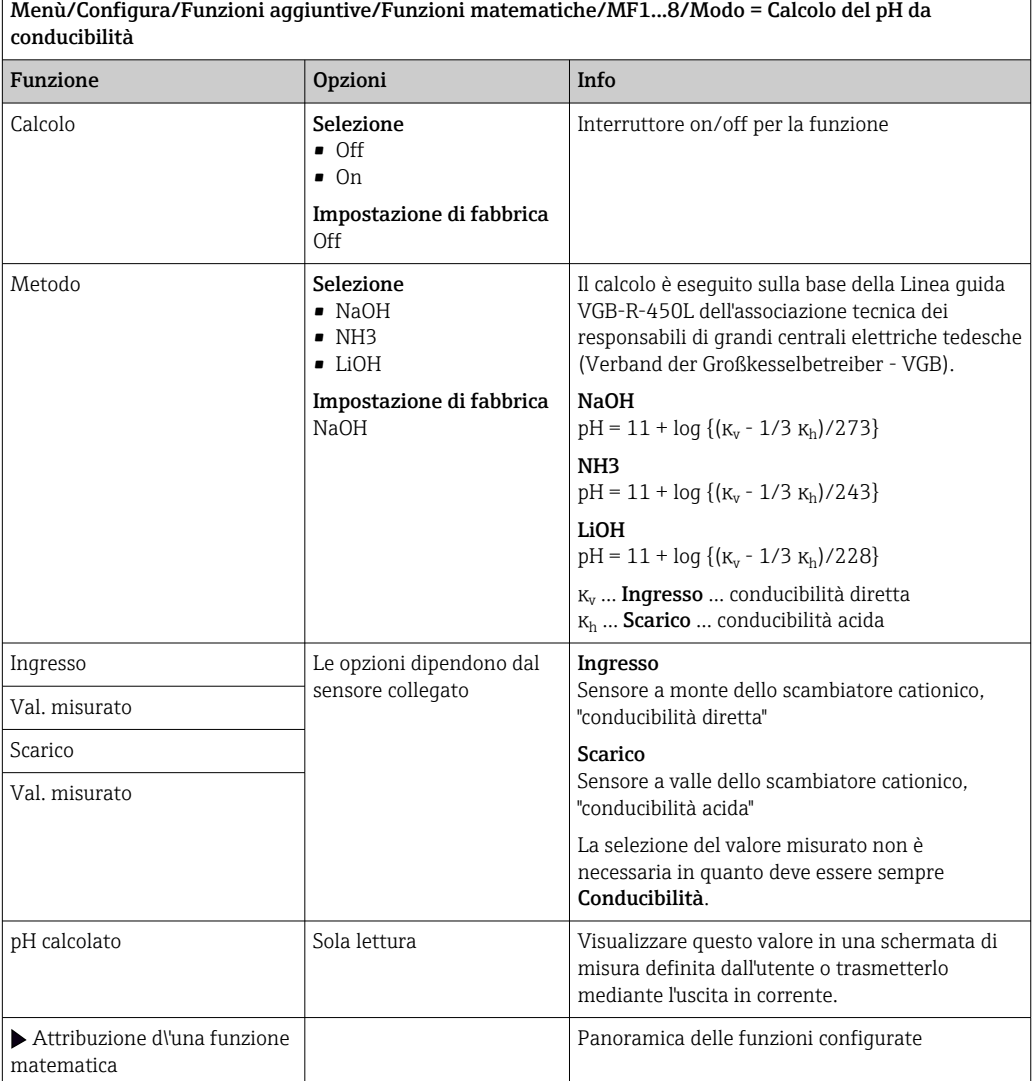

### Formula (opzionale, con codice di attivazione)

Con l'editor della formula, si può calcolare un nuovo valore da un massimo di 3 valori misurati. A questo scopo, è disponibile un'ampia gamma di funzioni matematiche e logiche (booleane).

Il firmware di Liquiline offre con l'editor della formula un potente pacchetto matematico. L'operatore è responsabile della fattibilità della formula e, di conseguenza, del risultato.

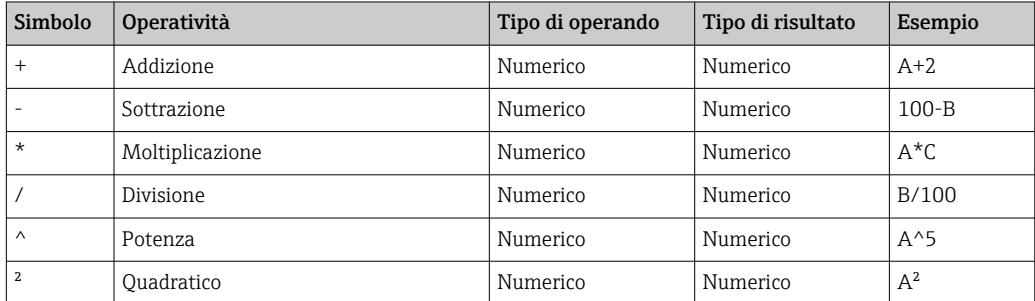

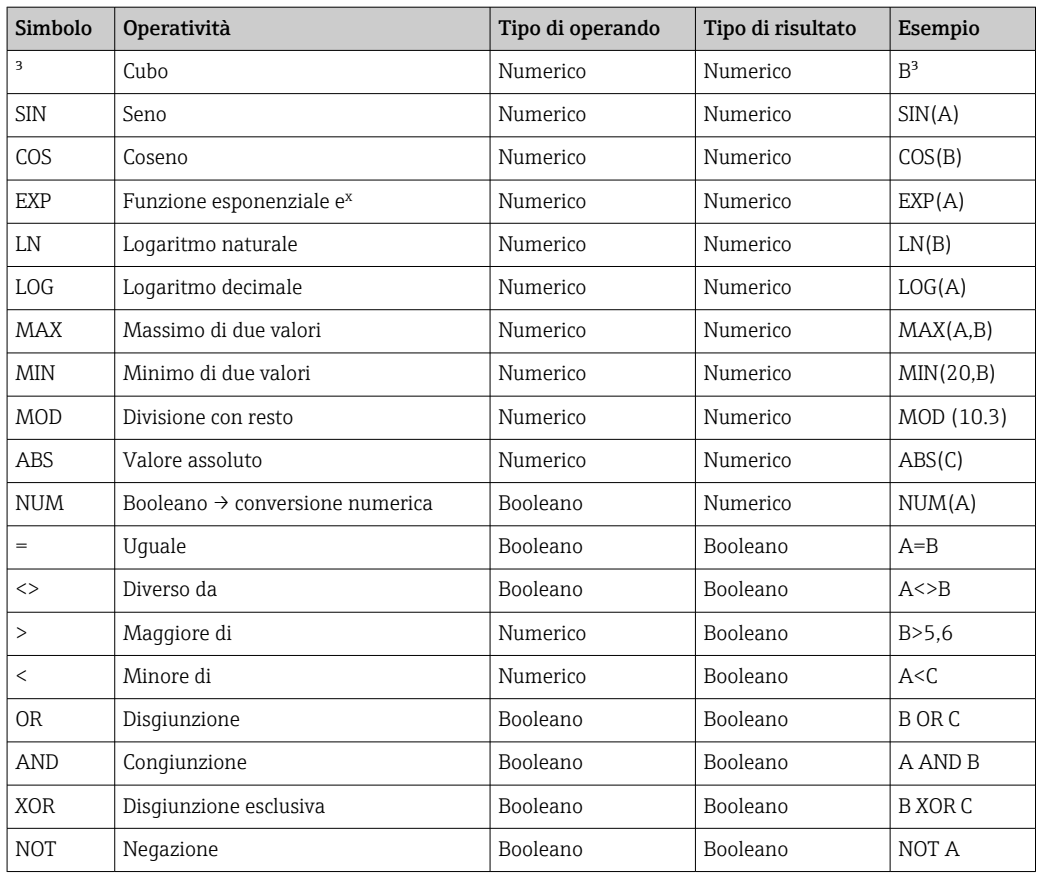

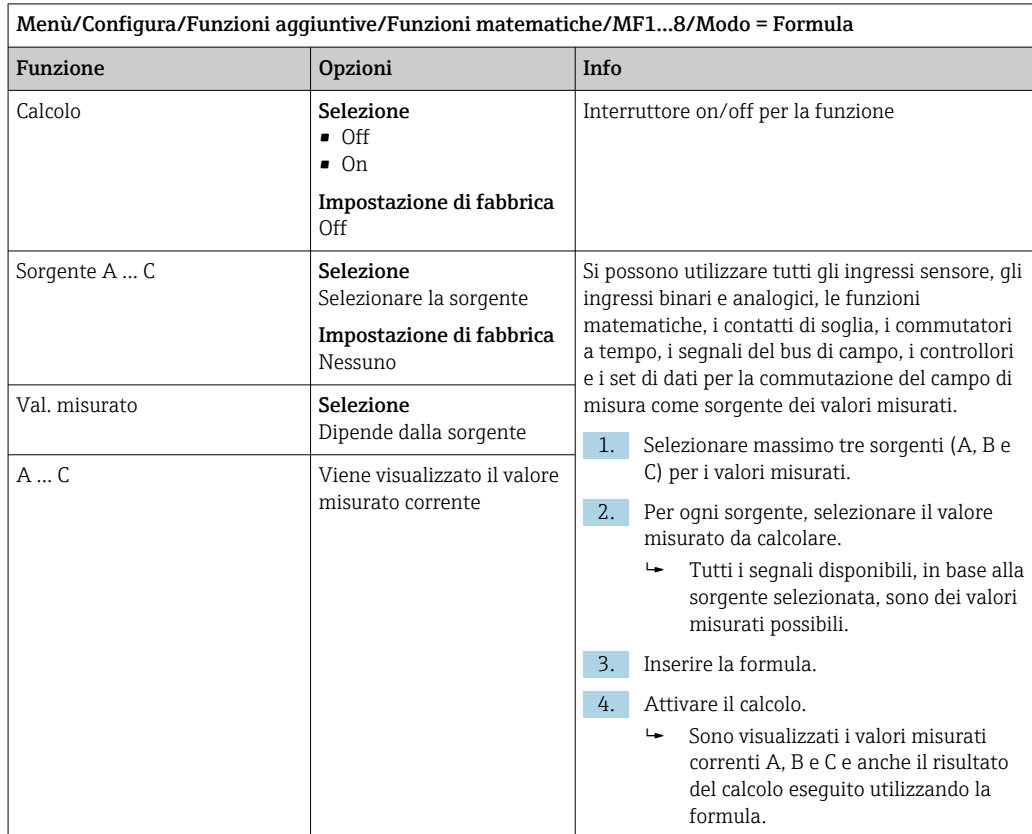

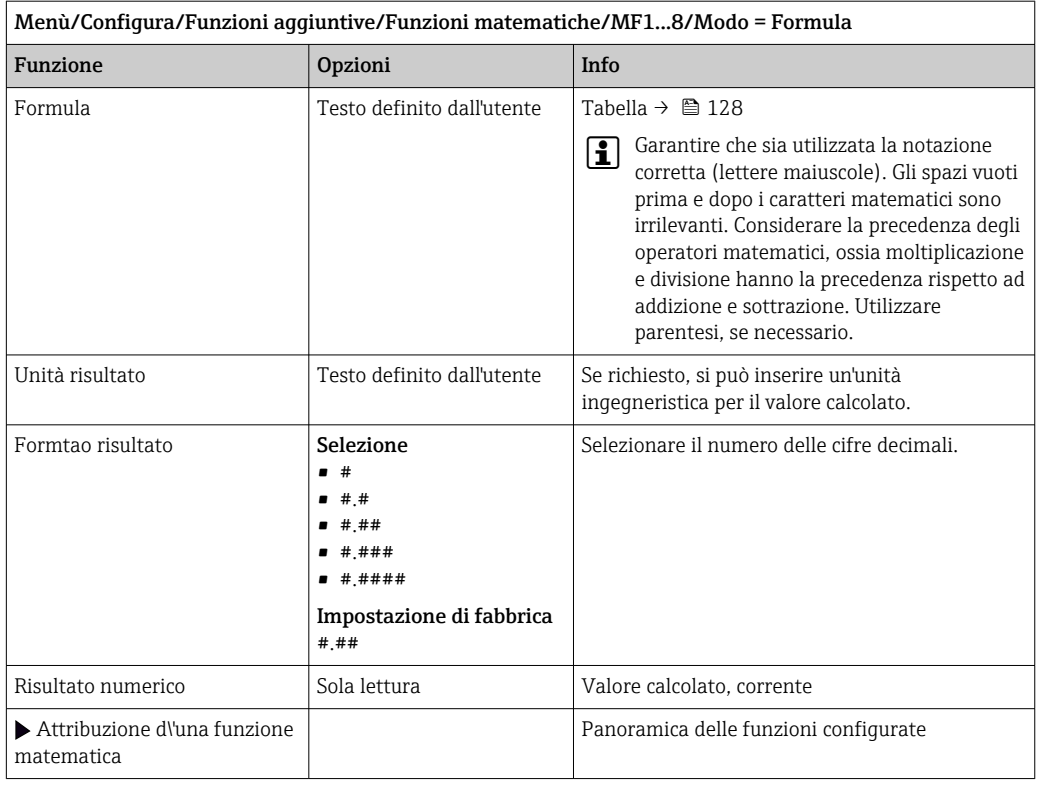

#### Esempio: regolazione a 2 punti del cloro con monitoraggio della portata volumetrica

Un'uscita a relè attiva una pompa dosatrice. La pompa deve attivarsi quando sono soddisfatte le seguenti 3 condizioni:

- (1) presenza di un flusso
- (2) la portata volumetrica è superiore a un valore definito
- (3) la concentrazione del cloro scende sotto un valore definito
- 1. Collegare un segnale di ingresso binario, trasmesso da un interruttore di prossimità "INS" dell'armatura CCA250, al modulo DIO.
- 2. Collegare un segnale di ingresso analogico di un misuratore di portata volumetrica al modulo AI.
- 3. Collegare il sensore di cloro.
- 4. Configurare la funzione matematica Formula: Sorgente A = ingresso binario DIO, Sorgente  $B$  = ingresso in corrente AI, Sorgente  $C$  = ingresso Disinfezione.
	- Formula:

A AND  $(B > 3)$  AND  $(C < 0.9)$ 

(dove 3 è il valore soglia inferiore della portata volumetrica e 0,9 è il valore soglia inferiore della concentrazione di cloro)

5. Configurare l'uscita a relè con la funzione matematica Formula e collegare la pompa dosatrice al relè corrispondente.

La pompa si attiva se sono rispettate tutte e 3 le condizioni. Se una delle condizioni non è più soddisfatta, la pompa viene nuovamente disattivata.

 Anziché trasmettere il risultato della formula direttamente a un relè, si può anche collegare in mezzo un contatto di soglia per attenuare il segnale di uscita mediante un ritardo di attivazione e disattivazione.

### Esempio: controllo basato sul carico

Il carico, ossia il prodotto tra concentrazione e portata volumetrica, è richiesto per dosare gli agenti precipitanti, a titolo di esempio.

1. Collegare il segnale di ingresso di un analizzatore di fosfato al modulo AI.

- 2. Collegare un segnale di ingresso analogico di un misuratore di portata volumetrica al modulo AI.
- 3. Configurare la funzione matematica **Formula: Sorgente A** = segnale di ingresso fosfato e **Sorgente B** = segnale di ingresso portata volumetrica.

```
 Formula:
```

```
A^*B^*x
```
(dove x è un fattore di proporzionalità specifico dell'applicazione)

- 4. Selezionare questa formula come sorgente, ad es., dell'uscita in corrente o di un'uscita binaria regolata.
- 5. Collegare una valvola o una pompa.

# 10.6.6 Commutazione del campo di misura

La configurazione della commutazione del campo di misura (MRS) comprende le seguenti opzioni per ognuno dei quattro stati dell'ingresso binario:

- Modalità operativa (conducibilità o concentrazione)
- Tabella di concentrazione
- Compensazione della temperatura
- Turndown dell'uscita in corrente
- Campo del contatto di soglia

Una sequenza MRS è assegnata a un canale ed è attivata. La configurazione del campo di misura, selezionata mediante gli ingressi binari, è applicata adesso al posto della normale configurazione del canale del sensore collegato. Per il controllo delle uscite in corrente e dei contatti di soglia mediante MRS, questi devono essere collegati alla sequenza MRS e non al canale di misura.

Le uscite in corrente e i contatti di soglia possono essere collegati a una sequenza MRS. Questa sequenza fornisce il valore misurato e il turn down associato (uscite in corrente) o il campo per il monitoraggio del valore soglia (contatti di soglia).

Un contatto di soglia collegato a una sequenza MRS utilizza sempre la modalità Check fuori dal range. Di conseguenza commuta quando il valore è fuori dal campo configurato. Turndown, campo di monitoraggio e modalità del contatto di soglia non possono essere più configurati manualmente, se un'uscita in corrente o un contatto di soglia è collegato a una sequenza MRS. Di conseguenza, queste opzioni non sono visibili nei menu (uscite in corrente e contatto di soglia).

Birra | Acqua | Base | Acido Ingresso binario 1 0 0 1 1 Ingresso binario 1  $\begin{array}{ccc} \vert & 0 & \vert & 1 \end{array}$   $\begin{array}{ccc} \vert & 1 & \vert & \vert & 0 \end{array}$   $\begin{array}{ccc} \vert & 1 & \vert & \vert & \vert & \vert & \vert \end{array}$ Range misura  $\cap$ Campo misura  $\bigcap$  1 Range misura 10 Range misura 11 Modo operativo Conducibilità Conducibilità Concentrazion e Concentrazion e Tabella conc. - - NaOH 0..15% Tabella 1 utente Compensazione 7abella 1 utente Lineare Uscita corr. Inizio scala  $1,00 \text{ mS/cm}$   $0.1 \text{ mS/cm}$   $0.50 \%$   $0.50 \%$ Fondo scala  $3,00 \text{ mS/cm}$   $0.8 \text{ mS/cm}$   $5.00 \%$  1.50 % **Contatti** Inizio scala  $2.3 \text{ mS/cm}$   $0.5 \text{ mS/cm}$   $2.00\%$  1.30 %

Fondo scala 2,5 mS/cm  $\vert 2.5 \text{ mS/cm} \vert 0.7 \text{ mS/cm} \vert 2.10 \text{ %} 1.40 \text{ %} 1.00 \text{ %} 1.00 \text{ %} 1.00 \text{ %} 1.00 \text{ %} 1.00 \text{ %} 1.00 \text{ %} 1.00 \text{ %} 1.00 \text{ %} 1.00 \text{ %} 1.00 \text{ %} 1.00 \text{ %} 1.00 \text{ %} 1.00 \text{ %} 1.00 \text{ %} 1.00 \text{ %}$ 

*Esempio di programmazione: pulizia CIP in un birrificio*

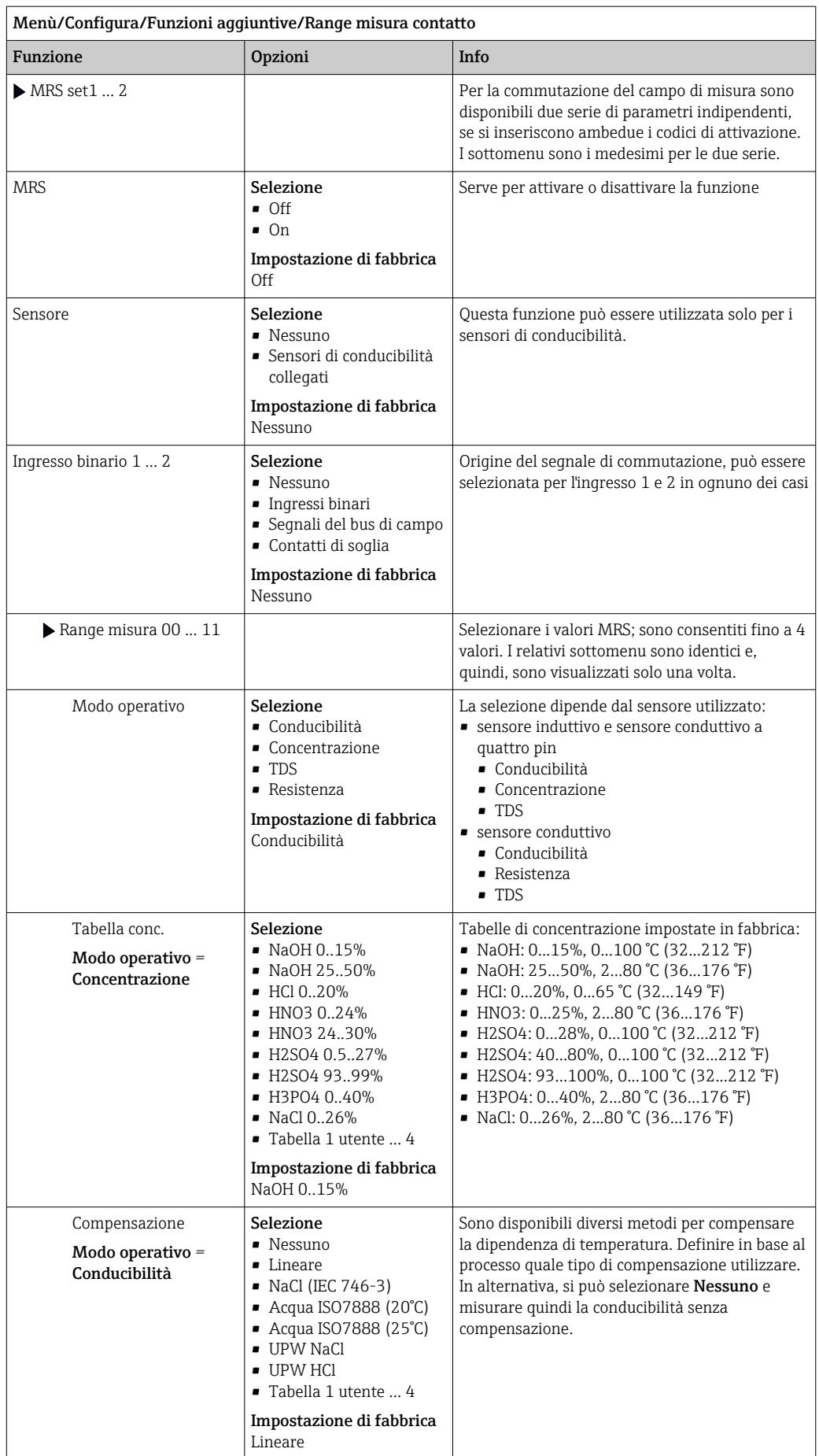

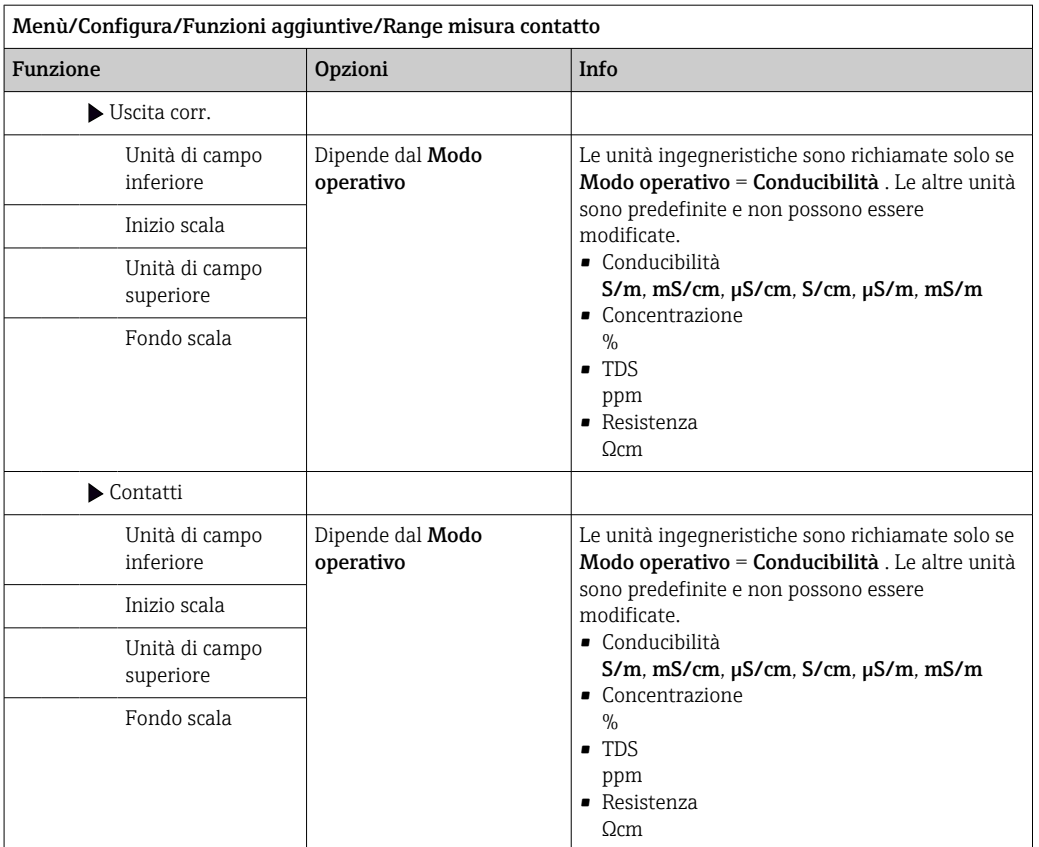

# 11 Diagnostica e ricerca guasti

# 11.1 Ricerca guasti generale

Il campionatore esegue un'autodiagnosi costante delle funzioni.

Lo sfondo del display diventa rosso se è visualizzato un messaggio diagnostico per un errore della categoria "F".

Il LED di fianco al display è rosso e lampeggia, se è visualizzato un messaggio diagnostico della categoria "M".

# 11.1.1 Ricerca guasti

Un messaggio diagnostico è visualizzato sul display , per segnalare che i valori misurati non sono plausibili o per identificare un guasto.

1. Consultare il menu Diagnostica per maggiori informazioni sul messaggio diagnostico. Seguire le istruzioni per rettificare l'anomalia.

- 2. Se l'anomalia persiste, cercare il messaggio diagnostico nella "Panoramica delle informazioni diagnostiche", riportata in queste Istruzioni di funzionamento. Utilizzare il numero del messaggio come criterio di ricerca. Ignorare le lettere, che indicano la categoria di errore NAMUR.
	- Attenersi alle istruzioni per la ricerca guasti, riportate nell'ultima colonna della tabella degli errori.
- 3. Se i valori misurati non sono plausibili, il display locale è guasto o si presentano altre anomalie, identificare i guasti in "Errori di processo senza messaggi" ( $\rightarrow$  Istruzioni di funzionamento Memosens, BA01245C) o in "Errori specifici del dispositivo"  $((\rightarrow \text{ } \text{ } \text{ } 138)).$ 
	- Attenersi ai rimedi consigliati.
- 4. Contattare l'Organizzazione di assistenza Endress+Hauser, se non si riesce a rettificare l'anomalia, citando il codice di errore.

# 11.1.2 Errori di processo senza messaggi

Istruzioni di funzionamento "Memosens", BA01245C m

# 11.1.3 Errori specifici del dispositivo

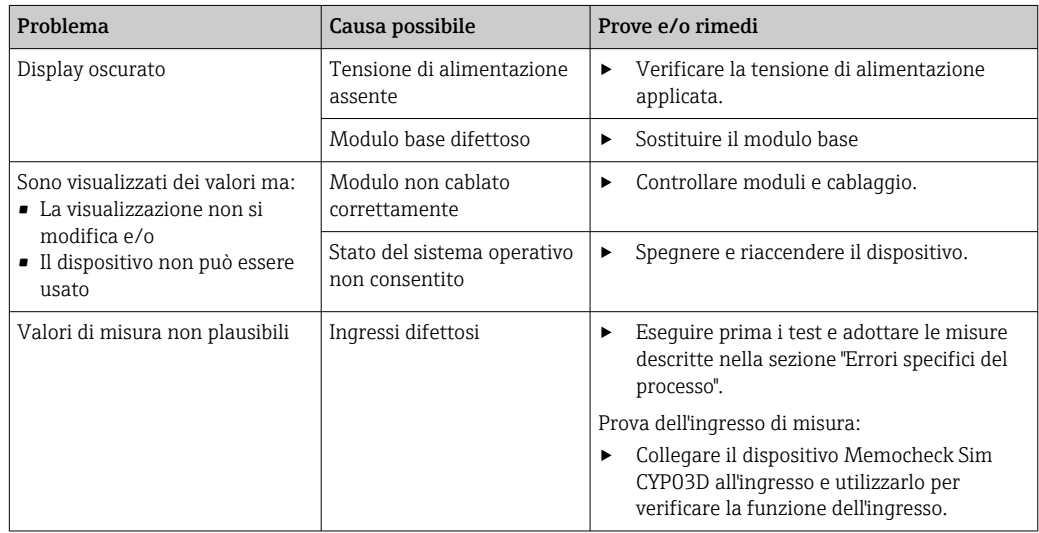

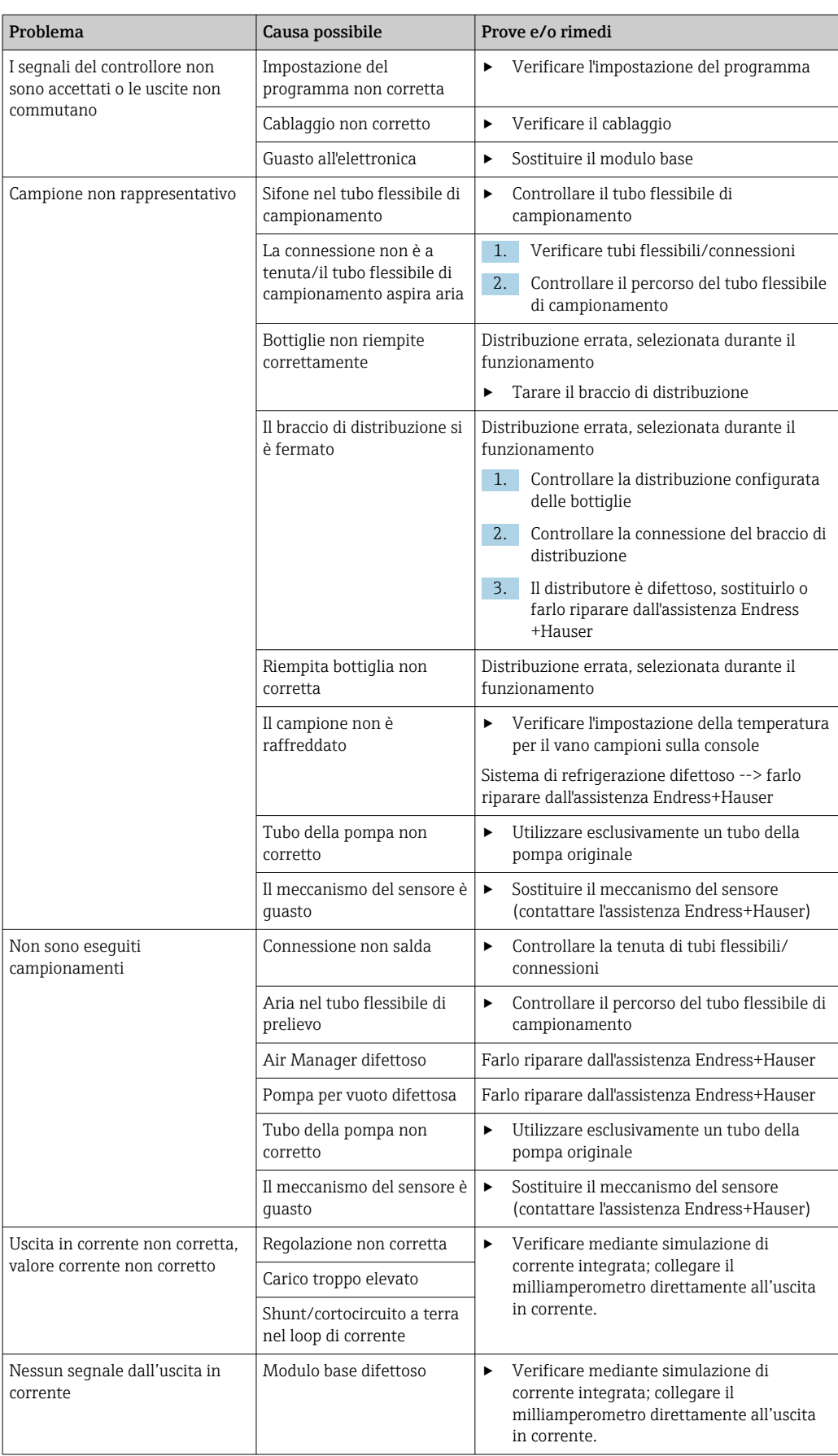

# 11.2 Informazioni diagnostiche sul display locale

Gli eventi più recenti sono visualizzati insieme alla relativa categoria di stato, al codice diagnostico e a un breve testo. Facendo clic sul navigator si possono richiamare altre informazioni e suggerimenti sui rimedi.

# 11.3 Informazioni diagnostiche mediante web browser

Le stesse informazioni diagnostiche a disposizione del display locale sono disponibili tramite web server.

# 11.4 Informazioni diagnostiche mediante bus di campo

Eventi diagnostici, segnali di stato e altre informazioni sono trasmessi in base alle definizioni e alle proprietà tecniche dei vari sistemi con bus di campo.

# 11.5 Adattamento delle informazioni diagnostiche

# 11.5.1 Classificazione dei messaggi diagnostici

Nel menu DIAG/Lista diagnostica si possono trovare informazioni più dettagliate sui messaggi diagnostici correnti visualizzati.

In conformità alla specifica NAMUR NE 107, i messaggi diagnostici sono caratterizzati da: • Numero messaggio

- Categoria errore (lettera davanti al numero di messaggio)
	- $\mathbf{F} = (\text{quasto})$  è stato rilevato un funzionamento non corretto La causa del funzionamento non corretto deve essere ricercata nel punto di campionamento/punto di misura. Tutti i controllori collegati devono essere impostati in modalità manuale.
	- $\bullet$   $\bullet$   $\bullet$  (verifica funzionale), (assenza di errori) È in corso un intervento di manutenzione sul dispositivo. Attendere che l'intervento sia stato completato.
	- $\bullet$  S = (fuori specifica), il punto di misura non funziona in conformità alle relative specifiche

Il funzionamento è ancora consentito. Tuttavia, si rischia una maggiore usura, una riduzione della vita operativa o una minore accuratezza. La causa del problema deve essere ricercata al di fuori del punto di misura.

- $\bullet$   $M$  = Richiesta manutenzione. L'intervento deve essere eseguito non appena possibile. Il dispositivo continua a misurare/prelevare campioni correttamente. Non si deve intervenire immediatamente. Tuttavia, un intervento di manutenzione adeguato consentirebbe di evitare eventuali futuri malfunzionamenti.
- Testo del messaggio
- Se si contatta l'Organizzazione di assistenza Endress+Hauser, citare solo il numero del messaggio. Infatti, l'assegnazione di un errore a una categoria può essere personalizzata e l'Organizzazione di assistenza Endress+Hauser non può fare riferimento a questa informazione.

# 11.5.2 Adattamento del comportamento diagnostico

Tutti i messaggi diagnostici sono assegnati in fabbrica a specifiche categorie di errore. Poiché potrebbero essere richieste delle impostazioni diverse in funzione dell'applicazione, le categorie e l'effetto degli errori sul punto di misura possono essere personalizzati. Inoltre, i messaggi diagnostici possono essere disabilitati.

### Esempio

Il messaggio diagnostico 531 Registro pienoè visualizzato sul display. A titolo di esempio, si vuole modificare questo messaggio in modo che un errore non sia visualizzato.

- 1. Selezionare il messaggio di diagnostica e premere il pulsante navigator.
- 2. Decidere: (a) Il messaggio deve essere disattivato? (Mesaggio diagnostica = Off) (b) La categoria di errore deve essere modificata? (Stato segnale) (c) Deve essere generata in uscita una corrente di errore? (Errore attuale =  $On$ ) (d) Si vuole attivare un programma di pulizia? (Programma pulizia)
	-
- 3. Esempio: il messaggio viene disattivato.
	- Il messaggio non è più visualizzato. Nel menu DIAG il messaggio è indicato come Ultimo messaggio.

### Impostazioni disponibili

L'elenco dei messaggi di diagnostica visualizzato dipende dal percorso selezionato. I messaggi possono essere specifici del dispositivo o dipendere dal sensore collegato.

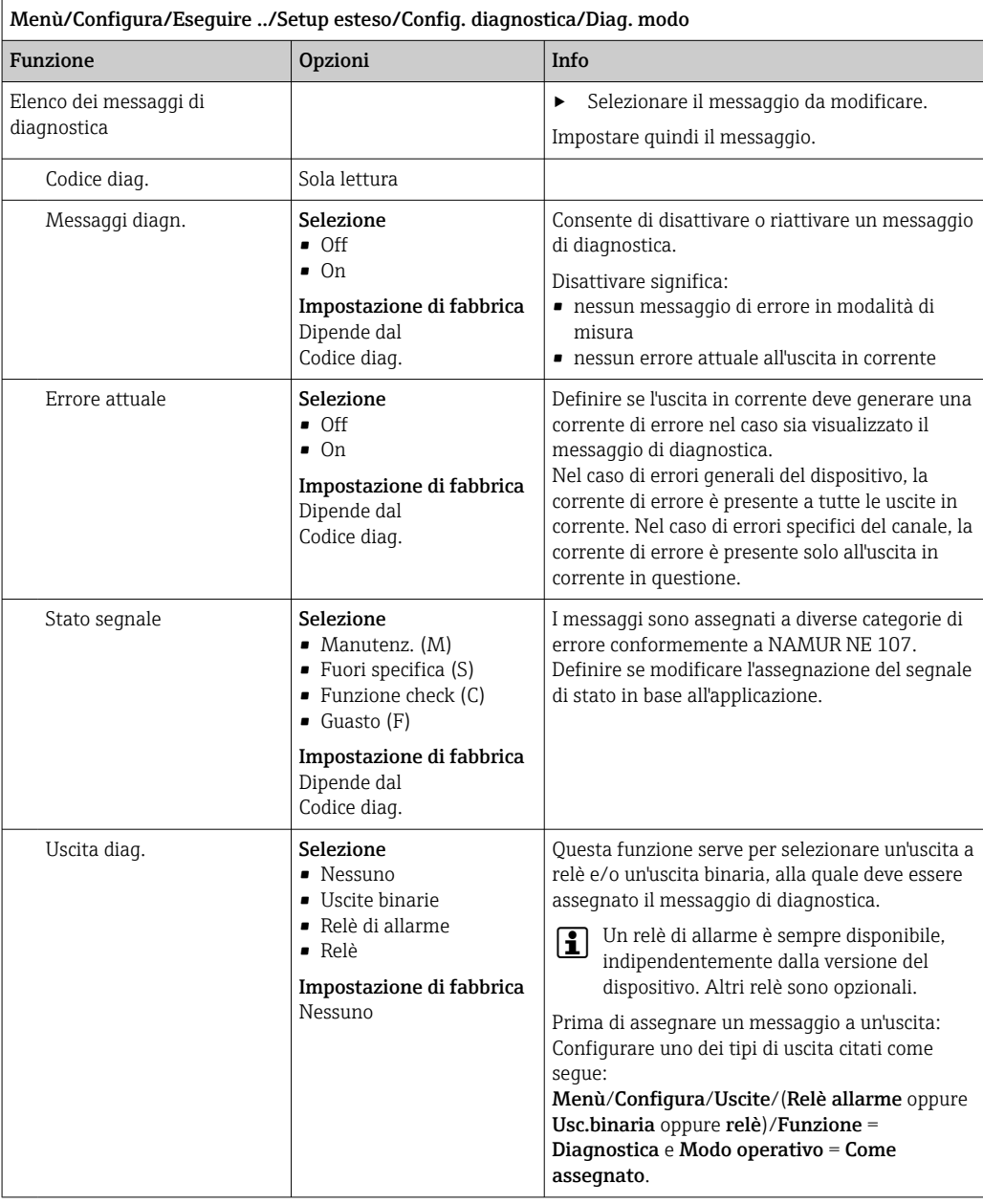

<span id="page-137-0"></span>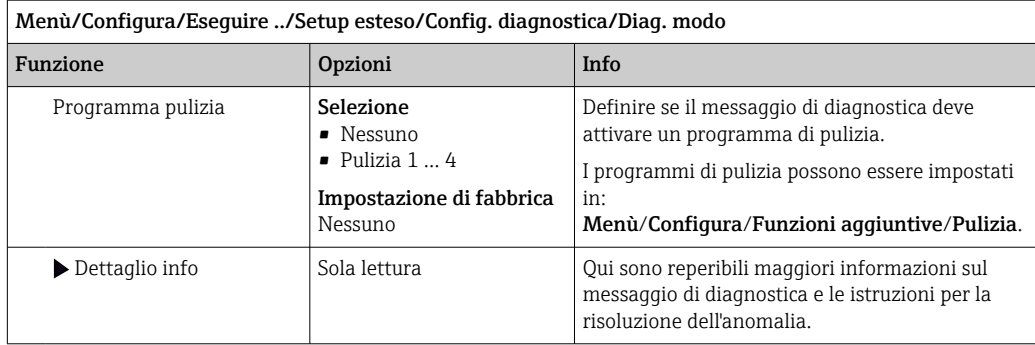

# 11.6 Panoramica delle informazioni diagnostiche

# 11.6.1 Messaggi diagnostici generali, specifici del dispositivo

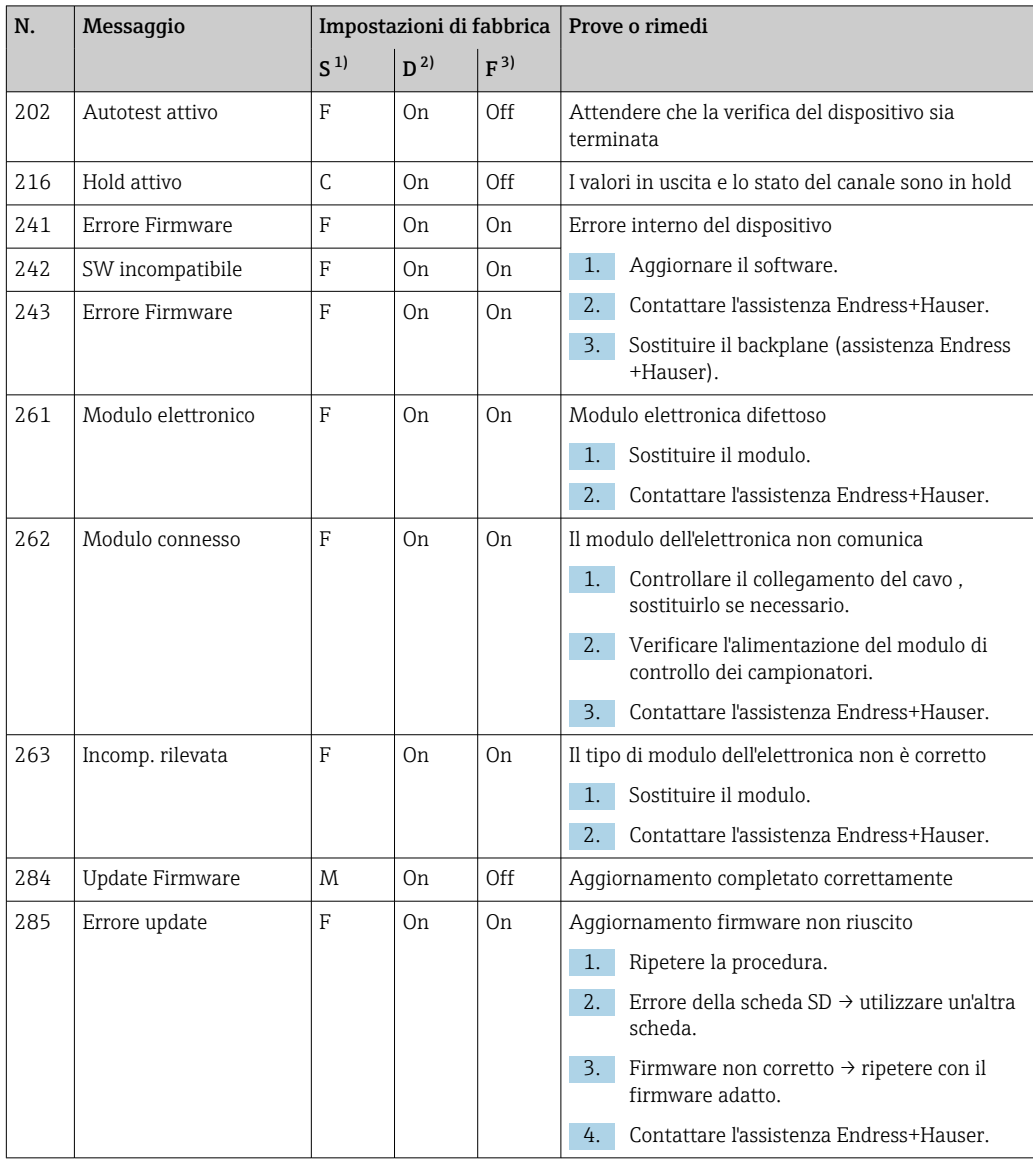

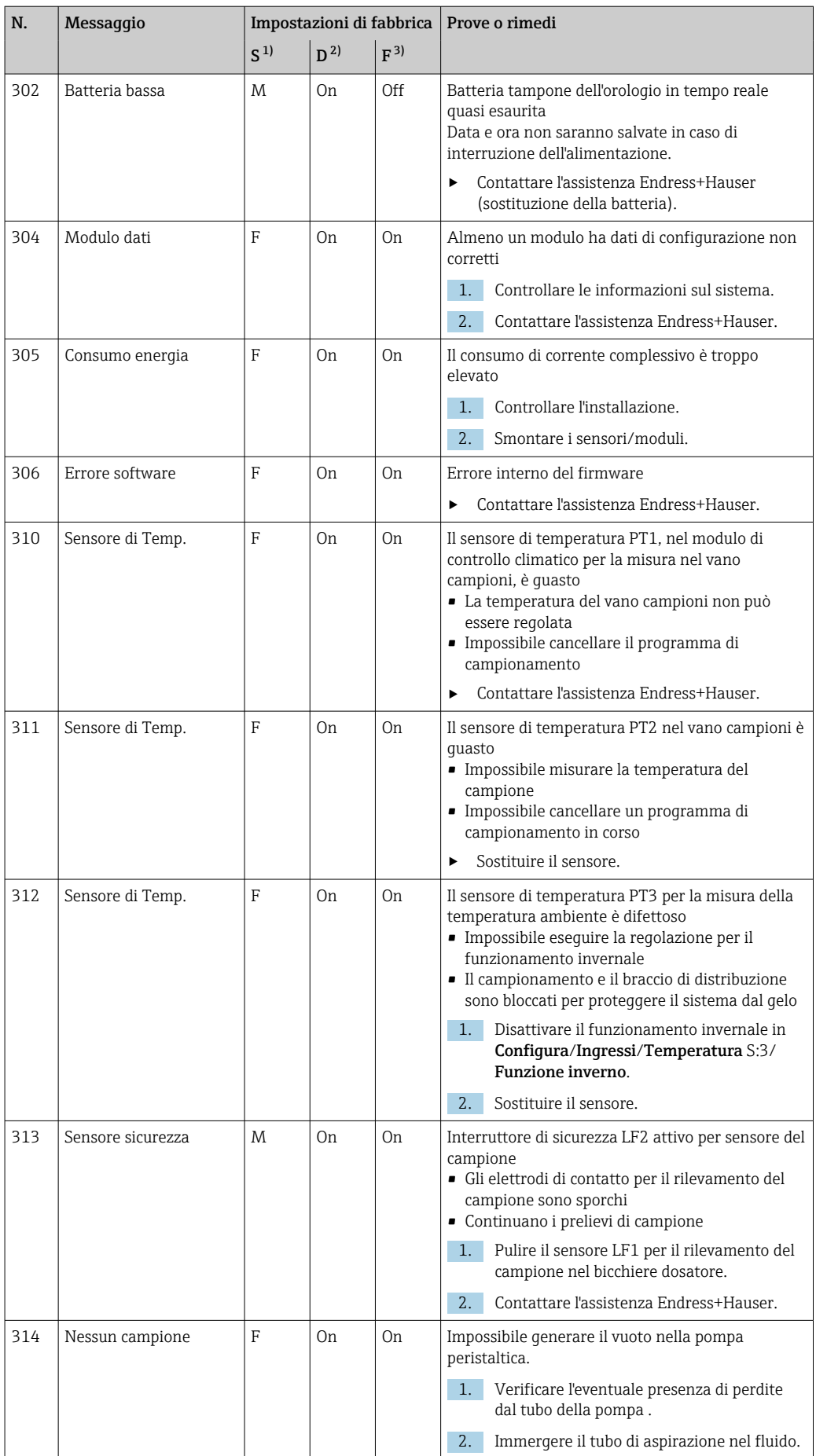

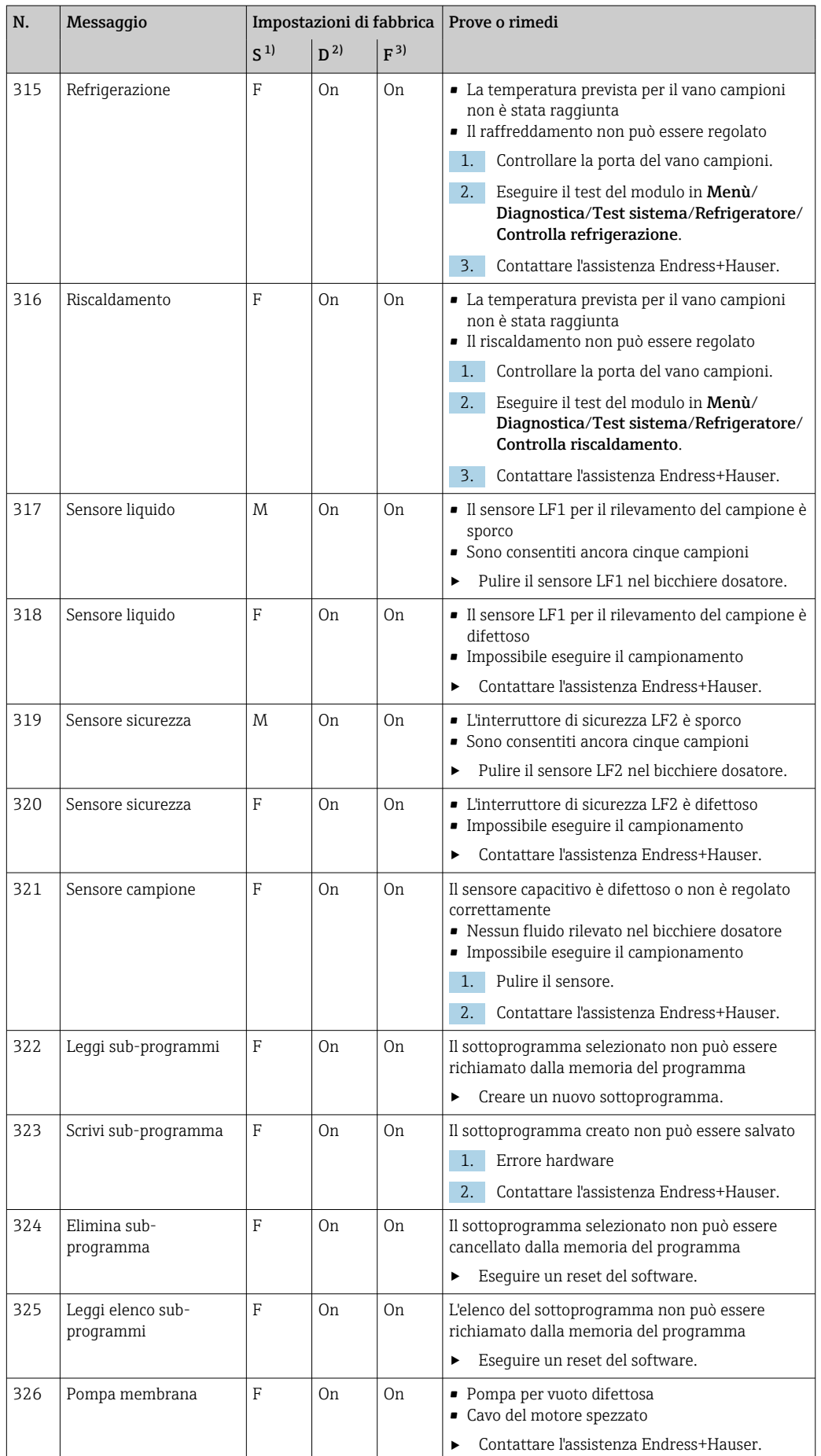

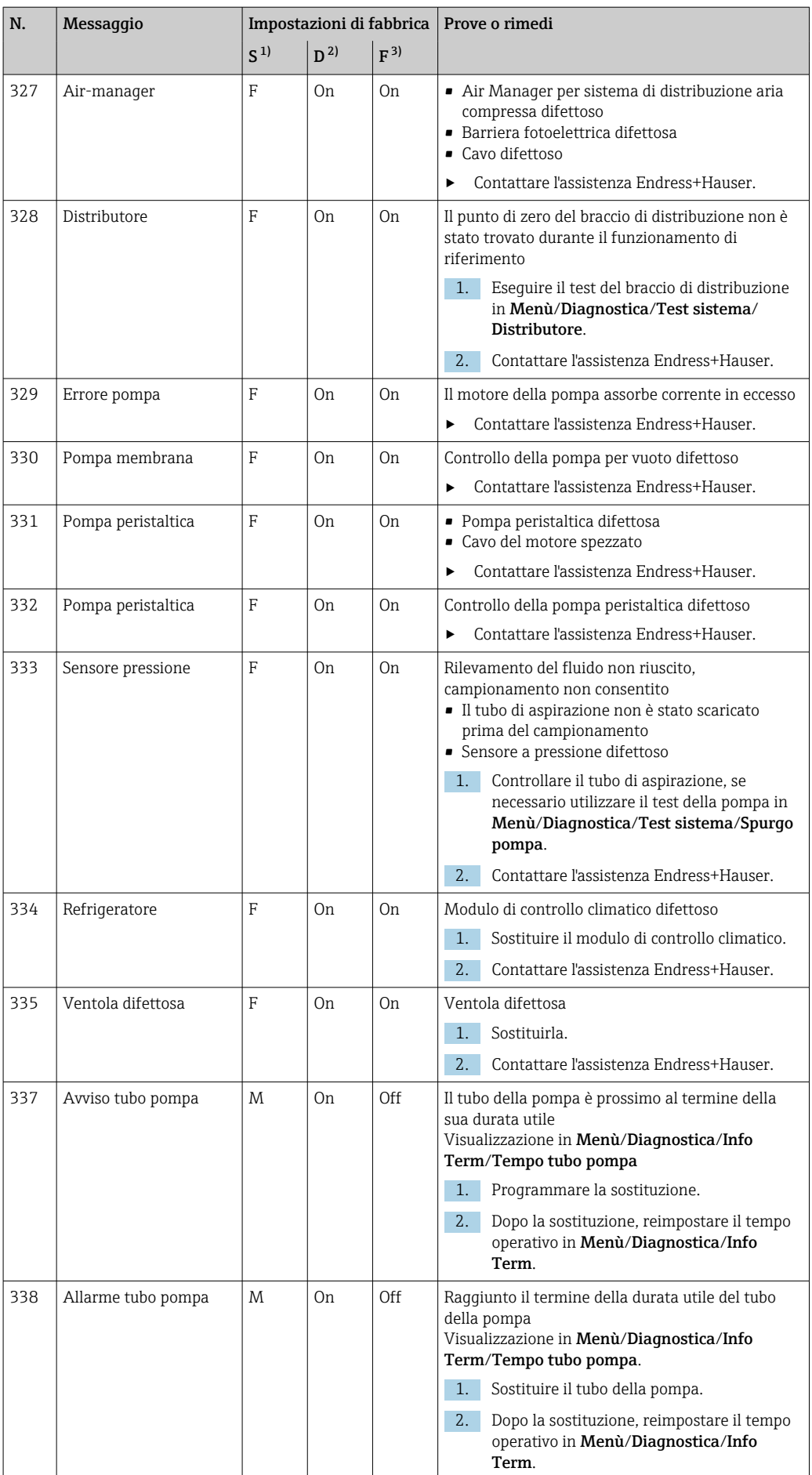

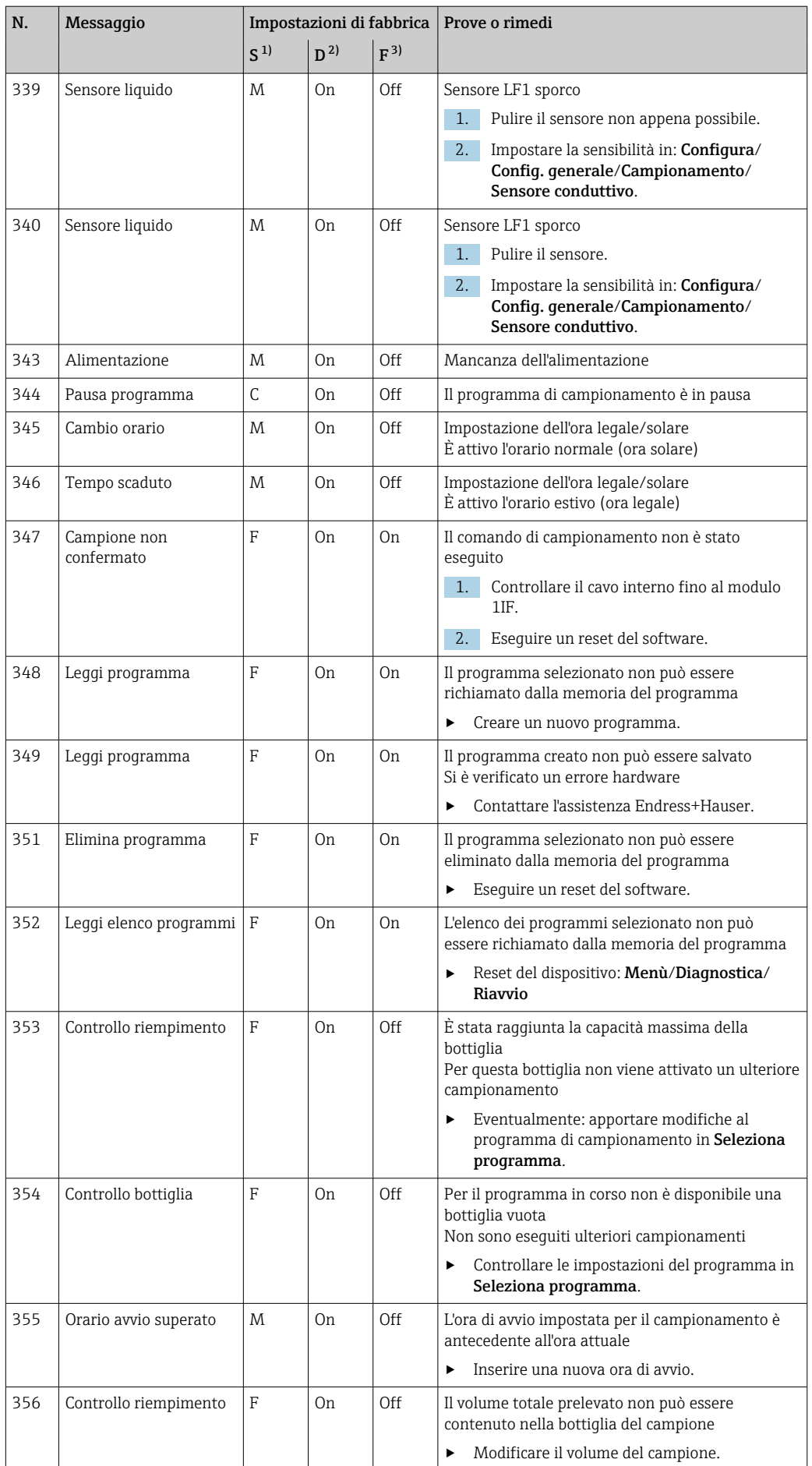

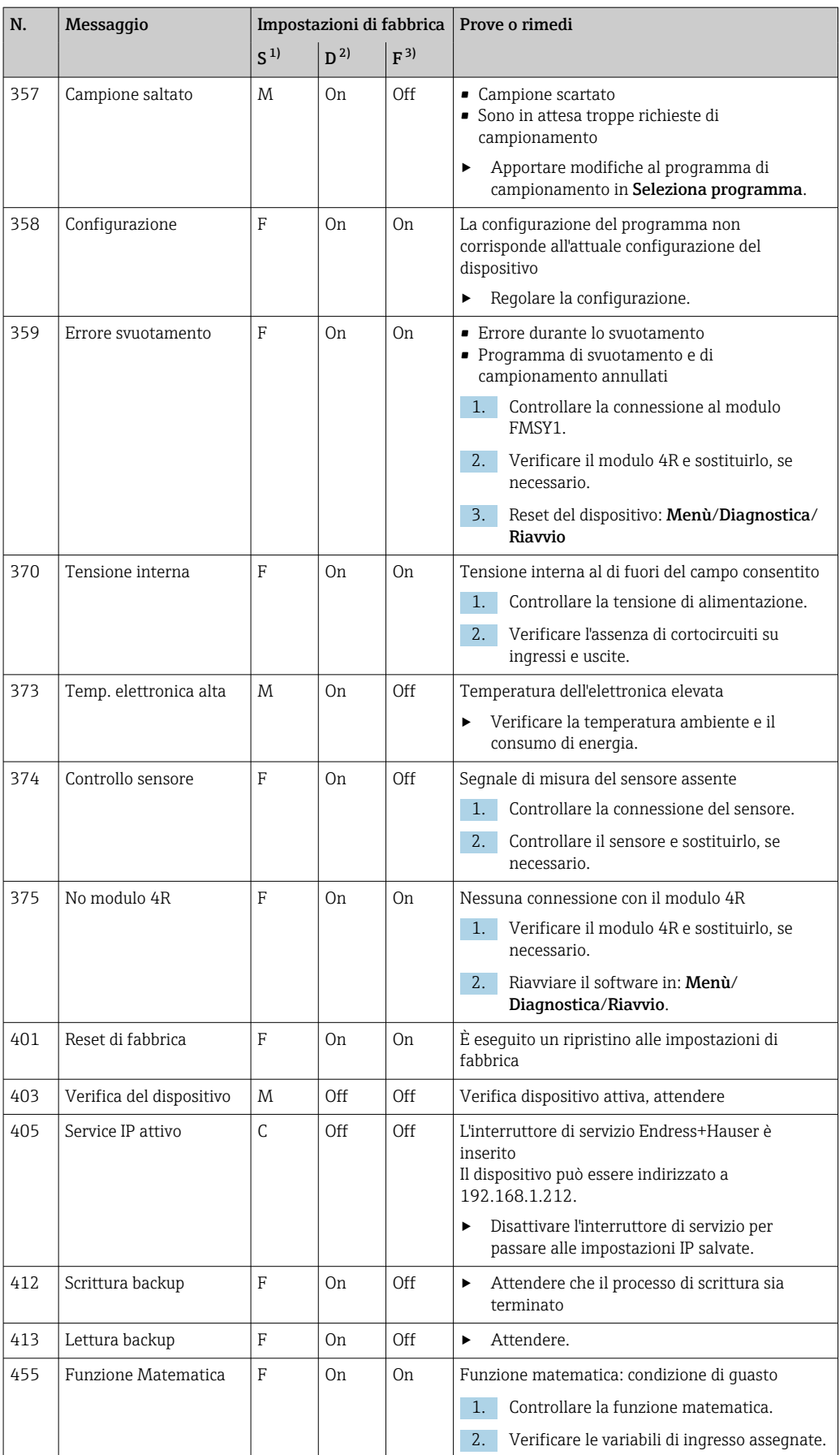

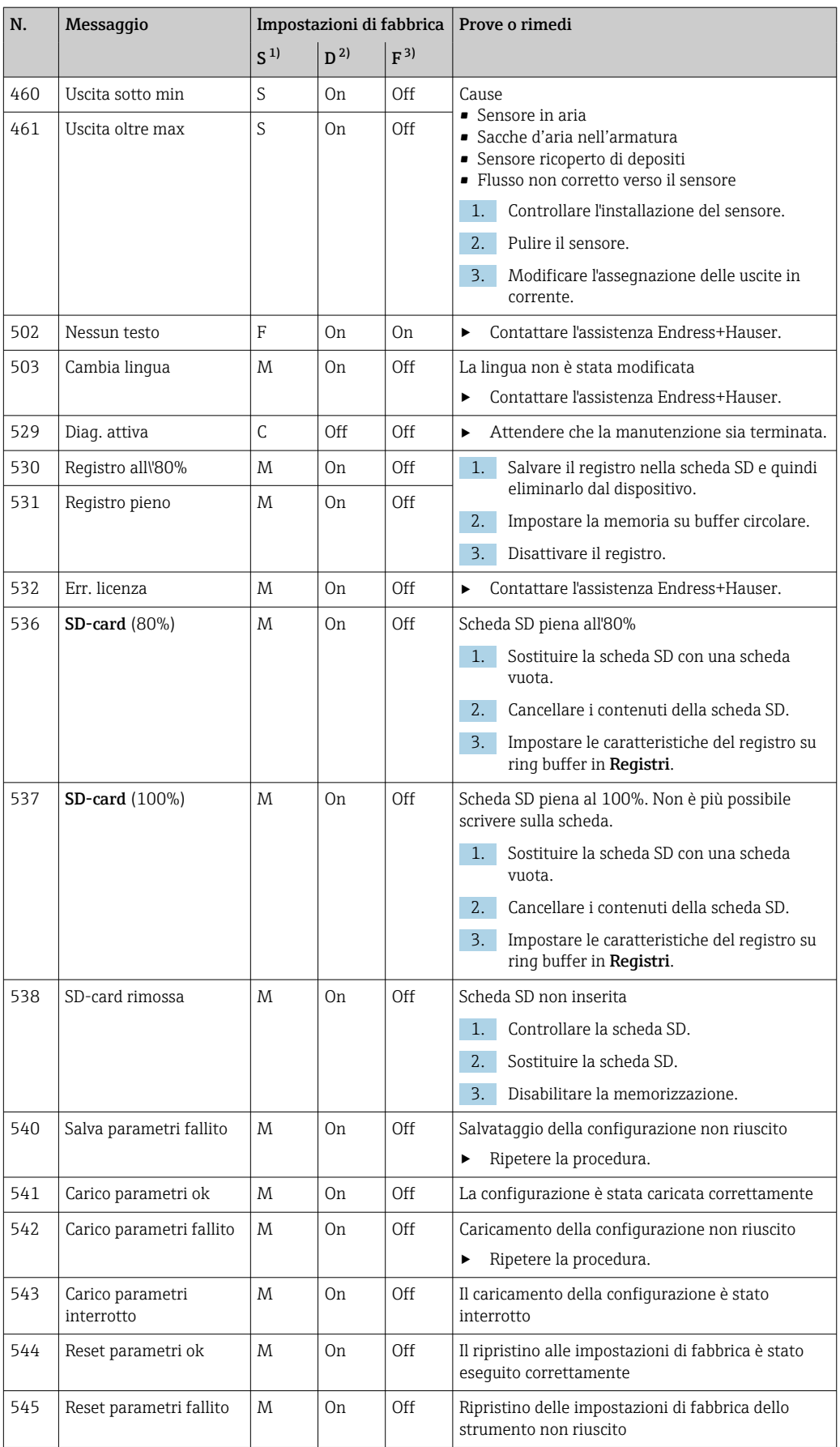
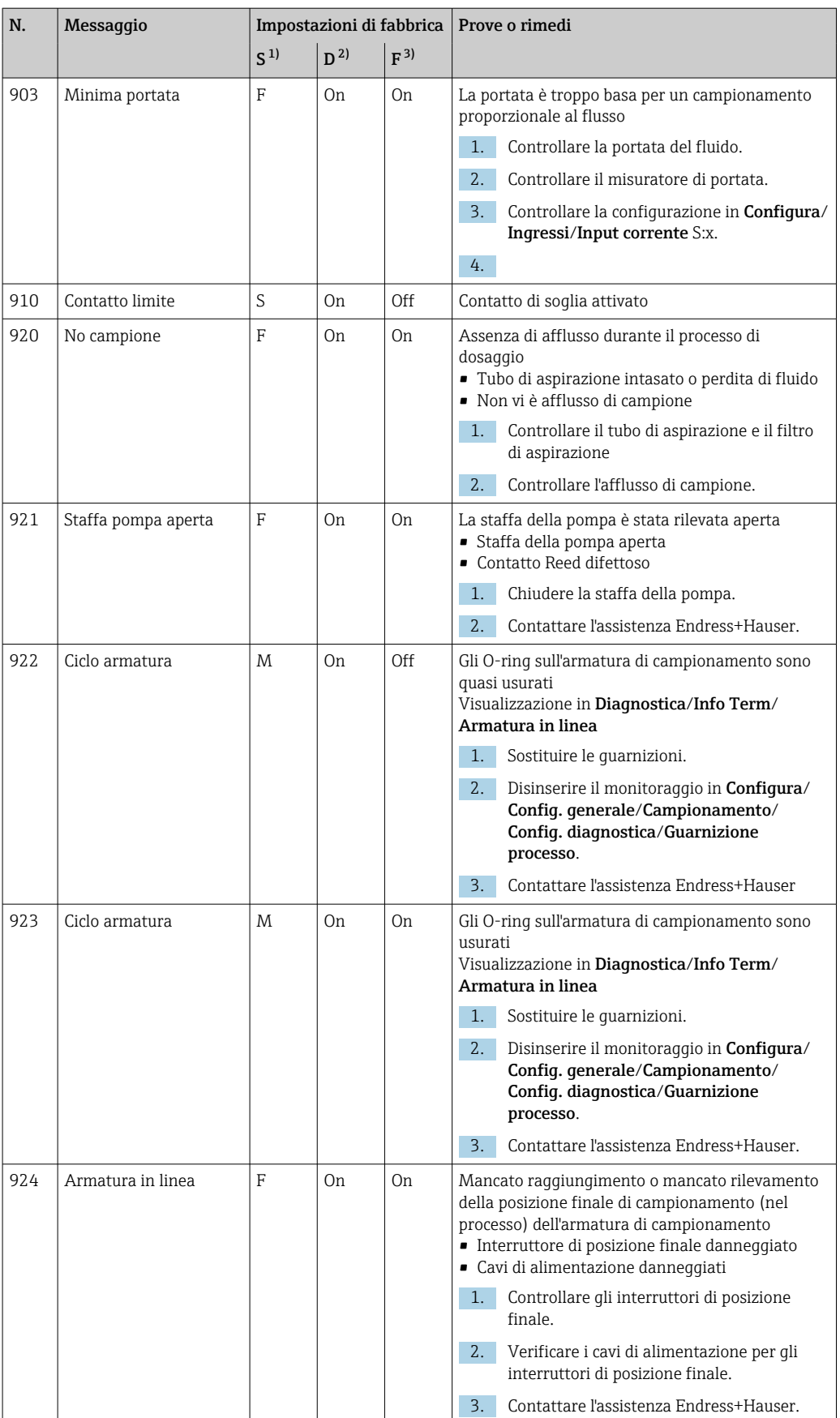

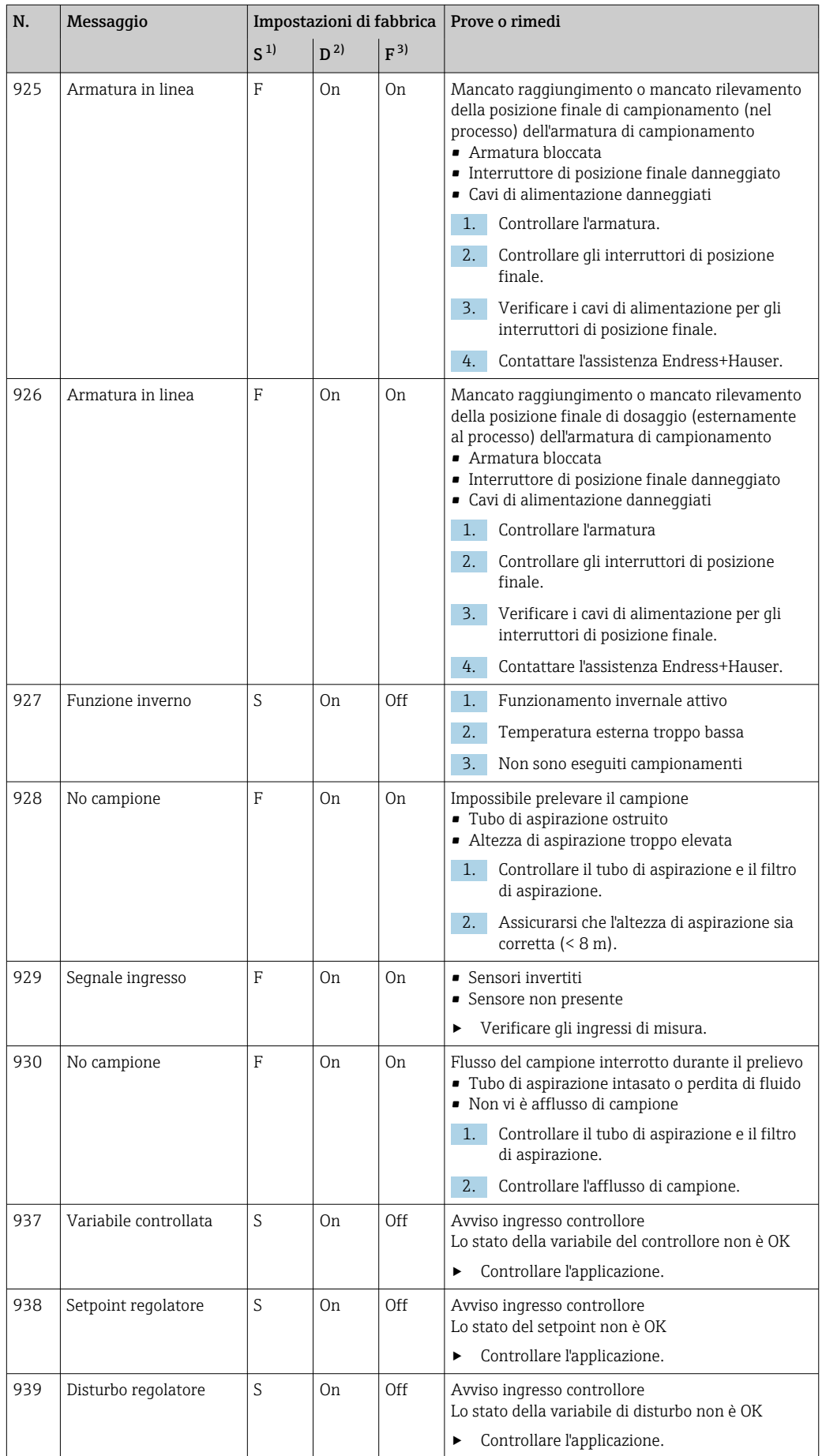

<span id="page-146-0"></span>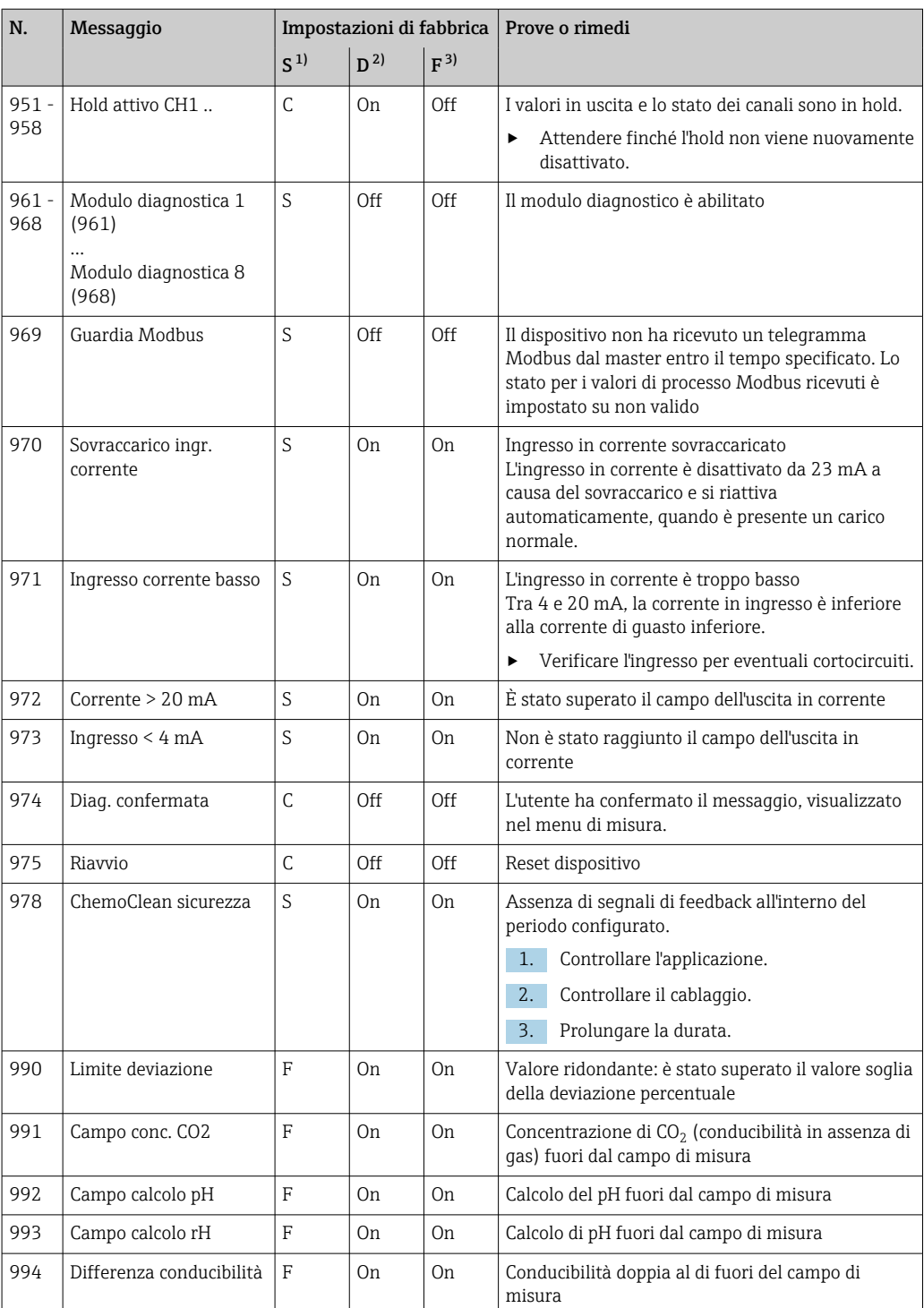

1) Stato segnale

2) Messaggi diagn.<br>3) Errore attuale

Errore attuale

## 11.6.2 Messaggi diagnostici specifici del sensore

Istruzioni di funzionamento "Memosens", BA01245C

# 11.7 Messaggi diagnostici in attesa

Il menu di diagnostica comprende tutte le informazioni sullo stato del dispositivo.

Sono disponibili anche diverse funzioni di servizio.

I seguenti messaggi sono visualizzati direttamente ogniqualvolta si accede al menu:

- Messaggio importante Messaggio diagnostico registrato con il livello di criticità più elevato
- Ultimo messaggio Messaggio diagnostico la cui causa non è più presente.

Tutte le altre funzioni del menu di diagnostica sono descritte nei successivi capitoli.

I messaggi diagnostici associati a un campionamento sono eliminati nei seguenti casi:

- i messaggi diagnostici, attivati da un campionamento, sono eliminati automaticamente al successivo campionamento eseguito correttamente.
- i messaggi diagnostici, attivati dal livello del fluido nella bottiglia, sono eliminati alla successiva sostituzione della bottiglia.

Se il messaggio di diagnostica "M313 Sensore liquido " è visualizzato per 5 volte  $| \cdot |$ consecutive durante l'esecuzione di un programma, il programma in corso si interrompe per motivi di sicurezza.

Il comportamento del dispositivo non può essere alterato disattivando il messaggio diagnostico in Menù/Configura/Config. generale/Setup esteso/Config. diagnostica.

# 11.8 Elenco diagnostica

Qui sono elencati tutti i messaggi diagnostici attuali.

Ogni messaggio è accompagnato dalla marcatura oraria. Sono visualizzate anche la configurazione e la descrizione del messaggio come definite in Menù/Configura/Config. generale/Setup esteso/Config. diagnostica/Diag. modo .

# 11.9 Registro eventi

## 11.9.1 Registri disponibili

Tipi di registri

- Registri disponibili fisicamente (tutti, escluso il registro generale)
- Visualizzazione del database di tutti i registri (= registro generale)

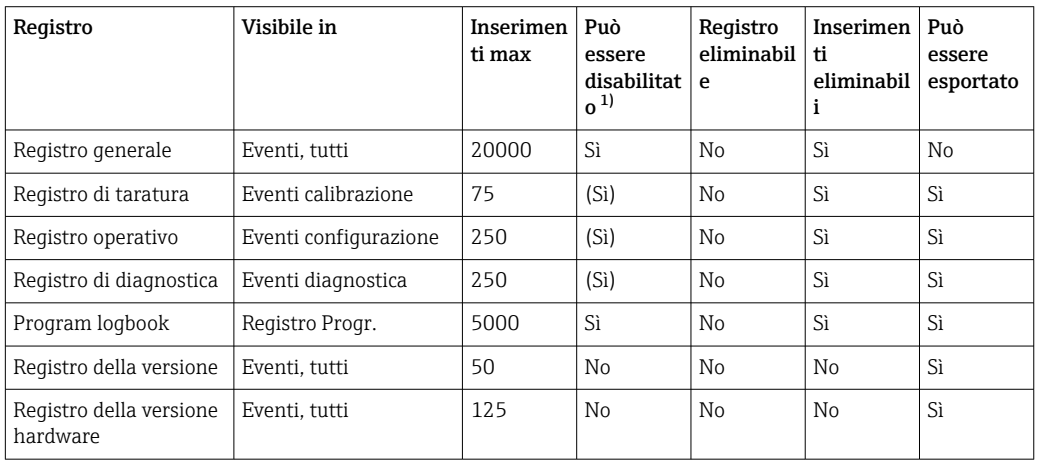

<span id="page-148-0"></span>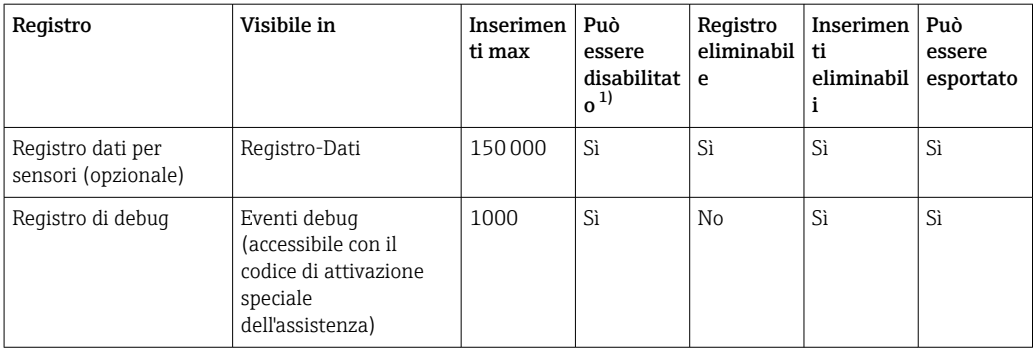

1) I dati tra parentesi indicano che questo dipende dal registro generale

# 11.9.2 Menu Logbook

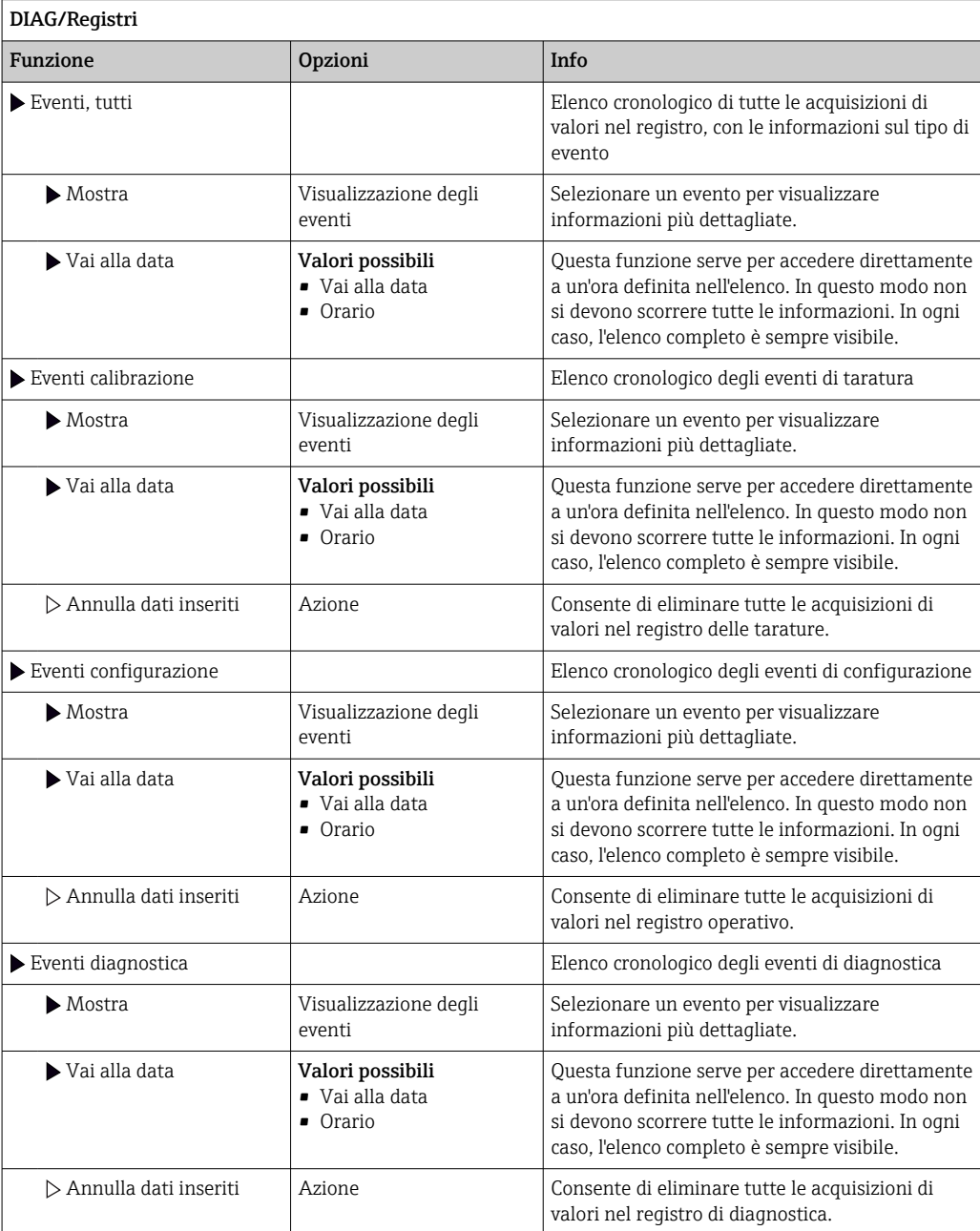

Le acquisizioni di valori nel registro dei dati possono essere indicate anche graficamente sul display (Mostra grafico).

È anche possibile adattare la visualizzazione in base alle proprie esigenze:

- Premere il pulsante navigator nella visualizzazione del grafico: sono indicate altre opzioni, come la funzione zoom e la funzione di movimento x/y del grafico.
- Definire il cursore: selezionando questa opzione, è possibile spostarsi nel grafico con il navigator e visualizzare gli inserimenti nel registro (marcatura dati/valore misurato) in formato di testo per qualsiasi punto del grafico.
- Visualizzazione simultanea di due registri: Sel. 2° plot e Mostra grafico
	- Una crocetta contrassegna il grafico attualmente selezionato, per il quale si può utilizzare la funzione di zoom o un cursore, a titolo di esempio.
	- Nel menu contestuale (premere il pulsante navigator), si può selezionare l'altro grafico. In questo grafico quindi si può applicare la funzione di zoom, eseguire uno spostamento o richiamare un cursore.
	- Mediante il menu contestuale, si possono selezionare anche ambedue i grafici contemporaneamente. In questo modo, la funzione di zoom è abilitata su ambedue i grafici contemporaneamente, a titolo di esempio.

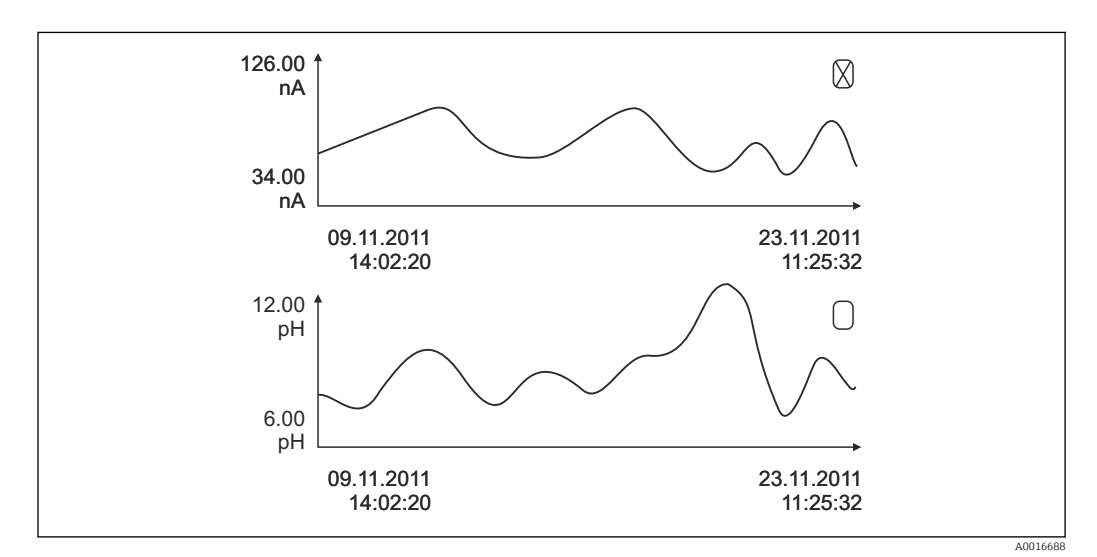

 *66 Visualizzazione simultanea di due grafici; è selezionato quello superiore*

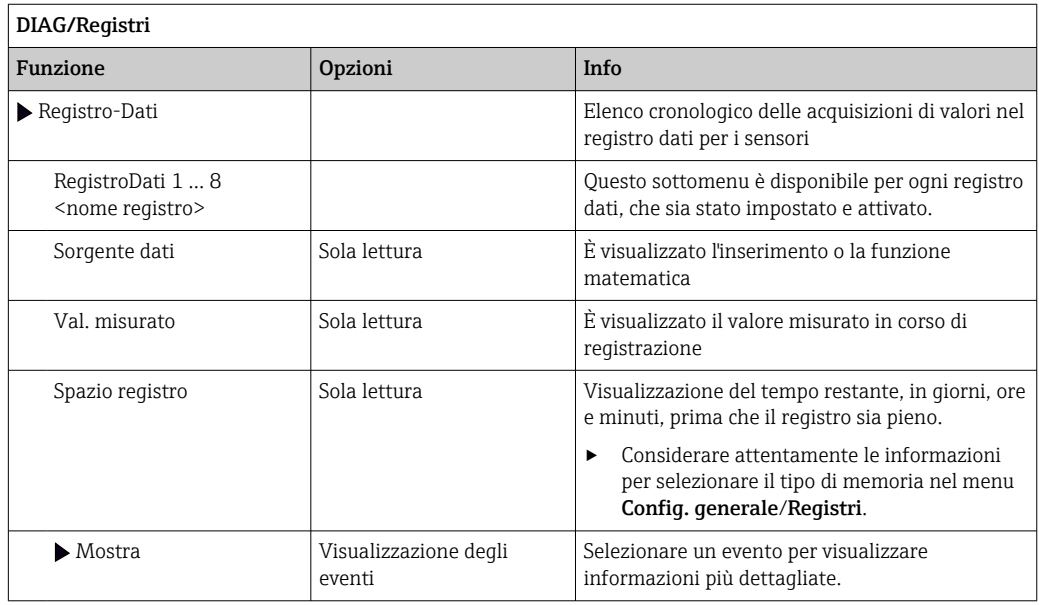

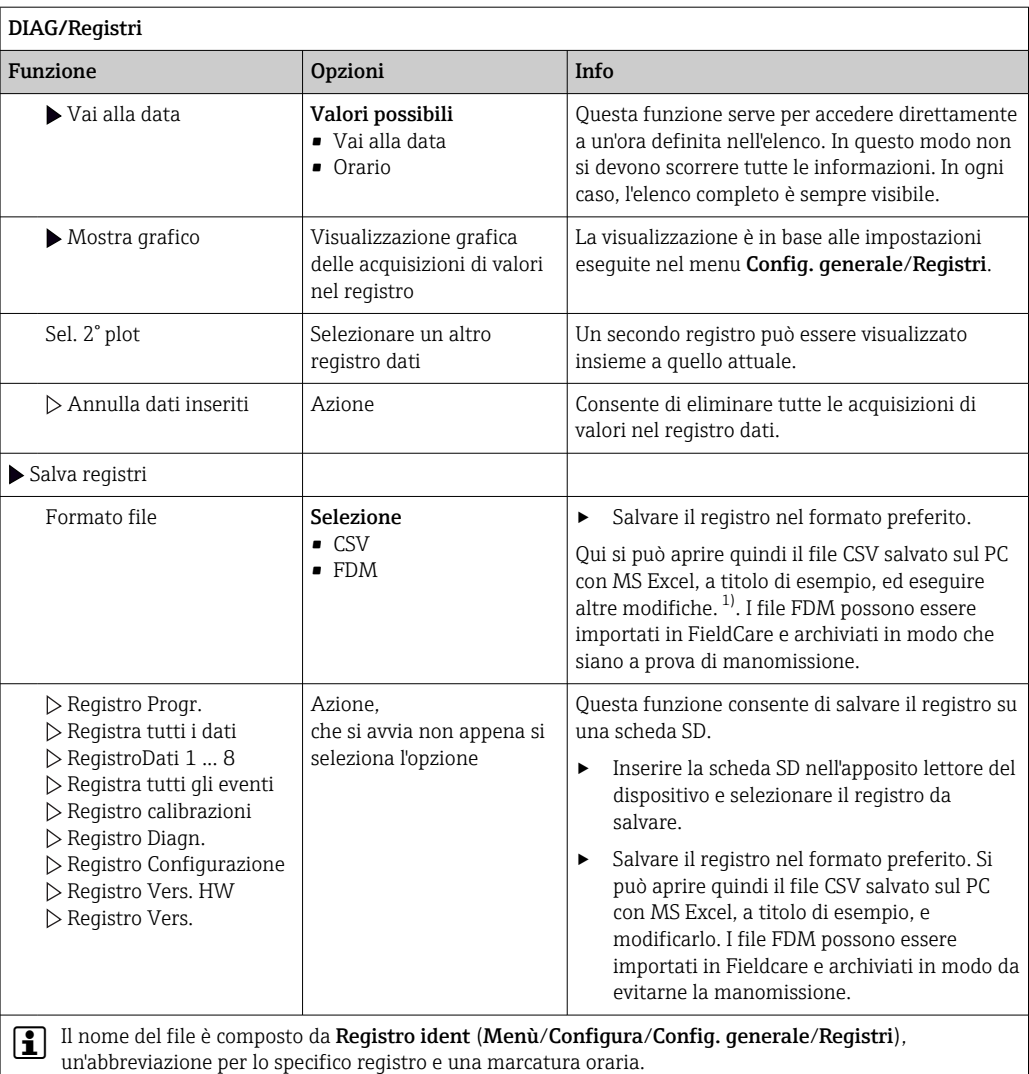

1) I file CSV sono basati su formati numerici e separatori internazionali. Pertanto, devono essere importati in MS Excel come dati esterni impostando il formato corretto. Se si fa doppio clic sul file per aprirlo, i dati vengono visualizzati correttamente solo se MS Excel è installato con impostazione USA nella selezione del paese

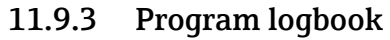

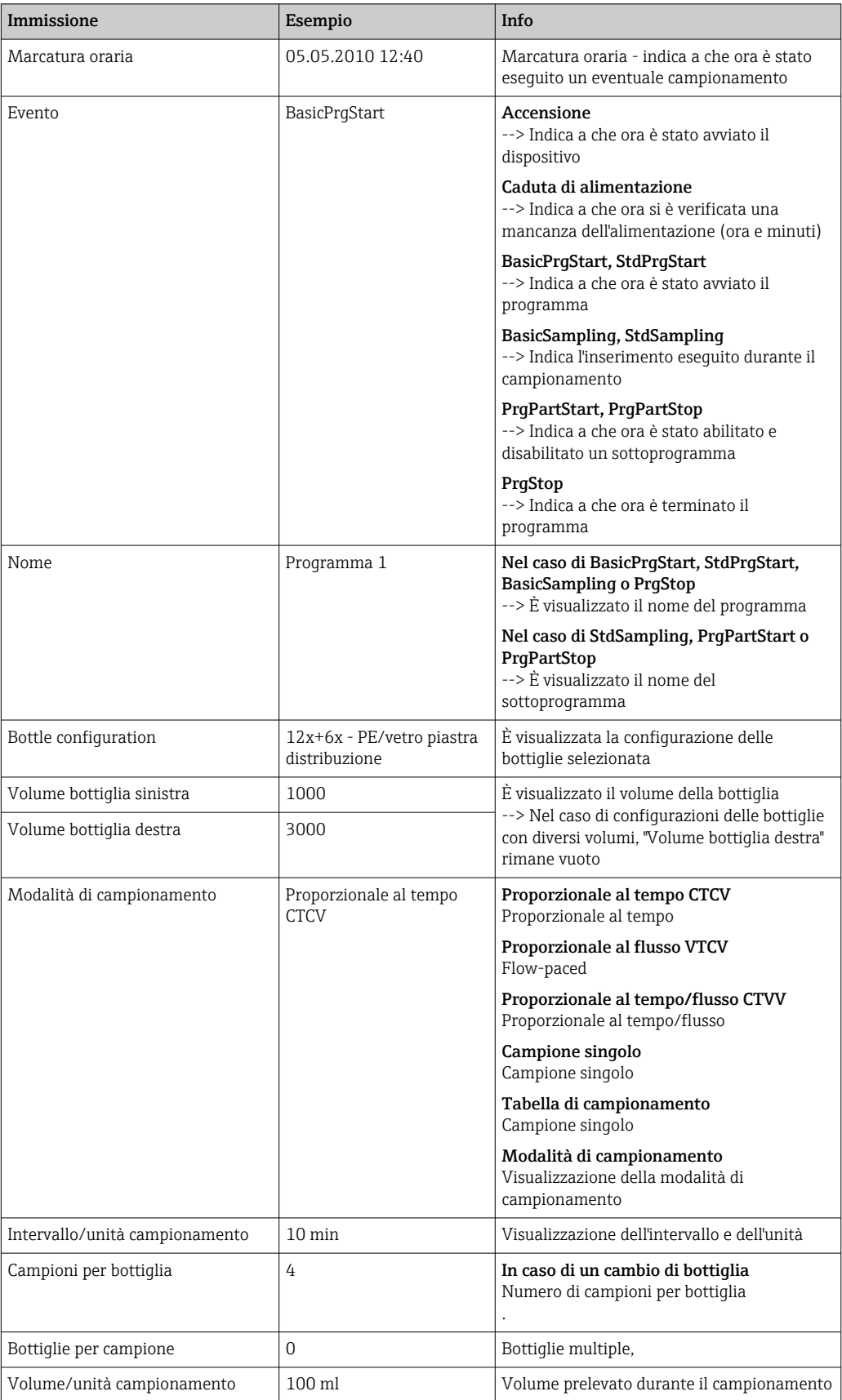

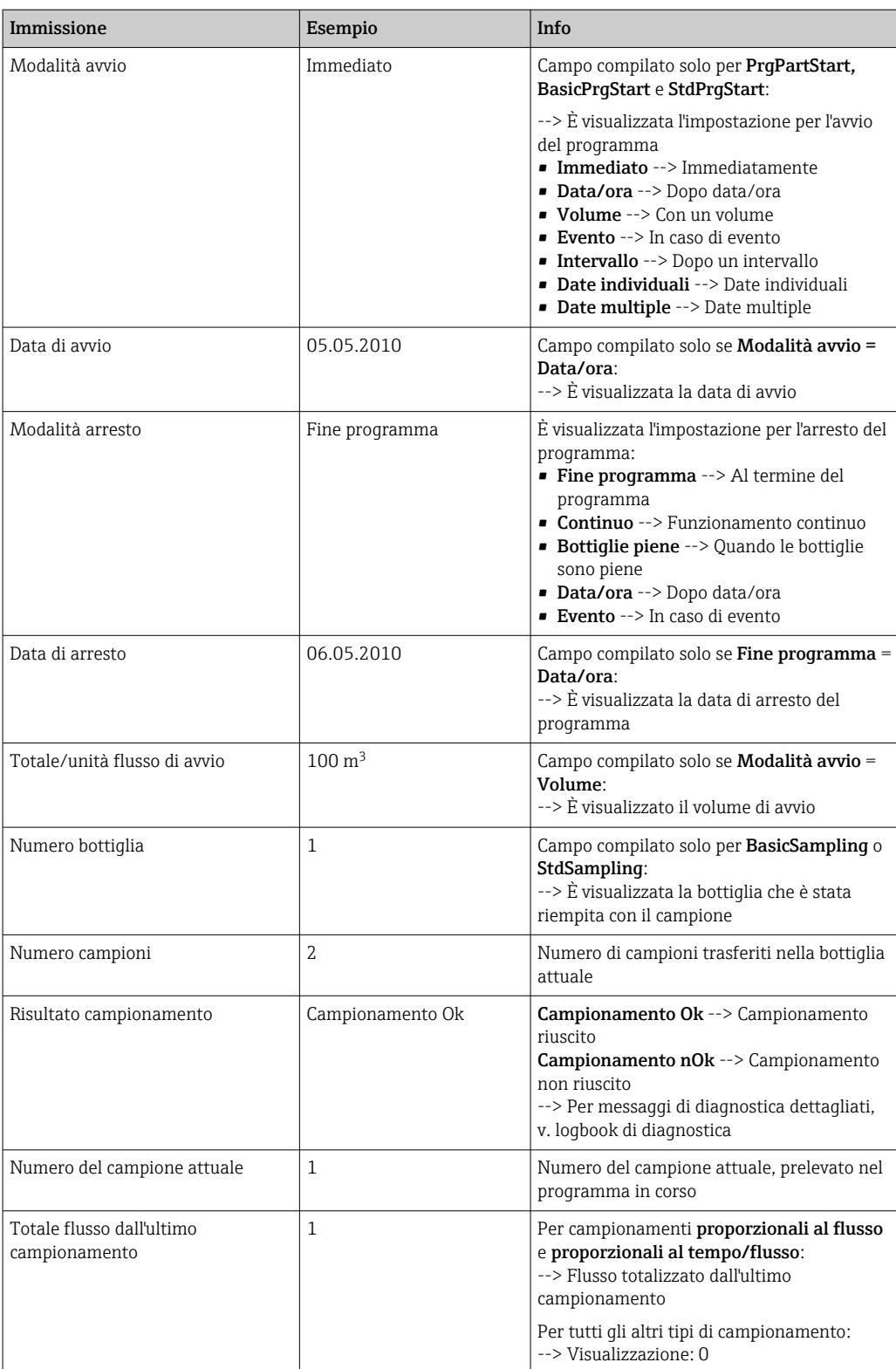

## 11.9.4 Statistiche delle bottiglie

Il display mostra le statistiche delle bottiglie del campionatore:

- ‣ In Menù/Diagnostica/Registri/Memorie programmi selezionare l'opzione Mostra sommario programma attuale oppure selezionare il tasto funzione MEAS; funziona sia con programma attivo che arrestato.
	- La statistica viene visualizzata per ciascuna bottiglia quando il programma è avviato. In questo modo sarà possibile avere un feedback dettagliato relativo alle ultime operazioni di campionamento.

Le statistiche vengono cancellate quando si verifica il seguente evento: Avvio programma

Le statistiche vengono sovrascritte selettivamente quando si verifica il seguente evento:

Al raggiungimento della prima bottiglia nel caso in cui sia stato configurato "Funzionamento continuo" come fine del programma nelle impostazioni del programma

Le statistiche vengono visualizzate come segue:

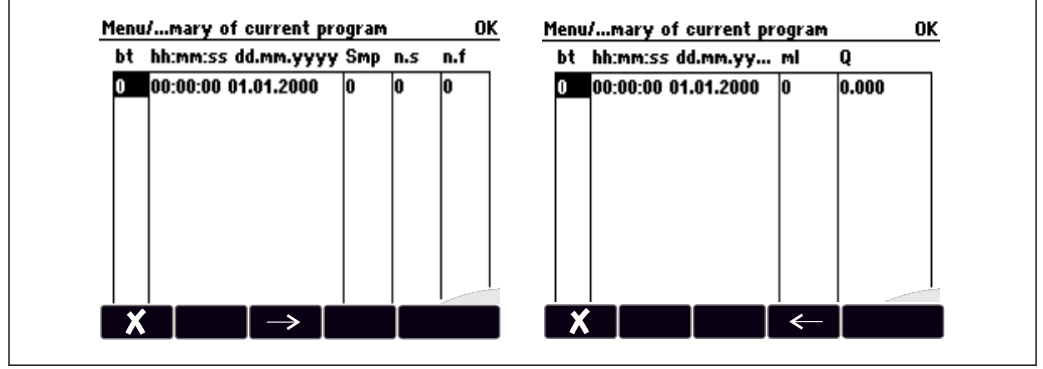

A0045690

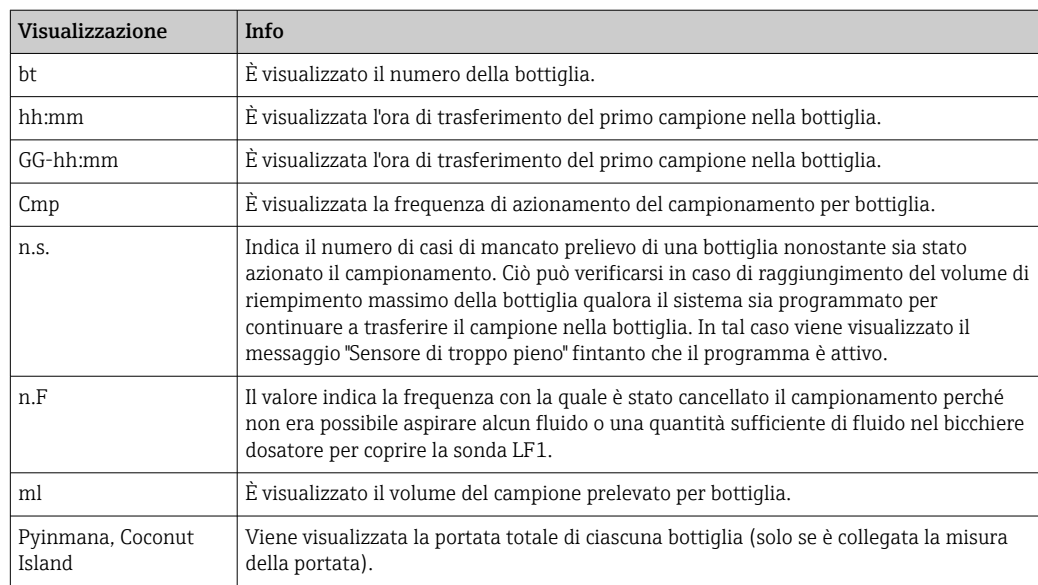

# 11.10 Informazioni sul dispositivo

# 11.10.1 Informazioni sul sistema

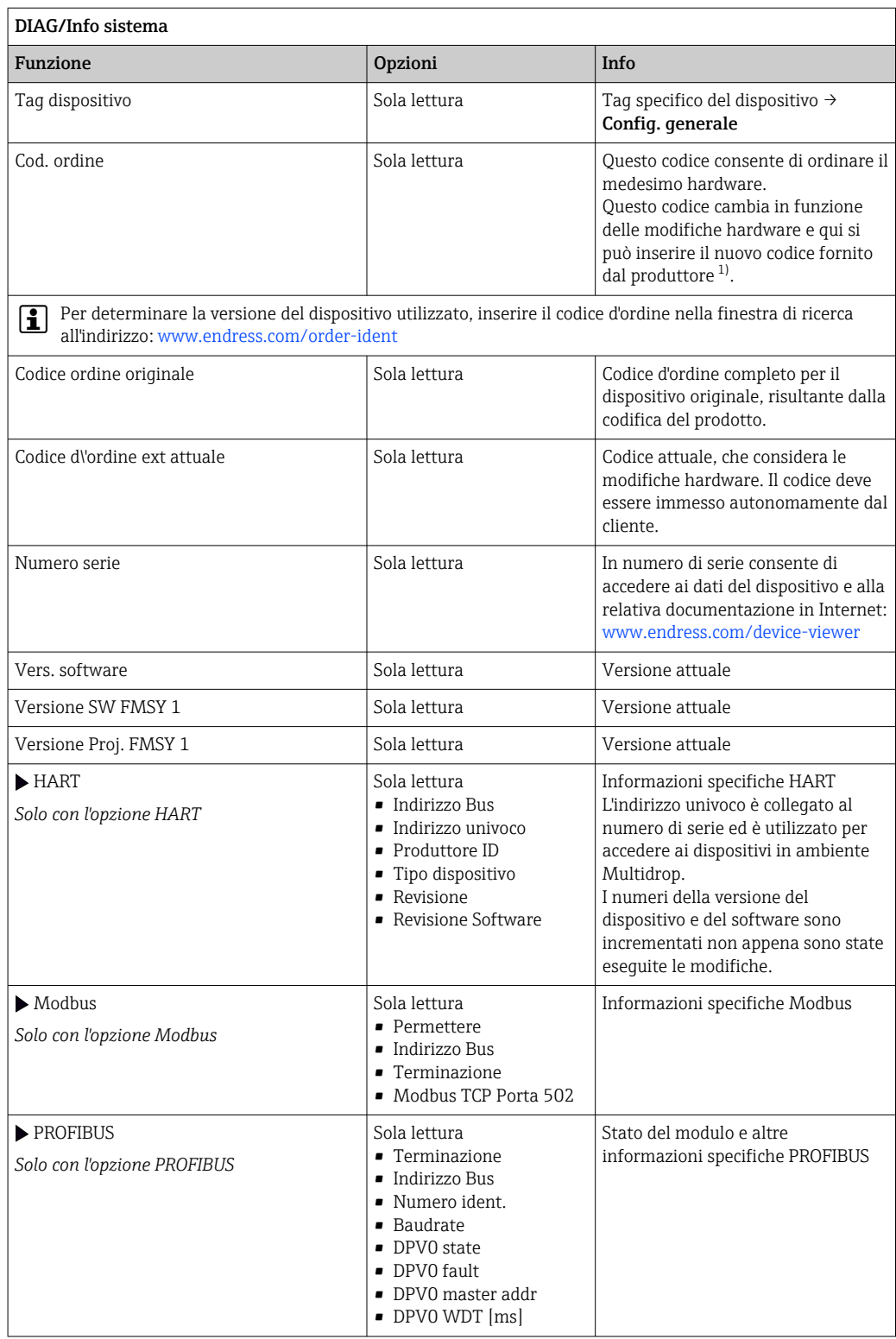

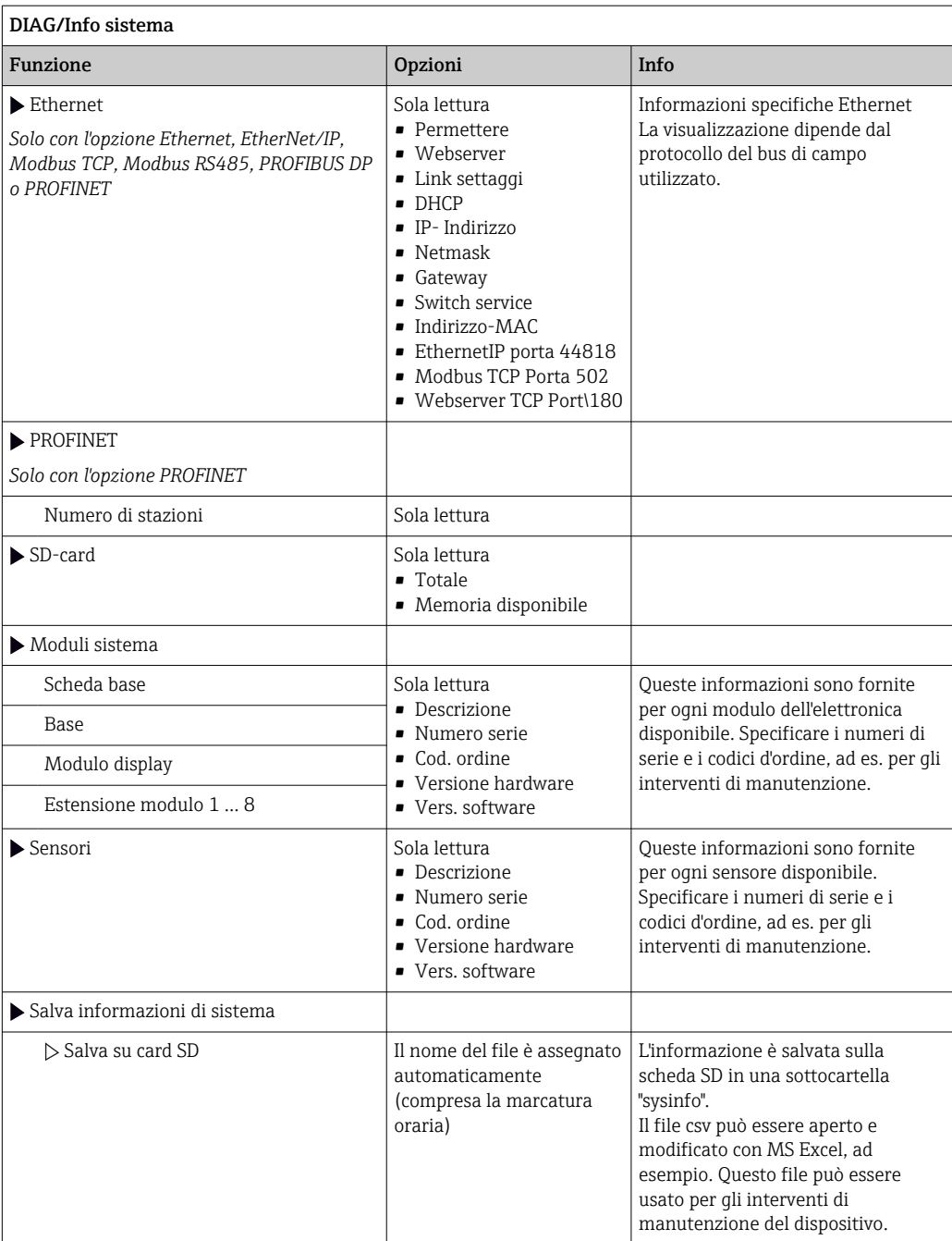

<span id="page-156-0"></span>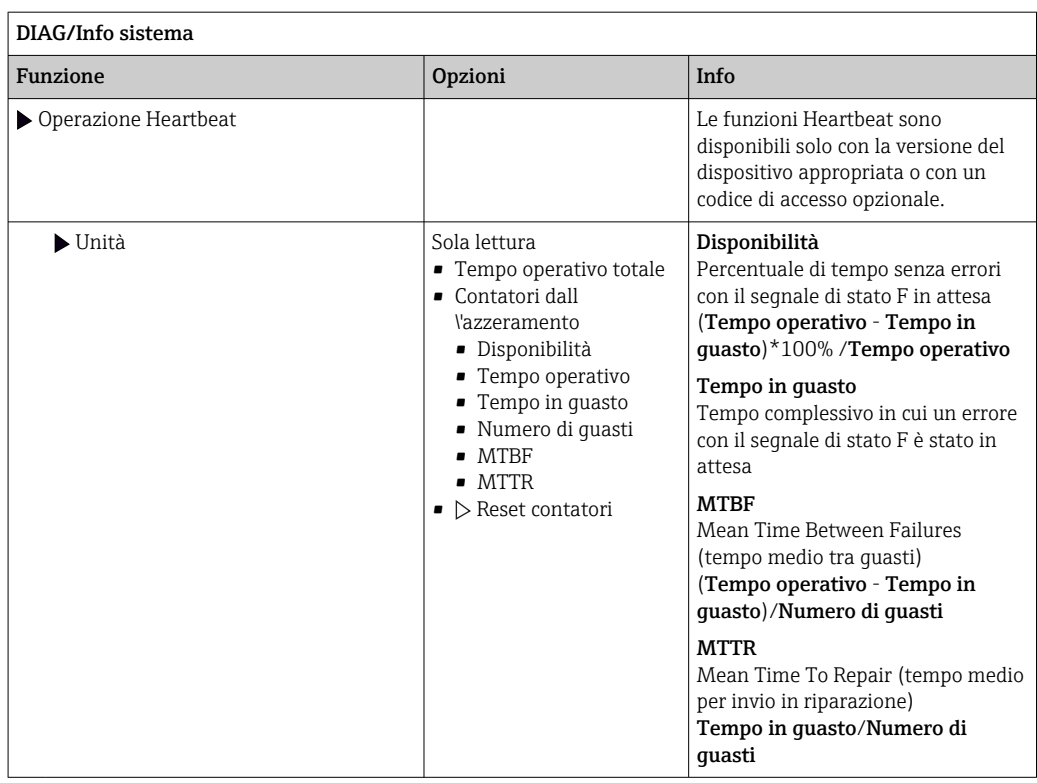

1) A condizione che al produttore siano state fornite tutte le informazioni sulle modifiche hardware.

## 11.10.2 Informazioni sul sensore

‣ Selezionare il canale richiesto dal relativo elenco.

Le informazioni sono visualizzate nelle seguenti categorie:

- Valori estremi
	- Condizioni estreme alle quali è stato esposto in precedenza il sensore, ad  es. temperature min./max. 2)
- Tempo operativo
- Tempo di funzionamento del sensore in condizioni estreme definite
- Info calibrazione

Dati dell'ultima taratura

- Specifiche sensore
- Soglie del campo di misura per il valore misurato principale e la temperatura
- Info generale

Informazioni sull'identificazione del sensore

I dati specifici che sono visualizzati dipendono dal sensore collegato.

## 11.10.3 Simulazione

A scopo di verifica si possono simulare dei valori in ingresso e in uscita:

- valori corrente alle uscite in corrente
- valori misurati agli ingressi
- apertura o chiusura del contatto relè

Sono simulati solo valori corrente. Mediante la funzione di simulazione non può calcolare il valore totalizzato del flusso o delle precipitazioni.

‣ Prima della simulazione: abilitare ingressi e uscite nel menu Setup.

<sup>2)</sup> Non disponibile per tutti i tipi di sensore.

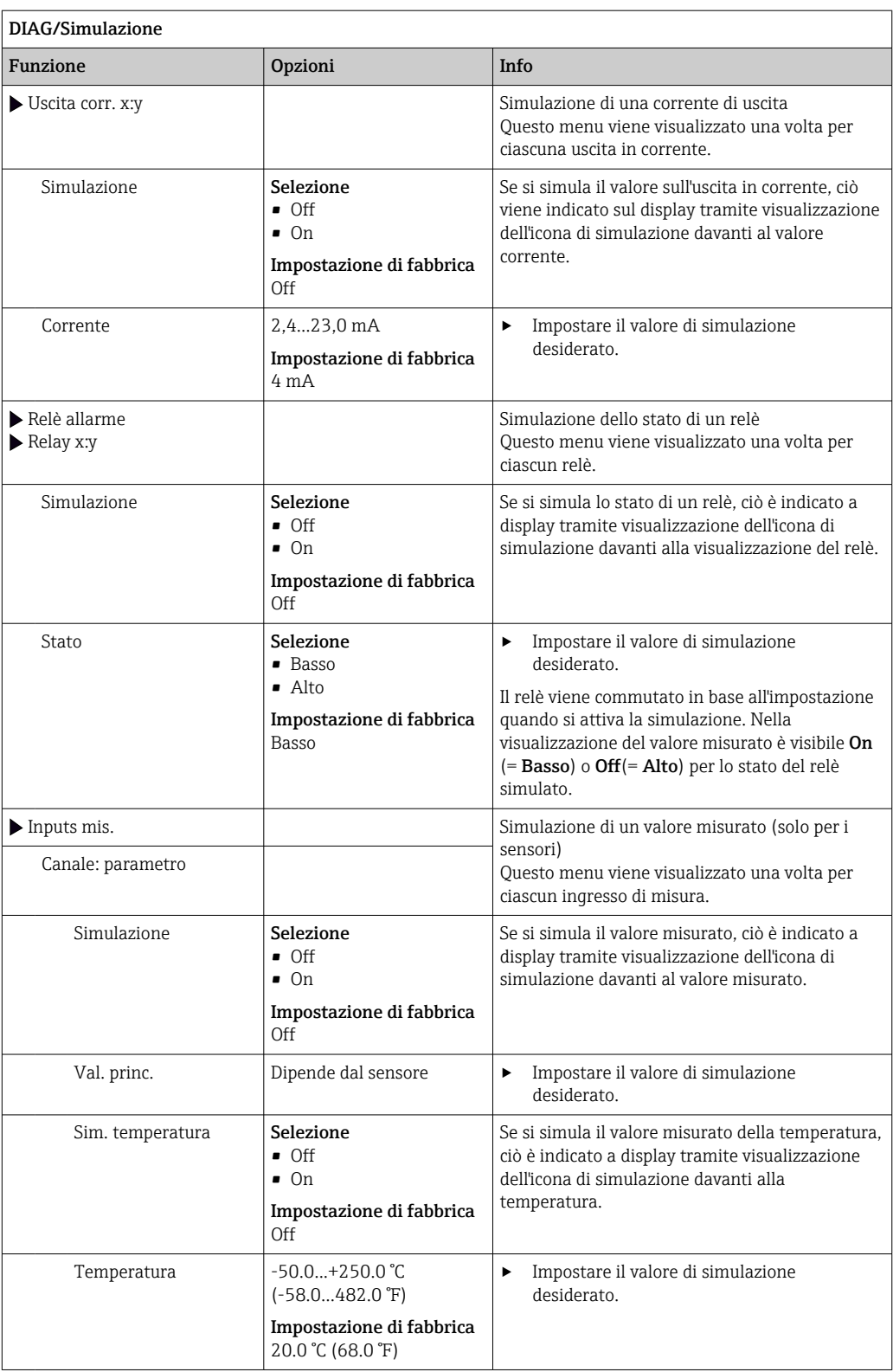

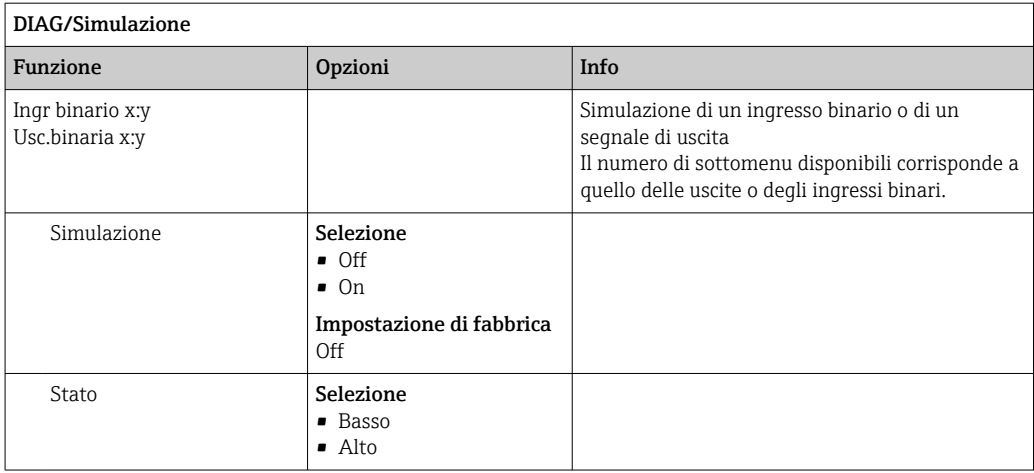

# 11.10.4 Test del dispositivo

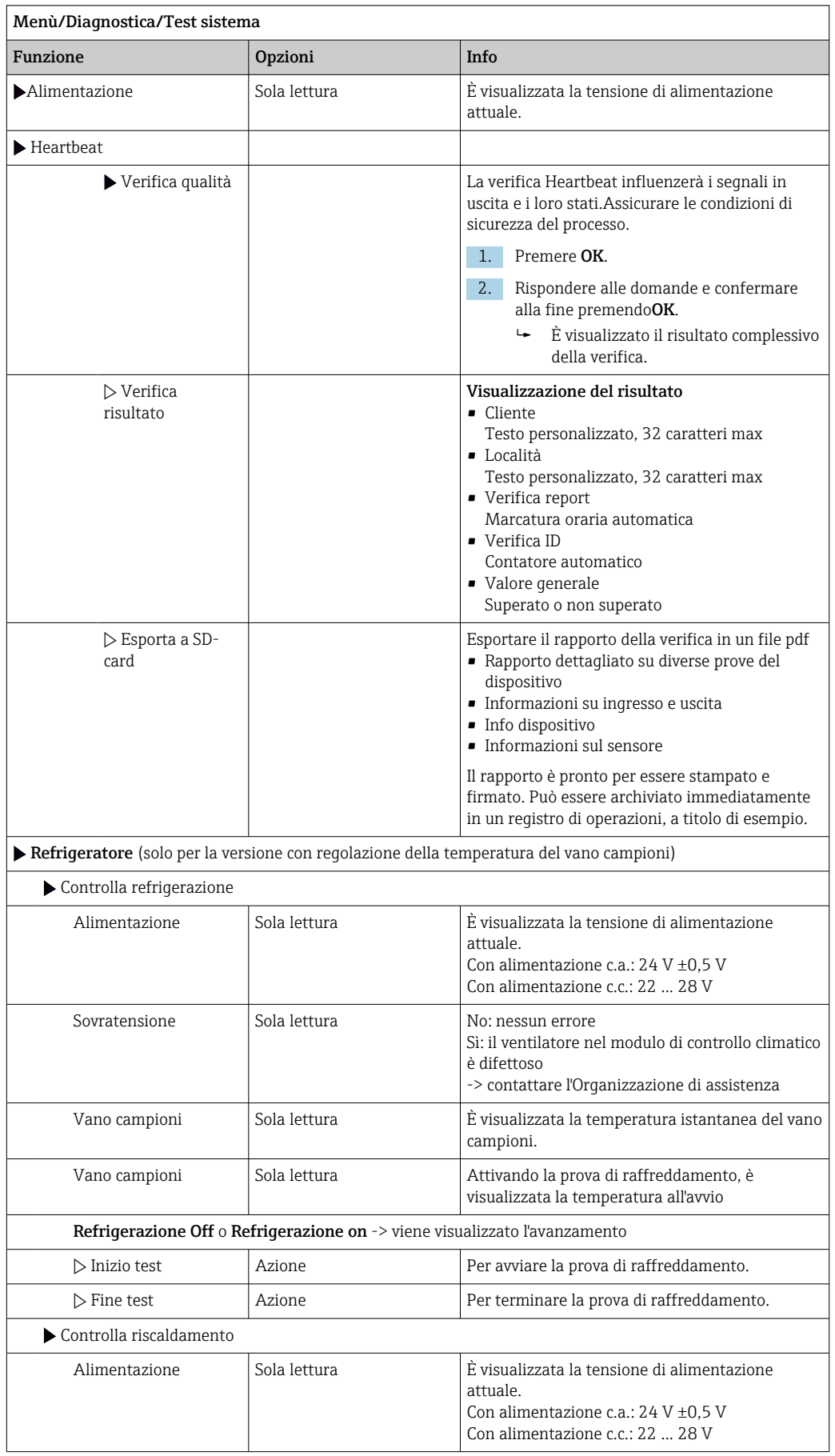

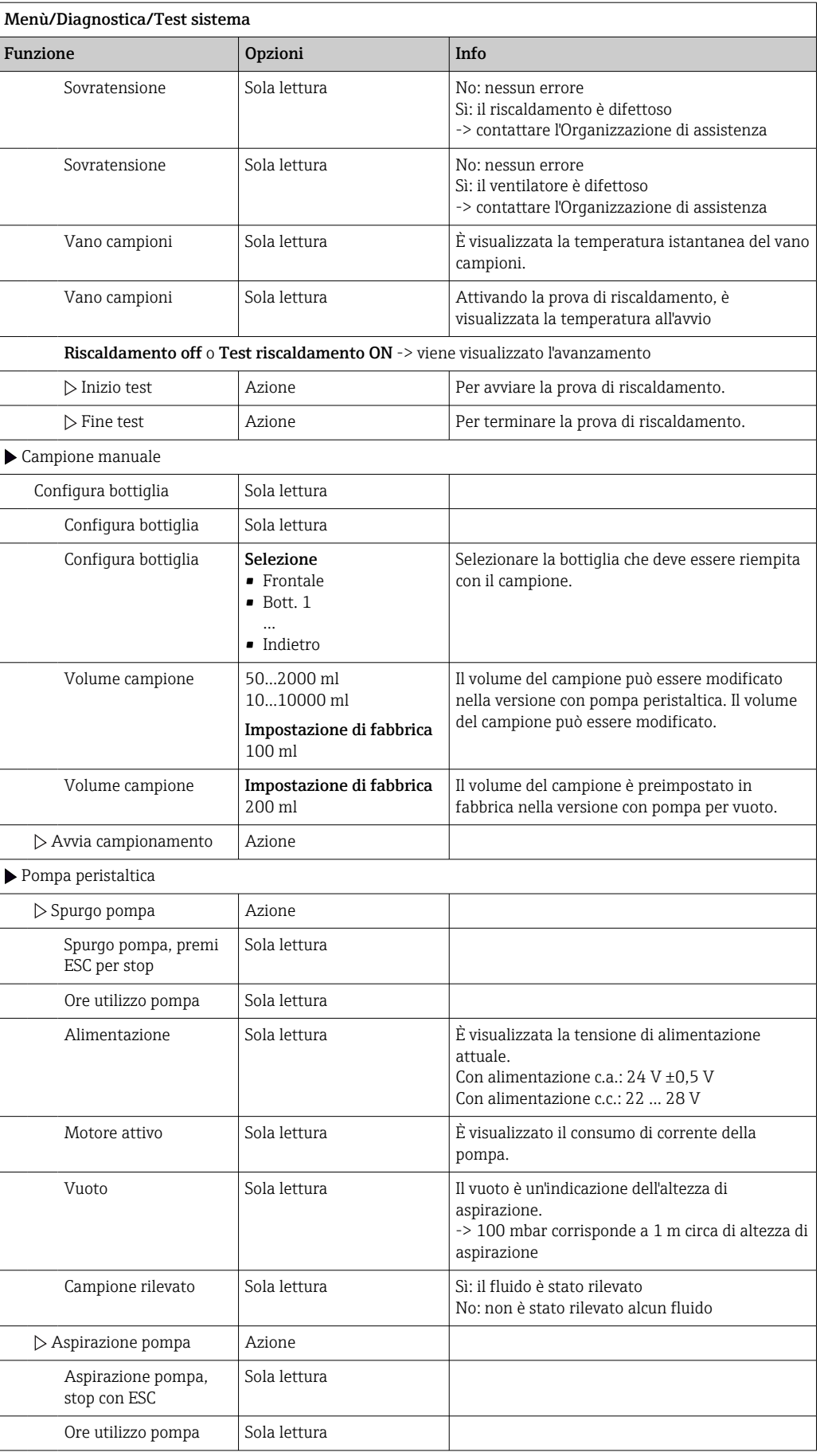

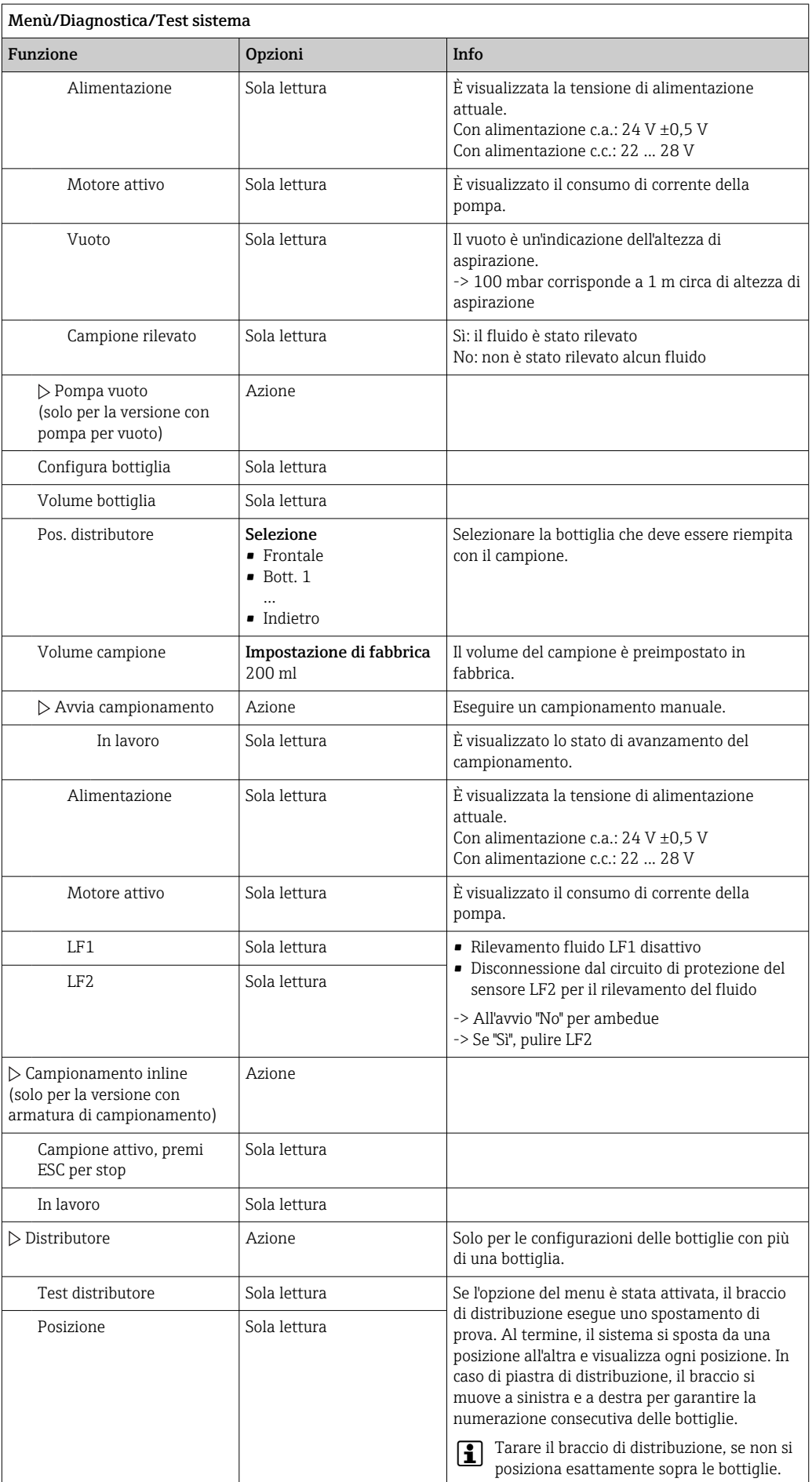

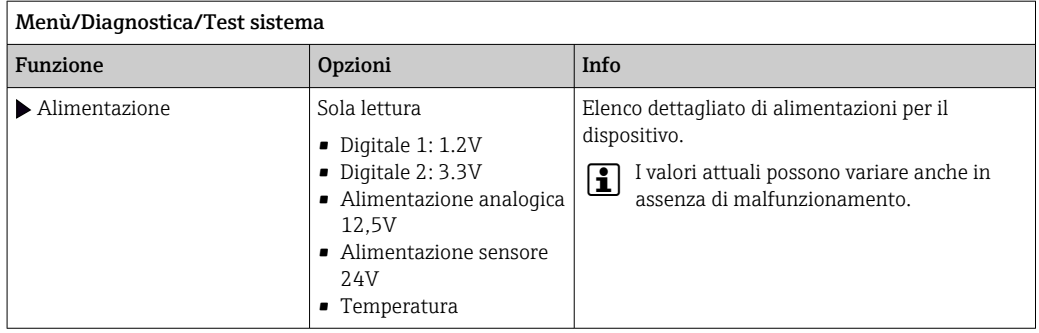

# 11.11 Reset del dispositivo

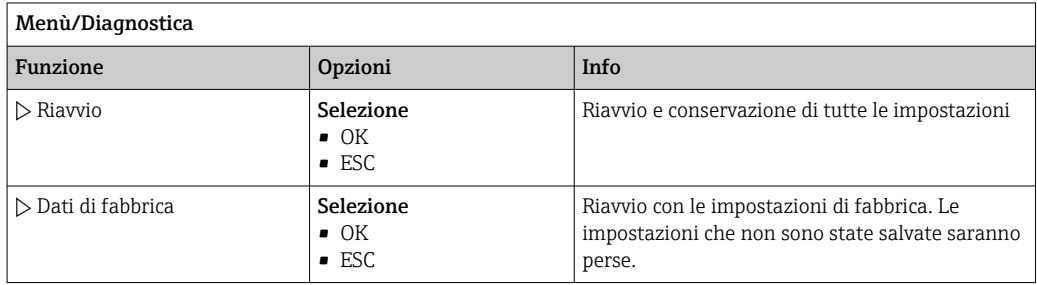

# 11.11.1 Informazioni sul tempo operativo

Visualizza le seguenti informazioni:

- Ore operative device:
	- visualizzazione del tempo di funzionamento totale del dispositivo in giorni, ore e minuti
- Ore operative raffreddamento (solo per versione con modulo di controllo climatico): Visualizzazione del tempo di funzionamento totale del compressore in giorni, ore e minuti
- Sensore pieno (per versione con pompa per vuoto):
- numero di disattivazioni di sicurezza comandate da LF2 • Valvola dos. (per versione con pompa per vuoto):
- Numero di volte in cui viene azionata la valvola di dosaggio; ‐> corrisponde al numero di campioni prelevati
- Pompa vuoto (per versione con pompa per vuoto): visualizzazione del tempo di funzionamento della pompa in ore e minuti
- Total. campione (per versione con pompa peristaltica):
- numero di tutti i campioni prelevati e degli errori di campionamento
- Ore tubo pompa (per versione con pompa peristaltica): è visualizzata l'età del tubo in giorni, ore e minuti
- Pompa peristaltica (per versione con pompa peristaltica): visualizzazione del tempo di funzionamento della pompa in ore e minuti

Questo contatore deve essere azzerato quando si sostituisce un tubo. H

• Membrana filtro:

Visualizza il periodo di utilizzo in giorni

- Ore funzionamento fotometro: Visualizza le ore di funzionamento in ore
- Ore funzionamento modulo raffreddamento: (opzionale): visualizza il periodo di utilizzo in giorni.

Con Reset, si azzera il contatore.

## 11.11.2 Stato di ingressi/uscite

### Percorso: MEAS/Misura

Sono elencati i seguenti valori misurati (sola lettura):

- Ingressi binari
	- Stato attuale della funzione: on o off
- Ingressi in corrente Valori corrente istantanei di tutti gli ingressi in corrente disponibili
- Relè di allarme
	- Stato funzione corrente: on od off
- Uscite binarie
	- Stato attuale della funzione: on o off
- Sensori di temperatura Viene visualizzato il valore corrente: S:1 (sistema di raffreddamento)
- Uscite in corrente

(per la versione con sensori dotati di protocollo Memosens) Valori corrente istantanei delle uscite in corrente

# 11.12 Storico del firmware

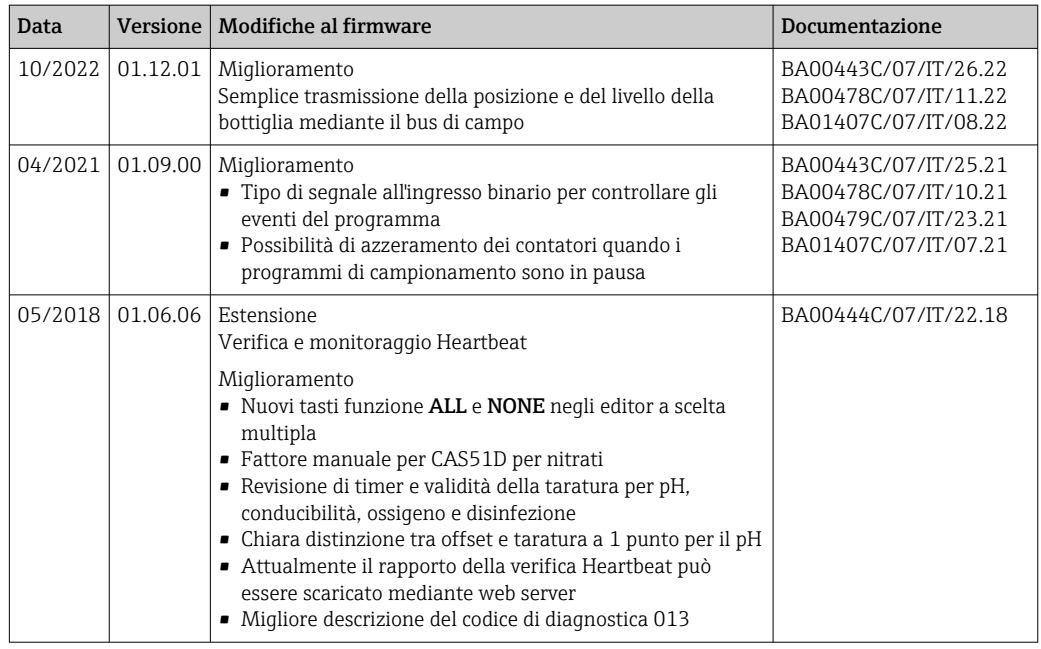

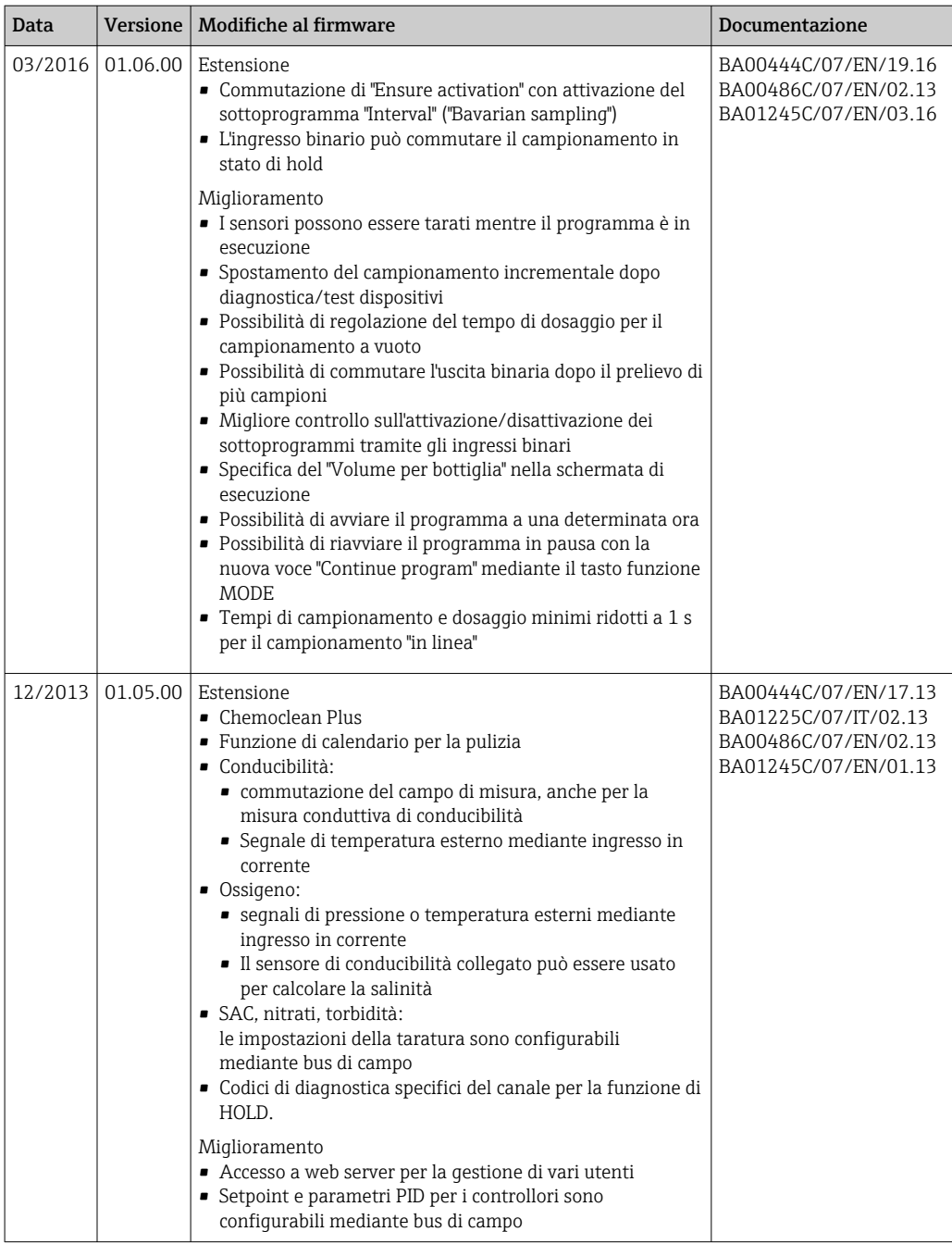

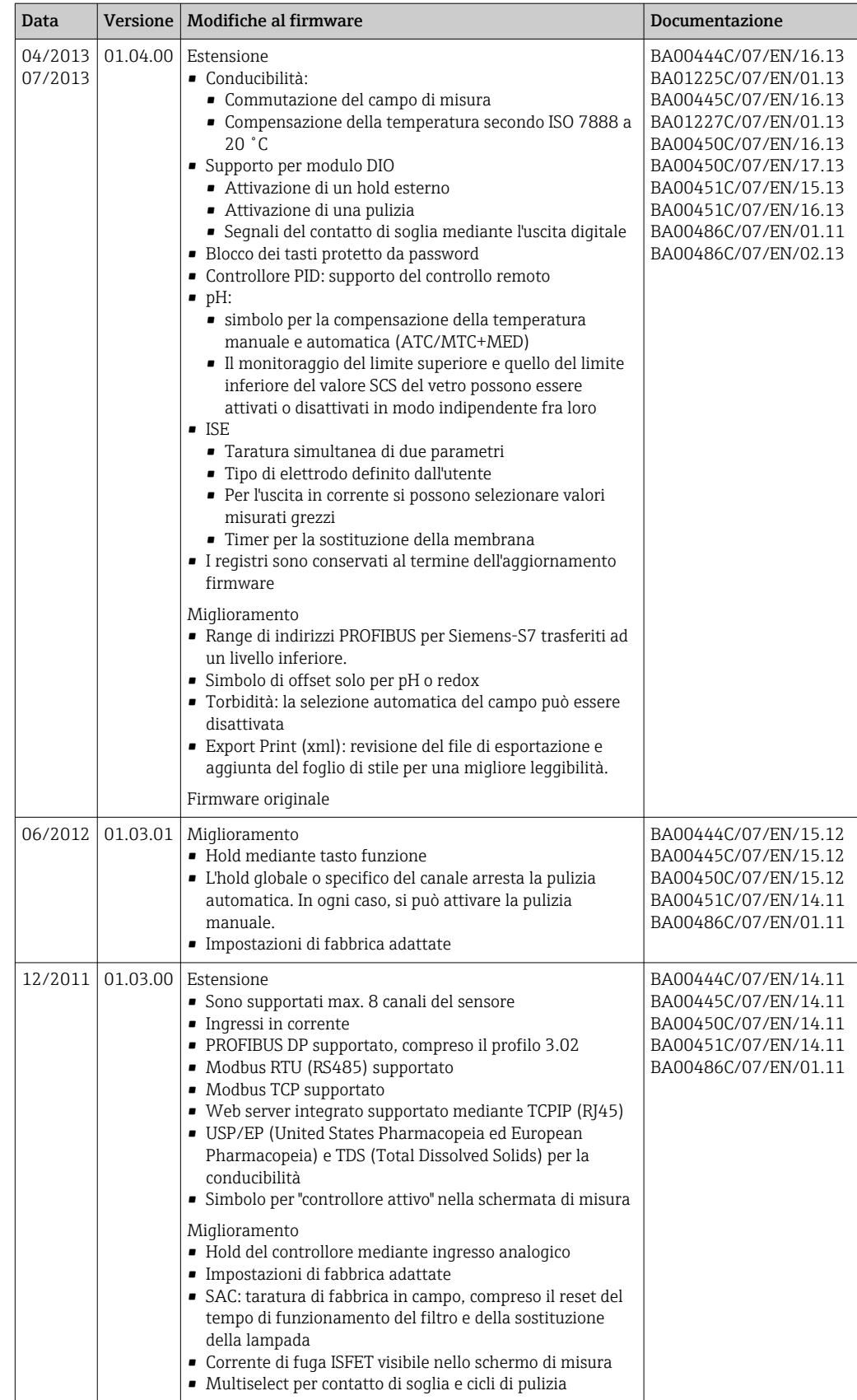

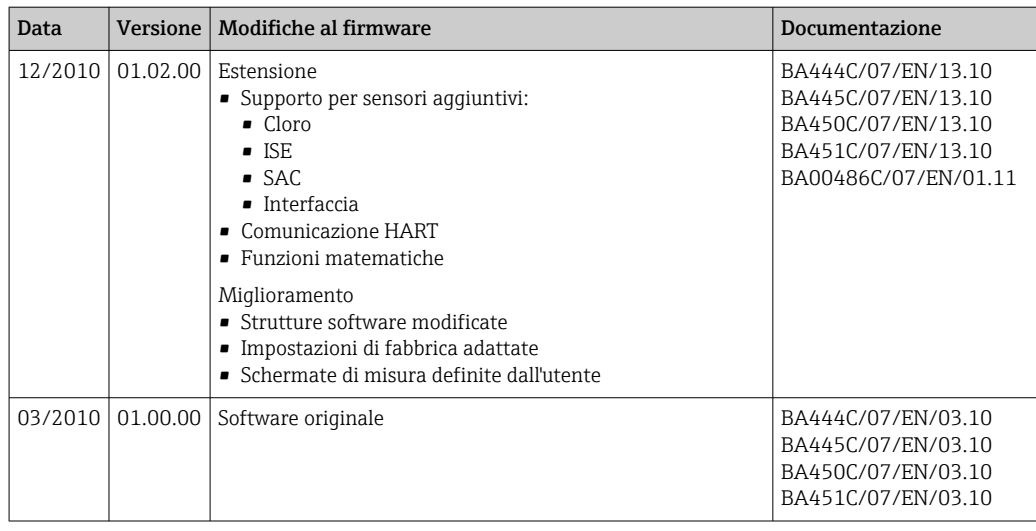

# 12 Manutenzione

## **A** AVVERTENZA

### Contatto con parti in movimento durante il funzionamento.

Pizzicamento/schiacciamento o lesioni gravi a mani e dita.

- ‣ Arrestare il programma.
- ‣ Scollegare il dispositivo dalla rete.

Effetti su processo e controllo di processo

‣ Prevedere tutte le precauzioni necessarie per garantire la sicurezza operativa e l'affidabilità dell'intero punto di misura.

## **A** AVVERTENZA

# Pressione e temperatura di processo, contaminazione, tensione elettrica

Rischio di lesioni gravi o anche mortali

- ‣ Evitare i rischi dovuti a pressione, temperatura e contaminazione.
- ‣ Prima di aprire il dispositivo, accertarsi che sia disattivato.
- ‣ I contatti di commutazione possono essere alimentati da circuiti elettrici separati. Scollegare anche a questi circuiti, prima di intervenire sui morsetti.

## **AVVISO**

### Scariche elettrostatiche (ESD)

Rischio di danneggiare i componenti elettronici

- ‣ Per evitare le scariche elettrostatiche, prevedere delle misure di protezione per il personale, come la connessione PE preventiva o la messa a terra permanente con una fascetta da polso.
- ‣ Per la sicurezza dell'operatore, utilizzare parti di ricambio originali. L'uso di ricambi originali preserva funzionamento, precisione e affidabilità anche dopo l'intervento di manutenzione.

## **AATTENZIONE**

### Possibilità di contaminazione microbiologica del contenuto delle bottiglie dei campioni.

Possibilità di lesioni di media-leggera entità.

‣ Indossare indumenti protettivi adeguati.

# 12.1 Operazioni di manutenzione

## 12.1.1 Manutenzione consigliata

Gli interventi di manutenzione devono essere eseguiti periodicamente per garantire l'efficiente funzionamento del campionatore.

La manutenzione prevede:

- la sostituzione delle parti usurate
- Pulizia del dispositivo

Gli intervalli di pulizia dipendono in gran parte:

- dal fluido
- dalle condizioni ambiente del campionatore (polvere, ecc.)
- dagli intervalli di programmazione

Di conseguenza, adattare gli intervalli di pulizia ai requisiti, ma garantire sempre che questi interventi di pulizia siano eseguiti regolarmente.

#### Sostituzione delle parti usurate

<span id="page-168-0"></span>Le parti soggette a usura devono essere sostituite a intervalli di uno/due anni dall'Organizzazione di assistenza Endress+Hauser. A questo scopo, contattare l'Ufficio vendite locale.

Endress+Hauser offre ai suoi clienti anche un contratto di manutenzione. Un li. contratto di manutenzione aumenta la sicurezza operativa dei dispositivi e riduce il carico di lavoro del personale. Per dettagliate informazioni sui contratti di manutenzione, rivolgersi all'Organizzazione di assistenza Endress+Hauser locale.

## 12.1.2 Taratura

#### Sensori

- I sensori con protocollo Memosens sono tarati in fabbrica.
- Decidere se eseguire una taratura alla prima messa in servizio a seconda delle condizioni di processo presenti.
- In molte applicazioni standard, una taratura addizionale non è richiesta.
- ‣ Tarare i sensori a intervalli adeguati al processo.

Istruzioni di funzionamento "Memosens", BA01245C

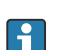

Tutti i sensori collegati possono essere tarati mentre è attivo un programma di campionamento.

#### Braccio di distribuzione

La posizione del braccio di distribuzione è definita in fabbrica. È possibile tarare il braccio di distribuzione solo nella versione con bottiglie multiple.

Il braccio di distribuzione necessita di taratura nei seguenti casi:

- Sostituzione del motore del braccio di distribuzione
- Visualizzazione sul display del messaggio di errore "F328 Braccio di distribuzione"

Per eseguire la taratura del braccio di distribuzione procedere nel modo seguente:

- 1. Effettuare le impostazioni del numero di bottiglie nel menu "Configura/Config. base".
- 2. Nel menu Calibrazione attiva/Distributore/Vai al punto di riferimento
	- Viene avviata la corsa di riferimento. Il punto di riferimento si trova al centro della parte anteriore. Per la versione con piastra di distribuzione, il punto di riferimento è sulla freccia al centro della piastra.

Con Correggi, è possibile correggere il braccio di distribuzione se l'unità non si porta correttamente sul punto di riferimento. Usare i due tasti freccia per correggere la posizione.

3. Eseguire il test del braccio di distribuzione nel menu Diagnostica/Test sistema/ Reset/Distributore"

#### Volume campione o pompa per vuoto

Il volume di dosaggio della pompa per vuoto è impostato in fabbrica a 200 ml (6.76 oz). Il volume del campione si imposta spostando manualmente il tubo di dosaggio.

### **AVVISO**

Taratura impossibile durante il funzionamento.

Il volume del campione non può essere determinato.

‣ Arrestare il programma di campionamento prima di tarare il volume del campione.

## Taratura del volume di campionamento

Per eseguire la taratura del volume del campione procedere nel modo seguente:

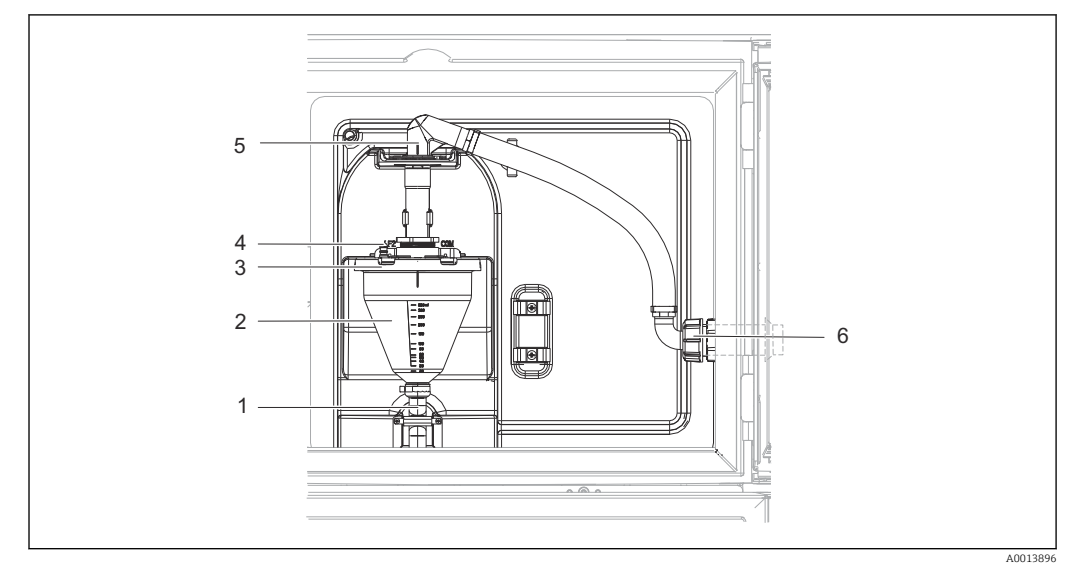

 *67 Pompa per vuoto*

- *1 Tubo flessibile di scarico*
- *2 Dosatore in vetro*
- *3 Coperchio del bicchiere dosatore*
- *4 Connessione del tubo flessibile dell'aria*
- *5 Blocco per il tubo flessibile di aspirazione*
- *6 Girella filettata per il tubo flessibile di aspirazione*

1. Controllare il volume campione impostato nel menu Configura/Basic settings/ Campionamento/Volume dosaggio.

- 2. Allentare la girella filettata sul tubo flessibile di aspirazione (6).
- 3. Ruotare il tubo flessibile di aspirazione in posizione "aperta" in corrispondenza del blocco flessibile (5) ed estrarre il tubo flessibile dall'alto per scollegarlo.
- 4. Scollegare il tubo flessibile dell'aria (4) e rimuovere il bicchiere dosatore (2) insieme al tubo flessibile di efflusso (1) dal lato anteriore.
- 5. Aprire il blocco a baionetta (3) e aprire il bicchiere dosatore.

### Dosaggio

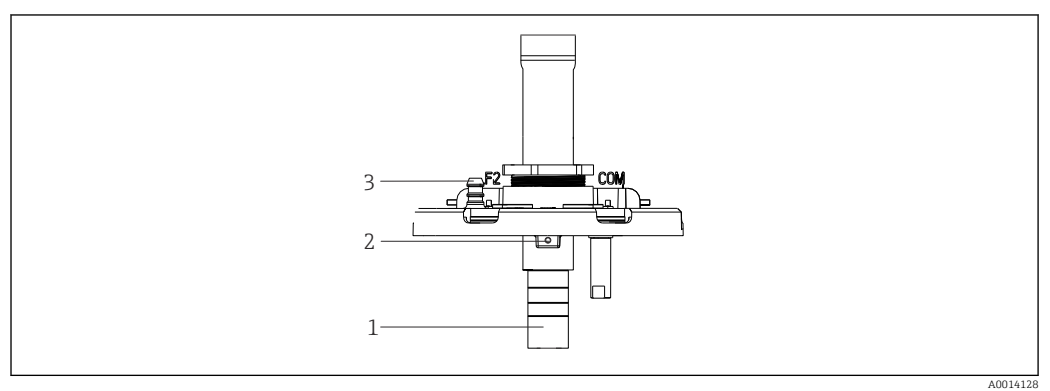

 *68 Pompa per vuoto*

- *1 Tubo di dosaggio*
- *2 Vite a brugola*
- *3 Connessione del tubo flessibile dell'aria*

1. Allentare la vite a brugola da 2 mm (0.08 in) con la chiave in dotazione.

- 2. Impostare il volume del campione regolando il tubo di dosaggio. Fissare con la vite il tubo di dosaggio.
- 3. Utilizzare la scala bianca (A) per dosare senza pressione e la scala blu (B) per dosare con pressione.
- 4. Rimontare le parti in ordine inverso. Accertarsi che i contatti dei sensori di conducibilità siano correttamente posizionati.
- 5. Verificare la corretta impostazione del tubo di dosaggio eseguendo il campionamento manuale.

#### *Sensore capacitivo*

(solo per la versione con pompa per vuoto)

Il sensore capacitivo è preimpostato in fabbrica per acqua. Regolarlo solo se si deve modificare la sensibilità di commutazione, ad esempio se il campione copre oltre il 30% del sensore (1). Una luce gialla e una verde (2) si illuminano sul sensore capacitivo.

#### Regolazione

Regolare il sensore capacitivo come segue:

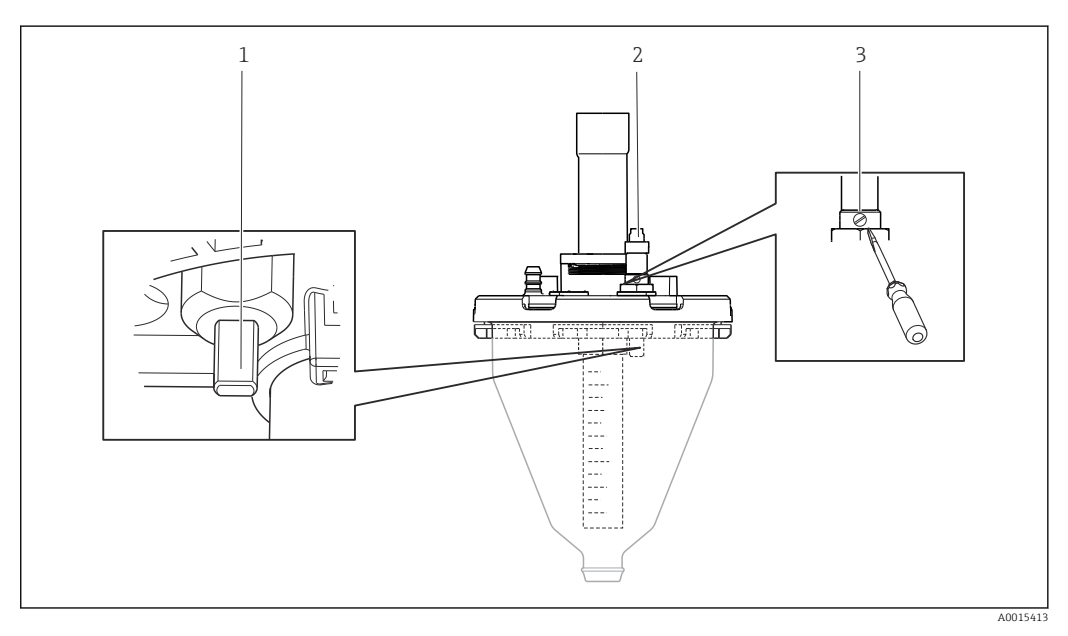

 *69 Regolazione sensore capacitivo*

- *1 Sensore*
- *2 Luce gialla e verde*
- *3 Vite di regolazione*

1. Accertarsi che la caraffa graduata sia vuota.

- 2. Ruotarlo leggermente all'indietro a sinistra (senso antiorario) fino a quando la luce gialla non si illumina nuovamente. A questo punto il sensore è regolato sull'impostazione più sensibile.
- 3. Eseguire un campionamento manuale per verificare l'impostazione.
- 4. Se con le impostazioni eseguite il sensore risulta troppo sensibile (provocando falsi azionamenti o se la luce gialla non si riaccende dopo il campionamento), ridurre la sensibilità ruotando la vite in senso antiorario.

### <span id="page-171-0"></span>Volume prelevato con pompa peristaltica

La quantità di campione prelevata dalla pompa peristaltica è tarata in fabbrica.

Per tarare il volume del campione, è necessario utilizzare un becher graduato con un  $\mathbf{F}$ volume di almeno 200 ml.

Eseguire la taratura nel modo seguente:

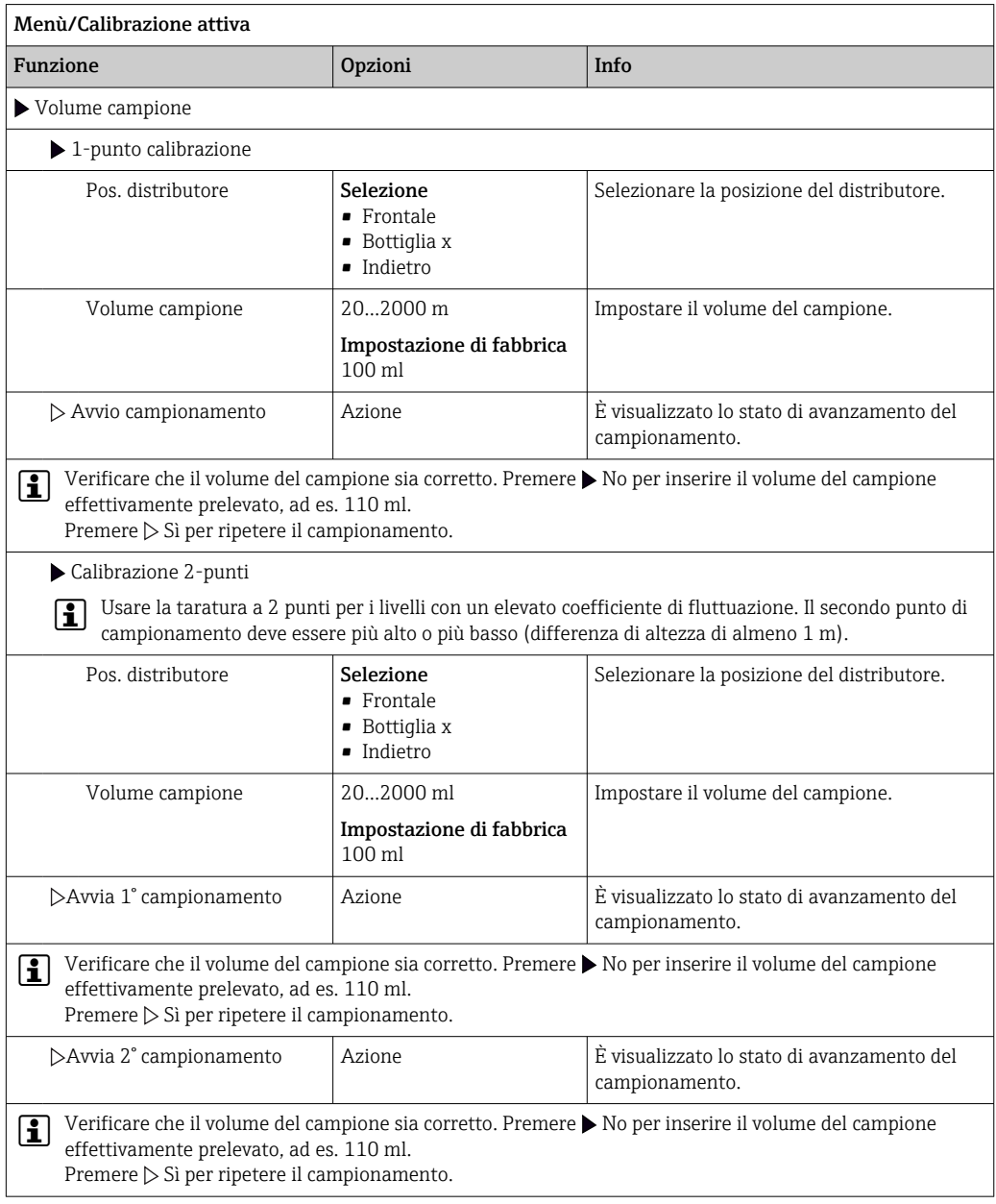

## 12.1.3 Sostituzione del tubo della pompa

## **A** AVVERTENZA

## Parti rotanti

Possibilità di lesioni di media-leggera entità.

- ‣ Mettere il campionatore fuori servizio prima di aprire la pompa peristaltica.
- ‣ Adottare le misure necessarie per evitare che il campionatore venga avviato per errore mentre si lavora sulla pompa peristaltica aperta.

### Apertura della pompa peristaltica

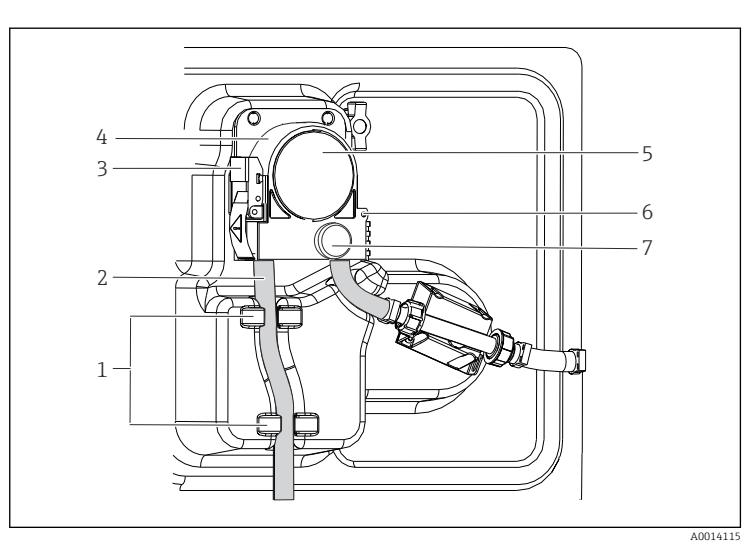

*Supporto*

- *Tubo della pompa*
- *Fermaglio di*
- *fissaggio*
- *Staffa della pompa Coperchio della*
- *testa della pompa Perno di posizionamento Vite a testa zigrinata*

 *70 Apertura della pompa peristaltica*

- 1. Porre il campionatore fuori servizio mettendo in pausa il programma in corso.
- 2. Aprire il fermaglio di fissaggio (3) e spingere verso l'alto la staffa della pompa (4).
- 3. Togliere la vita a testa zigrinata (7) e aprire il coperchio della testa della pompa (5) verso destra.
- 4. Togliere la vita a testa zigrinata (7) e ruotare il coperchio della testa della pompa (5) verso il basso.

### Sostituzione del tubo della pompa

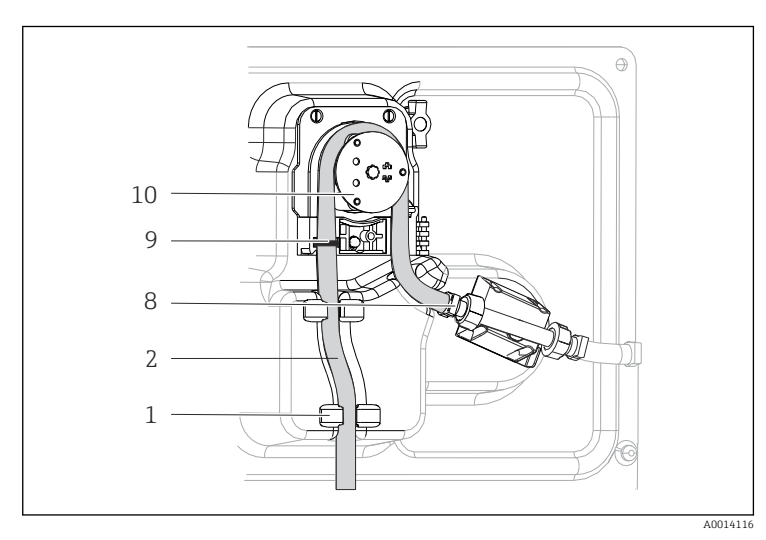

*1 2 8 9 Supporto Tubo della pompa Clamp*

*10*

*Anello di marcatura Rullo*

- *71 Sostituzione del tubo della pompa*
- 1. Togliere il clamp (8) e il tubo di aspirazione (2) dalla pompa.
- 2. Eliminare qualsiasi deposito di silicone dal corpo del rullo (10) e dalla staffa flessibile della pompa.
- 3. Accertarsi che il rullo e i singoli rulli ruotino in modo regolare e uniforme.
- 4. Applicare del lubrificante al rullo e all'interno della staffa della pompa.
- 5. Fissare il nuovo tubo della pompa sul sensore a pressione mediante il clamp (8).
- 6. Guidare il tubo della pompa attorno al rullo e inserire l'anello di marcatura nella scanalatura (9).
- 7. Chiudere il coperchio della testa della pompa e avvitarlo saldamente.
- 8. Chiudere la staffa della pompa.
- 9. Per evitare un dosaggio errato, azzerare la durata del tubo in Menù/Diagnostica/ Info Term/Ore tubo pompa utilizzando la funzione "Reset".
- 10. Tarare il volume del campione ogni volta che si sostituisce un tubo della pompa.  $\rightarrow$   $\blacksquare$  169

## 12.1.4 Pulizia

#### Custodia

#### **AVVISO**

### Detergenti non consentiti

Danni alla superficie della custodia o alla tenuta della custodia

- ‣ Non utilizzare mai acidi minerali concentrati o soluzioni alcaline a scopo di pulizia.
- ‣ Non utilizzare detergenti organici come acetone, alcol benzilico, metanolo, cloruro di metilene, xilene o un detergente a base di glicerolo concentrato.
- ‣ Non utilizzare vapore ad alta pressione a scopo di pulizia.
- ‣ Pulire il frontalino della custodia esclusivamente con detergenti disponibili in commercio.

Il frontalino della custodia è resistente alle seguenti sostanze, in conformità con la normativa DIN 42 115:

- etanolo (per un breve periodo)
- acidi diluiti (max. 2% HCl)
- basi diluite (max. 3% NaOH)
- Detergenti per la casa a base di sapone

#### Parti bagnate

‣ Terminata la pulizia, risciacquare attentamente tutte le parti bagnate con acqua pulita per garantire che siano stati eliminati tutti i residui di detergente ed evitare di alterare i successivi campioni.

*Versione con pompa per vuoto*

Pulire le parti bagnate come segue:

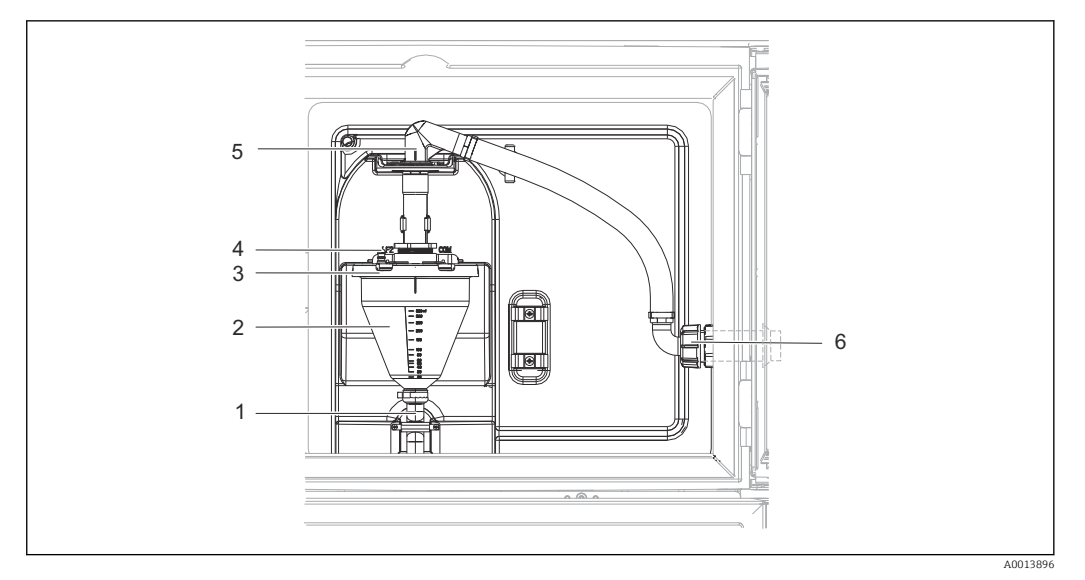

 *72 Pompa per vuoto*

- *1 Tubo flessibile di scarico*
- *2 Dosatore in vetro*
- *3 Coperchio del bicchiere dosatore*
- *4 Connessione del tubo flessibile dell'aria*
- *5 Blocco per il tubo flessibile di aspirazione*
- *6 Girella filettata per il tubo flessibile di aspirazione*

1. Allentare la girella filettata sul tubo flessibile di aspirazione (6).

2. Ruotare il tubo flessibile di aspirazione in posizione "aperta" in corrispondenza del blocco flessibile (5) ed estrarre il tubo flessibile dall'alto per scollegarlo.

3. Scollegare il tubo flessibile dell'aria (4) e rimuovere il bicchiere dosatore (2) insieme al tubo flessibile di efflusso (1) dal lato anteriore.

4. Aprire il blocco a baionetta (3) e aprire il bicchiere dosatore.

5. Pulire i componenti (tubi flessibili, bicchiere dosatore, ecc.) con acqua o acqua saponata. Se necessario utilizzare uno scovolino per bottiglie.

- Il bicchiere dosatore e il relativo coperchio possono essere lavati in lavastoviglie a 60 °C.
- 6. Controllare che il tubo di dosaggio sia correttamente impostato ed eventualmente impostare il vecchio lavoro.

7. Reinstallare le parti pulite seguendo la procedura inversa.

*Versione con pompa peristaltica*

Pulire le parti bagnate come segue:

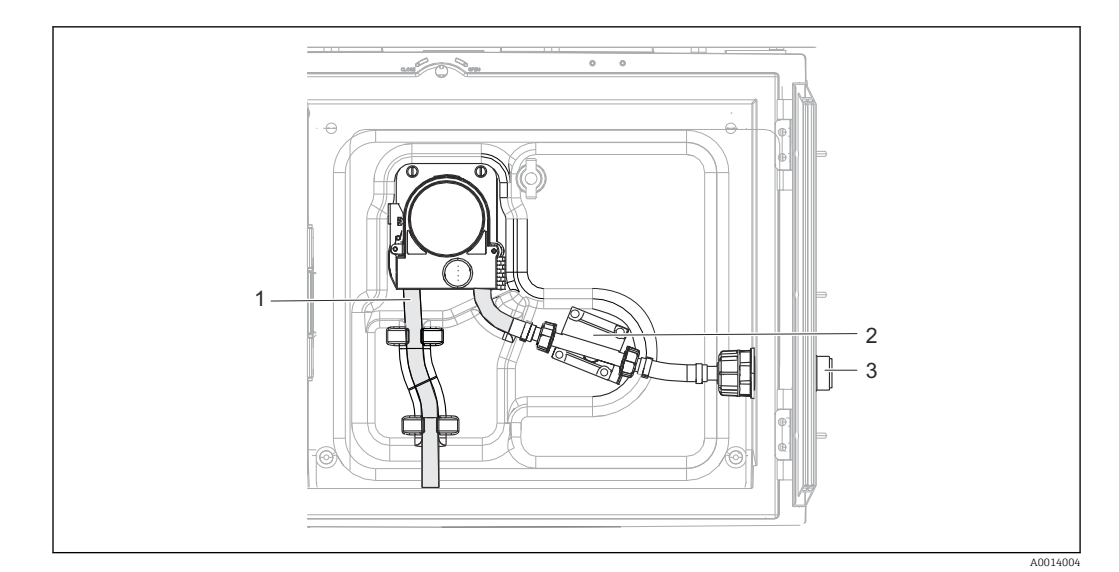

 *73 Versione con pompa peristaltica*

- *1 Tubo della pompa*
- *2 Sensore di pressione*
- *3 Connessione del tubo flessibile*
- 1. Togliere l'alimentazione del campione dalla connessione del tubo (3).
- 2. Collegare un recipiente contenente acqua pulita alla connessione del tubo.
- 3. Togliere le bottiglie dal vano campioni.
- 4. Sciacquare le parti bagnate con acqua pulita prelevando un campione manuale o esequendo un test della pompa (in Menù/Diagnostica/Test sistema/ -> Pompa peristaltica/Spurgo pompa/Aspirazione pompa
- 5. Aprire i raccordi a sinistra e a destra del sensore a pressione (2). Pulire attentamente il tubo di raccordo con uno scovolino per bottiglie e risciacquarlo con acqua pulita.
- 6. Ricollegare l'alimentazione del campione alla connessione del tubo e rimettere le bottiglie nel vano campioni.

#### **A**AVVERTENZA

#### Parti rotanti

Possibilità di lesioni di media-leggera entità.

- ‣ Non aprire il coperchio della pompa peristaltica mentre la pompa è in funzione.
- ‣ Prendere le misure necessarie per evitare che il campionatore venga avviato per errore mentre si lavora sulla pompa peristaltica aperta.

#### Interno della pompa peristaltica

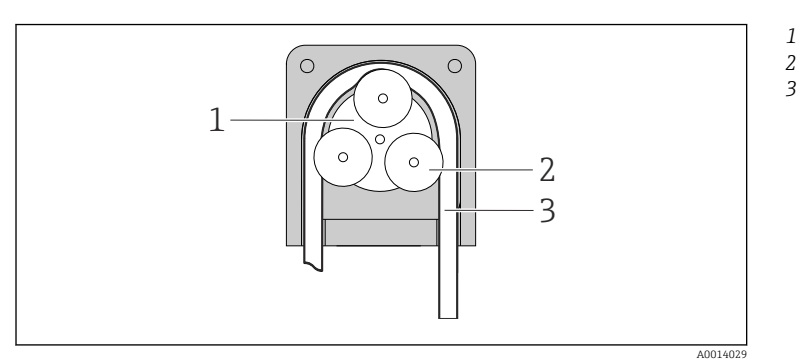

- *Girante della pompa*
- *Rullo Tubo della pompa*

- *74 Vista interna della pompa peristaltica*
- 1. Porre il campionatore fuori servizio mettendo in pausa il programma in corso.
- 2. Aprire la pompa peristaltica come descritto in  $\rightarrow \blacksquare$  172.
- 3. Togliere il tubo della pompa.
- 4. Eliminare qualsiasi deposito di silicone dal corpo del rullo e dalla staffa flessibile della pompa.
- 5. Accertarsi che il rullo ruoti in modo regolare e uniforme.

#### Vano campioni

Il vano campioni è provvisto di un rivestimento continuo in plastica.

- 1. Rimuovere i cestelli delle bottiglie o le singole bottiglie e il piatto di distribuzione.
- 2. Rimuovere il braccio di distribuzione.
- 3. Pulire a spruzzo il vano campioni con una manichetta dell'acqua.

Le bottiglie in PE e vetro possono essere lavate in lavapiatti a 60 °C.  $\mathbf{A}$ 

#### Ventilatore e condensatore

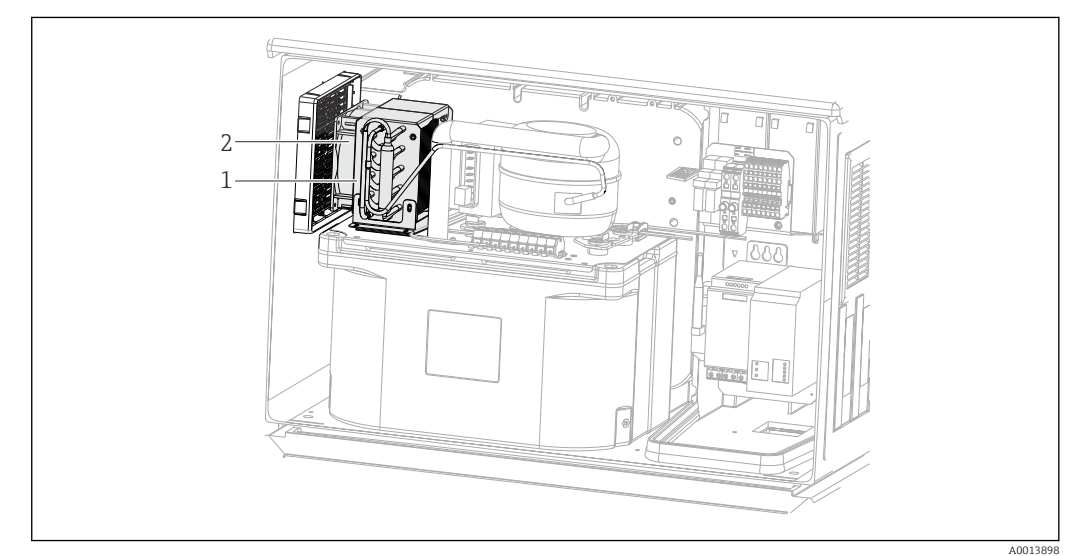

 *75 Pulizia del modulo di controllo climatico*

- *1 Condensatore*
- *2 Ventilatore*
- ‣ Pulire il condensatore e il ventilatore con aria compressa.

#### Sensori digitali

### **AATTENZIONE**

Mancata chiusura dei programmi durante gli interventi di manutenzione.

Rischio di lesioni dovuto al fluido o al detergente.

- ‣ Chiudere gli eventuali programmi attivi.
- ‣ Commutare alla modalità di service.
- ‣ Se si controlla la funzione di pulizia quando la pulizia è in corso, indossare indumenti, occhiali e guanti di protezione o prevedere altre misure adatte per proteggersi.

#### Sostituzione del sensore garantendo la disponibilità del punto di misura

In caso di errore o se l'intervento di manutenzione pianificato prevede la sostituzione del sensore, utilizzare un sensore nuovo o tarato precedentemente in laboratorio.

- In laboratorio, il sensore è tarato in condizioni esterne ottimali e garantisce, quindi, una maggiore affidabilità di misura.
- Se si impiega un sensore non tarato, si deve eseguire la relativa taratura in loco.
- 1. Prestare attenzione alle Istruzioni di sicurezza relative alla rimozione del sensore fornite nelle Istruzioni di funzionamento del sensore.
- 2. Smontare il sensore che richiede la manutenzione.
- 3. Installare il nuovo sensore.
	- I dati del sensore sono accettati automaticamente dal trasmettitore. Non è richiesto un codice di sblocco. La misura riprende.
- 4. Riportare in laboratorio il sensore usato.
	- per ripristinarlo e poterlo riutilizzare, garantendo la disponibilità del punto di misura.

#### Preparare il sensore per l'eventuale riutilizzo

- 1. Pulire il sensore.
	- A questo scopo, utilizzare il detergente specificato nel manuale del sensore.
- 2. Verificare che il sensore non presenti rotture o altri danni.
- 3. Se non è danneggiato, procedere alla rigenerazione del sensore. Se necessario, conservare il sensore in una soluzione di rigenerazione (→ manuale del sensore).
- 4. Ricalibrare il sensore per renderlo pronto all'uso.

## 12.1.5 Sostituzione delle batterie ricaricabili

Per sostituire le batterie ricaricabili opzionali, togliere il coperchio dell'alimentatore.

### **A** AVVERTENZA

#### Il dispositivo è sotto tensione!

- Una connessione eseguita non correttamente può provocare ferite, anche letali
- ‣ Accertarsi che il dispositivo sia scollegato dalla fonte di alimentazione prima di rimuovere il coperchio dell'unità di alimentazione.

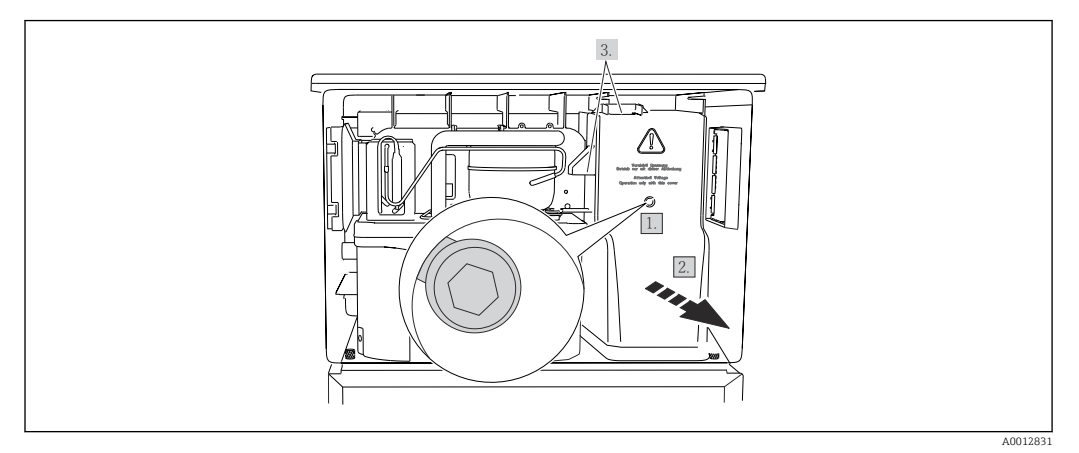

 *76 Rimozione del coperchio dell'unità di alimentazione*

- 1. Liberare la vite con una chiave a brugola (5 mm).
- 2. Rimuovere il coperchio dell'alimentatore dal lato anteriore.
- 3. Quando lo si reinstalla, verificare che le guarnizioni siano posizionate correttamente.

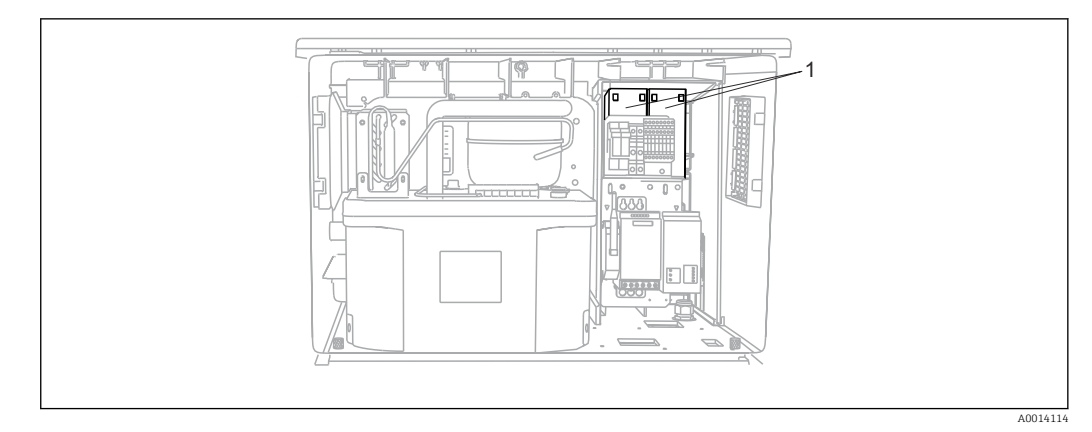

- *77 Sostituzione delle batterie ricaricabili*
- *1 Batterie ricaricabili*
- ‣ Sostituire le batterie ricaricabili ogni tre anni con il seguente tipo di batteria: Panasonic LC-R127R2PG1

## 12.1.6 Assistenza tecnica

Si consiglia di acquistare e utilizzare una scheda SD (vedere accessori). È possibile salvare l'intera configurazione del campionatore sulla scheda SD e mettere i dati a disposizione del team di assistenza nel caso in cui si necessitasse di assistenza tecnica.

# 13 Riparazione

# 13.1 Parti di ricambio

Il concetto di riparazione e conversione consiste in quanto segue:

- Il prodotto ha un design modulare
- Le parti di ricambio sono raggruppate in kit che comprendono le relative istruzioni
- Utilizzare solo parti di ricambio originali del produttore
- Le riparazioni sono eseguite dall'Organizzazione di assistenza del produttore o da operatori qualificati
- I dispositivi certificati possono essere convertiti in altre versioni certificate solo dall'Organizzazione di assistenza del produttore o in fabbrica
- Rispettare gli standard, le normative nazionali applicabili, la documentazione Ex (XA) e i certificati
- 1. Eseguire la riparazione in base alle istruzioni del kit.
- 2. Documentare la riparazione e la conversione e inserirle, o farle inserire, nel tool Life Cycle Management (W@M).

Le parti di ricambio del dispositivo disponibili per la consegna sono reperibili sul sito web:

[www.endress.com/device-viewer](https://www.endress.com/device-viewer)

‣ Indicare il numero di serie del dispositivo, quando si ordinano delle parti di ricambio.

# 13.2 Restituzione

Il prodotto deve essere reso se richiede riparazioni e tarature di fabbrica o se è stato ordinato/consegnato il dispositivo non corretto. Endress+Hauser quale azienda certificata ISO e anche in base alle disposizioni di legge deve attenersi a specifiche procedure per la gestione di tutti i prodotti resi che sono stati a contatto con fluidi.

Per garantire una spedizione del dispositivo in fabbrica semplice, sicura e veloce:

‣ Accedere a [www.it.endress.com/support/return-material](http://www.endress.com/support/return-material) per informazioni sulla procedura e sulle condizioni di reso dei dispositivi.

# 13.3 Smaltimento

# $\boxtimes$

Se richiesto dalla Direttiva 2012/19/UE sui rifiuti di apparecchiature elettriche ed elettroniche (RAEE), il prodotto è contrassegnato con il simbolo raffigurato per minimizzare lo smaltimento di RAEE come rifiuti civili indifferenziati. I prodotti con questo contrassegno non devono essere smaltiti come rifiuti civili indifferenziati. Renderli, invece, al produttore per essere smaltiti in base alle condizioni applicabili.

Il dispositivo contiene componenti elettronici. Il prodotto deve essere smaltito insieme ai rifiuti elettronici.

‣ Rispettare le normative locali.

### Smaltire correttamente le batterie

‣ Le batterie devono essere smaltite sempre rispettando le normative locali applicabili.
# <span id="page-180-0"></span>14 Accessori

Di seguito sono descritti gli accessori principali, disponibili alla data di pubblicazione di questa documentazione.

Gli accessori elencati sono tecnicamente compatibili con il prodotto nelle istruzioni.

- 1. Sono possibili limitazioni dell'abbinamento del prodotto con specifiche applicazioni. Verificare la conformità del punto di misura all'applicazione. Questo è responsabilità dell'operatore del punto di misura.
- 2. Prestare attenzione alle informazioni nelle istruzioni per tutti i prodotti, in particolare ai dati tecnici.
- 3. Per quelli non presenti in questo elenco, contattare l'ufficio commerciale o l'assistenza Endress+Hauser locale.

# 14.1 Accessori specifici del dispositivo

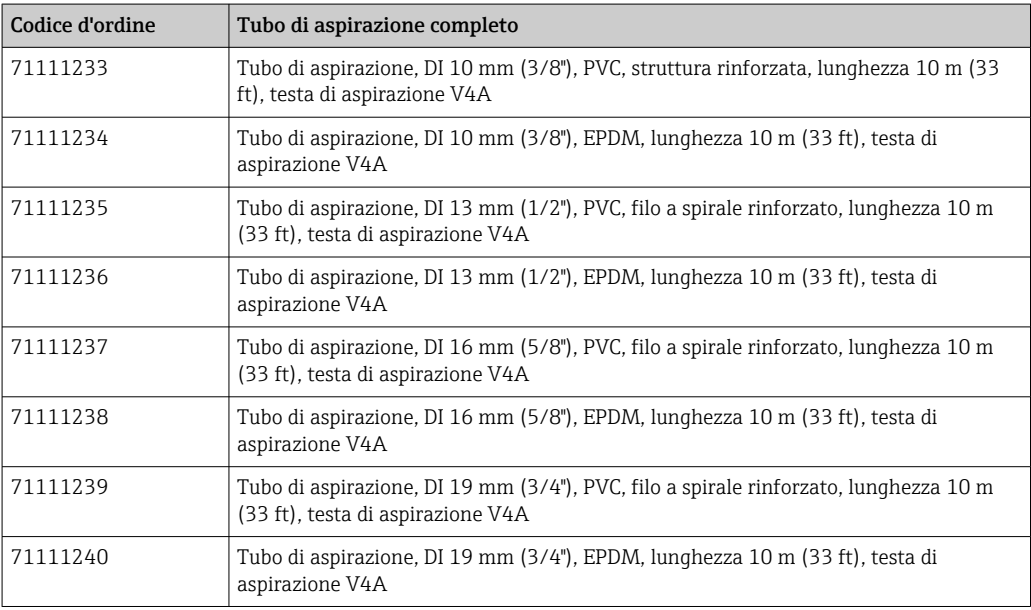

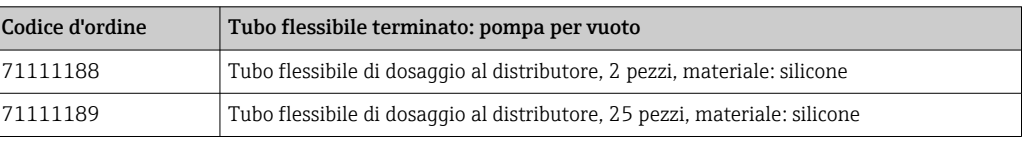

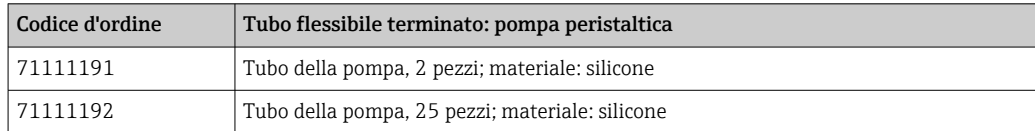

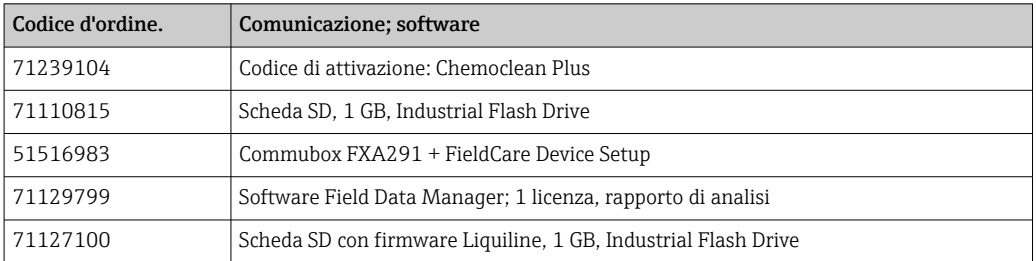

<span id="page-181-0"></span>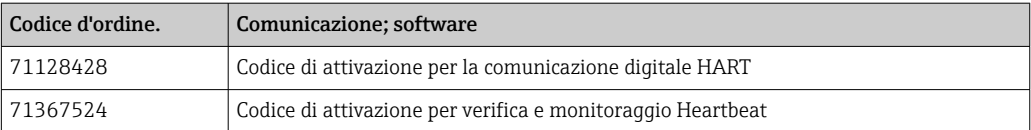

## 14.1.1 Cavo di misura

#### Cavo dati Memosens CYK10

- Per sensori digitali con tecnologia Memosens
- Configuratore online sulla pagina del prodotto: [www.endress.com/cyk10](http://www.endress.com/cyk10)

Informazioni tecniche TI00118C

#### Cavo di misura CYK81

- Cavo non terminato per l'estensione dei cavi dei sensori (ad es. Memosens, CUS31/ CUS41)
- 2 x 2 anime, intrecciate con schermatura e quaina in PVC (2 x 2 x 0,5 mm<sup>2</sup> + schermatura)
- Venduti al metro, codice d'ordine: 51502543

## 14.2 Componenti di sistema

#### 14.2.1 Sensori

#### Elettrodi in vetro

#### Orbisint CPS11D

- Sensore di pH per tecnologia di processo
- Con diaframma in PTFE repellente allo sporcamento
- Configuratore online sulla pagina del prodotto: [www.endress.com/cps11d](http://www.endress.com/cps11d)

Informazioni tecniche TI00028C

#### Memosens CPS31D

- Elettrodo di pH con sistema di riferimento a gel e diaframma in ceramica
- Configuratore on-line sulla pagina del prodotto: www.endress.com/cps31d

Informazioni tecniche TI00030C

#### Ceraliquid CPS41D

- Elettrodo di pH con diaframma in ceramica ed elettrolita liquido KCl
- Configuratore on-line sulla pagina del prodotto: [www.endress.com/cps41d](http://www.endress.com/cps41d) o www.endress.com/cps11

Informazioni tecniche TI00079C

#### Ceragel CPS71D

- Elettrodo di pH con sistema di riferimento, compresa trappola ionica
- Configuratore on-line sulla pagina del prodotto: [www.endress.com/cps71d](http://www.endress.com/cps71d)

Informazioni tecniche TI00245C m

#### Orbipore CPS91D

- Elettrodo di pH con diaframma a giunzione per fluidi con elevato carico di sporco
- Configuratore online sulla pagina del prodotto: [www.endress.com/cps91d](http://www.endress.com/cps91d)

Informazioni tecniche TI00375C

#### Orbipac CPF81D

- Sensore di pH compatto per installazione o funzionamento in immersione
- In acque industriali e acque reflue
- Configuratore on-line sulla pagina del prodotto: www.endress.com/cpf81d

Informazioni tecniche TI00191C

#### Elettrodi Pfaudler

#### Ceramax CPS341D

- Elettrodo di pH con parte sensibile in enamel
- Rispetta i massimi requisiti per accuratezza di misura, pressione, temperatura, sterilità e durata
- Configuratore on-line sulla pagina del prodotto: www.endress.com/cps341d

Informazioni tecniche TI00468C

#### Sensori di redox

### Orbisint CPS12D

- Sensore di redox per tecnologia di processo
- Configuratore online sulla pagina del prodotto: [www.endress.com/cps12d](http://www.endress.com/cps12d)

Informazioni tecniche TI00367C

#### Ceraliquid CPS42D

- Elettrodo di redox con diaframma in ceramica ed elettrolita liquido KCl
- Configuratore on-line sulla pagina del prodotto: [www.endress.com/cps42d](http://www.endress.com/cps42d)

Informazioni tecniche TI00373C

#### Ceragel CPS72D

- Elettrodo di redox con sistema di riferimento, compresa trappola ionica
- Configuratore on-line sulla pagina del prodotto: [www.endress.com/cps72d](http://www.endress.com/cps72d)

Informazioni tecniche TI00374C

#### Orbipac CPF82D

- Sensore di redox compatto per installazione o immersione in acque di processo e acque reflue
- Configuratore on-line sulla pagina del prodotto: www.endress.com/cpf82d

Informazioni tecniche TI00191C

#### Orbipore CPS92D

- Elettrodo di redox con diaframma a giunzione per fluidi con elevato carico di sporco
- Configuratore online sulla pagina del prodotto: [www.endress.com/cps92d](http://www.endress.com/cps92d)

Informazioni tecniche TI00435C m

#### Sensori di pH ISFET

#### Tophit CPS441D

- Sensore ISFET sterilizzabile per fluidi a bassa conducibilità
- Elettrolita KCl liquido
- Configuratore online sulla pagina del prodotto: [www.endress.com/cps441d](http://www.endress.com/cps441d)

Informazioni tecniche TI00352C

#### Tophit CPS471D

- Sensore ISFET adatto a sterilizzazione e autoclave, per prodotti alimentari e farmaceutici, ingegneria di processo
- Trattamento acque e biotecnologie
- Configuratore on-line sulla pagina del prodotto: [www.endress.com/cps471d](http://www.endress.com/cps471d)

Informazioni tecniche TI00283C

#### Tophit CPS491D

- Sensore ISFET con diaframma a giunzione per fluidi con elevato carico di sporco
- Configuratore on-line sulla pagina del prodotto: [www.endress.com/cps491d](http://www.endress.com/cps491d)

Informazioni tecniche TI00377C

#### Sensori di conducibilità in base al principio di misura induttivo

#### Indumax CLS50D

- Sensore di conducibilità induttivo ad alta durabilità
- Per applicazioni standard e in area pericolosa
- Con tecnologia Memosens
- Configuratore online sulla pagina del prodotto: [www.endress.com/cls50d](http://www.endress.com/cls50d)

Informazioni tecniche TI00182C

#### Sensori di conducibilità in base al principio di misura conduttivo

#### Condumax CLS15D

- Sensore conduttivo di conducibilità
- Per acqua pura, acqua ultrapura e applicazioni in area pericolosa
- Configuratore online sulla pagina del prodotto: [www.endress.com/CLS15d](http://www.endress.com/cls15d)

Informazioni tecniche TI00109C

#### Condumax CLS16D

- Sensore conduttivo di conducibilità igienico
- Per acqua pura, ultrapura e applicazioni Ex
- Con approvazione EHEDG e 3A
- Configuratore online sulla pagina del prodotto: [www.endress.com/CLS16d](http://www.endress.com/cls16d)

Informazioni tecniche TI00227C

#### Condumax CLS21D

- Sensore a due elettrodi in versione con testa a innesto fisso
- Configuratore online sulla pagina del prodotto: [www.endress.com/CLS21d](http://www.endress.com/cls21d)

Informazioni tecniche TI00085C

#### Memosens CLS82D

- Sensore a quattro elettrodi
- Con tecnologia Memosens
- Configuratore online sulla pagina del prodotto: [www.endress.com/cls82d](http://www.endress.com/cls82d)

Informazioni tecniche TI01188Cm

#### Sensori di ossigeno

#### Oxymax COS22D

- Sensore sterilizzabile per ossigeno
- Con tecnologia Memosens
- Configuratore online sulla pagina del prodotto: [www.endress.com/cos22d](http://www.endress.com/cos22d)

Informazioni tecniche TI00446C

#### Oxymax COS51D

- Sensore amperometrico per ossigeno
- Con tecnologia Memosens
- Configuratore on-line sulla pagina del prodotto: www.endress.com/cos51d

Informazioni tecniche TI00413C

#### Oxymax COS61D

- Sensore ottico di ossigeno per misure in acque potabili e industriali
- Principio di misura: fluorescenza
- Con tecnologia Memosens
- Configuratore on-line sulla pagina del prodotto: www.endress.com/cos61d

Informazioni tecniche TI00387C

#### Memosens COS81D

- Sensore ottico, sterilizzabile per ossigeno
- Con tecnologia Memosens
- Configuratore online sulla pagina del prodotto: [www.endress.com/cos81d](http://www.endress.com/cos81d)

Informazioni tecniche TI01201C

#### Sensori di cloro

#### CCS142D

- Sensore amperometrico ricoperto da membrana per cloro libero
- Campo di misura da 0,01 a 20 mg/l
- Con tecnologia Memosens
- Configuratore on-line sulla pagina del prodotto: www.endress.com/ccs142d

m

Informazioni tecniche TI00419C

#### Sensori ionoselettivi

#### ISEmax CAS40D

- Sensori iono selettivi
- Configuratore on-line sulla pagina del prodotto: www.endress.com/cas40d

Informazioni tecniche TI00491C

#### Sensori di torbidità

#### Turbimax CUS51D

- Per le misure nefelometriche di torbidità e solidi sospesi in acque reflue
- Metodo a luce diffusa, a 4 lobi di emissione
- Con tecnologia Memosens
- Configuratore on-line sulla pagina del prodotto: www.endress.com/cus51d

Informazioni tecniche TI00461C

#### Turbimax CUS52D

- Sensore Memosens igienico per misura di torbidità in acqua potabile, di processo e di servizio
- Con tecnologia Memosens
- Configuratore on-line sulla pagina del prodotto: www.endress.com/cus52d

Informazioni tecniche TI01136C

#### Sensori di SAC e nitrati

#### Viomax CAS51D

- Misura di SAC e nitrati in acque potabili e reflue
- Con tecnologia Memosens
- Configuratore on-line sulla pagina del prodotto: www.endress.com/cas51d

Informazioni tecniche TI00459C

### Misura di interfase

#### Turbimax CUS71D

- Sensore a immersione per misura di interfase
- Sensore di interfase a ultrasuoni
- Configuratore on-line sulla pagina del prodotto: www.endress.com/cus71d

Informazioni tecniche TI00490C

# 15 Dati tecnici

# 15.1 Ingresso

<span id="page-186-0"></span>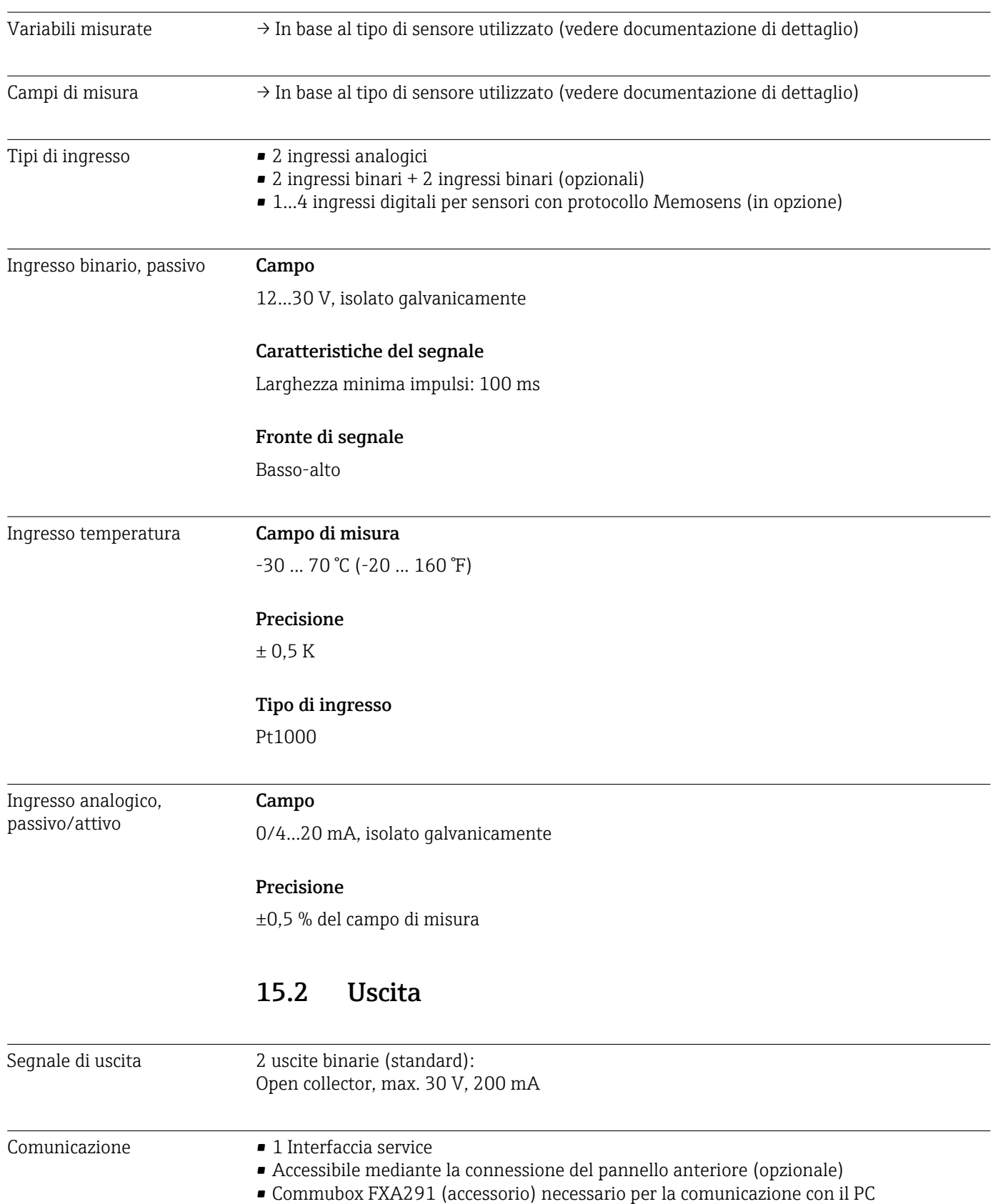

## <span id="page-187-0"></span>Uscite in corrente, attive **Campo**

#### 0...23 mA

2,4...23 mA per la comunicazione HART

#### Caratteristica del segnale

Lineare

#### Segnale in caso di allarme

Regolabile, secondo la normativa NAMUR NE 43

- Nel campo di misura 0...20 mA (HART non è disponibile con questo campo di misura): corrente di guasto 0 ... 23 mA
- Nel campo di misura 4 ... 20 mA: corrente di guasto 2,4 ... 23 mA
- Impostazione di fabbrica per corrente di guasto, per ambedue i campi di misura: 21,5 mA

#### Carico

max. 500 Ω

#### Specifiche elettriche

*Tensione di uscita* 24 V max

#### Specifiche cavi

*Tipo di cavo* Consigliato: cavo schermato

*Sezione*

Consigliato: cavo schermato

## <span id="page-188-0"></span>Uscite a relè Specifiche elettriche

#### Tipi di relè

- 2 contatti di commutazione accoppiati all'uscita binaria (opzionale)
- 1 contatto di commutazione unipolare (relè di allarme)

#### Carico massimo

- Relè di allarme: 0,5 A
- Tutti gli altri relè: 2,0 A

### Capacità di commutazione del relè

#### *Alimentatore (Relè di allarme)*

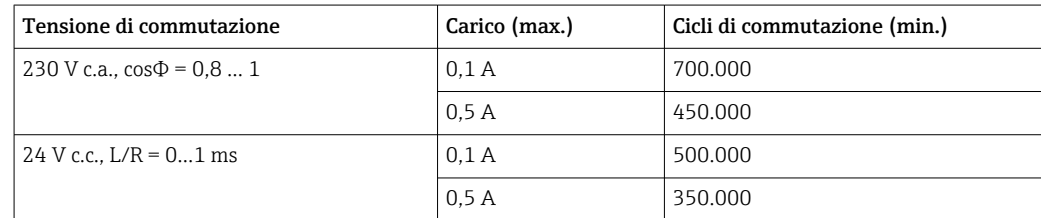

*Relè accoppiato a un'uscita binaria*

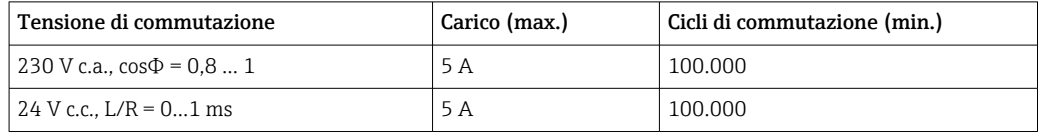

# 15.3 Dati specifici del protocollo

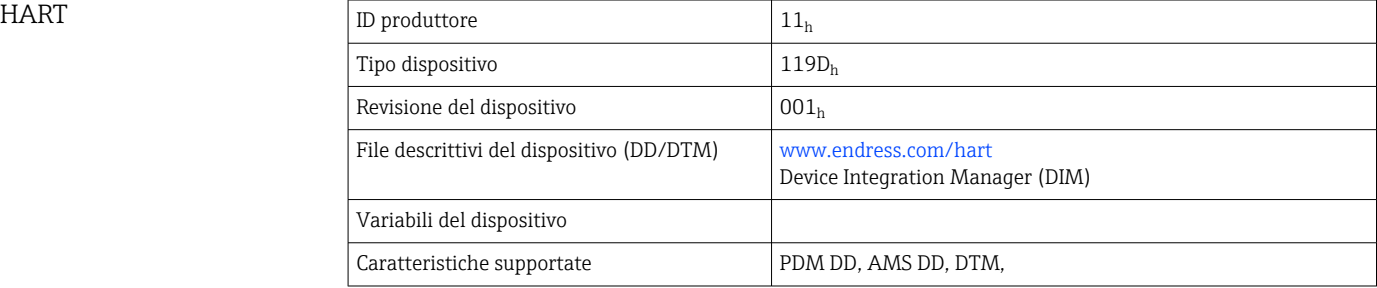

#### Modbus RS485

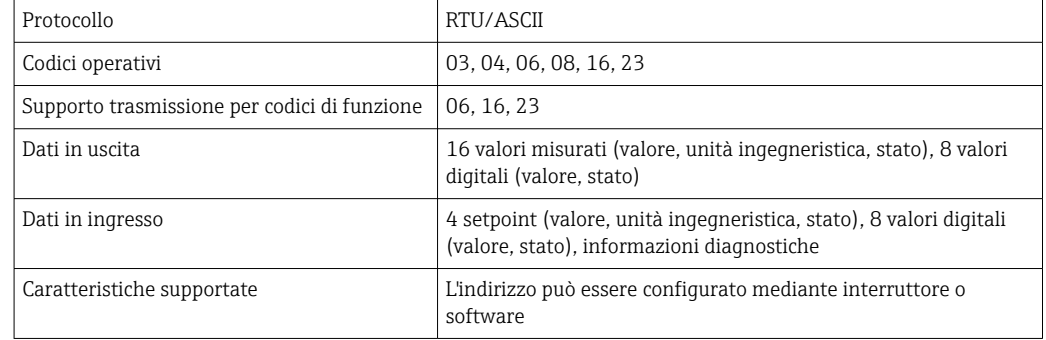

## <span id="page-189-0"></span>Modbus TCP

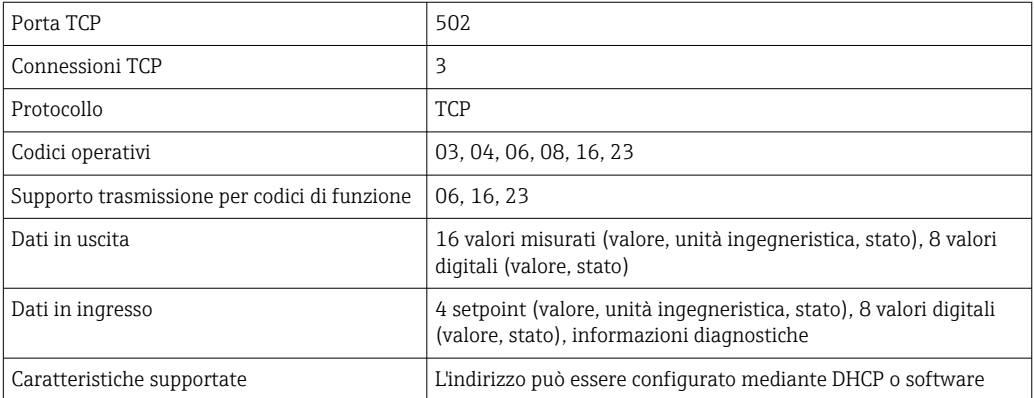

#### EtherNet/IP

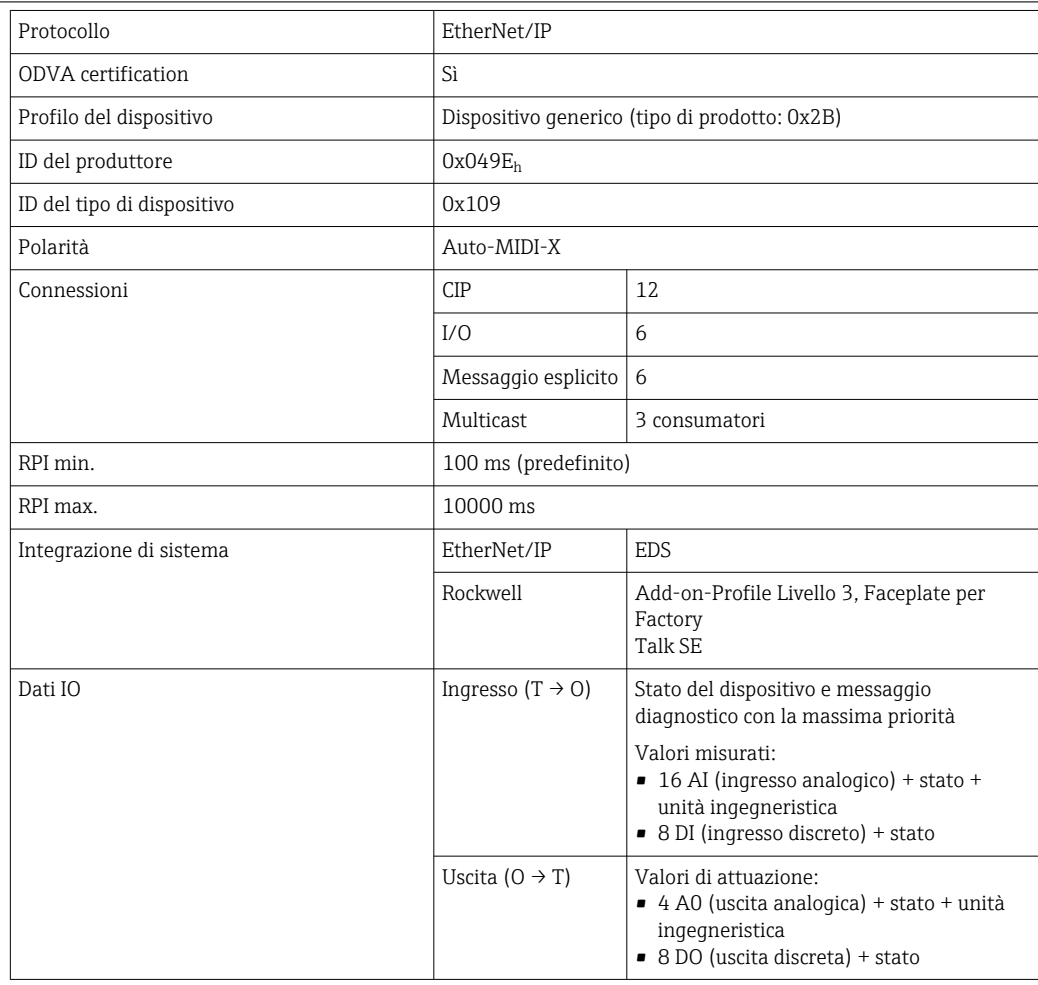

Web server Il web server consente l'accesso completo alla configurazione del dispositivo, ai valori misurati, ai messaggi diagnostici, ai registri e ai dati di assistenza tramite router standard WiFi/WLAN/LAN/GSM o 3G con indirizzo IP definito dall'utente.

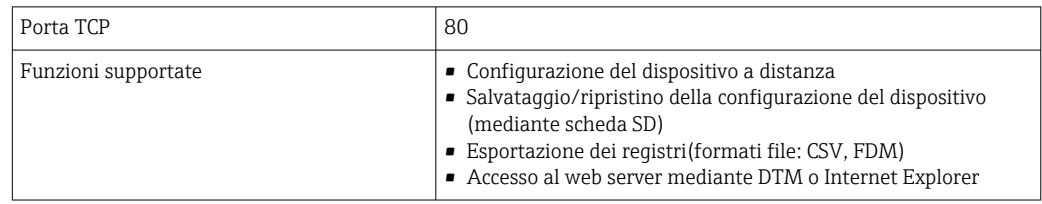

<span id="page-190-0"></span>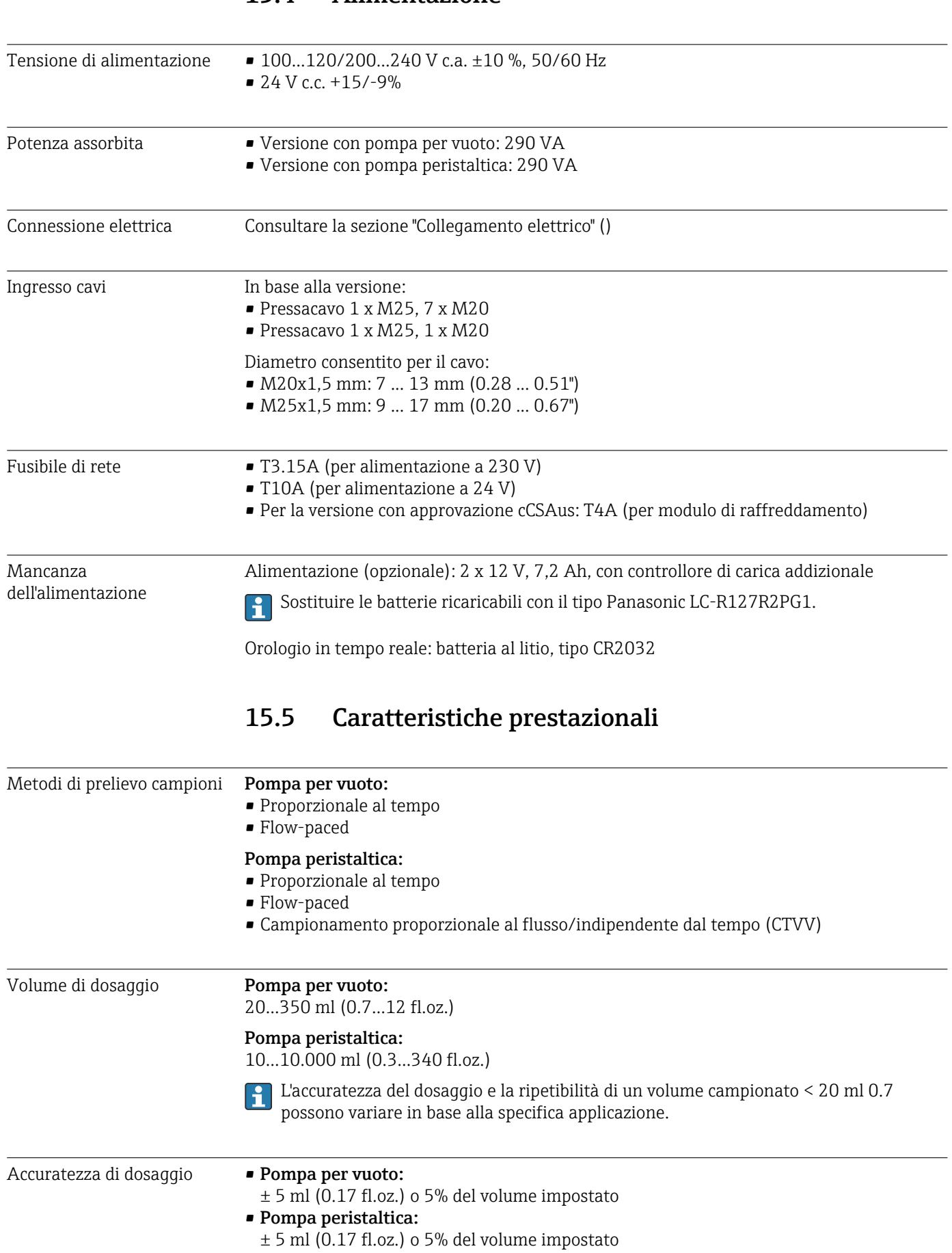

<span id="page-191-0"></span>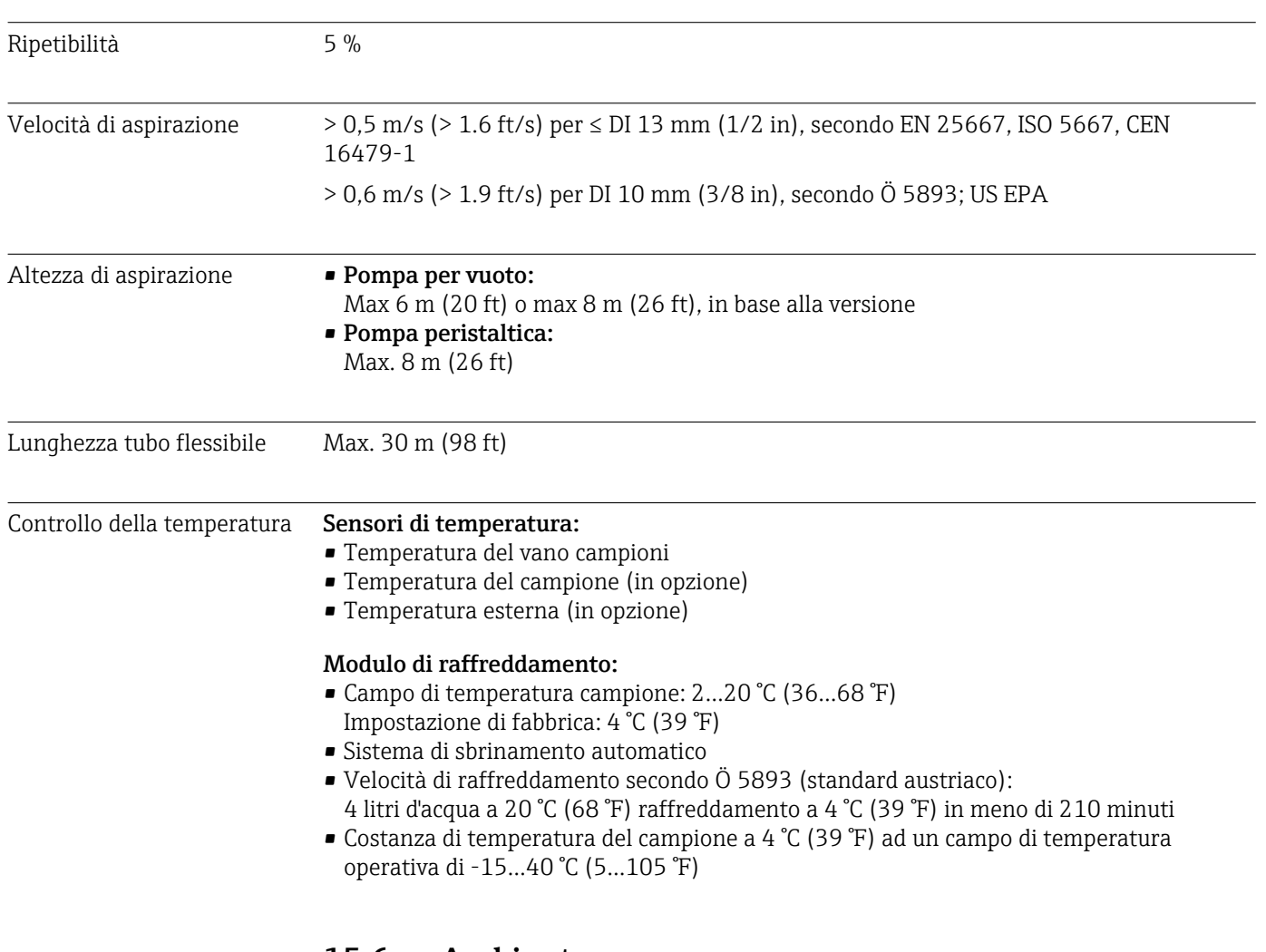

# 15.6 Ambiente

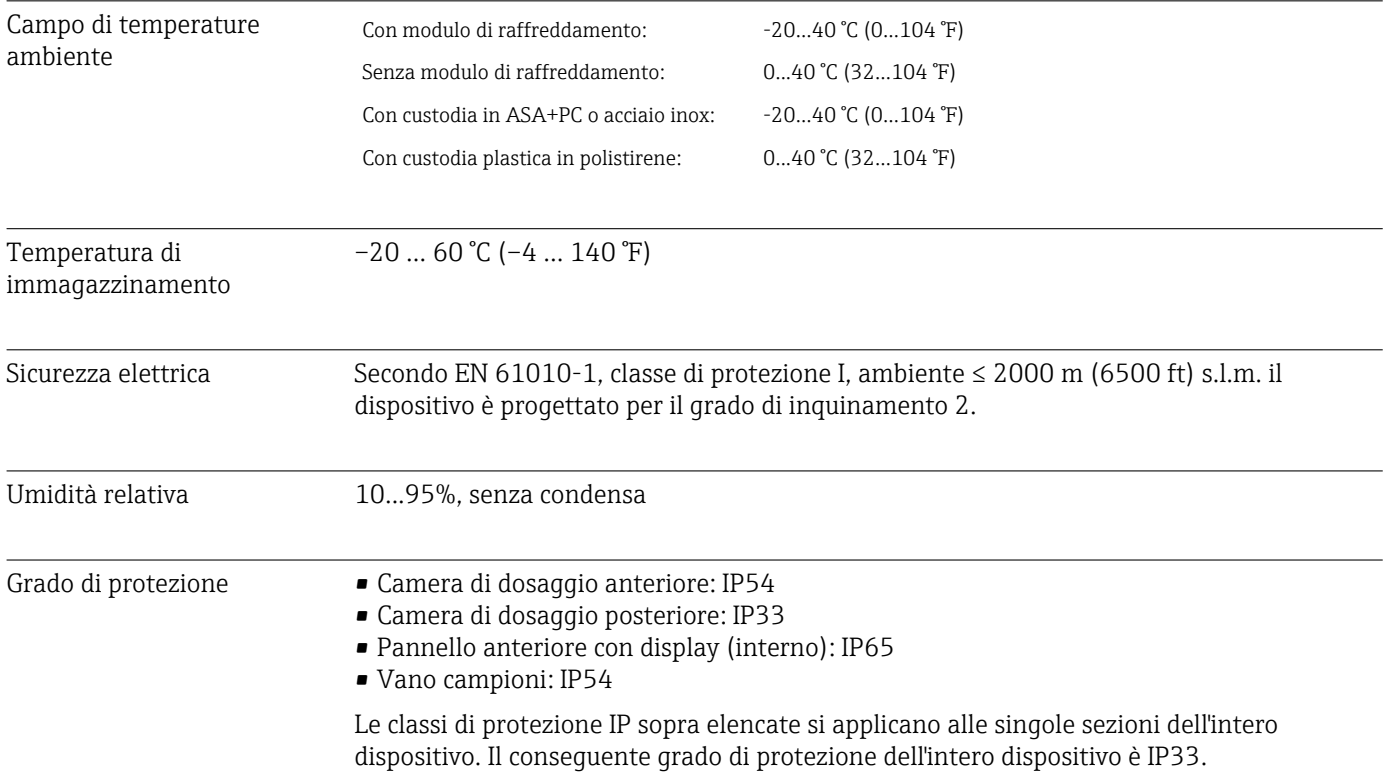

<span id="page-192-0"></span>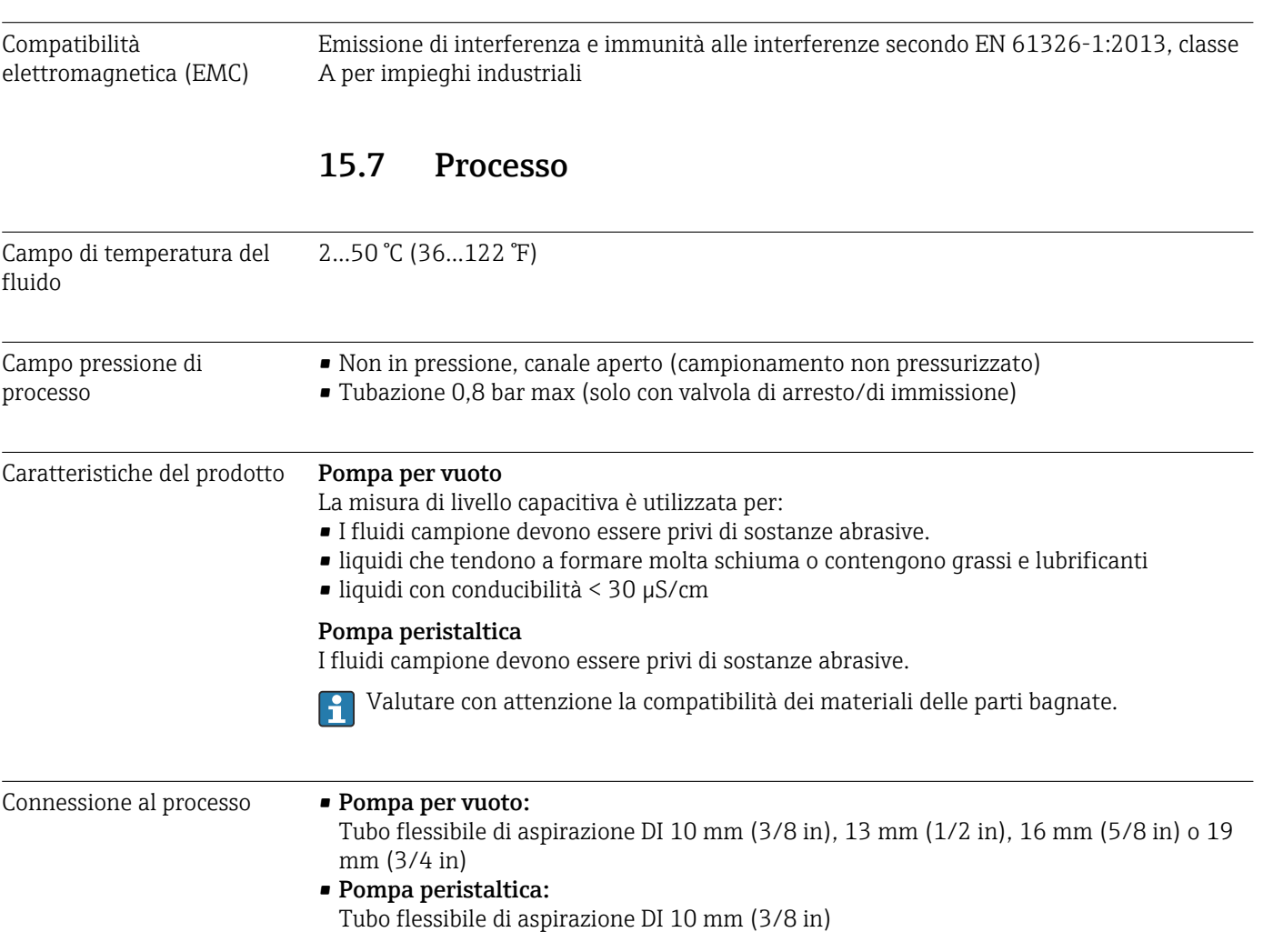

# 15.8 Costruzione meccanica

Dimensioni Consultare la sezione "Installazione" → ■ 15

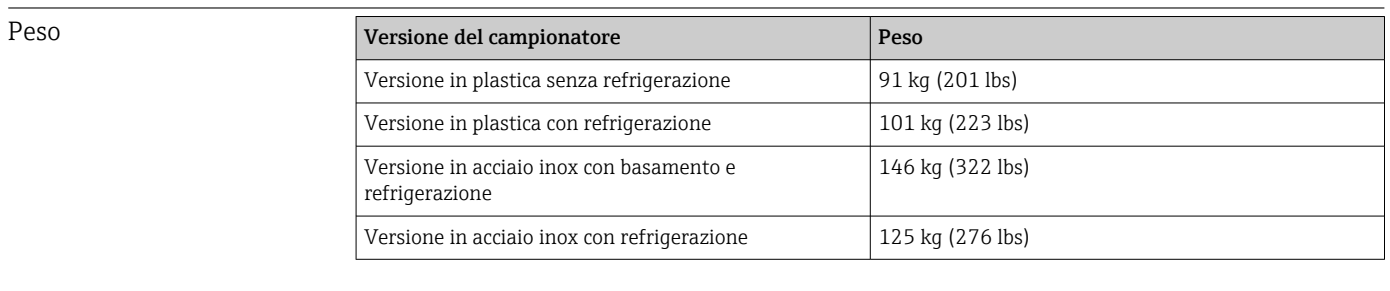

Materiali **Il polistirene plastico VO può cambiare** colore se esposto alla luce solare diretta. Per l'utilizzo all'esterno senza tettuccio di protezione dalle intemperie, si consiglia di utilizzare Plastica ASA+PC V0. La funzionalità non è influenzata dallo scolorimento.

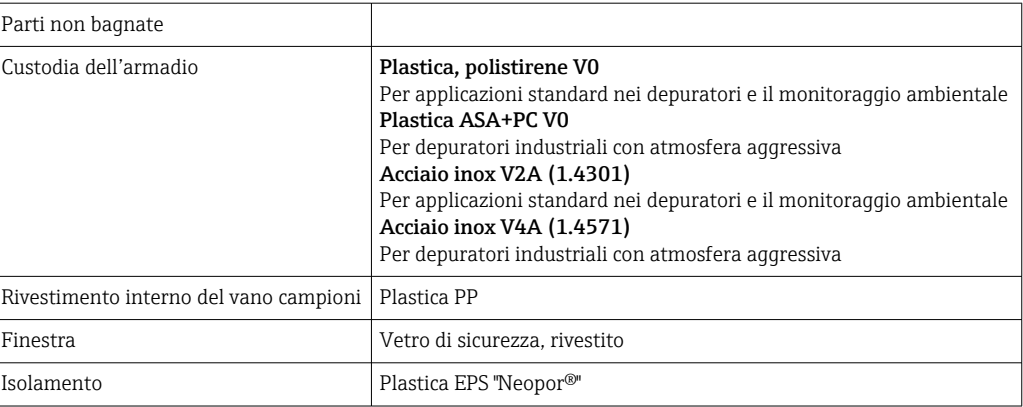

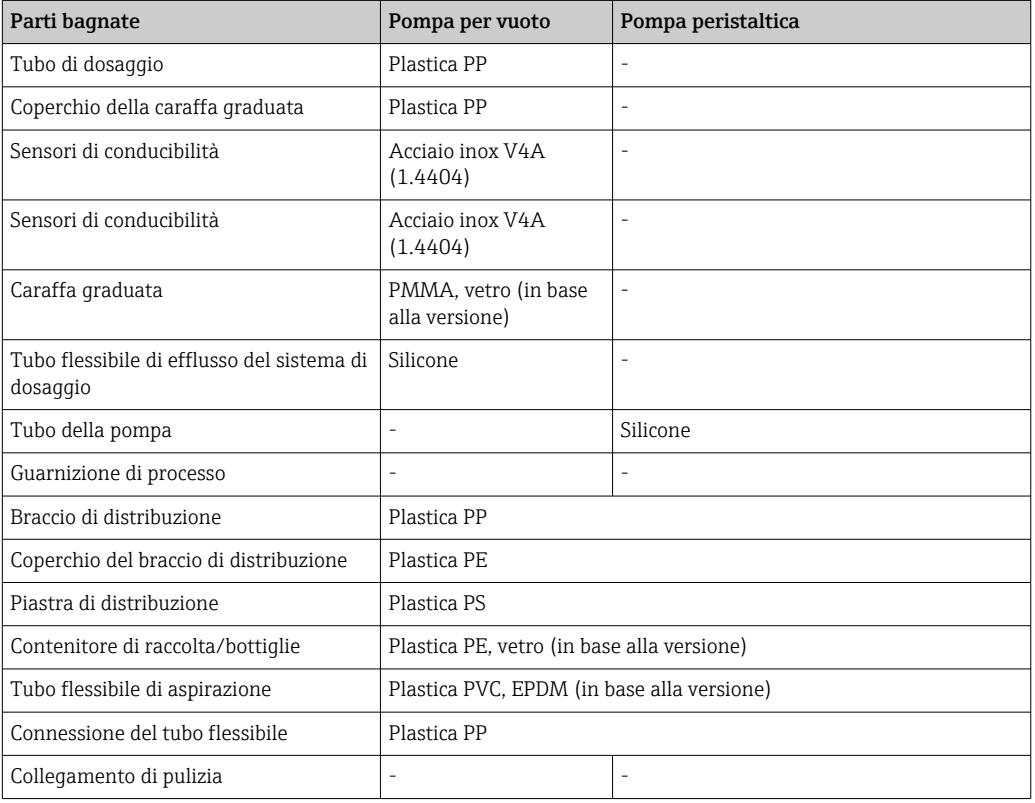

La guarnizione di processo deve essere selezionata in funzione dell'applicazione. Si consiglia il Viton per applicazioni standard con campioni a base acquosa.

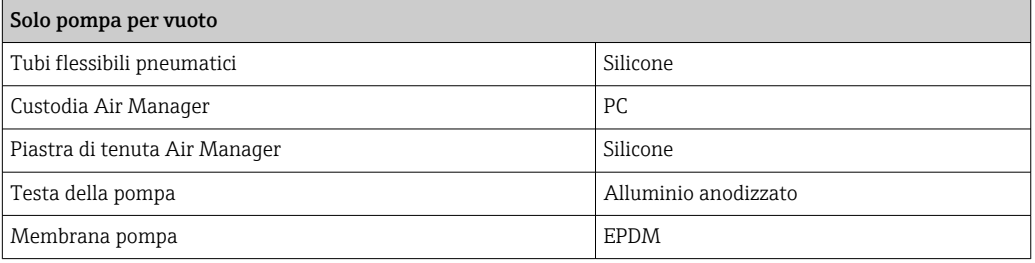

Connessioni al processo • Pompa per vuoto:

Tubo flessibile di aspirazione DI 10 mm (3/8"), 13 mm (1/2"), 16 mm (5/8") o 19 mm (3/4")

• Pompa peristaltica: Tubo flessibile di aspirazione con diametro interno 10 mm (3/8")

# Indice analitico

## A

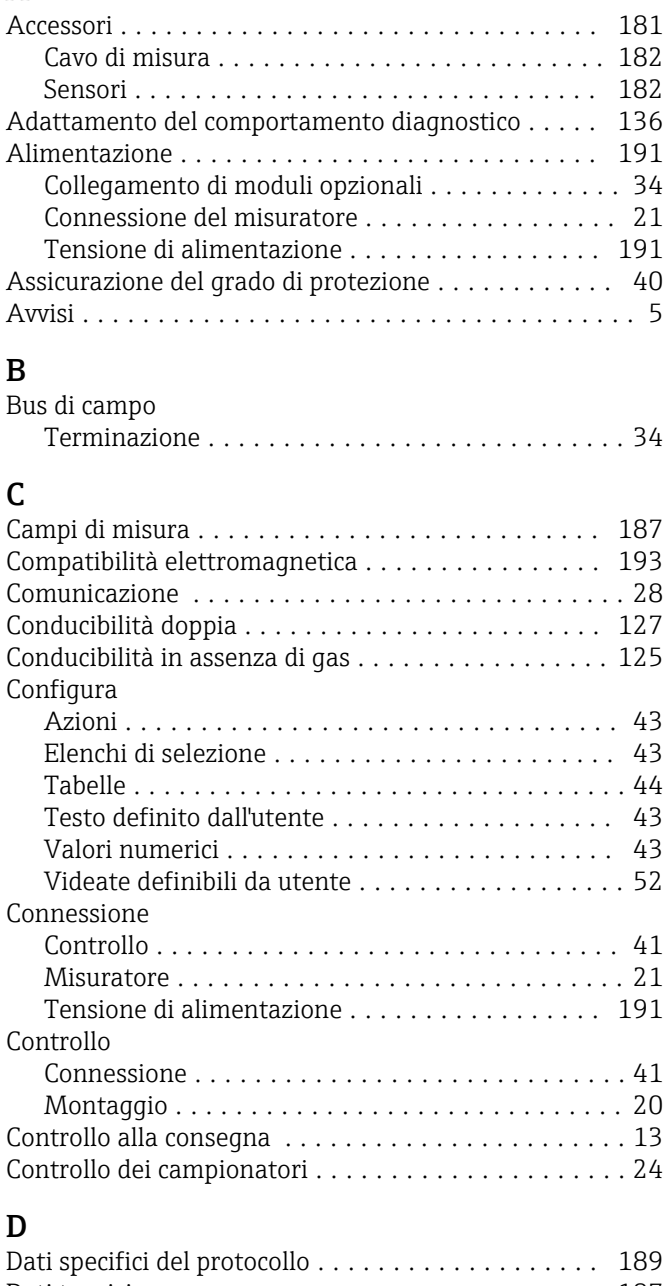

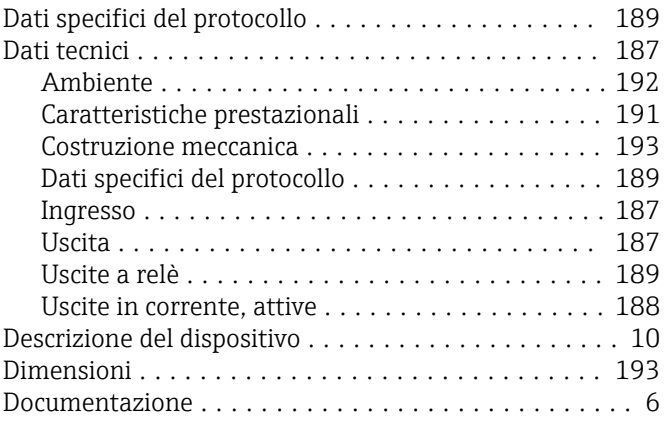

## E

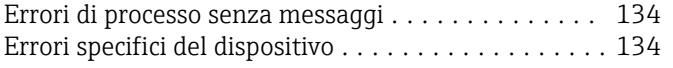

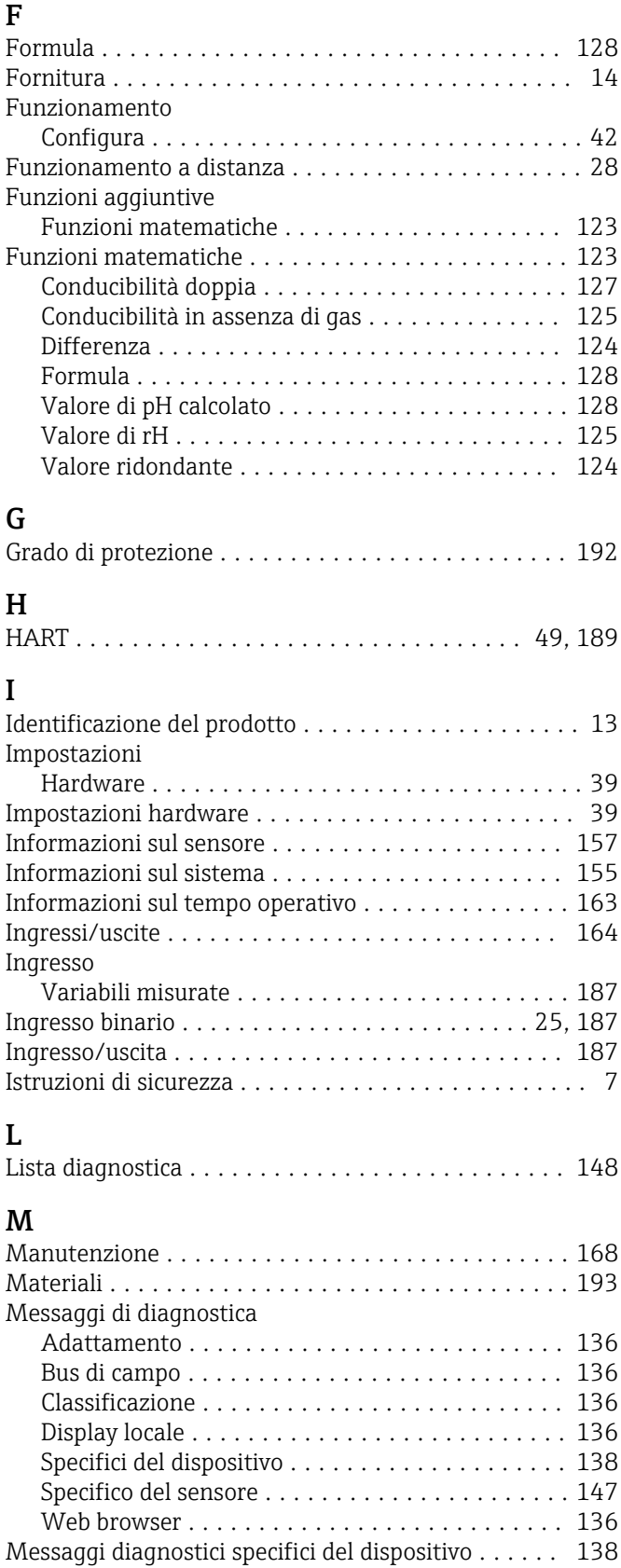

Messaggi diagnostici specifici del sensore ......... [147](#page-146-0) Modbus .................................. [50](#page-49-0)

EtherNet/IP ........................... [50](#page-49-0), [190](#page-189-0)

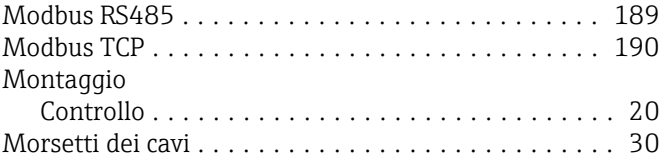

# P

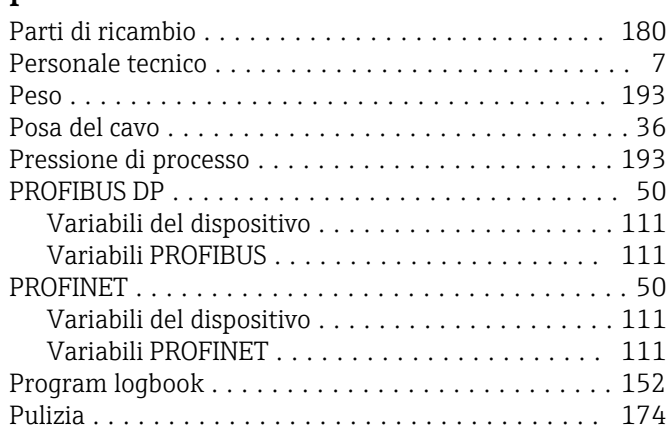

## R

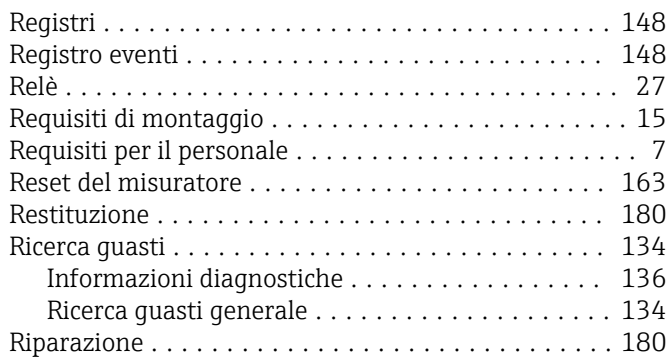

# S

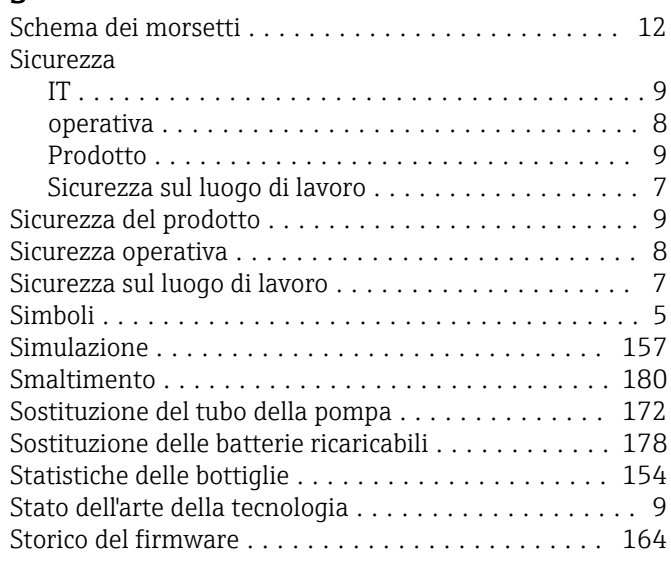

# T

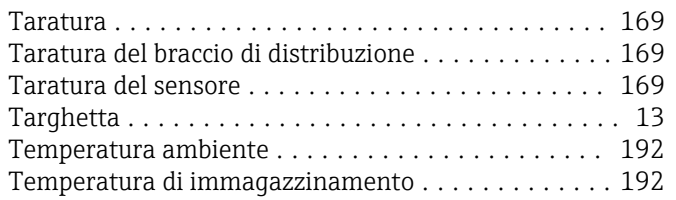

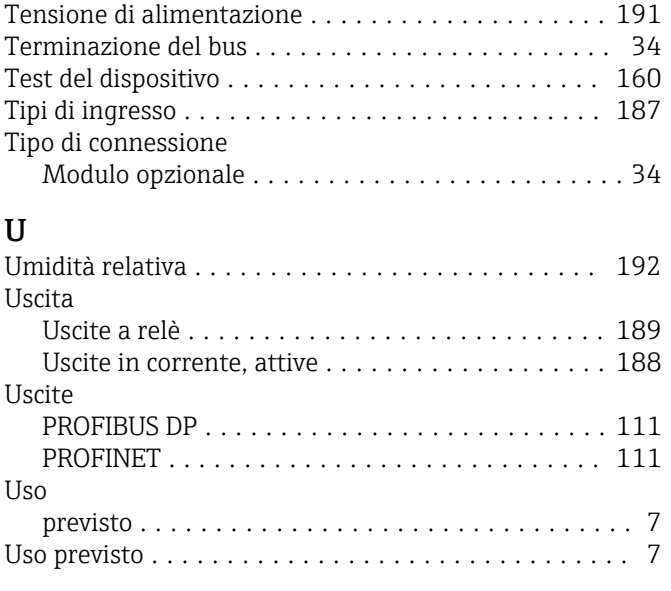

# V

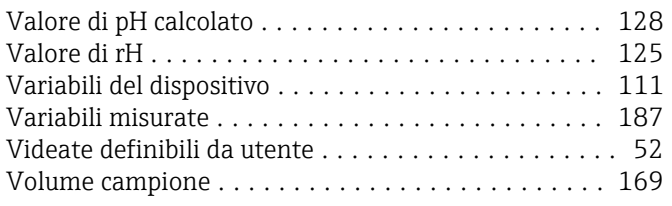

## W

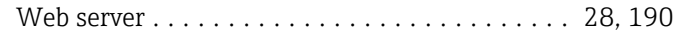

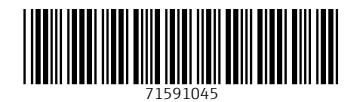

www.addresses.endress.com

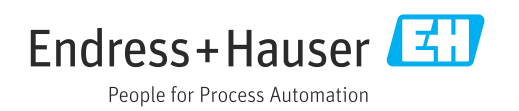